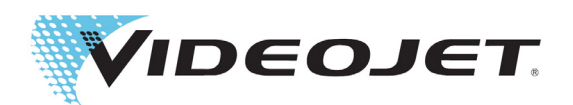

# Videojet 1860

# Instrukcja obsługi

Nr kat. 462651-23 Wersja AA, kwiecień 2017 Copyright kwiecień 2017, Videojet Technologies Inc. (zwana tutaj Videojet). Wszelkie prawa zastrzeżone.

Niniejszy dokument jest własnością Videojet Technologies Inc. i zawiera poufne informacje będące własnością intelektualną Videojet. Wszelkie kopiowanie, wykorzystywanie i ujawnianie bez uprzedniego pisemnego upoważnienia firmy Videojet jest surowo wzbronione.

#### **Videojet Technologies Inc.**

1500 Mittel Boulevard Tel.: 1-800-843-3610 Placówki — Stany Zjednoczone: Atlanta, Chicago, Los Angeles, Filadelfia Międzynarodowe: Kanada, Francja, Niemcy, Irlandia, Japonia, Hiszpania, 60191-1073 USA Faks z zagranicy: 630-616-3629 Singapur, Holandia, Wielka Brytania **<www.videojet.pl> Dystrybutorzy globalni**

# Spis treści

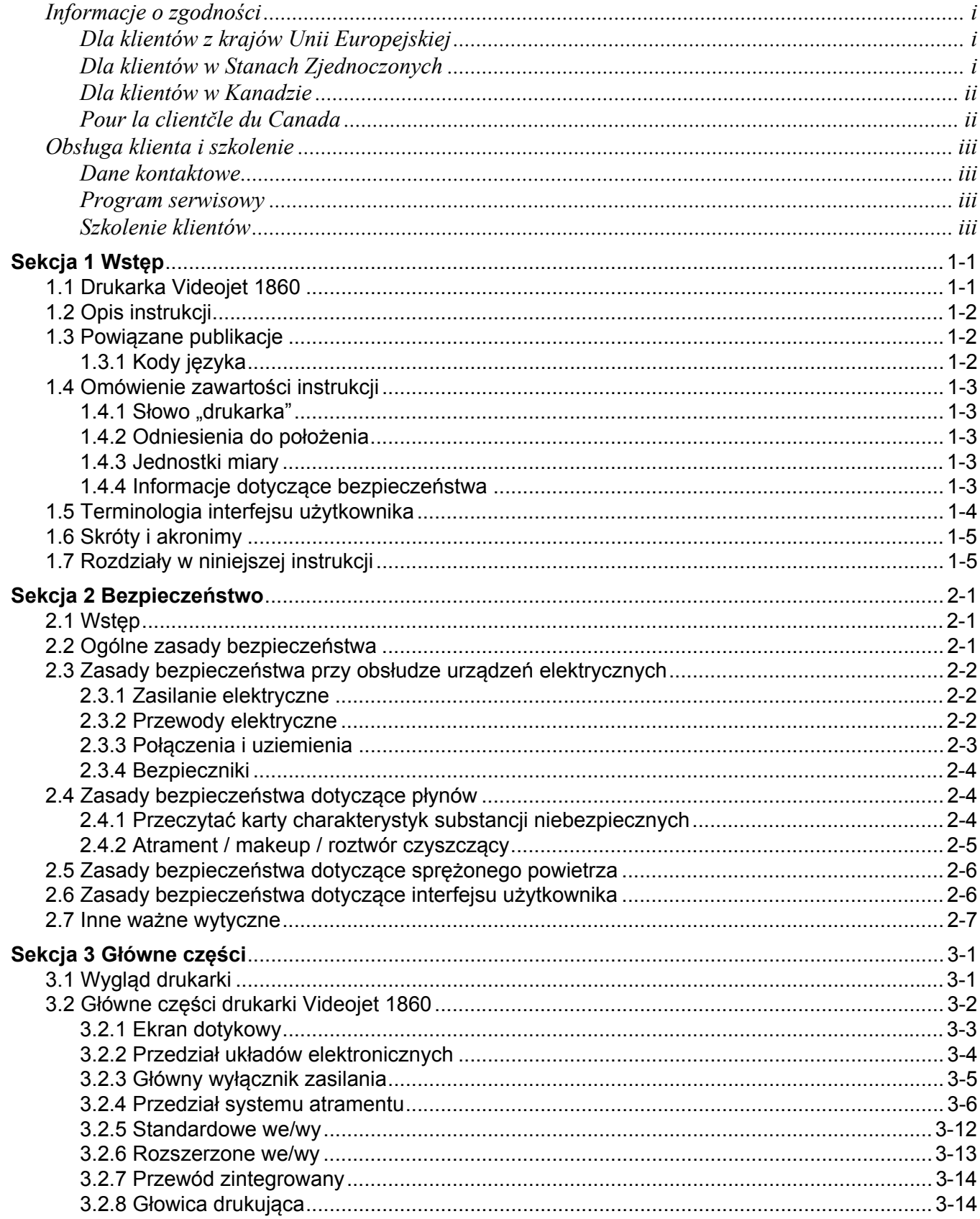

# Spis treści

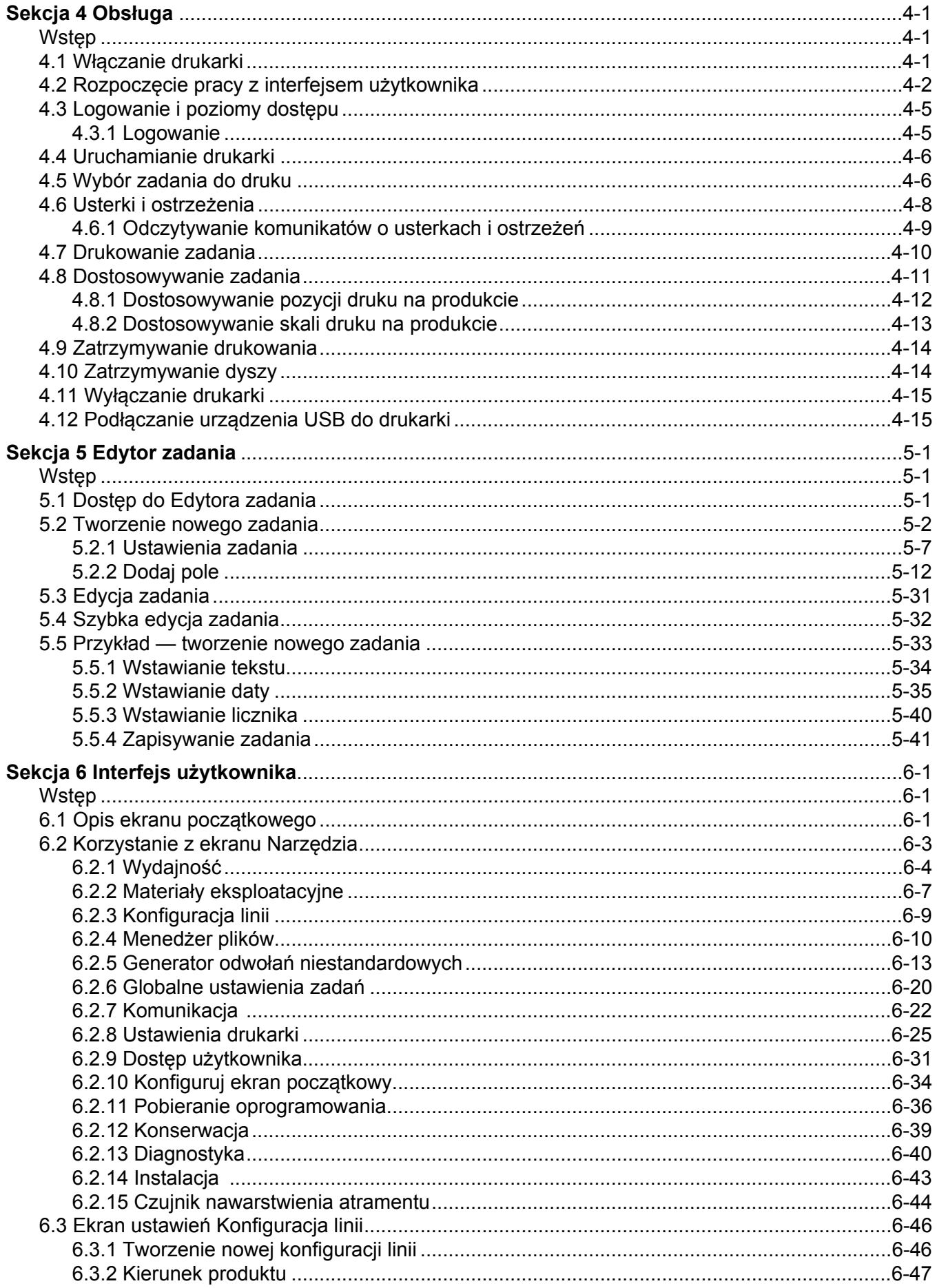

# Spis treści

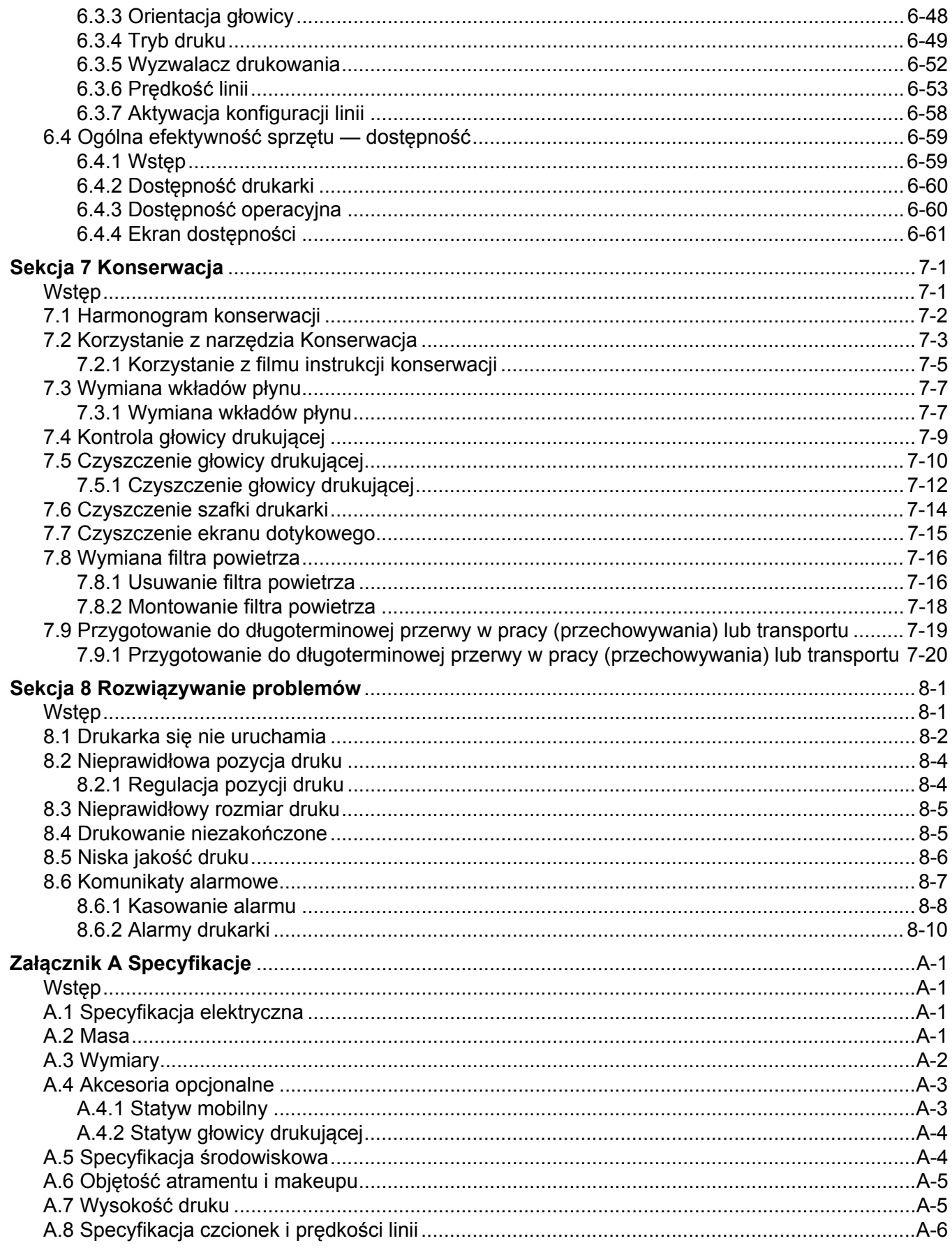

### <span id="page-5-1"></span><span id="page-5-0"></span>**Dla klientów z krajów Unii Europejskiej**

Urządzenie to nosi symbol CE oznaczający zgodność z poniższymi przepisami:

#### **Dyrektywa kompatybilności elektromagnetycznej (EMC) 2014/30/UE**:

Zasadnicze wymagania dotyczące zdrowia i bezpieczeństwa związane z kompatybilnością elektromagnetyczną.

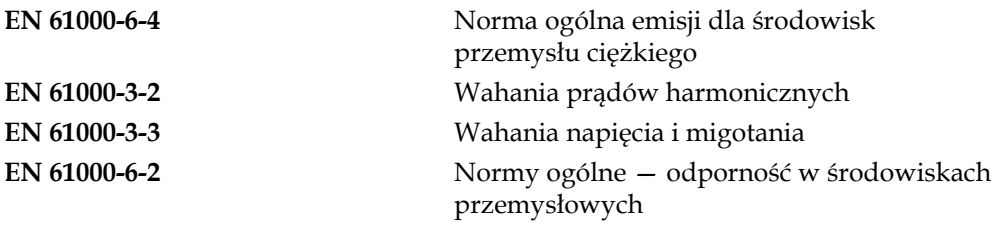

#### **Dyrektywa niskonapięciowa WE 2014/35/UE**

Zasadnicze wymagania odnośnie do zdrowia i bezpieczeństwa związane z urządzeniami elektrycznymi zaprojektowanymi do użytku w zakresie określonych ograniczeń napięcia.

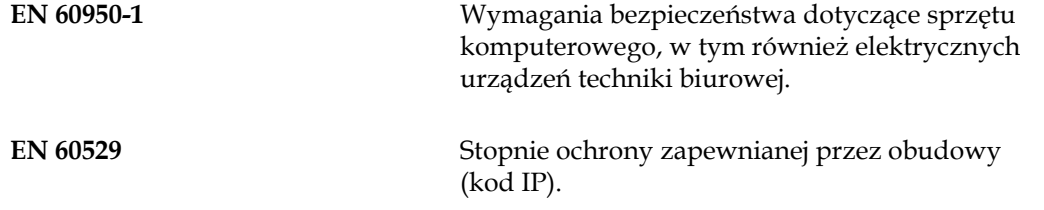

### <span id="page-5-2"></span>**Dla klientów w Stanach Zjednoczonych**

To urządzenie spełnia wymagania części 15 przepisów FCC. Jego eksploatacja podlega poniższym dwóm warunkom:

- **1.** Urządzenie nie może wywoływać szkodliwych zakłóceń oraz
- **2.** Urządzenie musi być odporne na wszelkie zakłócenia, w tym również zakłócenia powodujące nieprawidłowe działanie.

### **OSTRZEŻENIE**

#### **OBRAŻENIA CIAŁA.**

Zmiany lub modyfikacje tego urządzenia, które nie są wyraźnie zatwierdzone przez stronę odpowiedzialną za zgodność, mogą spowodować utratę przez użytkownika prawa do posługiwania się tym urządzeniem.

To urządzenie było testowane i uznane za zgodne z ograniczeniami określonymi dla urządzenia cyfrowego klasy A w części 15 przepisów FCC. Te ograniczenia zostały opracowane z myślą o zapewnieniu odpowiedniej ochrony przed szkodliwymi zakłóceniami podczas wykorzystania tego urządzenia do celów komercyjnych. Urządzenie wytwarza, wykorzystuje i może wypromieniowywać energię na częstotliwościach radiowych oraz, jeśli zostało zainstalowane i jest używane niezgodnie z instrukcją obsługi, może powodować szkodliwe zakłócenia w komunikacji radiowej. Posługiwanie się tym urządzeniem w budynkach mieszkalnych spowoduje prawdopodobnie szkodliwe zakłócenia, a w takim wypadku użytkownik będzie zobowiązany do usunięcia tych zakłóceń na własny koszt.

Aby zapewnić zgodność z ograniczeniami klasy A przepisów FCC, należy stosować przewody ekranowane.

To urządzenie zostało przetestowane i uzyskało atest zgodności z przepisami USA w zakresie bezpieczeństwa i emisji elektrycznych.

Urządzenie to było badane zgodnie z normą bezpieczeństwa: UL 60950-1: Bezpieczeństwo sprzętu informatycznego.

### <span id="page-6-0"></span>**Dla klientów w Kanadzie**

Opisane urządzenie cyfrowe nie narusza ograniczeń klasy A emisji zakłóceń radiowych wytwarzanych przez urządzenia cyfrowe, zgodnie z normami przepisów o zakłóceniach radiowych Departamentu Komunikacji Kanady.

Urządzenie to zostało zbadane i uzyskało atest zgodności z przepisami kanadyjskimi odnośnie do bezpieczeństwa i emisji elektrycznych.

Urządzenie to było badane zgodnie z normą bezpieczeństwa: CAN/CSA C22.2 nr 60950-1-03. Bezpieczeństwo sprzętu informatycznego.

### <span id="page-6-1"></span>**Pour la clientčle du Canada**

Le present appareil numerique n'emet pas de bruits radioelectriques depassant les limites applicales aux appareils numerique de las class A prescrites dans le Reglement sur le brouillage radioelectrique edicte par le ministere des Communications du Canada.

Cet équipement est certifié CSA.

Urządzenie to było badane zgodnie z normą bezpieczeństwa: CAN/CSA C22.2 nr 60950-1-03. Bezpieczeństwo sprzętu informatycznego.

# **OSTRZEŻENIE**

#### **OBRAŻENIA CIAŁA.**

To urządzenie nie jest przeznaczone do użytku w bezpośrednim polu widzenia miejsca pracy. Aby zapobiec rozpraszającym odbiciom w miejscu pracy, nie należy umieszczać tego urządzenia w bezpośrednim polu widzenia.

### <span id="page-7-1"></span><span id="page-7-0"></span>**Dane kontaktowe**

Wszelkie pytania i prośby o pomoc należy kierować pod numer 1-800-843-3610 (klienci ze Stanów Zjednoczonych). Poza USA klienci potrzebujący pomocy powinni kontaktować się z dystrybutorem lub przedstawicielstwem.

Videojet Technologies Sp. z o.o. ul. Kolejowa 5/7 01-217 Warszawa, Polska Telefon: +48 887 444 600 Faks: +48 (22) 720 19 12 Faks międzynarodowy: 630-616-3629 WWW: <www.videojet.pl>

### <span id="page-7-2"></span>**Program serwisowy**

Programy serwisowe i wsparcia technicznego mają na celu ochronę inwestycji przedsiębiorstwa w drukarki Videojet i zapewnienie najniższego całkowitego kosztu posiadania.

Videojet oferuje kompleksowe programy serwisowe, części zamiennych i szkoleń wszystkie zaprojektowane z myślą o utrzymaniu ciągłości produkcji.

- Kompletny wachlarz usług i ofert opracowany tak, aby spełnić szczególne potrzeby klientów w zakresie operacyjnym.
- Program, którego celem jest maksymalizacja czasu działania sprzętu, umożliwiający skupienie się na najważniejszym zadaniu — produktywności firmy.
- Program produktów i usług, którego zadaniem jest wspieranie i realizacja ostatecznego celu zakupu: wysokiej jakości, niezawodnych oznakowań drukowanych na produktach końcowych.

### <span id="page-7-3"></span>**Szkolenie klientów**

Firmom, które chciałyby samodzielnie wykonywać czynności serwisowe i konserwacyjne związane z drukarką, zdecydowanie zalecamy udział w kursie szkoleniowym poświęconym tej drukarce.

*Uwaga: Instrukcja obsługi jest w założeniu uzupełnieniem (nie zaś pełnym zastępstwem) szkolenia klientów oferowanego przez firmę Videojet Technologies Sp. z o.o. Szkolenie klientów.*

Więcej informacji na temat szkoleń klientów oferowanych przez firmę Videojet Technologies Inc. można uzyskać pod numerem 1-800-843-3610 (tylko z terenu Stanów Zjednoczonych). Poza granicami USA klienci powinni kontaktować się z biurem przedstawiciela firmy Videojet lub lokalnym dystrybutorem urządzeń Videojet.

<span id="page-8-0"></span>Ta sekcja zawiera następujące informacje:

- • [Drukarka Videojet 1860](#page-8-1)
- • [Opis instrukcji](#page-9-0)
- Powią[zane publikacje](#page-9-1)
- • [Omówienie zawarto](#page-10-0)ści instrukcji
- • [Terminologia interfejsu u](#page-11-0)żytkownika
- • [Skróty i akronimy](#page-12-0)
- Rozdział[y w niniejszej instrukcji](#page-12-1)

### <span id="page-8-1"></span>**1.1 Drukarka Videojet 1860**

Drukarka Videojet 1860, poka[zana na Ilustra](#page-8-2)cja 1-1, jest drukarką atramentową, która może drukować stałe i zmienne kody przy dużych prędkościach na produktach przemysłowych i konsumpcyjnych. Drukarka zapewnia minimum przestojów, wysoką jakość druku i łatwość obsługi.

<span id="page-8-2"></span>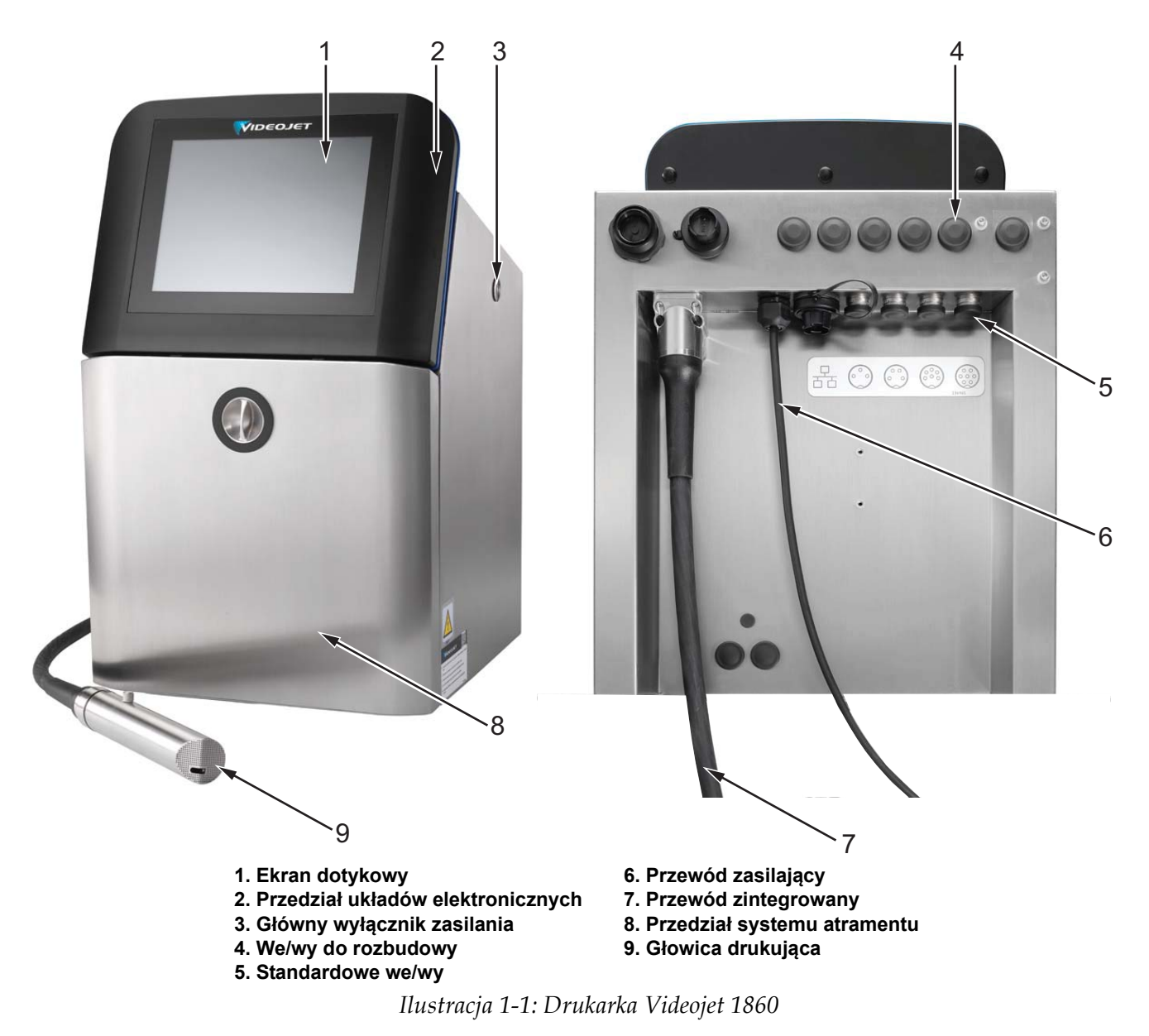

### <span id="page-9-0"></span>**1.2 Opis instrukcji**

Niniejsza instrukcja obsługi została opracowana z myślą o codziennym użytkowaniu drukarki. Instrukcja obsługi pomaga użytkownikowi lepiej zrozumieć różne części i poszczególne czynności związane z drukarką.

### <span id="page-9-1"></span>**1.3 Powiązane publikacje**

Dostępna jest następująca instrukcja pomocnicza:

Videojet 1860 Instrukcja serwisowa, numer katalogowy: 462652.

Rysunki złożeniowe drukarki Videojet 1860, numer katalogowy: 462653.

### <span id="page-9-2"></span>**1.3.1 Kody języka**

Skorzystaj z listy kodów języków (patrz [Tabela 1-1\)](#page-9-3), aby zidentyfikować przetłumaczone wersje instrukcji. Na przykład wersja instrukcji obsługi w języku hiszpańskim ma numer katalogowy 462651-04.

*Uwaga: Dostępność instrukcji obsługi oznaczono gwiazdką (\*). Dostępność instrukcji serwisowej oznaczono znakiem plus (+). Więcej informacji można uzyskać u dystrybutora lub lokalnego przedstawiciela firmy Videojet.*

| Kod | Język                     | Dostępność (patrz Uwaga) |           |
|-----|---------------------------|--------------------------|-----------|
| 01  | Angielski (amerykański)   | *                        | $\pm$     |
| 02  | Francuski                 | $\star$                  | $\ddot{}$ |
| 03  | Niemiecki                 | $\star$                  | $\ddot{}$ |
| 04  | Hiszpański                | $\star$                  | $+$       |
| 05  | Portugalski (brazylijski) | *                        |           |
| 06  | Japoński                  | *                        |           |
| 07  | Rosyjski                  | *                        |           |
| 08  | Włoski                    | $\star$                  |           |
| 09  | Holenderski               | *                        |           |
| 10  | Chiński (uproszczony)     | $\star$                  |           |
| 11  | Arabski                   | $\ast$                   |           |
| 12  | Koreański                 | *                        |           |
| 13  | Tajski                    | *                        |           |
| 15  | Norweski                  | $\ast$                   |           |
| 16  | Fiński                    | $\ast$                   |           |
| 17  | Szwedzki                  | $\ast$                   |           |
| 18  | Duński                    | $\ast$                   |           |
| 19  | Grecki                    | *                        |           |

<span id="page-9-3"></span>*Tabela 1-1: Kody języka* 

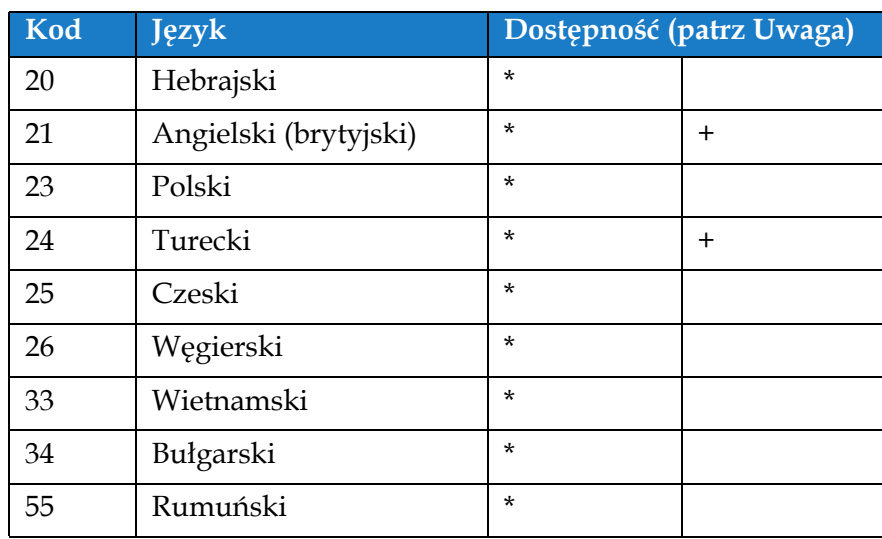

*Tabela 1-1: Kody języka (ciąg dalszy)*

### <span id="page-10-0"></span>**1.4 Omówienie zawartości instrukcji**

Instrukcja zawiera różne rodzaje informacji, jak wytyczne dotyczące bezpieczeństwa, uwagi dodatkowe, terminologię interfejsu użytkownika itd. Aby ułatwić rozróżnienie poszczególnych rodzajów informacji, użyto różnych stylów tekstu. Ta sekcja zawiera informacje dotyczące tych stylów tekstu.

#### <span id="page-10-1"></span>**1.4.1 Słowo "drukarka"**

Słowo "drukarka" oznacza w dalszej części tej instrukcji drukarkę Videojet 1860.

#### <span id="page-10-2"></span>**1.4.2 Odniesienia do położenia**

Jeżeli nie podano inaczej, położenia i kierunki, takie jak lewa, prawa, przód, tył, w prawo i w lewo, odnoszą się do widoku od przodu drukarki.

#### <span id="page-10-3"></span>**1.4.3 Jednostki miary**

W niniejszej instrukcji zastosowano metryczne jednostki miar. W nawiasach podano odpowiedniki w brytyjskim systemie miar. Na przykład 240 mm (9,44 cala).

#### <span id="page-10-4"></span>**1.4.4 Informacje dotyczące bezpieczeństwa**

Informacje dotyczące bezpieczeństwa obejmują ostrzeżenia i przestrogi.

#### **1.4.4.1 Ostrzeżenie**

Ostrzeżenia są używane, aby wskazać zagrożenia lub niebezpieczne praktyki, które mogą spowodować obrażenia ciała lub śmierć.

Na przykład:

# **OSTRZEŻENIE**

#### **OBRAŻENIA CIAŁA.**

Roztwór czyszczący w razie połknięcia jest trujący. Nie wolno go pić. W razie spożycia należy natychmiast zwrócić się o pomoc medyczną.

#### **1.4.4.2 Przestroga**

Przestrogi są używane, aby wskazać zagrożenia lub niebezpieczne praktyki, które mogą spowodować uszkodzenie urządzenia.

Na przykład:

### **APRZESTROGA**

#### **USZKODZENIE URZĄDZENIA.**

Nie wolno rozłączać ani podłączać żadnych wtyków do drukarki przy włączonym zasilaniu. Niezastosowanie się do tego zalecenia może spowodować uszkodzenie drukarki.

#### **1.4.4.3 Uwagi**

Uwagi zawierają dodatkowe informacje na dany temat.

Na przykład:

*Uwaga: Użytkownik może wyświetlić szczegóły alarmu przez kliknięcie odpowiedniego alarmu.*

### <span id="page-11-0"></span>**1.5 Terminologia interfejsu użytkownika**

Aby uzyskać więcej informacji na temat systemu operacyjnego, patrz Sekcja 6, "Interfejs uż[ytkownika" na stronie 6-1](#page-91-3).

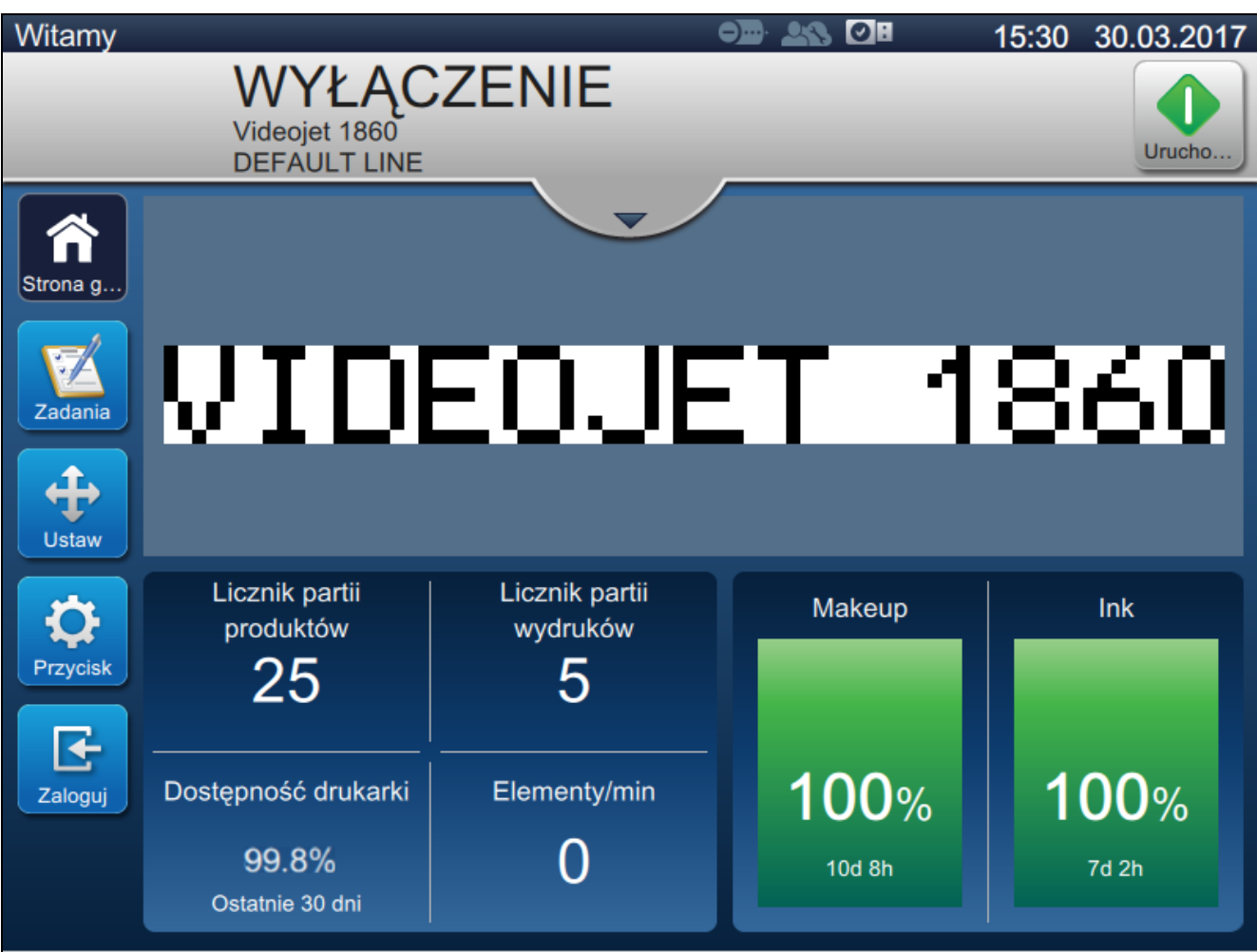

*Ilustracja 1-2: Ekran menu*

### <span id="page-12-0"></span>**1.6 Skróty i akronimy**

[Tabela 1-2](#page-12-2) zawiera opis skrótów i akronimów stosowanych w niniejszej instrukcji.

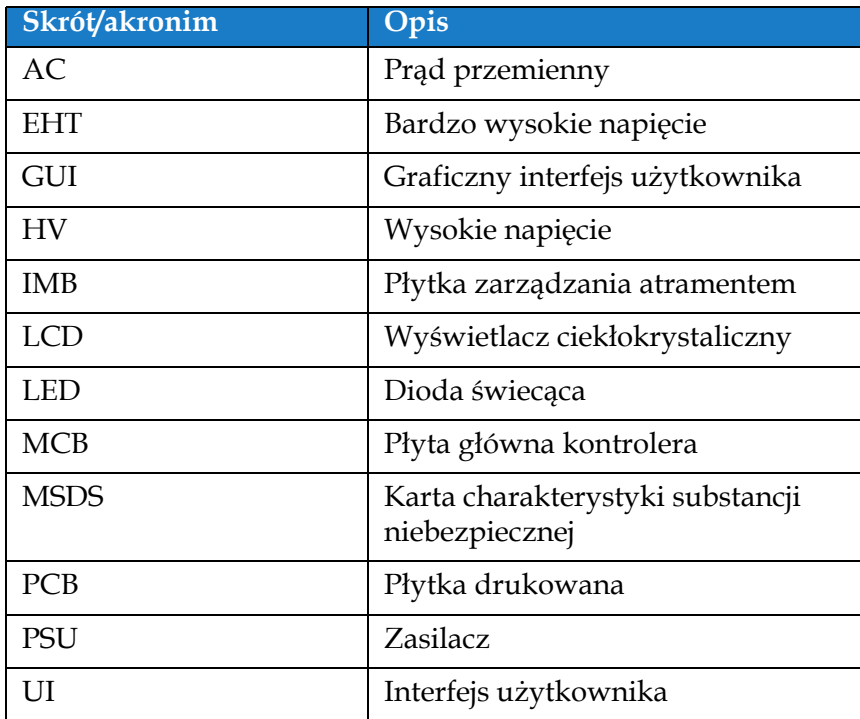

*Tabela 1-2: Skróty i akronimy*

### <span id="page-12-2"></span><span id="page-12-1"></span>**1.7 Rozdziały w niniejszej instrukcji**

[Tabela 1-3](#page-12-3) zawiera listę rozdziałów w tej instrukcji obsługi.

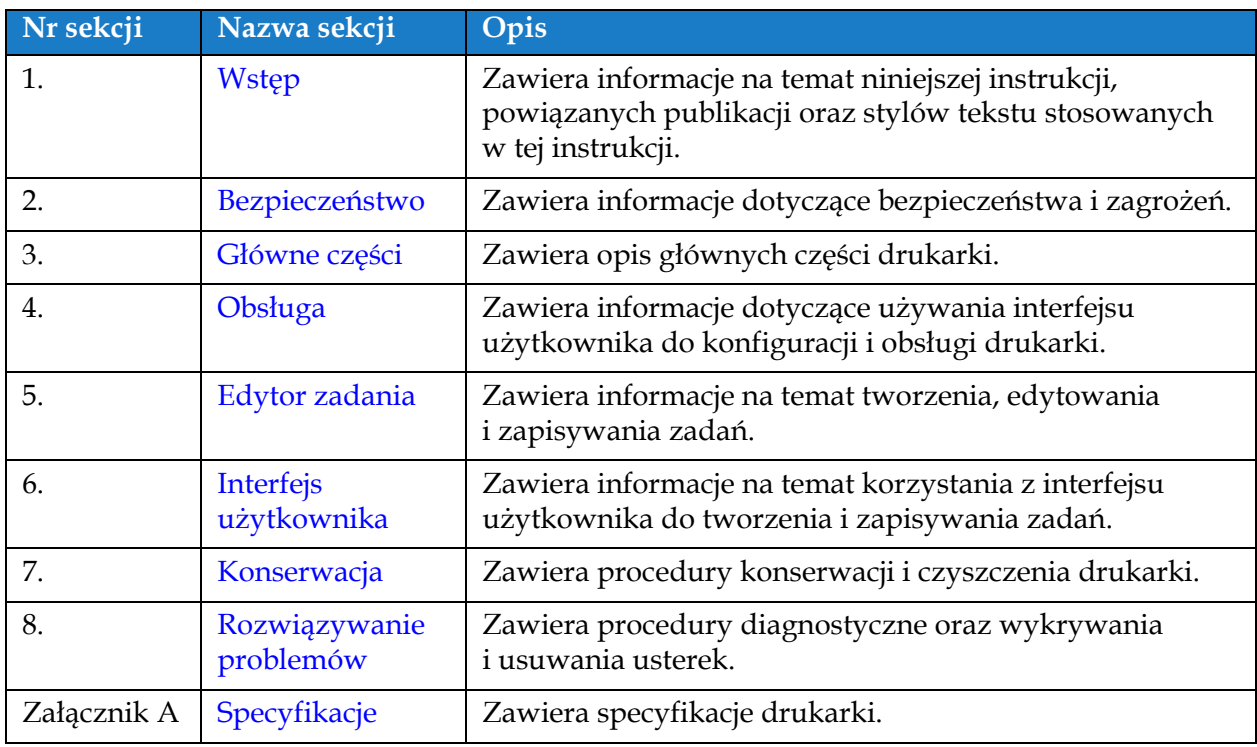

<span id="page-12-3"></span>*Tabela 1-3: Rozdziały w niniejszej instrukcji*

<span id="page-13-0"></span>Ta sekcja zawiera następujące informacje:

- <span id="page-13-3"></span>• [Wst](#page-13-1)ęp
- [Ogólne zasady bezpiecze](#page-13-2)ństwa
- [Zasady bezpiecze](#page-14-0)ństwa przy obsłudze urządzeń elektrycznych
- [Zasady bezpiecze](#page-16-1)ństwa dotyczące płynów
- [Zasady bezpiecze](#page-18-0)ństwa dotyczące sprężonego powietrza
- [Zasady bezpiecze](#page-18-1)ństwa dotyczące interfejsu użytkownika
- Inne waż[ne wytyczne](#page-19-0)

### <span id="page-13-1"></span>**2.1 Wstęp**

Zasadą firmy Videojet Technologies Inc. jest wytwarzanie systemów bezkontaktowego druku/znakowania oraz materiałów eksploatacyjnych spełniających wysokie standardy wydajności i niezawodności. Dlatego stosujemy surowe metody kontroli jakości, aby wyeliminować potencjalne usterki bądź zagrożenia stwarzane przez nasze produkty.

Ta drukarka jest przeznaczona do drukowania informacji bezpośrednio na produkcie. Wykorzystanie urządzenia w innym celu może prowadzić do poważnych obrażeń ciała.

Zasady bezpieczeństwa przedstawione w tej sekcji służą do zapoznania operatora ze wszystkimi kwestiami dotyczącymi bezpieczeństwa, aby umożliwić bezpieczne serwisowanie i obsługę drukarki.

### <span id="page-13-2"></span>**2.2 Ogólne zasady bezpieczeństwa**

- W celu zapoznania się z ważnymi szczegółami należy zawsze korzystać z instrukcji serwisowych konkretnego modelu drukarki Videojet.
- Jedynie odpowiednio przeszkolony i autoryzowany (przez firmę Videojet) personel może wykonywać prace konserwacyjne. Wykonywanie takich prac przez nieupoważniony personel może spowodować uszkodzenie drukarki oraz unieważnienie gwarancji.
- Aby uniknąć uszkodzenia elementów drukarki, do jej czyszczenia należy stosować jedynie miękkie pędzelki i niestrzępiące się szmatki. Nie wolno posługiwać się sprężonym powietrzem, watą ani materiałami ściernymi.
- Głowica drukująca musi być całkowicie sucha przed próbą uruchomienia drukarki. W przeciwnym razie może dojść do uszkodzenia głowicy.
- Nie wolno rozłączać ani podłączać żadnych złączy do drukarki przy włączonym zasilaniu. W przeciwnym razie może dojść do jej uszkodzenia.

### <span id="page-14-0"></span>**2.3 Zasady bezpieczeństwa przy obsłudze urządzeń elektrycznych**

Ta sekcja zawiera zasady bezpieczeństwa dotyczące zasilania elektrycznego, przewodów elektrycznych, bezpieczników, połączeń i uziemienia.

#### <span id="page-14-1"></span>**2.3.1 Zasilanie elektryczne**

# **OSTRZEŻENIE**

#### **OBRAŻENIA CIAŁA.**

Napięcia grożące śmiercią występują w tej maszynie po podłączeniu jej do źródła zasilania elektrycznego. Jedynie odpowiednio przeszkolony i upoważniony personel może wykonywać prace konserwacyjne.

# **OSTRZEŻENIE**

#### **OBRAŻENIA CIAŁA.**

Należy przestrzegać wszystkich zasad bezpieczeństwa pracy z prądem elektrycznym. Jeśli drukarka nie musi być uruchomiona podczas naprawy lub serwisowania, przed zdjęciem pokrywy lub wykonaniem czynności naprawczych należy odłączyć drukarkę od źródła zasilania. W przeciwnym razie istnieje ryzyko śmierci lub obrażeń ciała personelu.

# **OSTRZEŻENIE**

#### **OBRAŻENIA CIAŁA.**

Wysokie napięcie prądu przemiennego jest obecne na falowniku i podświetleniu. Przy diagnozowaniu usterek na tych urządzeniach należy zachować najwyższą ostrożność.

#### <span id="page-14-2"></span>**2.3.2 Przewody elektryczne**

# **OSTRZEŻENIE**

#### **OBRAŻENIA CIAŁA.**

Wolno stosować jedynie przewód zasilający dostarczony z drukarką. Ten przewód musi być podłączony do zatwierdzonego, trzystykowego gniazda z uziemieniem.

Przewody elektryczne, wtyczki i gniazda muszą zawsze pozostawać czyste i suche.

Gniazdo musi być zainstalowane niedaleko maszyny i być łatwo dostępne.

# **OSTRZEŻENIE**

#### **OBRAŻENIA CIAŁA.**

Należy zawsze sprawdzać przewody pod kątem uszkodzenia, zużycia, korozji i pogorszenia stanu. Wszystkie połączenia uziemiające/połączeniowe powinny być pozbawione farby, nawarstwienia atramentu i korozji.

#### <span id="page-15-0"></span>**2.3.3 Połączenia i uziemienia**

# **OSTRZEŻENIE**

#### **OBRAŻENIA CIAŁA.**

Maszynę można podłączać jedynie do źródła prądu przemiennego z uziemieniem spełniającym wymogi IEC oraz odpowiednie lokalne przepisy.

# **OSTRZEŻENIE**

#### **OBRAŻENIA CIAŁA.**

Nie używać urządzenia w przypadku przerwania przewodu uziemienia ochronnego lub gdy taki przewód uziemienia ochronnego nie został podłączony. Niedopełnienie tego obowiązku może spowodować porażenie prądem elektrycznym.

### **OSTRZEŻENIE**

#### **OBRAŻENIA CIAŁA.**

Aby zapewnić odprowadzanie wszystkich ładunków elektrostatycznych z urządzeń przewodzących prąd, muszą być one zawsze podłączone do elektrody uziemienia lub do instalacji uziemienia budynku za pomocą kabli zgodnych z normą NEC. Na przykład metalowa taca serwisowa do uziemienia.

### **OSTRZEŻENIE**

#### **OBRAŻENIA CIAŁA.**

Odczyty oporności mierzone między uziemioną tacą serwisową a ramą urządzenia lub wspornikiem montażowym powinny zawierać się w granicach od 0 do 1 oma. Kontrolę oporności należy wykonywać okresowo przy użyciu bezpiecznego i wiarygodnego omomierza.

### **OSTRZEŻENIE**

#### **OBRAŻENIA CIAŁA.**

Płytki drukowane zawierają części wrażliwe na wyładowania elektrostatyczne. W przypadku pracy lub obsługi płytek drukowanych należy nosić odpowiednio uziemiony, antystatyczny pasek nadgarstkowy.

# **OSTRZEŻENIE**

#### **OBRAŻENIA CIAŁA.**

Należy zawsze zabezpieczać przed gromadzeniem się ładunków elektrostatycznych. Stosować odpowiednie metody uziemiania i podłączania. Należy stosować tylko zatwierdzone przez Videojet metalowe tace serwisowe i przewody uziemiające.

# **OSTRZEŻENIE**

#### **OBRAŻENIA CIAŁA.**

Aby utrzymać urządzenia przewodzące na tym samym poziomie potencjału i zminimalizować zagrożenia ze strony ładunków elektrostatycznych, należy je połączyć przewodami. Na przykład połączyć głowicę drukującą z metalową tacą serwisową.

# **OSTRZEŻENIE**

#### **OBRAŻENIA CIAŁA.**

Opcjonalna stacja oczyszczania jest przeznaczona wyłącznie do czyszczenia głowicy drukującej.

- **•** Nie należy używać jej do czyszczenia innych elementów, podczas drukowania ani do żadnych innych celów.
- **•** Przed rozpoczęciem czyszczenia głowicy drukującej należy zawsze sprawdzić, czy drukarka jest zatrzymana, a zasilanie wyłączone.

### **APRZESTROGA**

#### **USZKODZENIE URZĄDZENIA.**

Należy systematycznie czyścić tacę serwisową. Niektóre atramenty i roztwory czyszczące są łatwopalne. Odpady płynów muszą być utylizowane zgodnie z normami HAZMAT.

#### <span id="page-16-0"></span>**2.3.4 Bezpieczniki**

# **OSTRZEŻENIE**

#### **OBRAŻENIA CIAŁA.**

Aby uchronić maszynę i personel przed niebezpieczeństwem pożaru, bezpieczniki zamienne muszą mieć typ i moc dokładnie taką, jak oryginalne stosowane w urządzeniu.

### <span id="page-16-1"></span>**2.4 Zasady bezpieczeństwa dotyczące płynów**

W tej sekcji opisano zagrożenia, które mogą wystąpić podczas obsługi atramentu, makeupu i roztworów czyszczących oraz środki bezpieczeństwa, które użytkownik musi podjąć, aby zapobiec zagrożeniom.

#### <span id="page-16-2"></span>**2.4.1 Przeczytać karty charakterystyk substancji niebezpiecznych**

Przed użyciem atramentu, makeupu lub roztworu czyszczącego należy przeczytać ze zrozumieniem dołączoną kartę charakterystyki substancji niebezpiecznej (MSDS). Kartę MSDS posiada każdy rodzaj atramentu, makeupu i roztworu czyszczącego. Więcej informacji można znaleźć w witrynie *www.videojet.pl*. Przejść do sekcji *Zasoby* > *Karty charakterystyki substancji niebezpiecznych*.

#### <span id="page-17-0"></span>**2.4.2 Atrament / makeup / roztwór czyszczący**

# **OSTRZEŻENIE**

#### **OBRAŻENIA CIAŁA.**

Atrament, makeup i roztwór czyszczący to środki podrażniające oczy i układ oddechowy. Aby zapobiec obrażeniom ciała podczas czynności związanych z tymi substancjami:

- **•** Należy zawsze nosić ubranie ochronne i gumowe rękawice.
- **•** Należy zawsze nosić okulary ochronne z osłonami bocznymi lub maskę na twarz. Zaleca się również noszenie okularów ochronnych podczas wykonywania prac konserwacyjnych.
- **•** Przed rozpoczęciem prac wymagających kontaktu z atramentem należy nakremować ręce.
- **•** Jeżeli atrament, makeup lub roztwór czyszczący zaplami skórę, należy go zmyć niezwłocznie wodą z mydłem. NIE WOLNO stosować płukanki ani rozpuszczalnika do zmywania plam atramentu ze skóry. Jeśli roztwór czyszczący zetknie się ze skórą, należy przemywać skórę bieżącą wodą przynajmniej przez 15 minut.

# **OSTRZEŻENIE**

#### **OBRAŻENIA CIAŁA.**

Atrament, makeup i roztwór czyszczący są substancjami lotnymi i łatwopalnymi. Należy je przechowywać i obchodzić się z nimi zgodnie z lokalnymi przepisami.

- **•** W pobliżu tych substancji nie wolno palić tytoniu ani posługiwać się otwartym płomieniem.
- **•** Natychmiast po użyciu należy usunąć ligninę, szmaty itp. nasączone tymi substancjami. Należy utylizować wszelkie takie przedmioty zgodnie z lokalnymi przepisami.
- **•** Jeśli pojemnik z atramentem, makeupem lub roztworem czyszczącym nie jest całkiem pusty po użyciu, należy go szczelnie zamknąć. Do uzupełniania atramentu, makeupu lub roztworu czyszczącego zaleca się stosowanie wyłącznie pełnych butelek. Częściowo napełnione butelki należy zutylizować zgodnie z lokalnymi przepisami.

# **OSTRZEŻENIE**

#### **OBRAŻENIA CIAŁA.**

Podczas ustawiania głowicy drukującej należy skierować strumień atramentu do zlewki lub odpowiedniego pojemnika. Aby uniknąć zanieczyszczenia atramentu, nie wolno używać powtórnie zebranego w ten sposób atramentu. Odpady atramentu należy zutylizować zgodnie z lokalnymi przepisami.

# **OSTRZEŻENIE**

#### **OBRAŻENIA CIAŁA.**

Dłuższe wdychanie oparów makeupu lub roztworu czyszczącego może spowodować senność i/lub objawy podobne do upojenia alkoholowego. Należy stosować jedynie w otwartych, dobrze wietrzonych pomieszczeniach.

# **OSTRZEŻENIE**

#### **OBRAŻENIA CIAŁA.**

Roztwór czyszczący w razie połknięcia jest trujący. Nie wolno go pić. W razie spożycia należy natychmiast zwrócić się o pomoc medyczną.

# **PRZESTROGA**

#### **USZKODZENIE URZĄDZENIA.**

Przed rozpoczęciem czyszczenia głowicy należy sprawdzić, czy roztwór czyszczący można stosować z danym atramentem. W przeciwnym razie może dojść do uszkodzenia głowicy.

### **APRZESTROGA**

#### **USZKODZENIE URZĄDZENIA.**

Wszelkie substancje czyszczące zawierające chlor, w tym wybielacze podchlorynowe lub kwas chlorowodorowy, mogą powodować wżery powierzchniowe i plamy. Nie należy dopuszczać do kontaktu tych substancji ze stalą nierdzewną. Jeżeli używane są szczotki druciane lub druciaki, muszą one być wykonane ze stali nierdzewnej. Należy sprawdzić, czy używane środki ścierne nie są zabrudzone, szczególnie metalem lub chlorkami.

### <span id="page-18-0"></span>**2.5 Zasady bezpieczeństwa dotyczące sprężonego powietrza**

# **OSTRZEŻENIE**

#### **OBRAŻENIA CIAŁA.**

Cząsteczki i substancje lotne stanowią zagrożenie dla zdrowia. Nie należy czyścić maszyny sprężonym powietrzem pod wysokim ciśnieniem.

### <span id="page-18-1"></span>**2.6 Zasady bezpieczeństwa dotyczące interfejsu użytkownika**

# **APRZESTROGA**

#### **RYZYKO UTRATY DANYCH.**

Przed wejściem do trybu drukowania za każdym razem upewnić się, że załadowane jest wymagane zadanie, szczególnie po wyłączeniu drukarki.

### **PRZESTROGA**

#### **BEZPIECZEŃSTWO DANYCH.**

Aby uniemożliwić dostęp do oprogramowania osobom nieupoważnionym, należy pamiętać o kliknięciu przycisku *Wyloguj* podczas wychodzenia z aktualnego poziomu użytkownika.

### <span id="page-19-0"></span>**2.7 Inne ważne wytyczne**

# **OSTRZEŻENIE**

#### **OBRAŻENIA CIAŁA.**

W przypadku włożenia podczas wymiany baterii nieprawidłowego ich typu istnieje niebezpieczeństwo eksplozji. Zużyte baterie należy utylizować zgodnie z lokalnymi przepisami.

# **OSTRZEŻENIE**

#### **OBRAŻENIA CIAŁA.**

W stanie błędu grzałka może osiągnąć temperaturę 70°C. Nie dotykać płytki, na której zamontowana jest grzałka. Niedopełnienie tego zalecenia może spowodować obrażenia ciała.

# **OSTRZEŻENIE**

#### **OBRAŻENIA CIAŁA.**

System atramentu działa pod ciśnieniem. Jedynie odpowiednio przeszkolony i upoważniony personel może wykonywać prace konserwacyjne.

### **APRZESTROGA**

#### **USZKODZENIE URZĄDZENIA.**

Po szybkim zatrzymaniu nie należy pozostawiać w takim stanie urządzenia przez dłuższy czas, ponieważ wysychający atrament może spowodować trudności przy ponownym uruchomieniu. Przeprowadzić płukanie zwrotne dyszy.

### **APRZESTROGA**

#### **USZKODZENIE URZĄDZENIA.**

Głowica drukująca musi być całkowicie sucha przed próbą uruchomienia drukarki. W przeciwnym razie dojdzie do aktywacji modułu EHT.

### **PRZESTROGA**

#### **USZKODZENIE URZĄDZENIA.**

Drukarka powinna być ustawiona bezpośrednio na płaskiej, twardej powierzchni lub przykręcona do podstawy Videojet. W obu przypadkach drukarki nie wolno eksploatować w stanie przechylonym. Drukarka powinna zawsze stać pionowo na równej powierzchni.

<span id="page-20-0"></span>Ta sekcja zawiera następujące informacje:

- <span id="page-20-2"></span>• Wyglą[d drukarki](#page-20-1)
- Główne częś[ci drukarki Videojet 1860](#page-21-0)

### <span id="page-20-1"></span>**3.1 Wygląd drukarki**

Pokazana drukarka (patrz [Ilustracja 3-1](#page-20-3)) jest drukarką atramentową, która może drukować stałe i zmienne kody przy dużych prędkościach na produktach przemysłowych i konsumpcyjnych.

<span id="page-20-3"></span>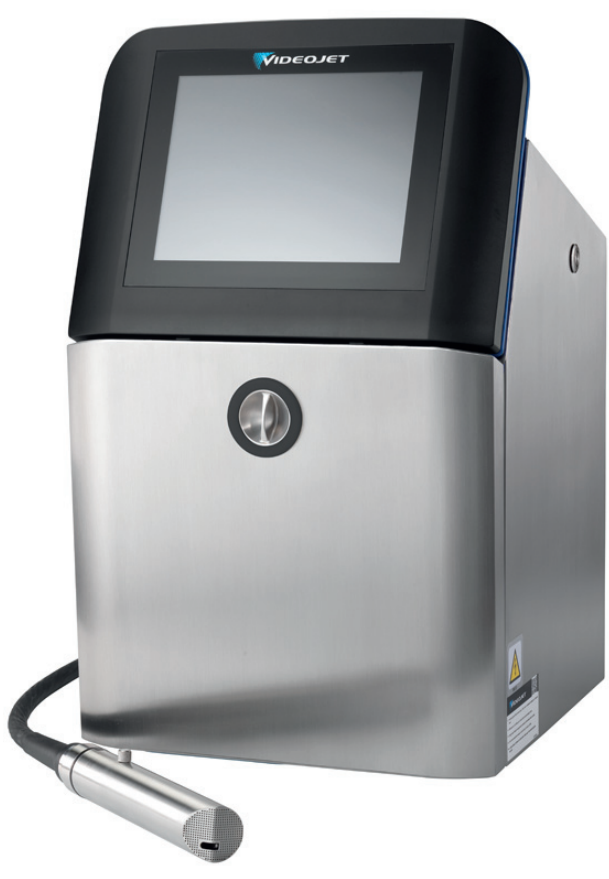

*Ilustracja 3-1: Wygląd drukarki*

### <span id="page-21-0"></span>**3.2 Główne części drukarki Videojet 1860**

Drukarka zawiera następujące główne części, jak pokazano na [Ilustracja 3-2.](#page-21-1)

- [Ekran dotykowy](#page-22-0)
- Przedział ukł[adów elektronicznych](#page-23-0)
- Główny wyłą[cznik zasilania](#page-24-0)
- Przedział [systemu atramentu](#page-25-0)
- [Standardowe we/wy](#page-31-0)
- [Rozszerzone we/wy](#page-32-0)
- Przewód zasilający
- [Przewód zintegrowany](#page-33-0)
- Gł[owica drukuj](#page-33-1)ąca

<span id="page-21-1"></span>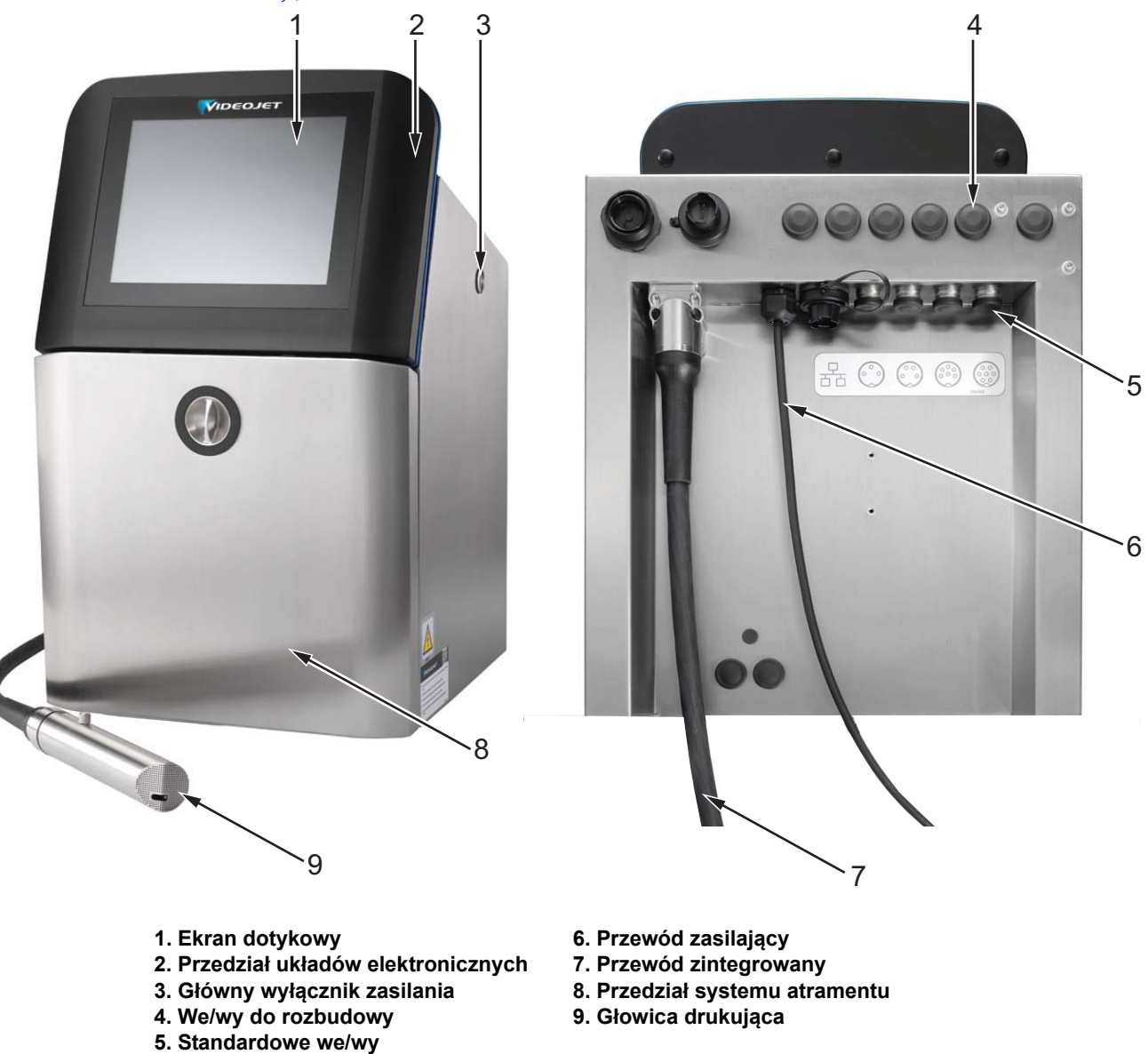

*Ilustracja 3-2: Główne części drukarki*

#### <span id="page-22-0"></span>**3.2.1 Ekran dotykowy**

Drukarka jest wyposażona w 10-calowy ekran dotykowy LCD (patrz [Ilustracja 3-3](#page-22-1)). Jest on zamontowany w otworze przedziału układów elektronicznych w obudowie. Sterowanie drukarką odbywa się z graficznego interfejsu użytkownika (GUI).

<span id="page-22-1"></span>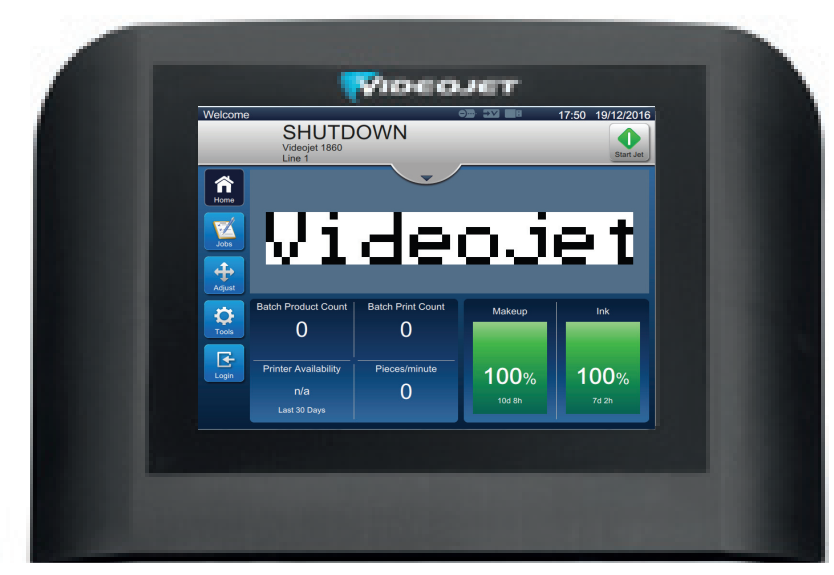

*Ilustracja 3-3: Wyświetlacz*

#### <span id="page-23-0"></span>**3.2.2 Przedział układów elektronicznych**

Przedział układów elektronicznych znajduje się za ekranem dotykowym (patrz [Ilustracja 3-4](#page-23-1)). Składa się z następujących części:

- Płyta główna kontrolera
- Zasilacz
- Moduł EHT
- Karta rozszerzenia (opcjonalna)

*Uwaga: Zakres wejściowy wymagany do poprawnego działania zasilacza wynosi 80–270 V AC, 50–60 Hz.*

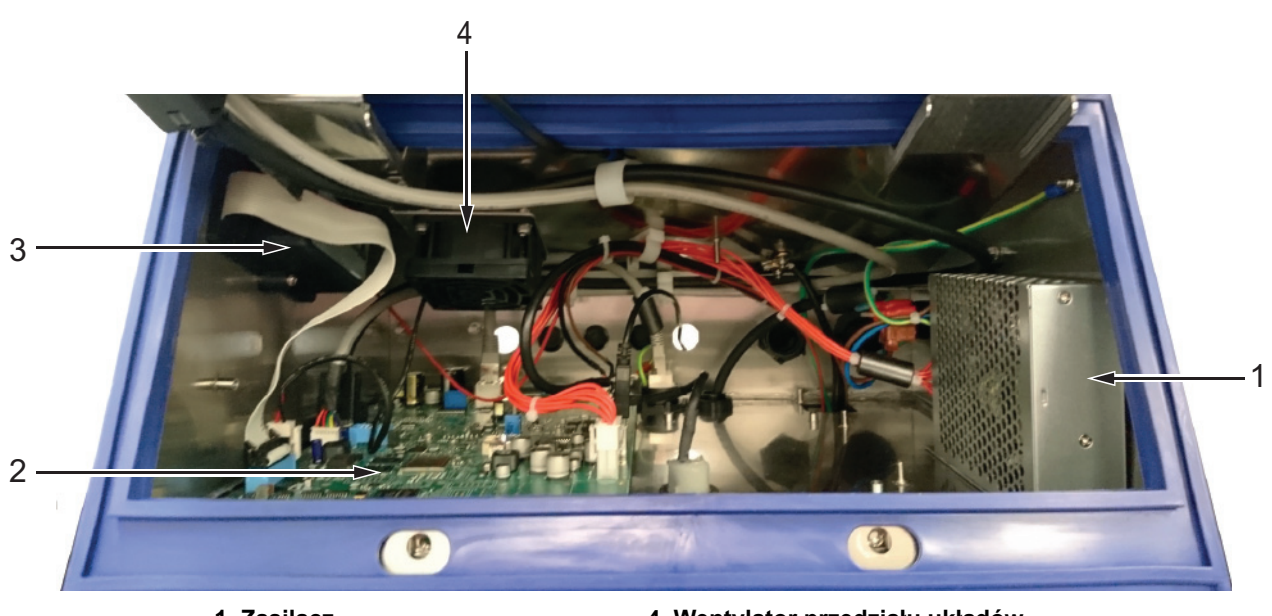

**1. Zasilacz 2. Płyta główna kontrolera 3. Moduł EHT**

**4. Wentylator przedziału układów elektronicznych**

*Ilustracja 3-4: Przedział układów elektronicznych*

<span id="page-23-1"></span>Uchwyt USB znajduje się poniżej przedziału układów elektronicznych. Użytkownik może uzyskać dostęp do uchwytu USB przez przedział systemu atramentu.

#### <span id="page-24-0"></span>**3.2.3 Główny wyłącznik zasilania**

Główny wyłącznik zasilania to przycisk do włączania i wyłączania zasilania drukarki (patrz [Ilustracja 3-5\)](#page-24-1). Wyłącznik zasilania znajduje się po prawej stronie drukarki.

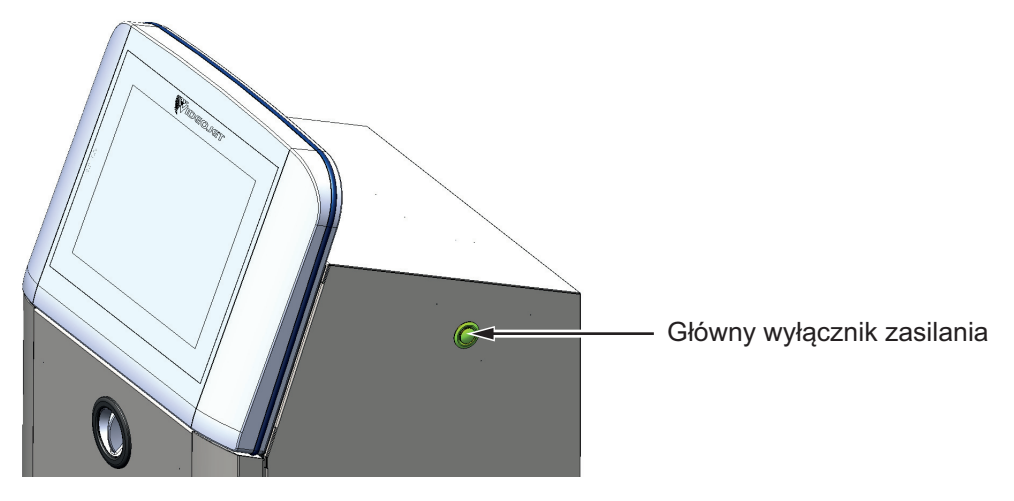

<span id="page-24-1"></span>*Ilustracja 3-5: Główny wyłącznik zasilania*

#### <span id="page-25-0"></span>**3.2.4 Przedział systemu atramentu**

[Ilustracja 3-6](#page-25-1) przedstawia przedział systemu atramentu. Główne części w przedziale systemu atramentu to:

- Wkł[ady p](#page-26-0)łynu
- [Filtr powietrza](#page-27-0)
- Moduł [serwisowy 2](#page-27-1)
- Moduł [serwisowy 1](#page-28-0)
- [System atramentu](#page-29-0)
- Pompa wyporowa powietrza

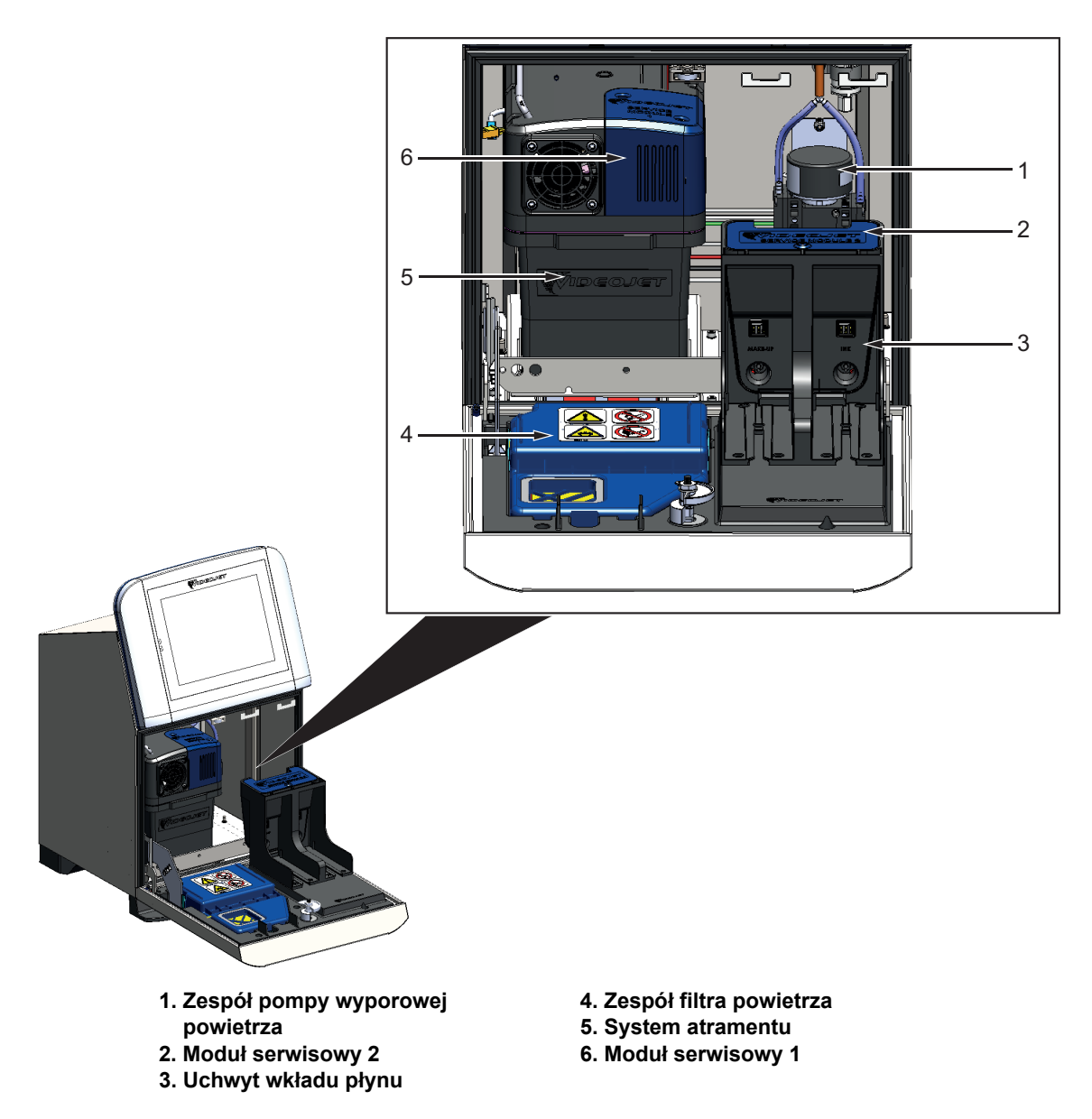

<span id="page-25-1"></span>*Ilustracja 3-6: Przedział systemu atramentu*

#### <span id="page-26-0"></span>**3.2.4.1 Wkłady płynu**

Wkłady płynu znajdują się wewnątrz przedziału systemu atramentu. Dostępne wkłady to wkład atramentu i wkład makeupu (patrz [Ilustracja 3-7](#page-26-1)).

Wkłady są wyposażone w technologię chipa inteligentnego, która pozwala drukarce monitorować:

- Poziom płynu
- Typ płynu
- Termin przydatności płynu

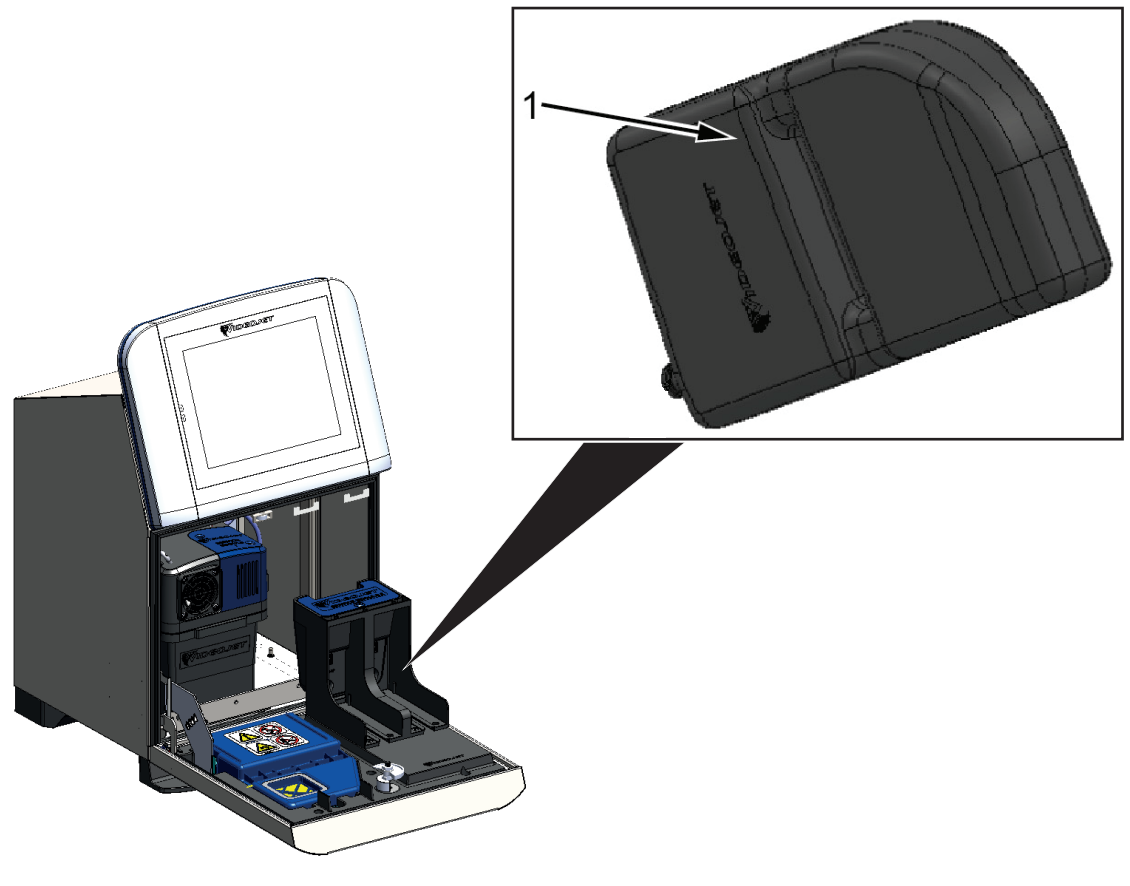

<span id="page-26-1"></span>**1. Wkład płynu**

*Ilustracja 3-7: Wkłady płynu*

#### <span id="page-27-0"></span>**3.2.4.2 Filtr powietrza**

Filtr powietrza jest zamontowany na drzwiczkach przedziału systemu atramentu (patrz [Ilustracja 3-8\)](#page-27-2). Filtr powietrza usuwa kurz, który dostaje się do przedziału systemu atramentu. Filtr powietrza należy wymieniać co 3000 godzin lub w oparciu o warunki otoczenia. Dostępne są filtry powietrza IP55 i IP66.

*Uwaga: IP66 to filtr uszczelniony.*

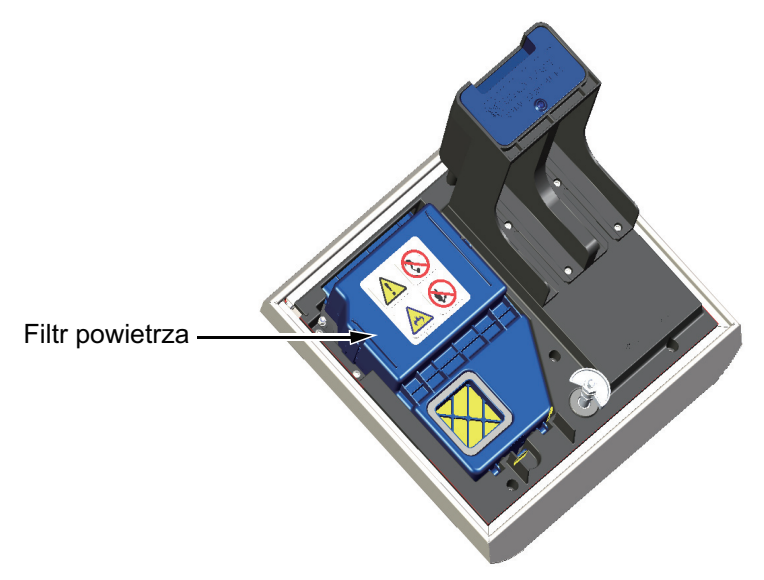

*Ilustracja 3-8: Filtr powietrza*

#### <span id="page-27-1"></span>**3.2.4.3 Moduł serwisowy 2**

<span id="page-27-2"></span>Moduł serwisowy 2 znajduje się poniżej wkładu płynu (patrz [Ilustracja 3-9](#page-27-3)).

Okres żywotności modułu serwisowego 2 wynosi 12 000 godzin. Moduł serwisowy 2 zapewnia odpowiednie ostrzeżenie przed końcem okresu żywotności. Moduł serwisowy 2 trzeba wymienić, aby drukarka działała poprawnie.

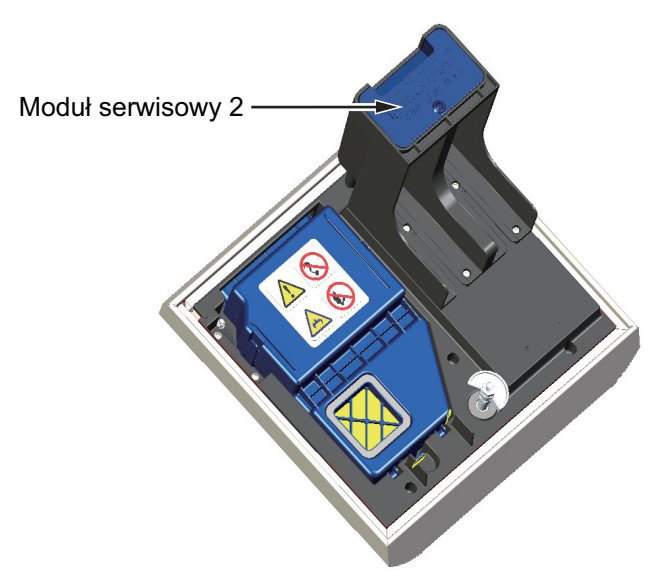

<span id="page-27-3"></span>*Ilustracja 3-9: Moduł serwisowy 2*

#### <span id="page-28-0"></span>**3.2.4.4 Moduł serwisowy 1**

Moduł serwisowy 1 (patrz [Ilustracja 3-10\)](#page-28-1) ma okres eksploatacji wynoszący 5000 godzin. Moduł serwisowy 1 zapewnia odpowiednie ostrzeżenie przed końcem okresu żywotności. Jeśli filtry będą używane poza okresem żywotności, dysze nie będą sprawnie działać i za każdym razem, kiedy dysze zostaną uruchomione, będzie wyświetlany komunikat ostrzegawczy.

<span id="page-28-1"></span>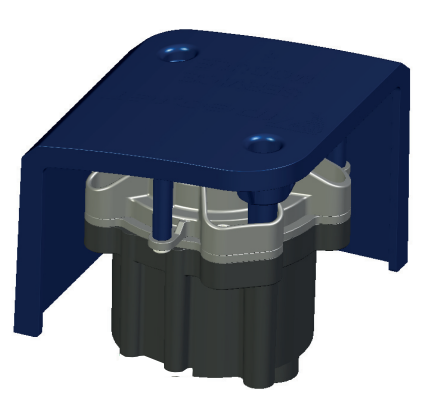

*Ilustracja 3-10: Zespół modułu serwisowego 1*

#### **Główne części**

#### <span id="page-29-0"></span>**3.2.4.5 System atramentu**

System atramentu ma różne podsystemy (patrz [Ilustracja 3-11](#page-29-1)). Główne części systemu atramentu to:

- Zbiornik makeupu
- Zbiornik mieszalnika
- Pompa atramentu
- Wiskozymetr
- Płytka zarządzania atramentem (IMB)
- Zespół zaworu
- Przetwornik ciśnienia
- Wstępny filtr Venturiego
- Pokrywa systemu atramentu z wentylatorem

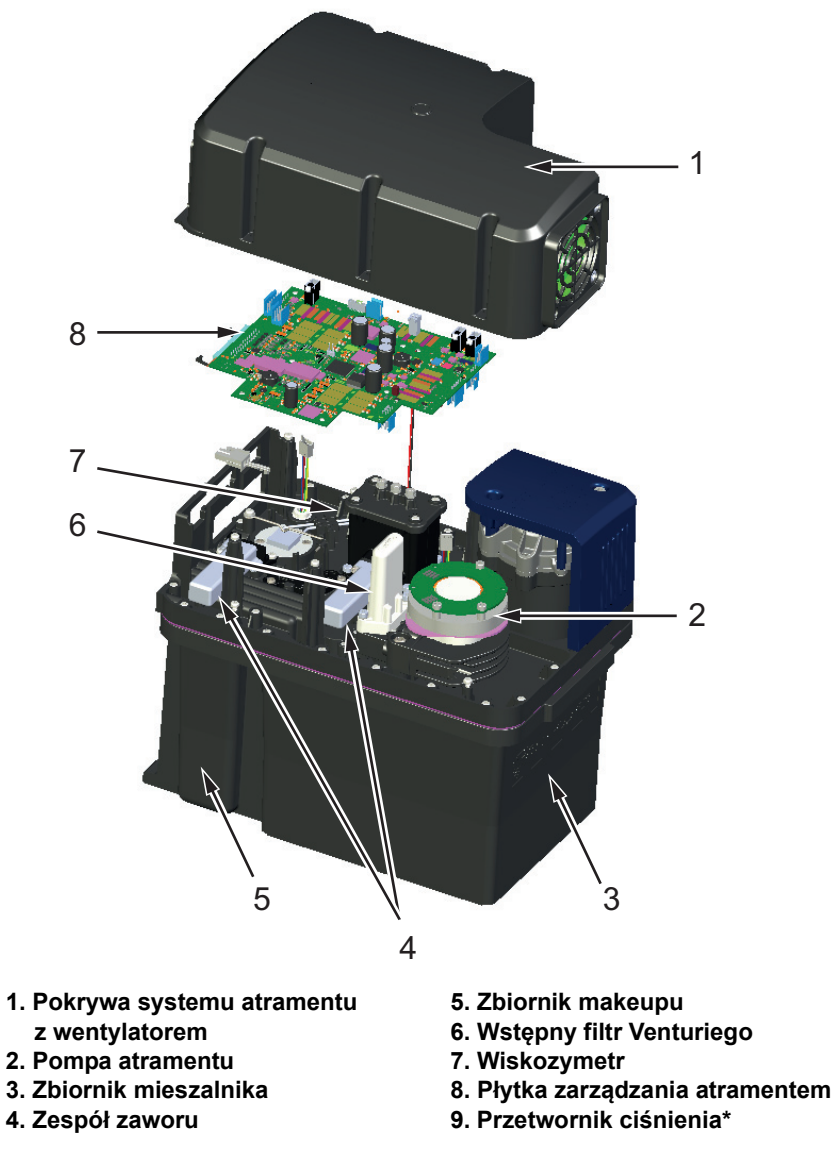

<span id="page-29-1"></span>**\* Element nie pokazany na ilustracji**

*Ilustracja 3-11: System atramentu*

[Ilustracja 3-12](#page-30-0) przedstawia różne połączenia do systemu atramentu.

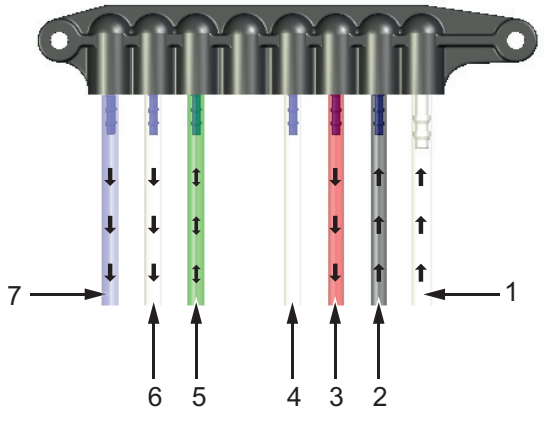

Połączenia z systemem atramentu

*Ilustracja 3-12: Połączenia z systemem atramentu*

<span id="page-30-0"></span>[Tabela 3-1](#page-30-1) zawiera szczegóły połączeń do systemu atramentu

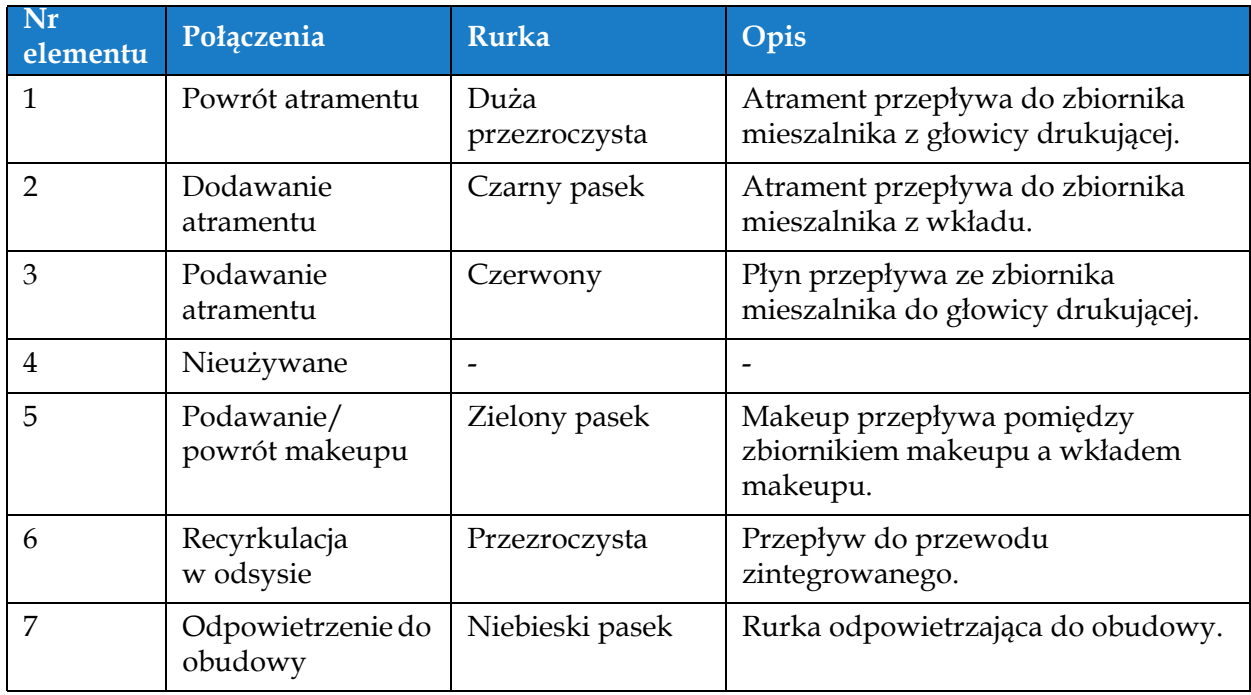

<span id="page-30-1"></span>*Tabela 3-1: Połączenia z systemem atramentu*

#### <span id="page-31-0"></span>**3.2.5 Standardowe we/wy**

Drukarka jest wyposażona w standardowe we/wy zapewniające połączenia zewnętrzne dla kilku typów (patrz [Ilustracja 3-13\)](#page-31-1). [Tabela 3-3](#page-32-1) zawiera różne połączenia dostępne za pomocą standardowych we/wy.

| Typ złączki                            |
|----------------------------------------|
| Ethernet                               |
| Fotokomórka                            |
| Enkoder obrotowy                       |
| Wyjście stanu (światło sygnalizacyjne) |
| Przełączniki przekaźnikowe             |

*Tabela 3-2: Standardowe połączenia we/wy*

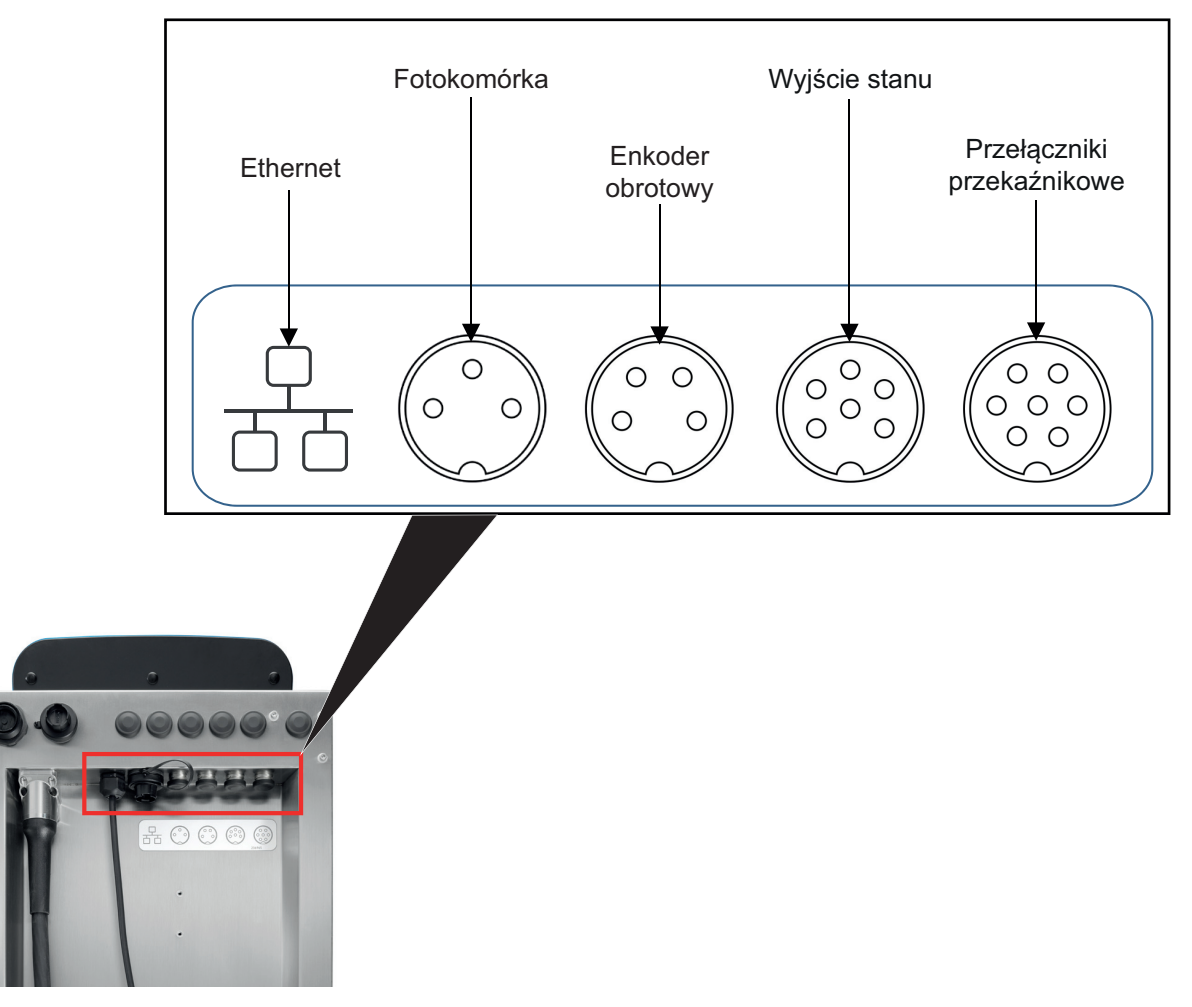

<span id="page-31-1"></span>*Ilustracja 3-13: Standardowe we/wy*

#### <span id="page-32-0"></span>**3.2.6 Rozszerzone we/wy**

Dodatkowe połączenia są dostępne po dodaniu do drukarki płytki rozszerzeń i złącza RS232 na urządzenia zewnętrzne (patrz [Ilustracja 3-14](#page-32-2)).

- Złącze RS232 podłączane jest do MCB.
- Płytka rozszerzeń łączy dodatkowe we/wy.

[Tabela 3-3](#page-32-1) zawiera różne połączenia dostępne w rozszerzonych we/wy.

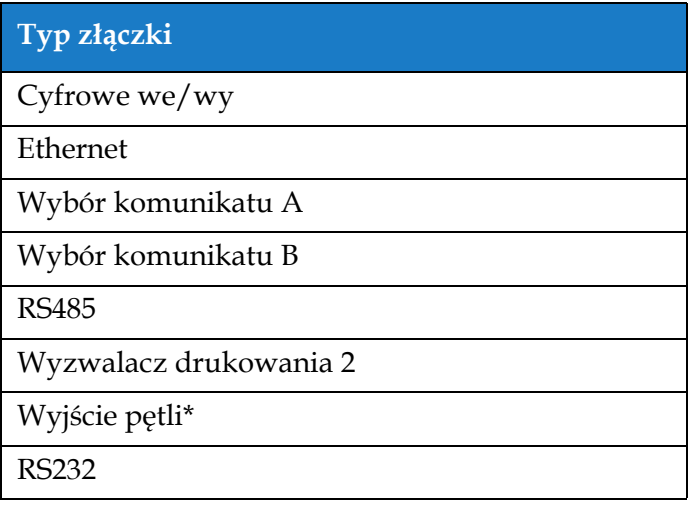

*Tabela 3-3: Połączenia we/wy do rozbudowy*

<span id="page-32-1"></span>*\* Sygnał wyjściowy z fotokomórki/enkodera obrotowego skonfigurowanego w interfejsie użytkownika.* 

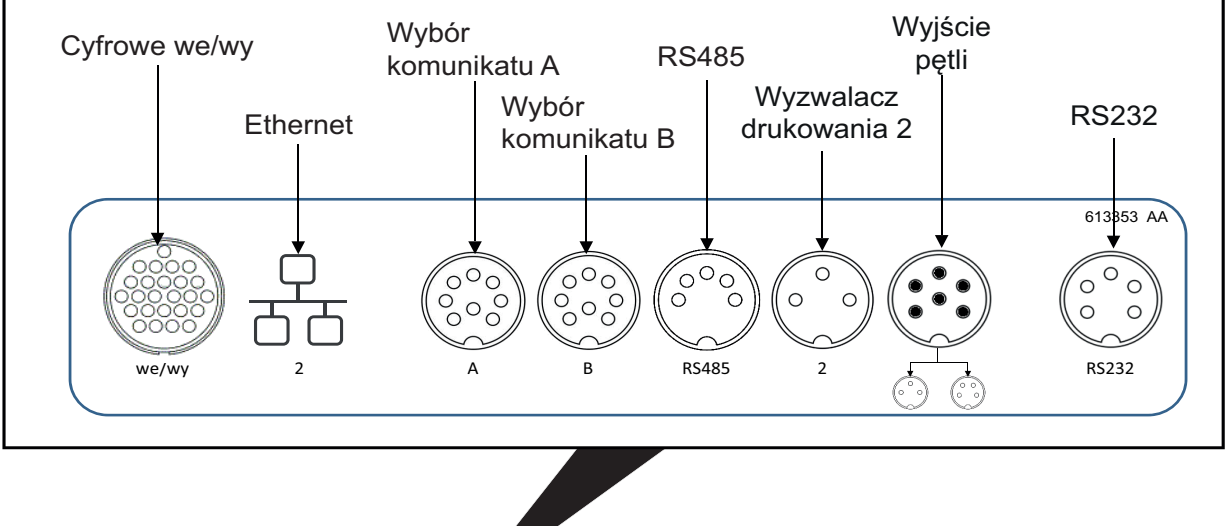

<span id="page-32-2"></span>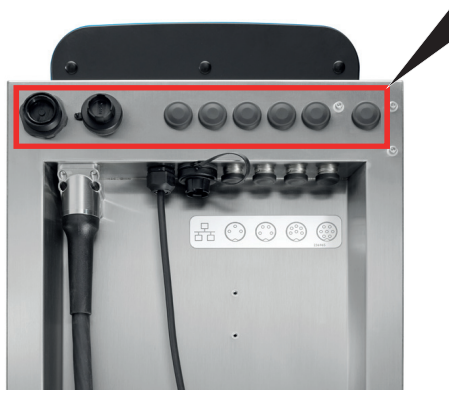

*Ilustracja 3-14: We/wy do rozbudowy*

#### <span id="page-33-0"></span>**3.2.7 Przewód zintegrowany**

Przewód zintegrowany zawiera przewody elektryczne i rurki systemu atramentu prowadzące z drukarki do głowicy drukującej. Standardowa długość przewodu zintegrowanego wynosi 3 m (9,84 stopy).

#### <span id="page-33-1"></span>**3.2.8 Głowica drukująca**

Głowica drukująca składa się z modułu druku, modułu zaworów i płytki drukowanej (patrz [Ilustracja 3-15\)](#page-33-2). Głowica drukująca używa atramentu dostarczanego przez zbiornik mieszalnika do drukowania na produkcie. Sygnały sterowania i atrament są wysyłane do głowicy drukującej za pomocą przewodu zintegrowanego.

System automatycznie wykryje nowy moduł druku, gdy zostanie on wymieniony.

Głowica drukująca składa się z następujących części:

- • [O](#page-33-3)słona głowicy drukującej
- Moduł zaworów
- Moduł druku
- <span id="page-33-3"></span>• Płytka drukowana głowicy drukującej

<span id="page-33-2"></span>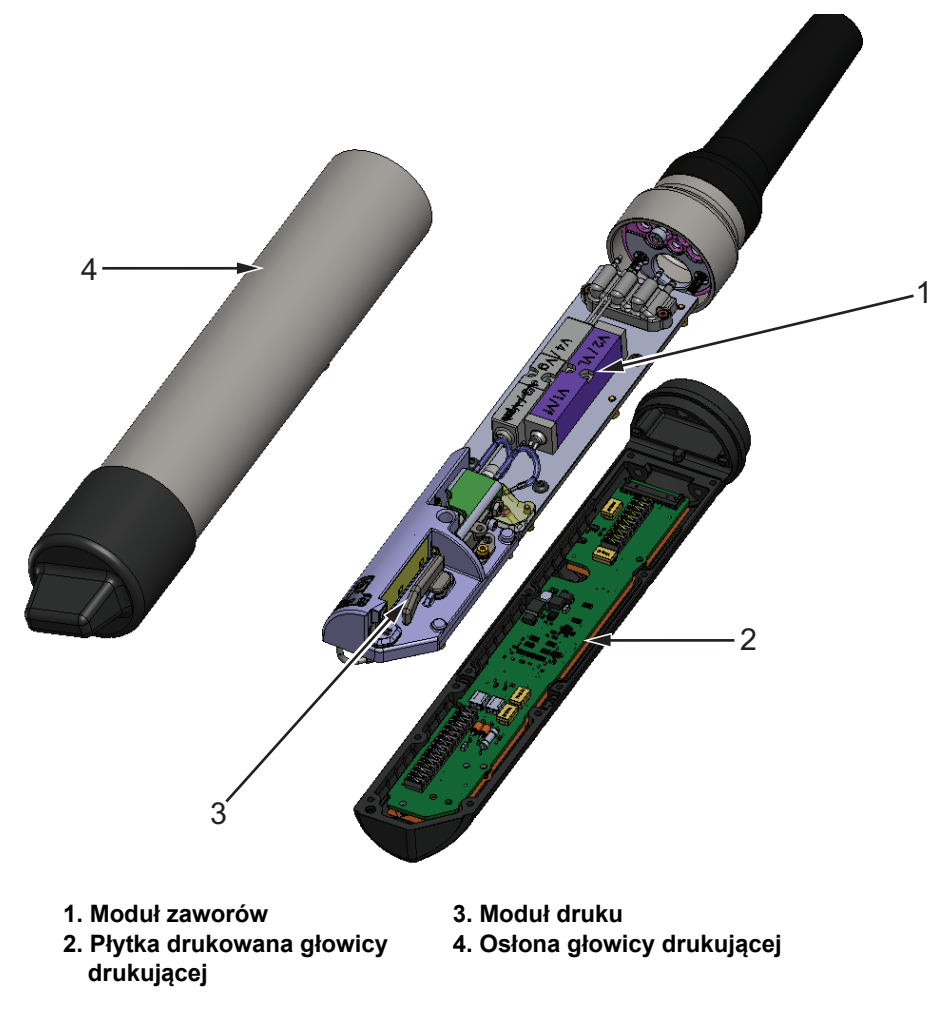

*Ilustracja 3-15: Przegląd głowicy drukującej*

### <span id="page-34-1"></span><span id="page-34-0"></span>**Wstęp**

<span id="page-34-3"></span>Ta sekcja zapewnia podstawowe informacje dotyczące pracy operatora i zawiera następujące tematy:

- Włą[czanie drukarki](#page-34-2)
- Rozpoczę[cie pracy z interfejsem u](#page-35-0)żytkownika
- [Logowanie i poziomy dost](#page-38-0)ępu
- [Uruchamianie drukarki](#page-39-0)
- [Wybór zadania do druku](#page-39-1)
- [Usterki i ostrze](#page-41-0)żenia
- [Drukowanie zadania](#page-43-0)
- [Dostosowywanie zadania](#page-44-0)
- [Zatrzymywanie drukowania](#page-47-0)
- [Zatrzymywanie dyszy](#page-47-1)
- Wyłą[czanie drukarki](#page-48-0)

### <span id="page-34-2"></span>**4.1 Włączanie drukarki**

Wykonaj następujące czynności, aby włączyć drukarkę:

- **1.** Przeprowadź kontrolę wizualną urządzenia. Upewnij się, że wszystkie połączenia są bezpieczne, a przewody są poprawnie podłączone.
- **2.** Upewnij się, że przewód zasilania sieciowego jest podłączony.
- **3.** Naciśnij główny wyłącznik zasilania z boku drukarki.
- **4.** Drukarka włączy się i po zakończeniu uruchamiania zostanie wyświetlony ekran początkowy. Na pasku stanu drukarki wyświetlany będzie napis WYŁĄCZENIE.

### <span id="page-35-0"></span>**4.2 Rozpoczęcie pracy z interfejsem użytkownika**

Interfejs użytkownika jest systemem sterowania obsługiwanym za pomocą przycisków. Jest wyposażony w łatwy w obsłudze ekran dotykowy, a większość obszarów ekranu jest aktywnych. Wszystkie aspekty techniczne konfiguracji drukarki i sterowania są dostępne za pomocą przycisku *Narzędzia*.

[Ilustracja 4-1](#page-35-1) przedstawia ekran początkowy.

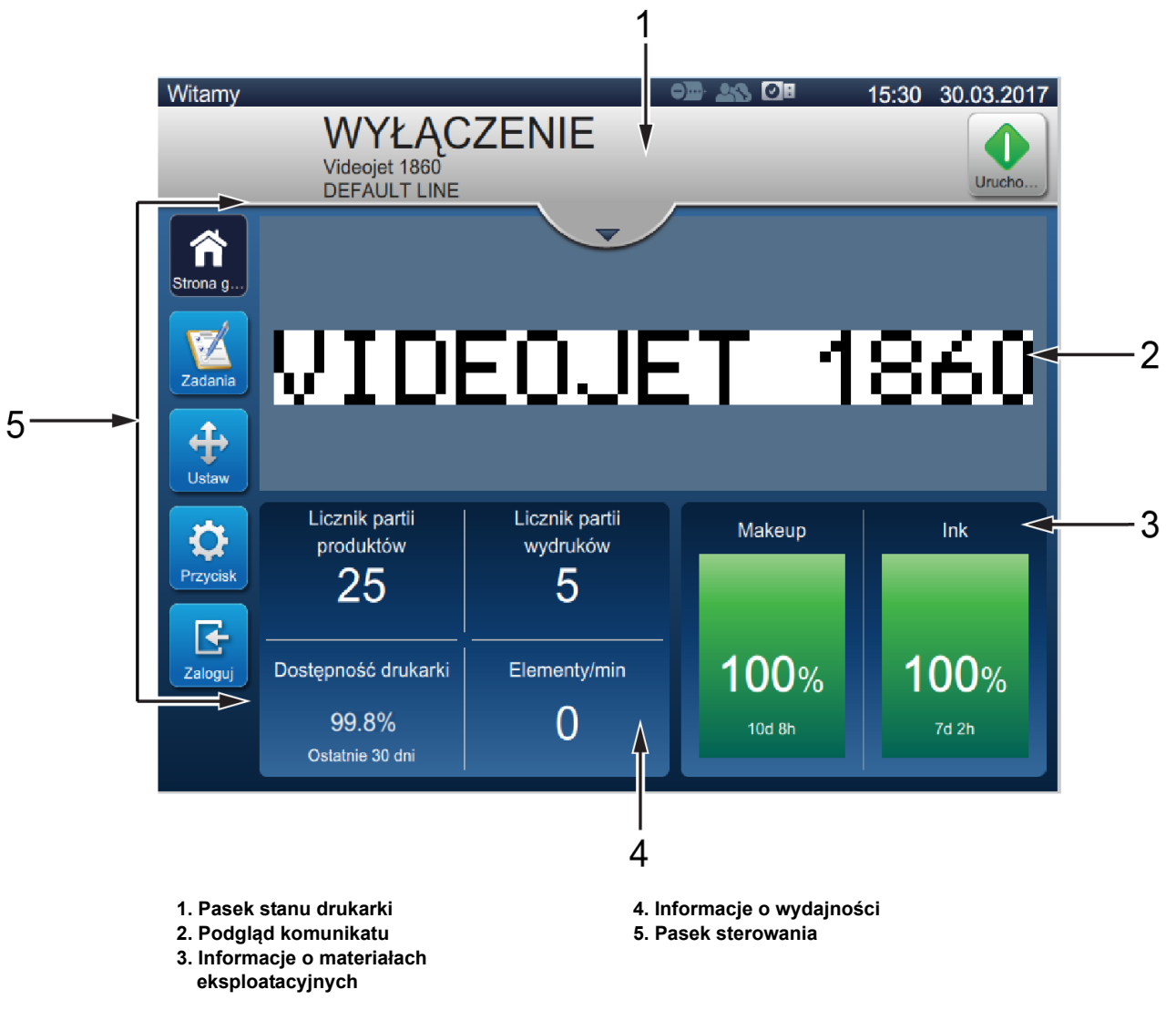

<span id="page-35-1"></span>*Ilustracja 4-1: Ekran początkowy*
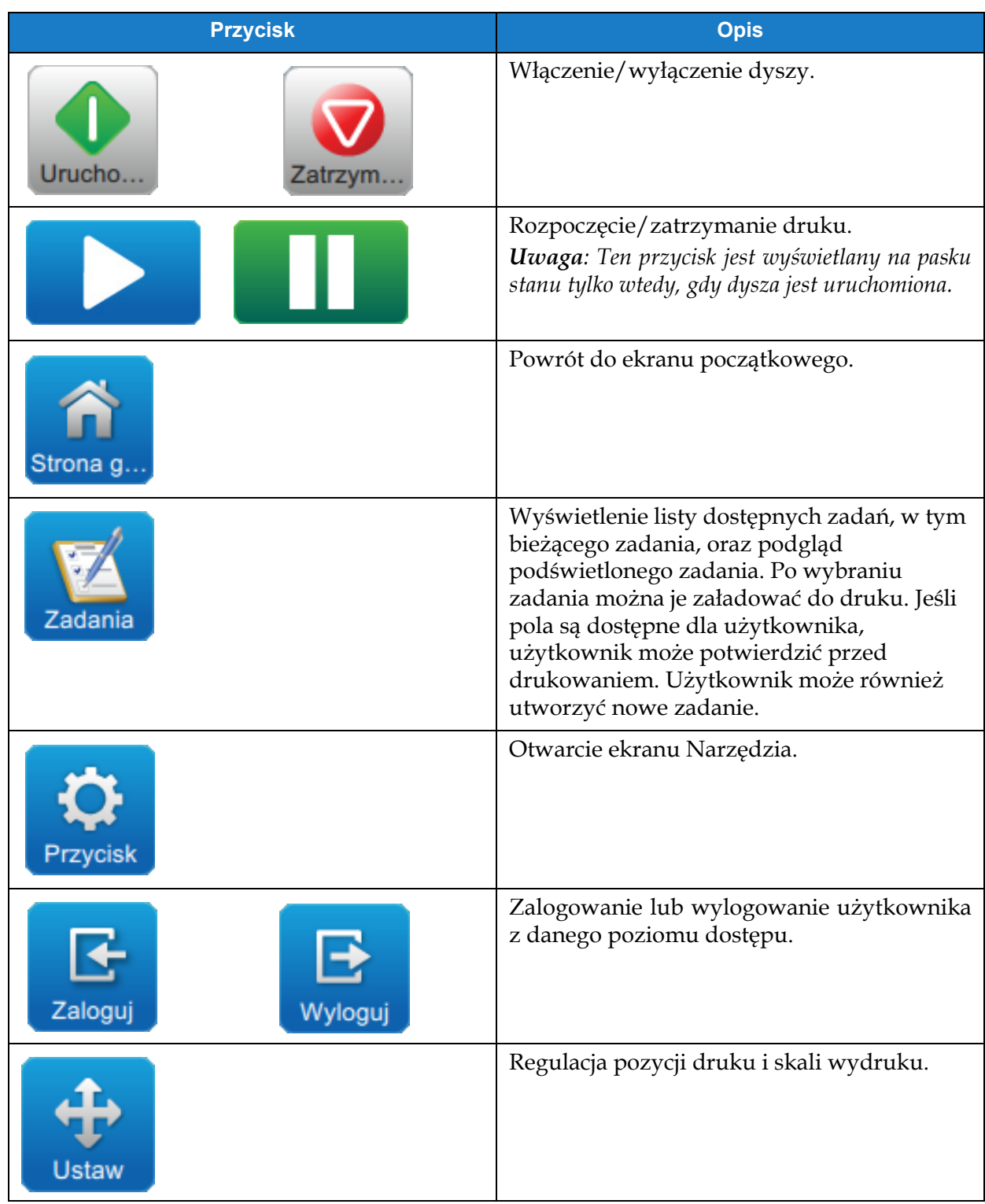

Ekran początkowy umożliwia użytkownikowi dostęp do następujących opcji:

*Tabela 4-1: Przyciski na ekranie początkowym* 

Na ekranie początkowym wyświetlane są następujące informacje:

| <b>Przycisk</b>                                                                                                    | <b>Opis</b>                                                                                                    |
|----------------------------------------------------------------------------------------------------|----------------------------------------------------------------------------------------------------|
| DZIAŁANIE<br>$\sum_{\text{atrow}}$<br><b>TRYB OFFLINE</b><br>$\sum_{\text{Zatrzym}}$<br>ldeojet 1860<br><b>WYŁĄCZENIE</b><br>Videojet 1860<br><b>TRYB OFFLINE</b><br>$\sum_{\text{Zatrzym}}$<br>Usterka<br>$\bigcirc$<br>E15031) Przegrzany napęd modula | Wyświetlenie stanu drukarki.<br>DZIAŁANIE: Drukarka jest włączona i gotowa do<br>drukowania po otrzymaniu odpowiedniego<br>wyzwalacza drukowania.<br>TRYB OFFLINE: Drukarka jest włączona, ale nie jest<br>$\bullet$<br>gotowa do drukowania.<br>WYŁĄCZENIE: Zasilanie głowicy drukującej jest<br>wyłączone i drukarka nie jest gotowa do drukowania.<br><b>OSTRZEŻENIE:</b> Dostępne są ostrzeżenia dla<br>$\bullet$<br>operatora, ale nie powodują one niezdolności drukarki<br>do pracy.<br>USTERKA: Dostępne są usterki, które operator<br>$\bullet$<br>powinien usunąć, aby drukarka mogła rozpocząć<br>pracę.<br>Pozwala użytkownikowi na uzyskanie dostępu do<br>$\bullet$<br>aktualnych ostrzeżeń i błędów, jeśli jakieś występują.<br>Umożliwia również wyświetlenie zadania aktualnie<br>załadowanego w drukarce oraz liczby aktualnych<br>alarmów/ostrzeżeń/usterek.<br>Strzałka w dół otwiera listę alarmów/ostrzeżeń/usterek.<br>Uwaga: Gdy zostanie wyświetlona lista<br>alarmów/ostrzeżeń/usterek, użytkownik musi nacisnąć przycisk<br>strzałki w górę, aby wrócić do bieżącego ekranu. |
| $\overline{\mathsf{U}}$ i deojet $\overline{\phantom{a}}$                                                                                                    | Podgląd załadowanego zadania.                                                                                                    |
| Licznik partii<br>Licznik partii<br>produktów<br>wydruków<br>25<br>Elementy/min<br>Dostępność drukarki<br>99.8%<br>Ostatnie 30 dni                                                                                                    | Użytkownik może dostosować tę sekcję do<br>indywidualnych wymagań (Narzędzia > Konfiguruj ekran<br>początkowy).<br>Dotknięcie tego obszaru powoduje wyświetlenie<br>dodatkowych szczegółów.<br>Pokazuje licznik partii produktów, licznik partii wyrobów,<br>dostępność drukarki i liczbę sztuk na minutę.                                                                                                    |
| Makeup<br>Ink<br>100%<br><b>100%</b><br>223h 45m<br>139h 37m                                                                                                    | Pokazuje poziomy płynu (w %) oraz obliczony czas pracy<br>do końca.<br>Dotknięcie tego obszaru powoduje otwarcie menu<br>Materiały eksploatacyjne.                                                                                                    |

*Tabela 4-2: Ekran początkowy* 

## **4.3 Logowanie i poziomy dostępu**

Interfejs użytkownika ma następujące domyślne poziomy dostępu:

- Administrator
- Serwisant
- Operator
- Wylogowano

Wszystkie poziomy użytkownika są chronione hasłem (oprócz Wylogowano). Klient może używać poziomów, aby uzyskać dostęp do różnych menu w interfejsie użytkownika. Użytkownik może konfigurować użytkowników i role oraz ustawiać hasła za pomocą interfejsu użytkownika. Aby uzyskać dodatkowe informacje, patrz [Sekcja 6.2.9 Dost](#page-121-0)ęp użytkownika na [stronie 6-31.](#page-121-0)

#### **4.3.1 Logowanie**

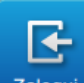

1. Dotknąć przycisku zaloguj, aby otworzyć ekran Zaloguj ekran Zaloguj się do systemu (patrz [Ilustracja 4-2](#page-38-0)).

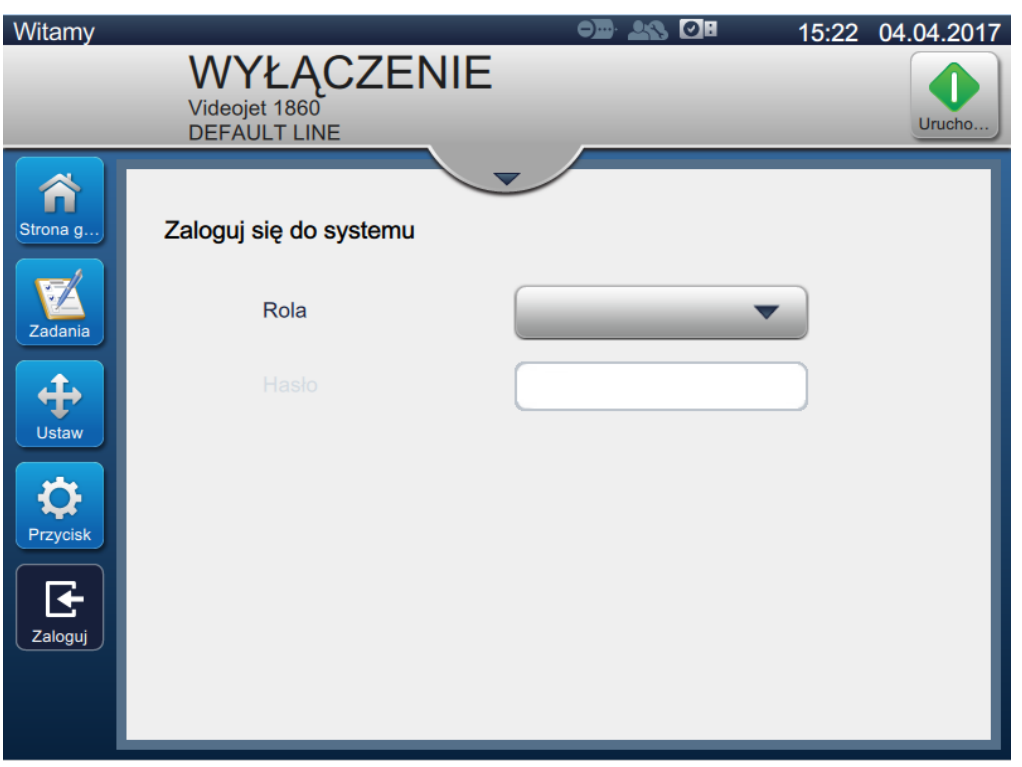

*Ilustracja 4-2: Ekran logowania*

<span id="page-38-0"></span>**2.** Dotknąć menu rozwijanego Rola i wybrać wymaganą rolę. Dotknąć przycisku .

**3.** W polu tekstowym Hasło wprowadzić hasło za pomocą klawiatury. Dotknąć przycisku . Zaakceptuj

**4.** Użytkownik jest zalogowany na poziomie dostępu użytkownika; poziom użytkownika jest wyświetlany w górnej części ekranu (patrz [Ilustracja 4-3\)](#page-39-0).

*Uwaga: Jeśli funkcja nie jest widoczna, użytkownik musi wylogować się i zalogować ponownie na właściwym poziomie.* 

*Uwaga: Przycisk jest wyświetlany i użytkownik może opuścić poziom dostępu, dotykając przycisku Wyloguj.* 

### **4.4 Uruchamianie drukarki**

- **1.** Upewnić się, że drukarka jest w trybie WYŁĄCZENIE.
	-
- 2. Dotknąć przycisku ... Stan drukarki zmieni się na DZIAŁANIE.
- **3.** Po uruchomieniu dyszy stan drukarki zmieni się na TRYB OFFLINE.

### **4.5 Wybór zadania do druku**

**1.** Dotknąć przycisku , aby wybrać zadanie z dostępnej listy.

**2.** Wybrać wymagane zadanie z listy i dotknąć przycisku Urucho Urucho... (patrz [Ilustracja 4-3](#page-39-0)). Zostanie wyświetlony podgląd zadania.

*Uwaga: Jeśli zadanie nie jest dostępne w narzędziu, utworzyć nowe zadanie. [Sekcja 5.2](#page-51-0) zawiera więcej informacji.*

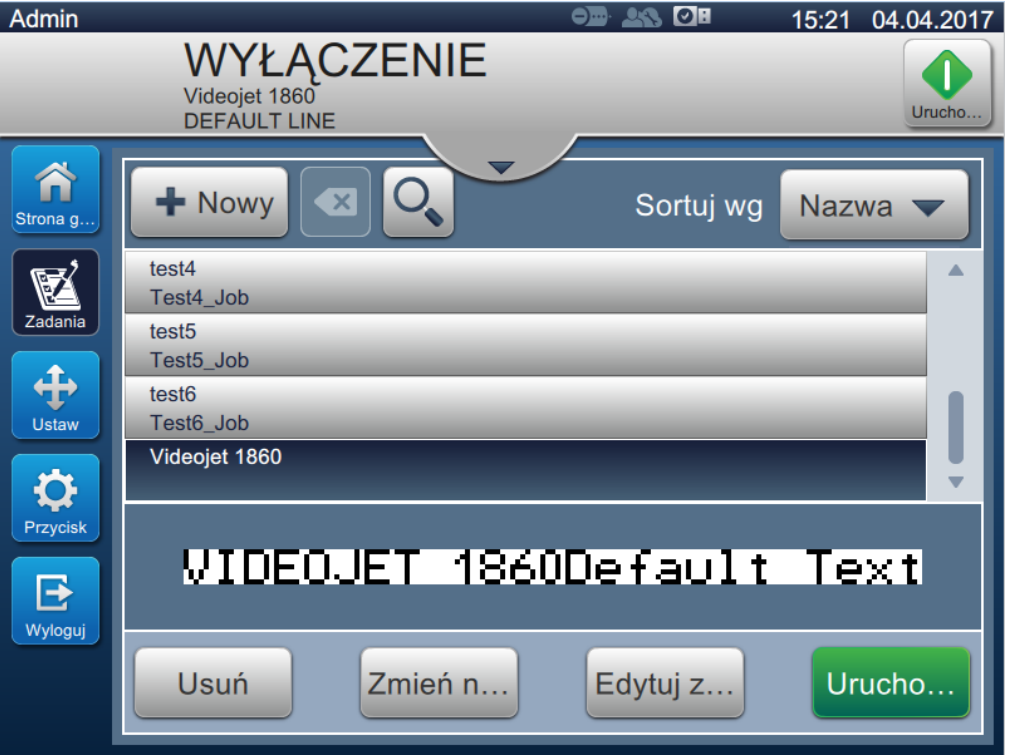

<span id="page-39-0"></span>*Ilustracja 4-3: Wybór zadania* 

**3.** Dotknąć przycisku Załaduj ... , aby załadować zadanie do druku (patrz [Ilustracja 4-4](#page-40-0)).

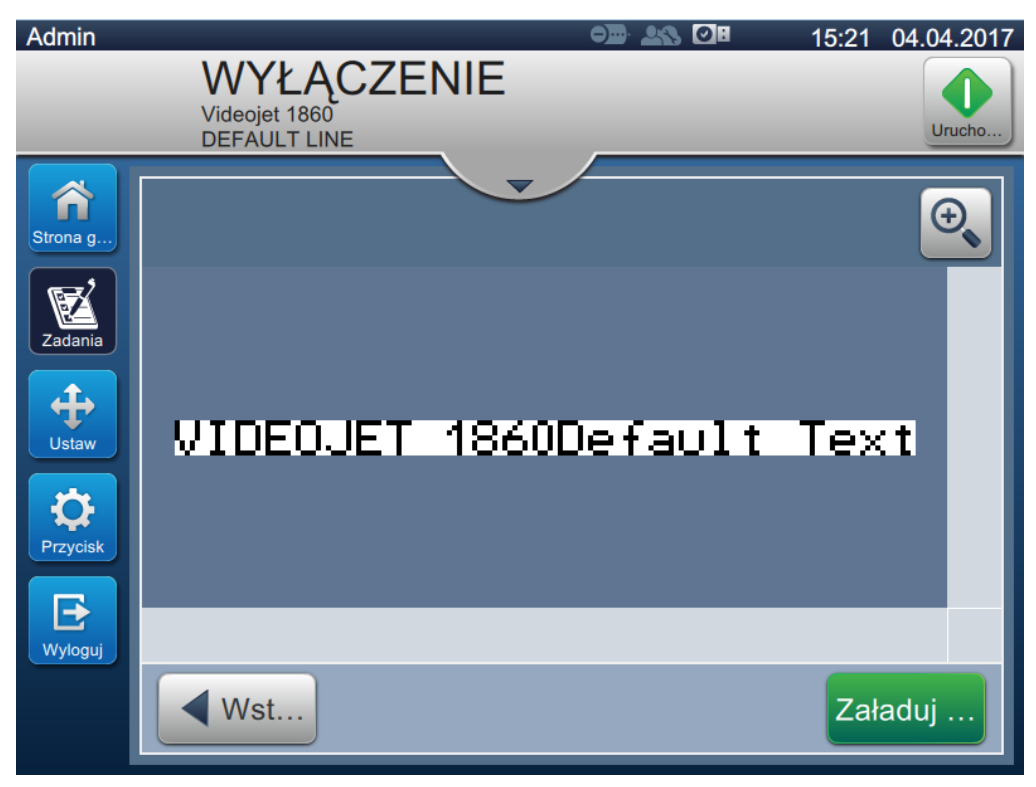

*Ilustracja 4-4: Wybór i załadowanie zadania*

<span id="page-40-0"></span>Teraz zadanie jest załadowane i gotowe do druku.

## **4.6 Usterki i ostrzeżenia**

W przypadku wystąpienia usterki lub ostrzeżenia drukarka wyświetla komunikat o błędzie na pasku stanu u góry ekranu.

*Uwaga: Usterka, ostrzeżenie i stan są wyświetlane według priorytetów.*

#### **Komunikat o błędzie**

Wystąpienie stanu usterki (alarmu) spowoduje zatrzymanie drukowania i zatrzymanie dyszy.

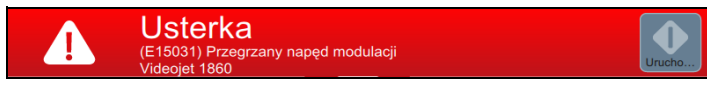

#### **Komunikat ostrzegawczy**

Wystąpienie stanu ostrzeżenia nie spowoduje zatrzymania drukowania. Drukowanie zostanie zatrzymane, gdy ostrzeżenie stanie się stanem usterki (alarmem). Pasek stanu zmieni kolor na żółty.

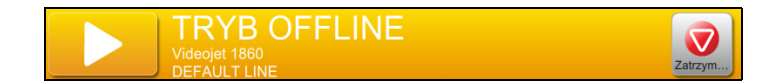

#### **4.6.1 Odczytywanie komunikatów o usterkach i ostrzeżeń**

Pasek stanu zmieni kolor, jeśli wystąpi usterka lub ostrzeżenie, oraz wyświetli liczbę aktualnych nieskasowanych alarmów.

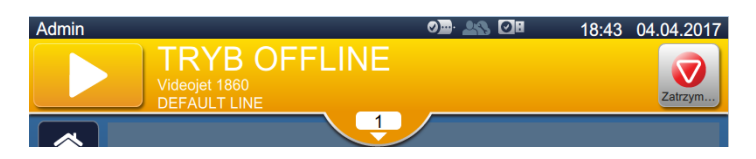

*Ilustracja 4-5: Stan ostrzeżenia*

**1.** Dotknąć przycisku , aby sprawdzić aktualne nieskasowane alarmy.

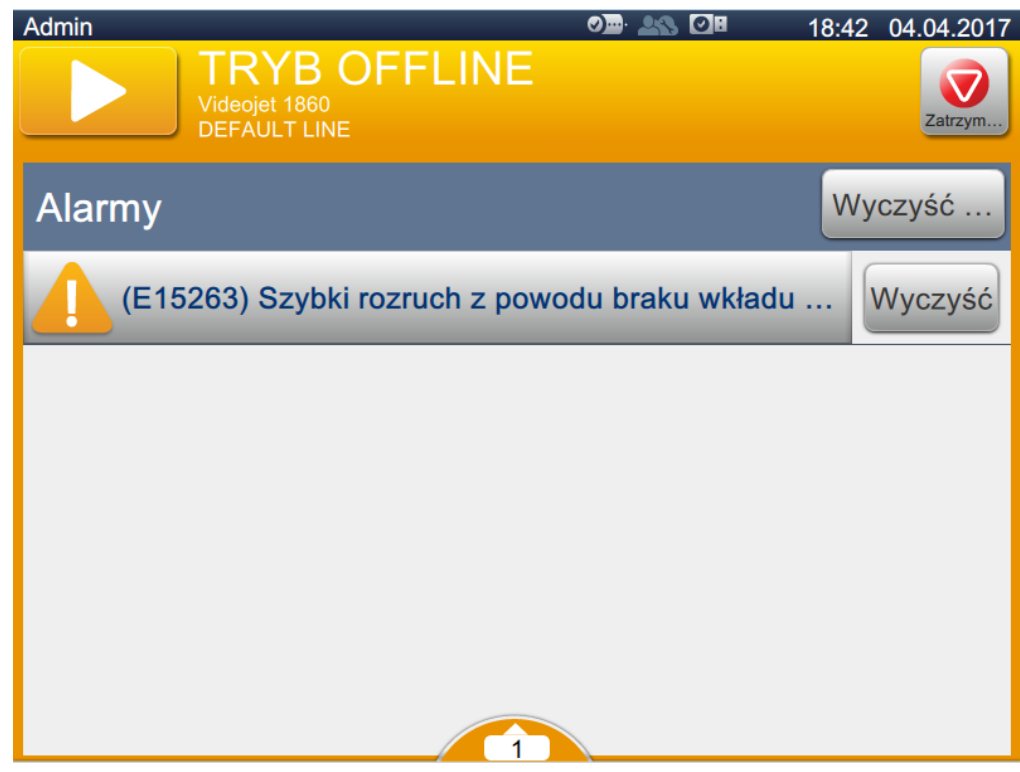

*Ilustracja 4-6: Stan ostrzeżenia*

2. Dotknąć przycisku Wyczyść , aby skasować ostrzeżenia/usterki.

*Uwaga: Użytkownik może wyświetlić szczegóły alarmu przez dotknięcie odpowiedniego alarmu.*

**3.** Jeśli trzeba skasować więcej niż jedno ostrzeżenie/usterkę, dotknąć przycisku

Wyczyść ...

Dotknąć przycisku , aby powrócić do ekranu początkowego.

.

### **4.7 Drukowanie zadania**

#### **Wymagania wstępne:**

- Stany (alarmy) są skasowane.
- Dysza jest uruchomiona, a drukarka jest w trybie OFFLINE.
- Zadanie jest załadowane.
- 

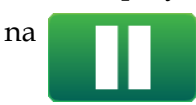

1. Dotknąć przycisku , aby rozpocząć drukowanie; przycisk zmieni się

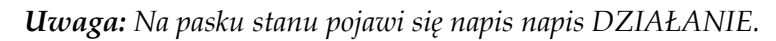

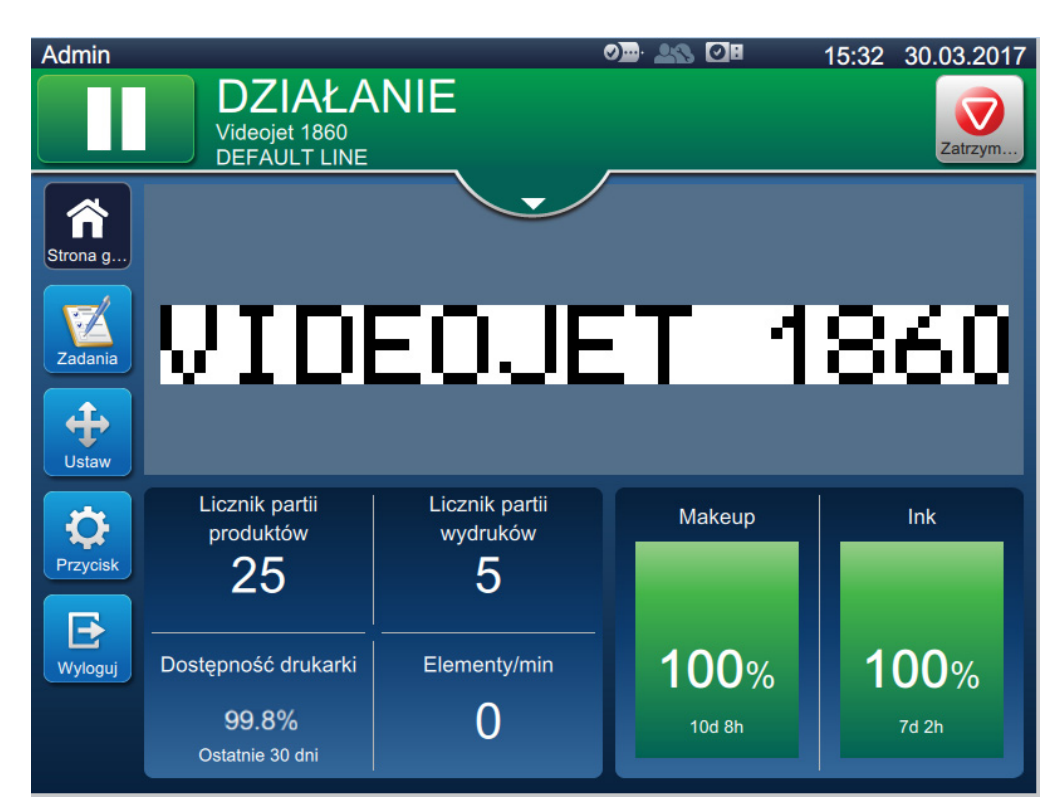

*Ilustracja 4-7: Zadanie drukowania*

Można teraz wydrukować zadanie.

### **4.8 Dostosowywanie zadania**

Użytkownik może dostosować zadanie przez zmianę pozycji i skali.

*Uwaga: Te regulacje dotyczą niewielkich zmian pozycji/skali wydruku na produkcie.*

- **1.** Dotknąć przycisku <sub>ustaw</sub> na ekranie początkowym. Zostanie otwarty ekran Zostanie otwarty ekran (patrz [Ilustracja 4-8](#page-44-0)).
- **2.** Wybrać wymagane opcje, aby dopasować pozycję tekstu w zadaniu.

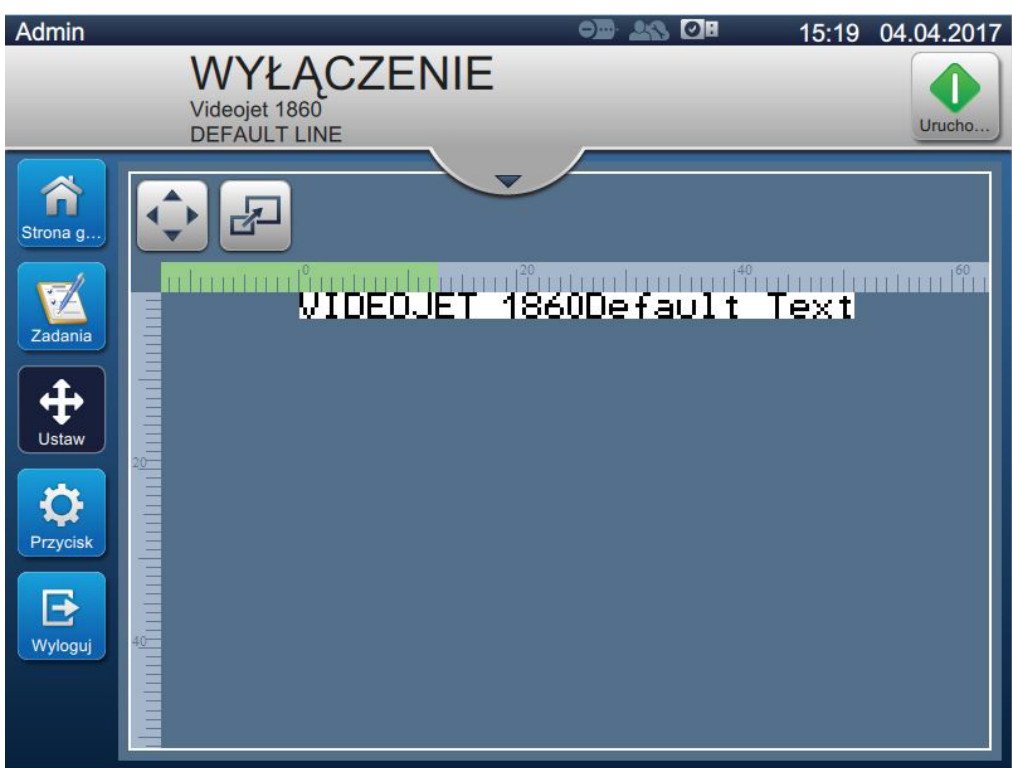

<span id="page-44-0"></span>*Ilustracja 4-8: Okno regulacji*

### **4.8.1 Dostosowywanie pozycji druku na produkcie**

1. Dotknąć przycisku  $\blacklozenge$ ; pojawi się dzielnik aktualnej pozycji (patrz [Ilustracja 4-9\)](#page-45-0).

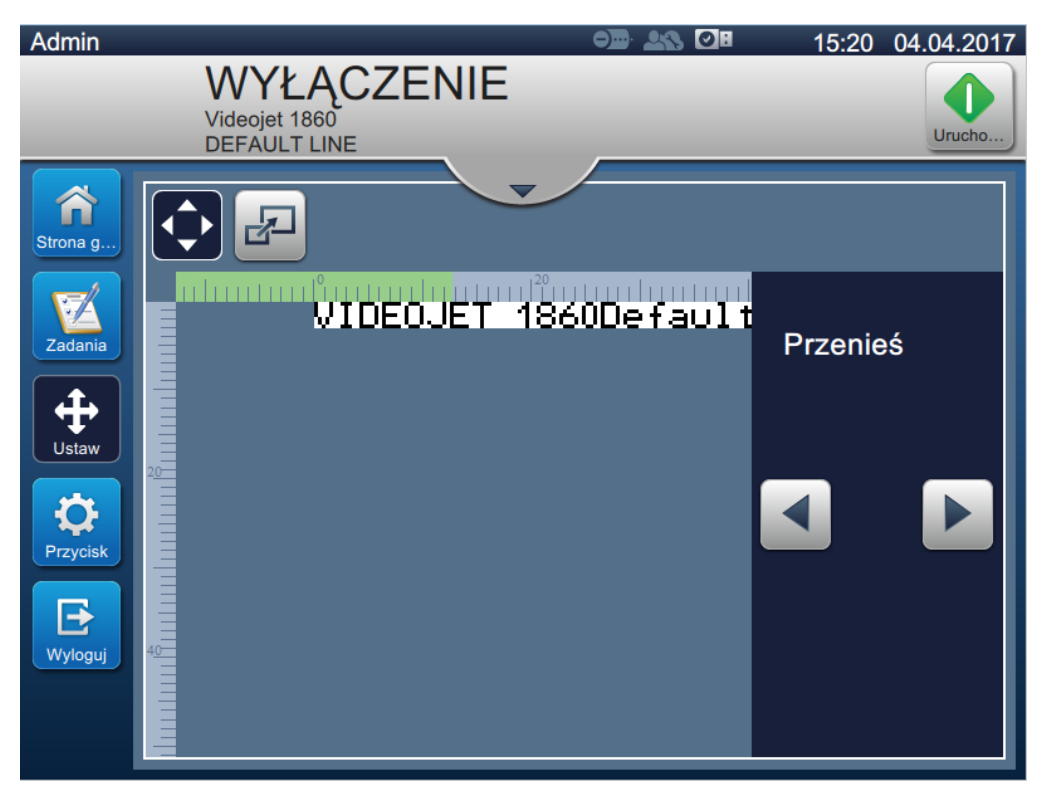

*Ilustracja 4-9: Regulacja pozycji*

**2.** Aby wyregulować pozycję druku w kierunku poziomym, dotknąć przycisku lub

<span id="page-45-0"></span>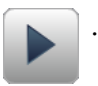

*Uwaga: Pozycja druku powinna być zmieniana w małych przyrostach .*

**3.** Monitorować pozycję druku podczas zwiększania lub zmniejszania wartości do momentu, aż wydruk będzie w wymaganej pozycji na produkcie.

*Uwaga: Regulacje można przeprowadzać w zakresie +/-13 mm (0,05 cala) od punktu odniesienia.*

*Uwaga: Aby wprowadzić zmiany większe niż +/-13 mm (0,05 cala), wyedytować parametry zadania (patrz [Sekcja 5.3 Edycja zadania na stronie 5-31\)](#page-80-0) lub zmienić konfigurację linii (patrz [Sekcja](#page-136-0)  6.3 Ekran ustawień [Konfiguracja linii na stronie 6-46\)](#page-136-0).*

#### **4.8.2 Dostosowywanie skali druku na produkcie**

**1.** Dotknąć przycisku  $\begin{bmatrix} 1 & 0 \\ 0 & 1 \end{bmatrix}$ ; pojawi się aktualna wartość dzielnika skali (patrz [Ilustracja 4-10\)](#page-46-0).

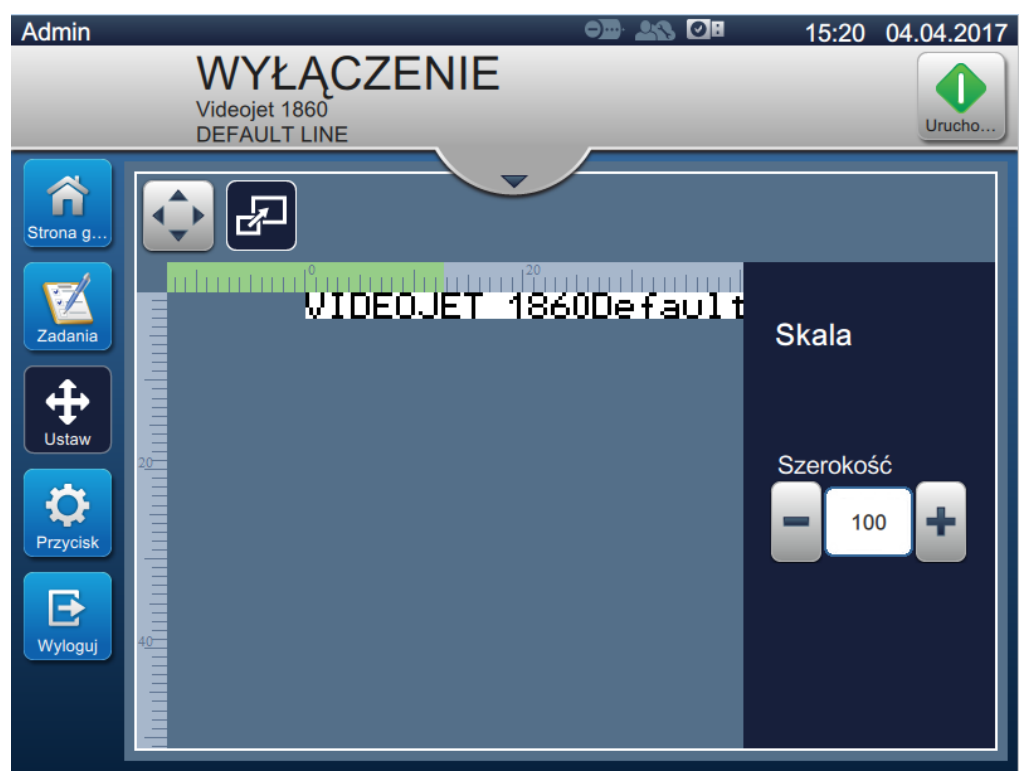

*Ilustracja 4-10: Regulacja skali*

<span id="page-46-0"></span>**2.** Aby wyregulować skalę druku, dotknąć przycisku  $\vert \cdot \vert$ lub

*Uwaga: Pozycja druku powinna być zmieniana w małych przyrostach .*

**3.** Monitorować pozycję druku podczas zmniejszania lub zwiększania wartości do momentu, aż wydruk będzie w wymaganej pozycji na produkcie.

*Uwaga: Regulacji można dokonywać w zakresie +/-10% oryginalnego rozmiaru.*

*Uwaga: Aby wprowadzić zmiany większe niż +/-10% oryginalnego rozmiaru, wyedytować parametry zadania (patrz [Sekcja 5.3 Edycja zadania na stronie 5-31\)](#page-80-0) lub zmienić konfigurację linii (patrz Sekcja 6.3 Ekran ustawień [Konfiguracja linii na stronie 6-46\)](#page-136-0).*

# **4.9 Zatrzymywanie drukowania**

**1.** Dotknąć przycisku **drukowali i kole** , aby zatrzymać drukowanie; przycisk zmieni się na .

*Uwaga: Na pasku stanu pojawi się napis TRYB OFFLINE.*

| <b>Admin</b>                 |                                                 |                                 | <b>AS 08</b><br>$\odot$ in $\ddot{\phantom{a}}$ | 30.03.2017<br>15:31  |
|------------------------------|-------------------------------------------------|---------------------------------|-------------------------------------------------|----------------------|
|                              | Videojet 1860<br><b>DEFAULT LINE</b>            | <b>TRYB OFFLINE</b>             |                                                 | Zatrzym              |
| Strona g                     |                                                 |                                 |                                                 |                      |
| Zadania<br>r<br><b>Ustaw</b> |                                                 | VIDEOJET                        |                                                 | 1860                 |
| Przycisk                     | Licznik partii<br>produktów<br>25               | Licznik partii<br>wydruków<br>5 | Makeup                                          | Ink                  |
| $\Rightarrow$<br>Wyloguj     | Dostępność drukarki<br>99.8%<br>Ostatnie 30 dni | Elementy/min                    | 100%<br>10d 8h                                  | <b>100%</b><br>7d 2h |

*Ilustracja 4-11: Zatrzymanie drukowania*

Drukowanie zadania zostało zatrzymane.

### **4.10 Zatrzymywanie dyszy**

Zatrzym.

1. Dotknąć przycisku **WAL** Stan drukarki zmieni się na WYŁĄCZANIE.

**2.** Po zatrzymaniu dyszy stan drukarki zmieni się na WYŁĄCZENIE.

### **4.11 Wyłączanie drukarki**

# **APRZESTROGA**

#### **USZKODZENIE URZĄDZENIA.**

Po zakończeniu cyklu zatrzymania dyszy wyłączyć drukarkę. Pominięcie tego ostrzeżenia może doprowadzić do konieczności wykonania dodatkowych prac konserwacyjnych.

# APRZESTROGA

#### **USZKODZENIE URZĄDZENIA.**

Nie uruchamiać i zatrzymywać wielokrotnie drukarki.

Po zatrzymaniu drukarka używa makeupu do płukania systemu. Jeśli drukarka jest wielokrotnie uruchamiana i zatrzymywana, zużywa duże ilości makeupu. Zwiększone zużycie makeupu może spowodować błąd wysokiego poziomu w zbiorniku mieszalnika i obniżenie lepkości atramentu.

Jeśli stan drukarki to WYŁĄCZENIE, drukarkę można wyłączyć, naciskając przycisk zasilania z boku drukarki.

*Uwaga: Zasilanie sieciowe jest nadal podłączone do drukarki. Aby całkowicie odłączyć zasilanie, należy odłączyć przewód zasilający od sieci elektrycznej.*

### **4.12 Podłączanie urządzenia USB do drukarki**

**1.** Obrócić pokrętło ustawione pionowo w prawo, do pozycji poziomej i odblokować drzwiczki. Otworzyć drzwiczki przedziału systemu atramentu.

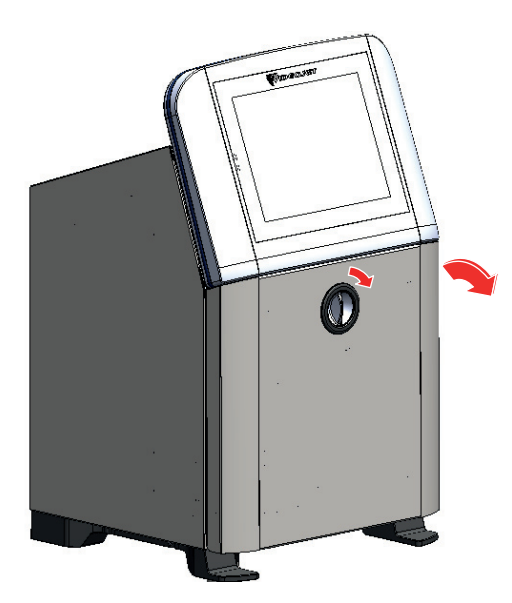

*Ilustracja 4-12: Odblokowanie drzwiczek systemu atramentu*

**2.** Nacisnąć zatrzask z boku przedziału systemu atramentu, aby całkowicie otworzyć drzwiczki.

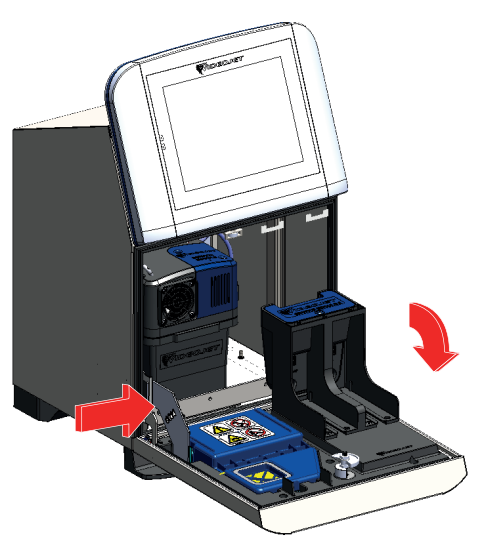

*Ilustracja 4-13: Otwarcie drzwiczek systemu atramentu*

**3.** Zlokalizować uchwyt USB w przedziale układów elektronicznych (patrz [Ilustracja 4-14](#page-49-0)) i podłączyć urządzenie USB.

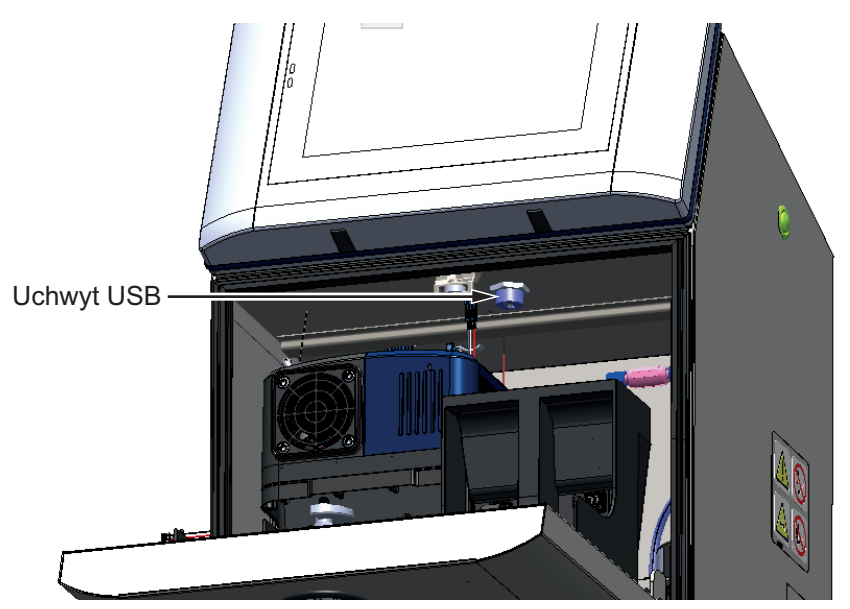

*Ilustracja 4-14: Lokalizacja USB*

<span id="page-49-0"></span>Urządzenie USB jest teraz podłączone, a na interfejsie użytkownika jest wyświetlany status online USB (patrz [Ilustracja 4-15\)](#page-49-1).

<span id="page-49-1"></span>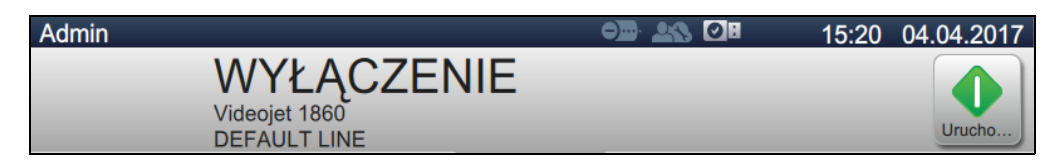

*Ilustracja 4-15: Stan USB*

# **Wstęp**

Ta sekcja jest poświęcona pracy z edytorem zadań i zawiera następujące tematy:

- Dostę[p do Edytora zadania](#page-50-0)
- [Tworzenie nowego zadania](#page-51-1)
- [Edycja zadania](#page-80-1)
- [Szybka edycja zadania](#page-81-0)
- Przykł[ad tworzenie nowego zadania](#page-82-0)

## <span id="page-50-0"></span>**5.1 Dostęp do Edytora zadania**

Edytor zadania to główne narzędzie umożliwiające użytkownikowi tworzenie zadań, zmianę parametrów zadań i zapisywanie zadań. [Ilustracja 4-1 na stronie 4-2](#page-35-0) przedstawia ekran początkowy narzędzia. Edytor zadania można otworzyć zarówno z poziomu paska podglądu, jak i za pomocą przycisku *Zadania*.

- Podgląd zadania > Aktualizuj
- Zadania > + Nowe
- Zadania > Edytuj zadanie

### <span id="page-51-1"></span>**5.2 Tworzenie nowego zadania**

<span id="page-51-0"></span>W tej sekcji omówiono sposób tworzenia nowego zadania, dodawania różnych pól oraz zmiany ustawień zadania, parametrów i instrukcji z poziomu drukarki.

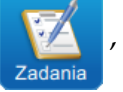

**1.** Dotknij przycisku **i 1.** aby otworzyć ekran Lista zadań (patrz [Ilustracja 5-1](#page-51-2)).

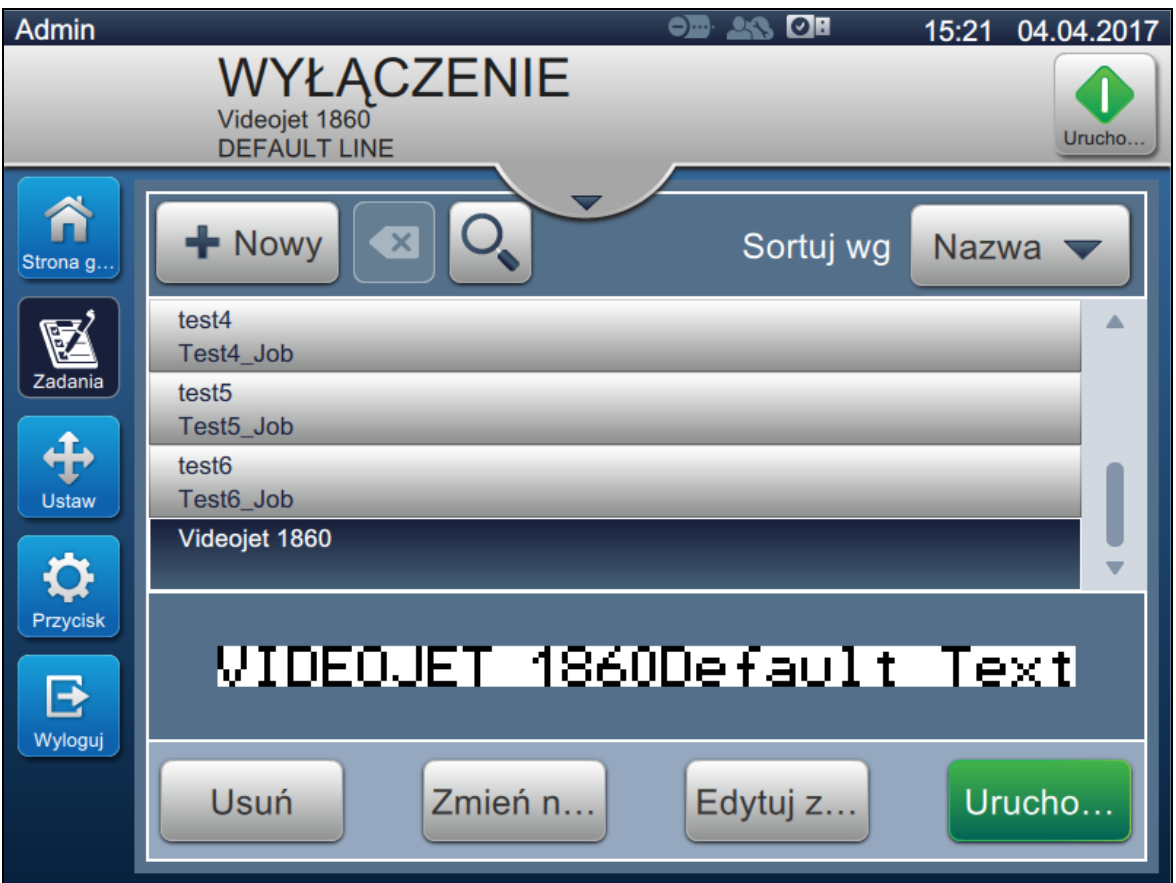

<span id="page-51-2"></span>*Ilustracja 5-1: Ekran Lista zadań*

**2.** Dotknij przycisku **w Nowy** w celu utworzenia nowego zadania. Zostanie otwarty ekran Ustawienia zadania (patrz [Ilustracja 5-2\)](#page-52-0).

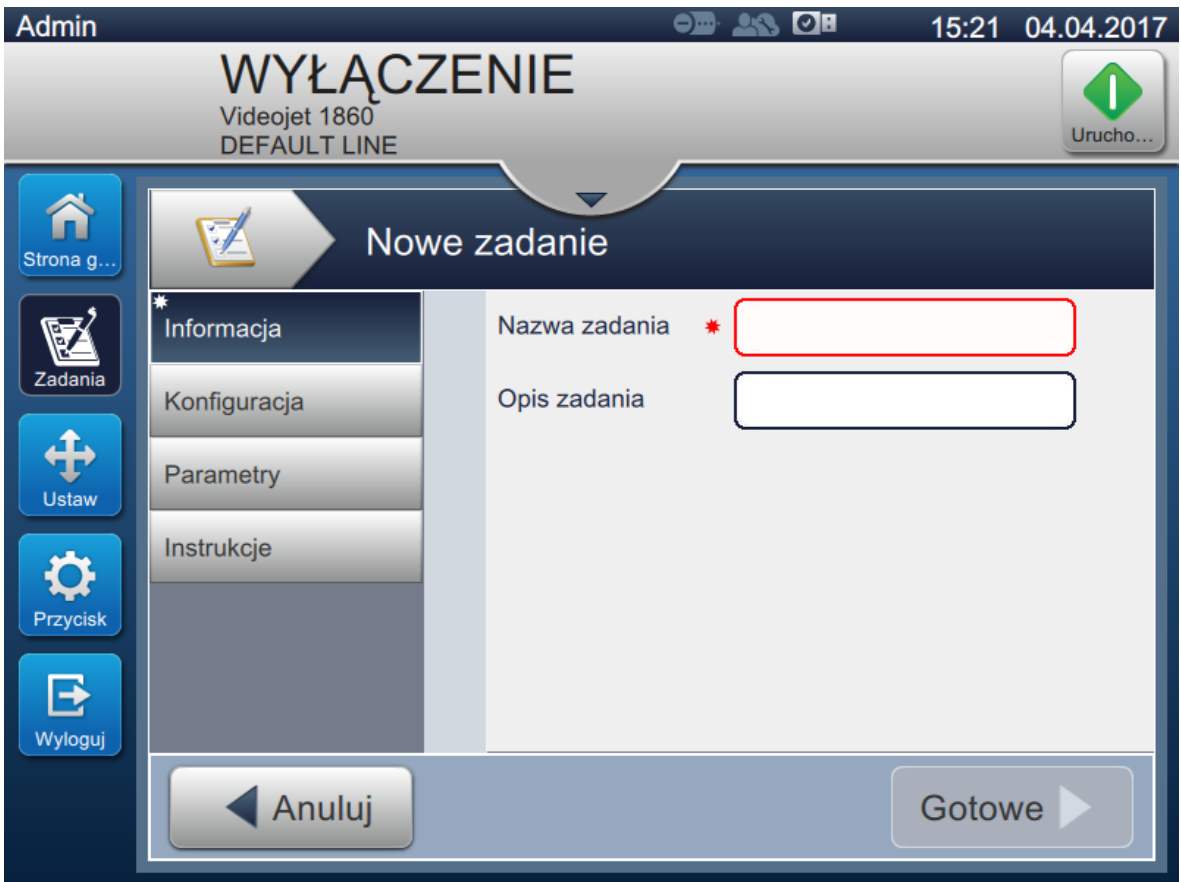

<span id="page-52-0"></span>*Ilustracja 5-2: Ekran Informacje*

**3.** Dotknij pola tekstowego Job Name (Nazwa zadania), aby wprowadzić nazwę nowego zadania. Wyświetlony zostanie ekran Nazwa zadania.

*Uwaga: Użytkownik może też wprowadzić opis nowego zadania.*

**4.** Wprowadź wymaganą Nazwę zadania z klawiatury narzędzia i dotknij przycisku

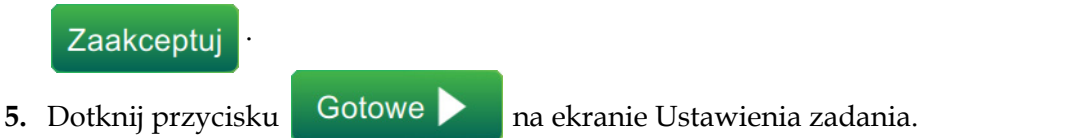

*Uwaga: Użytkownik może też zmieniać ustawienia, parametry i szczegóły dotyczące instrukcji.*

**6.** Zostanie wyświetlony ekran Edytor zadania (patrz [Ilustracja 5-3](#page-53-0)).

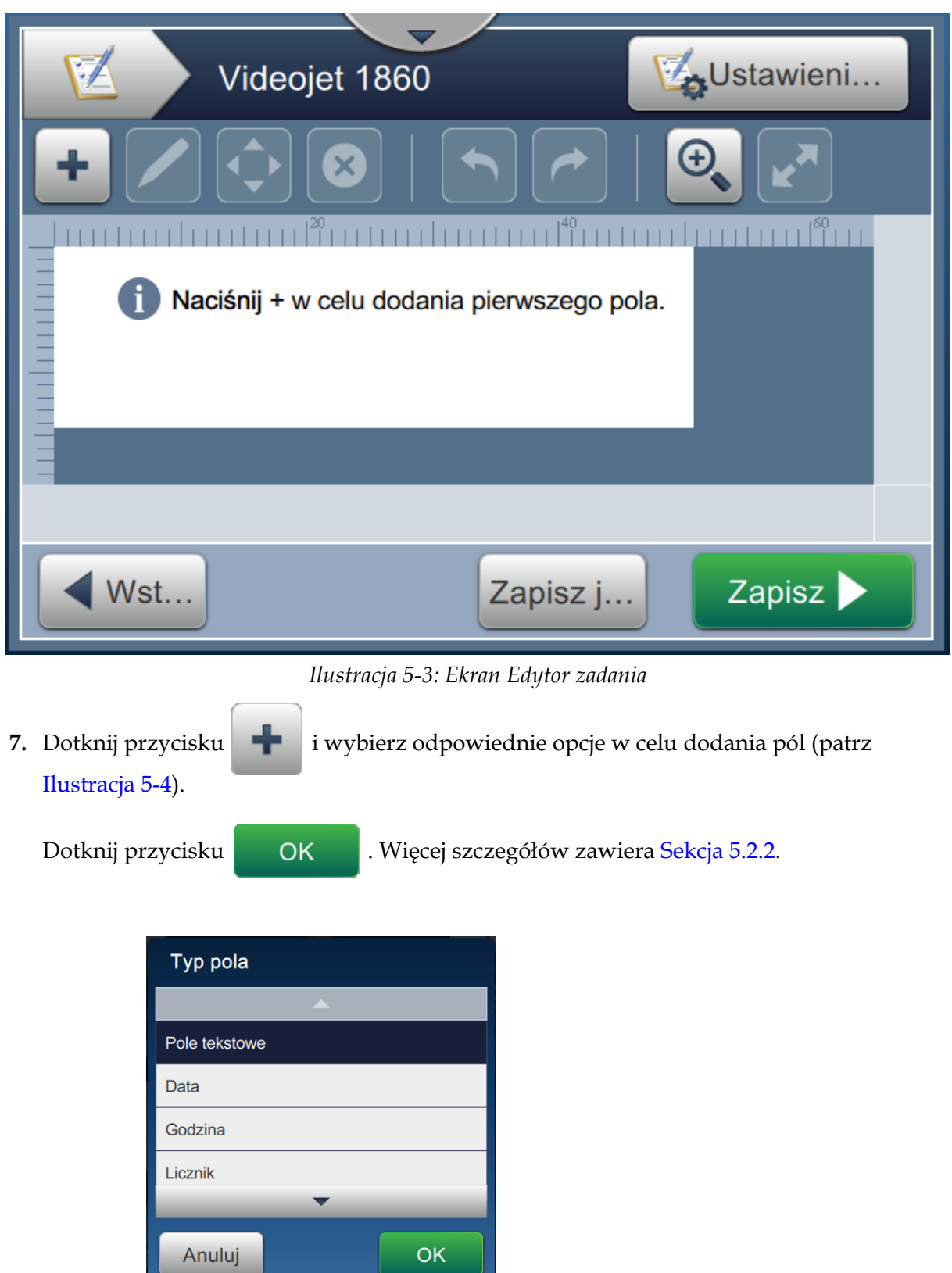

<span id="page-53-1"></span><span id="page-53-0"></span>*Ilustracja 5-4: Opcje menu Dodaj pole*

**8.** Na ekranie ustawień zmień odpowiednio parametry wybranego pola (patrz [Ilustracja 5-5](#page-54-0)). Dotknij przycisku w celu zapisania wymaganego formatu pola.

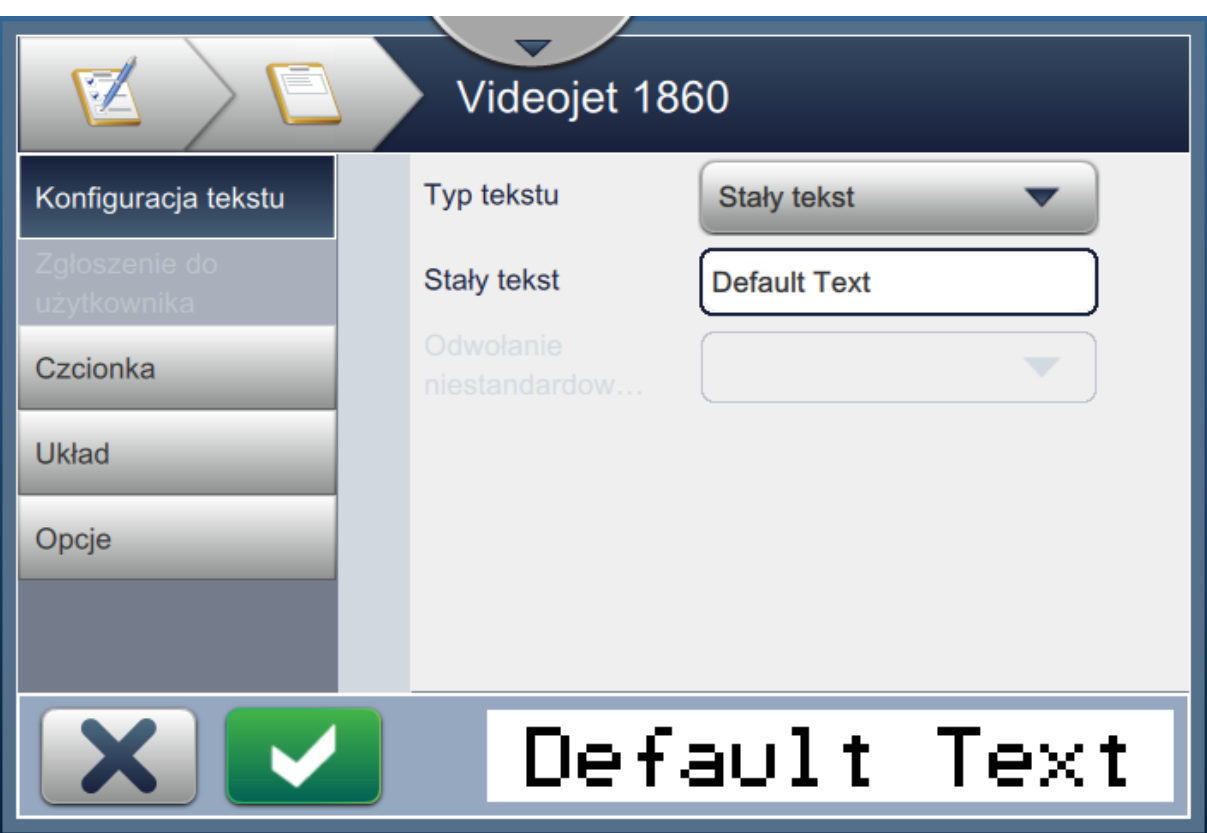

<span id="page-54-0"></span>*Ilustracja 5-5: Ekran Ustawienia pola*

[Tabela 5-1](#page-55-0) przedstawia opcje dostępne na ekranie Edytor zadania:

<span id="page-55-0"></span>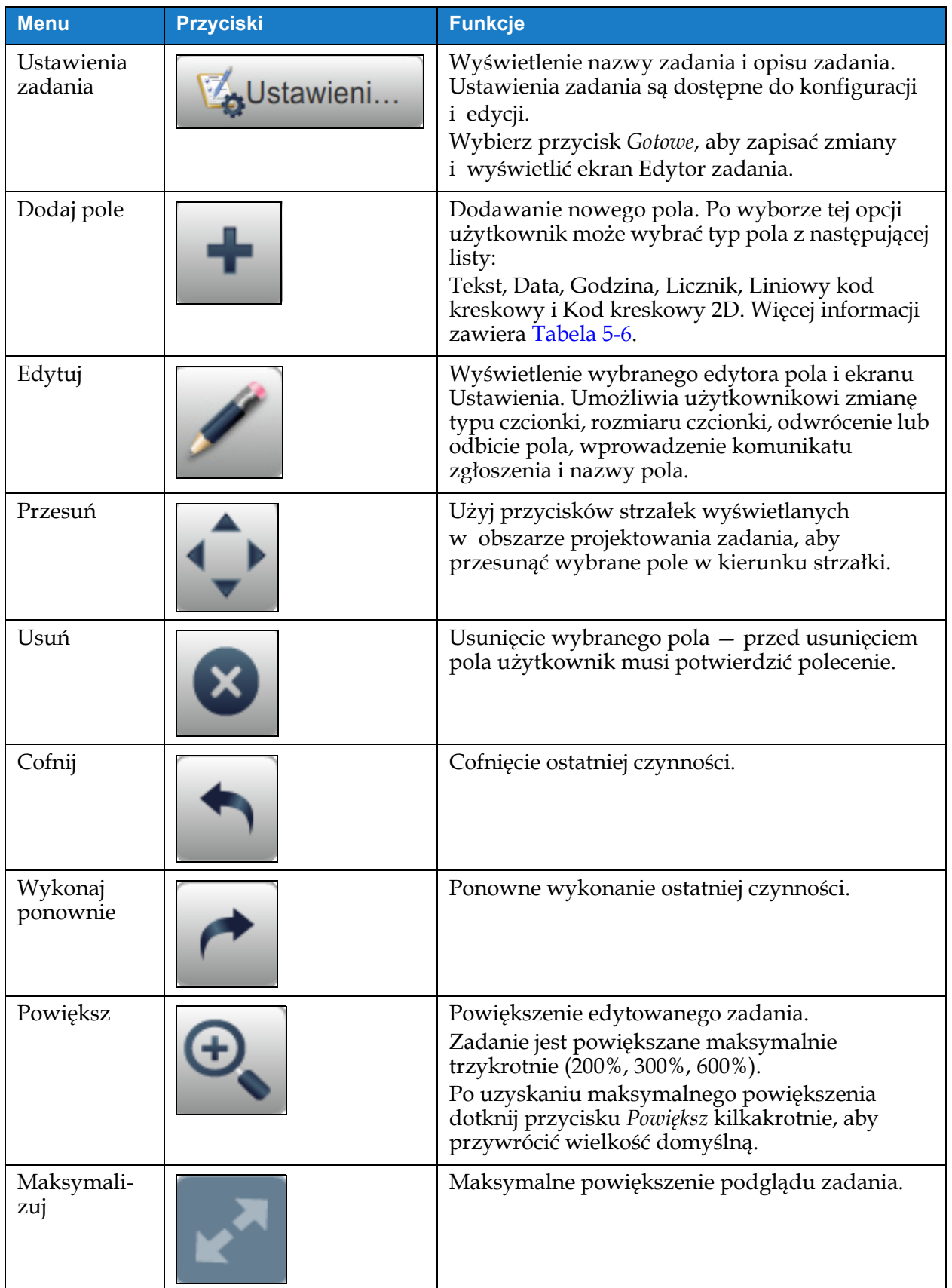

| <b>Menu</b> | <b>Przyciski</b> | <b>Funkcje</b>                                                           |
|-------------|------------------|--------------------------------------------------------------------------|
| Wstecz      | Wst              | Powrót do ekranu Ustawienia zadania.                                     |
| Zapisz jako | Zapisz j         | Zapisanie istniejącego zadania pod nowa nazwą.                           |
| Zapisz      | Zapisz           | Zapisanie nowego zadania i zmian<br>wprowadzonych w istniejącym zadaniu. |

*Tabela 5-1: Menu Edycja zadania (ciąg dalszy)*

**9.** Po wprowadzeniu wymaganych zmian dotyczących wstawianego pola dotknij

przycisku .

Teraz zadanie jest zapisane i gotowe do druku.

### **5.2.1 Ustawienia zadania**

#### **5.2.1.1 Informacje**

Ekran Informacje ([Ilustracja 5-2 na stronie 5-3\)](#page-52-0) umożliwia wykonanie następujących czynności:

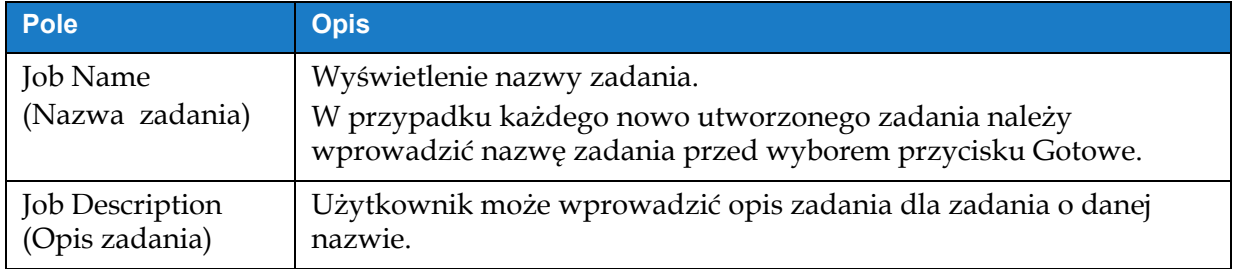

*Tabela 5-2: Informacje*

### **5.2.1.2 Ustawienia**

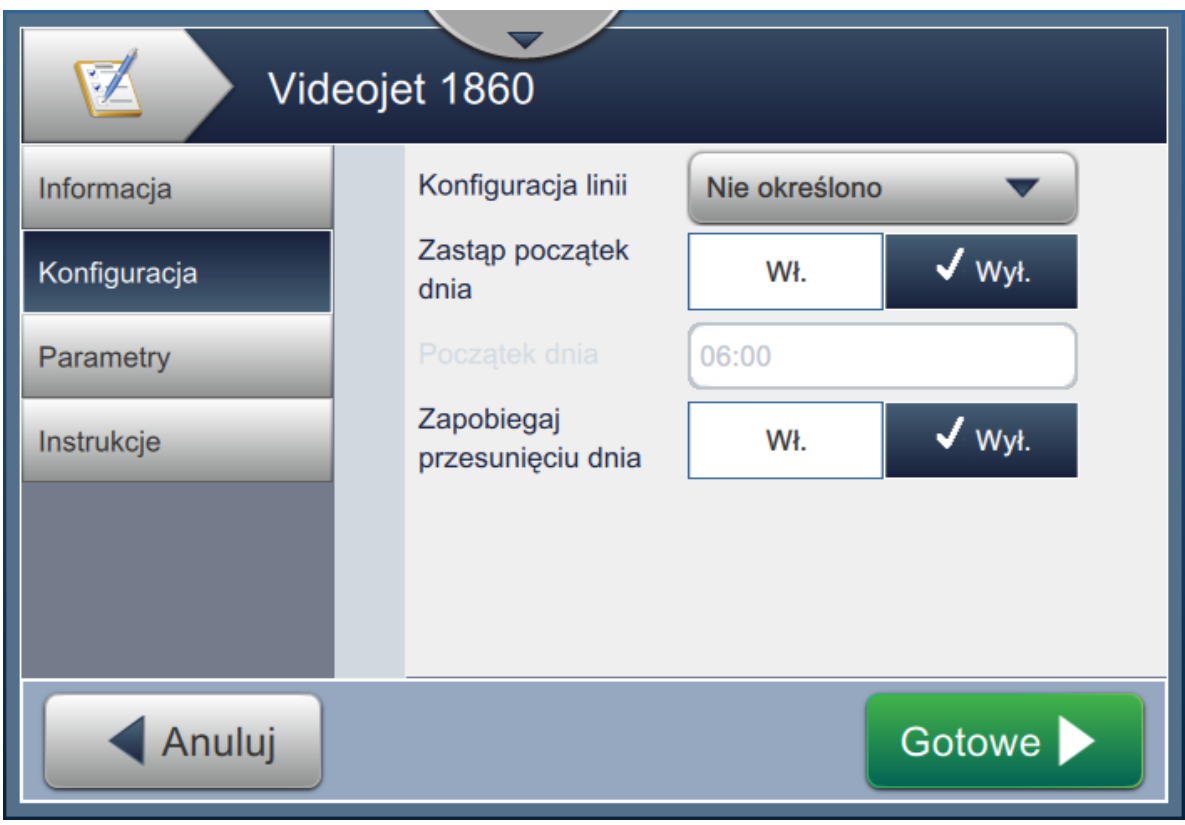

*Ilustracja 5-6: Ekran Ustawienia*

Ekran Ustawienia umożliwia wykonanie następujących czynności:

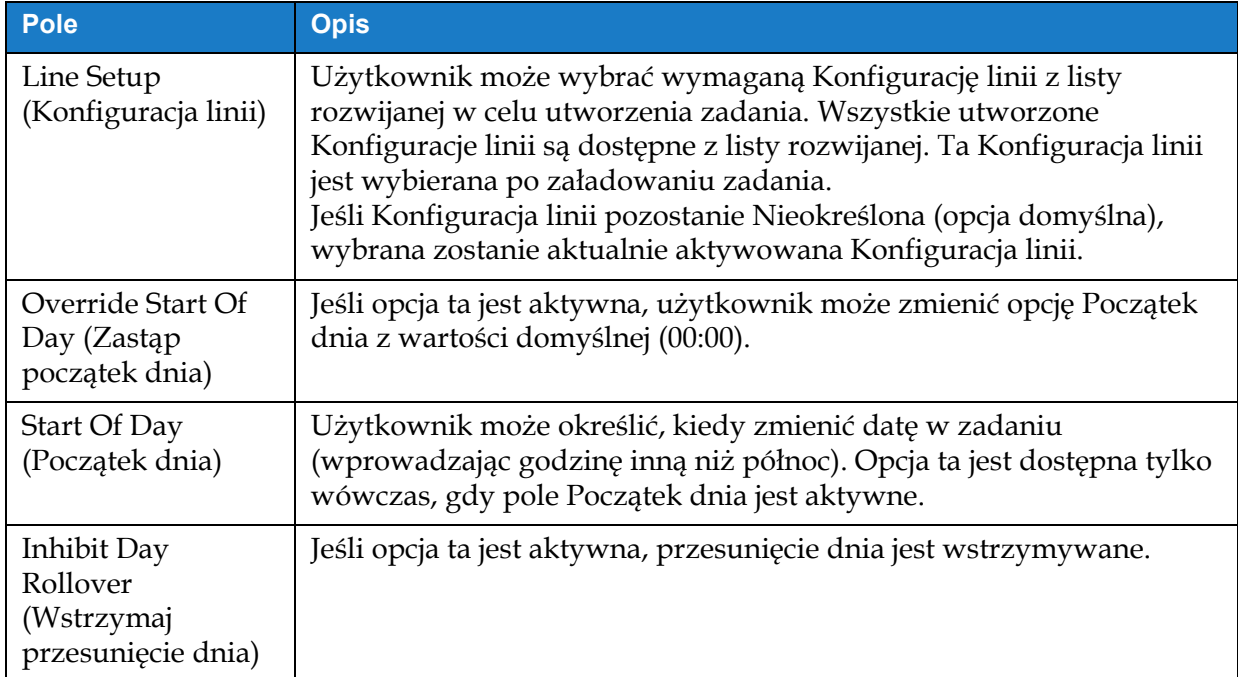

*Tabela 5-3: Ustawienia*

### **5.2.1.3 Parametry**

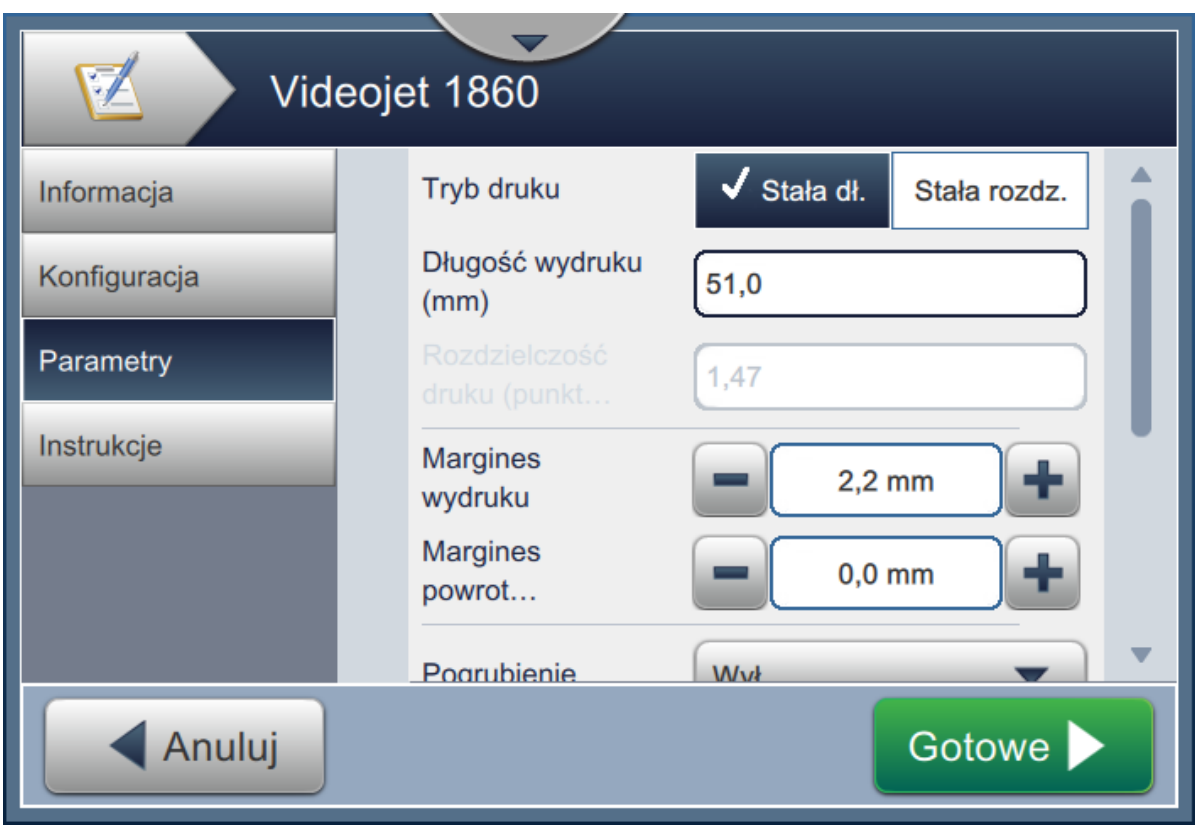

*Ilustracja 5-7: Ekran Parametry*

Ekran Parametry umożliwia wykonanie następujących czynności:

<span id="page-58-0"></span>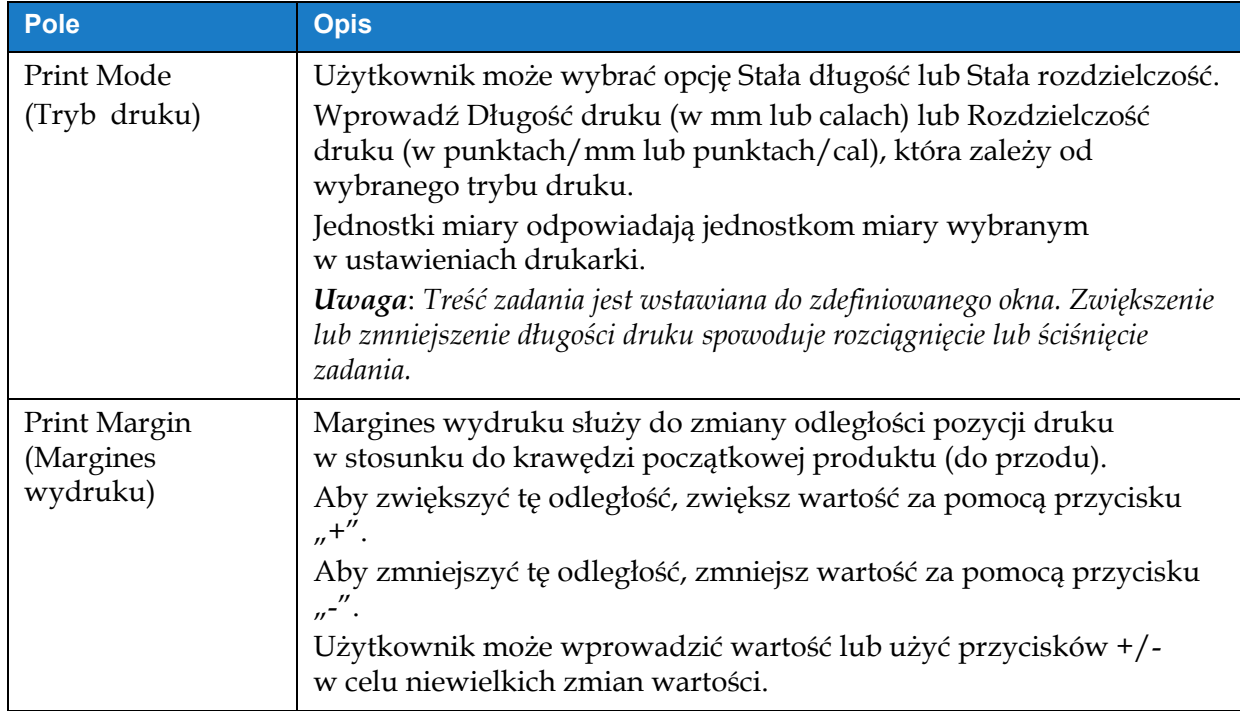

*Tabela 5-4: Parametry* 

### **Edytor zadania**

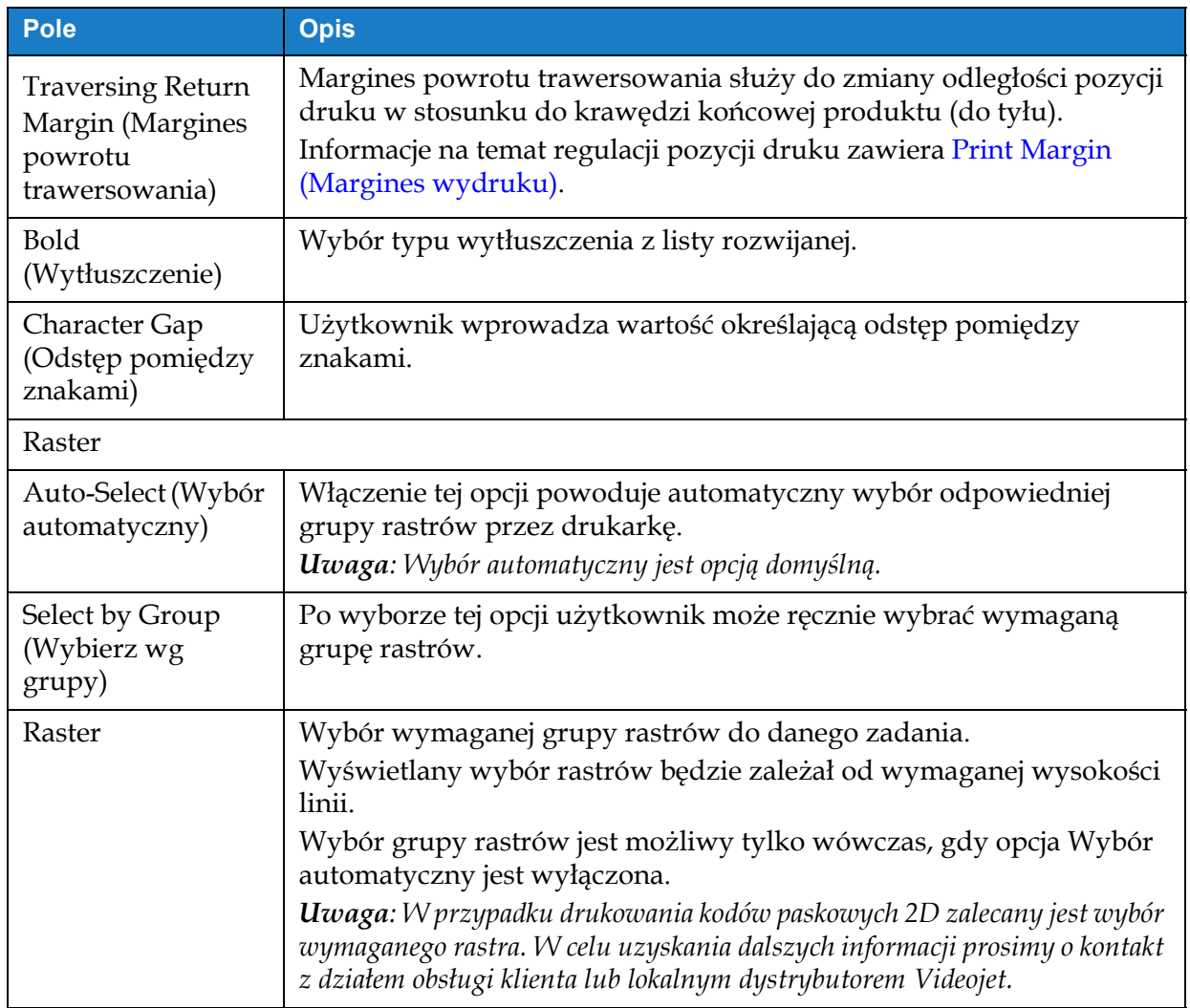

*Tabela 5-4: Parametry (ciąg dalszy)*

### **5.2.1.4 Instrukcje**

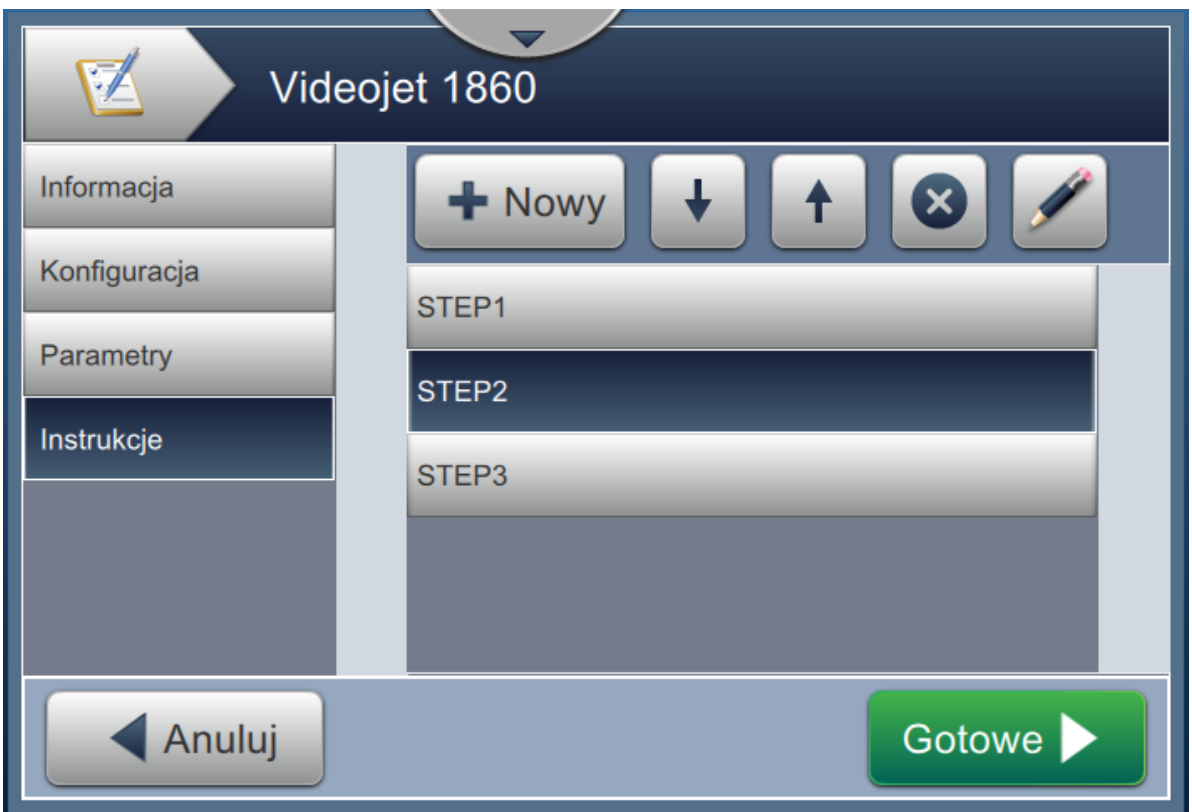

*Ilustracja 5-8: Ekran Instrukcje*

Ekran Instrukcje umożliwia wykonanie następujących czynności:

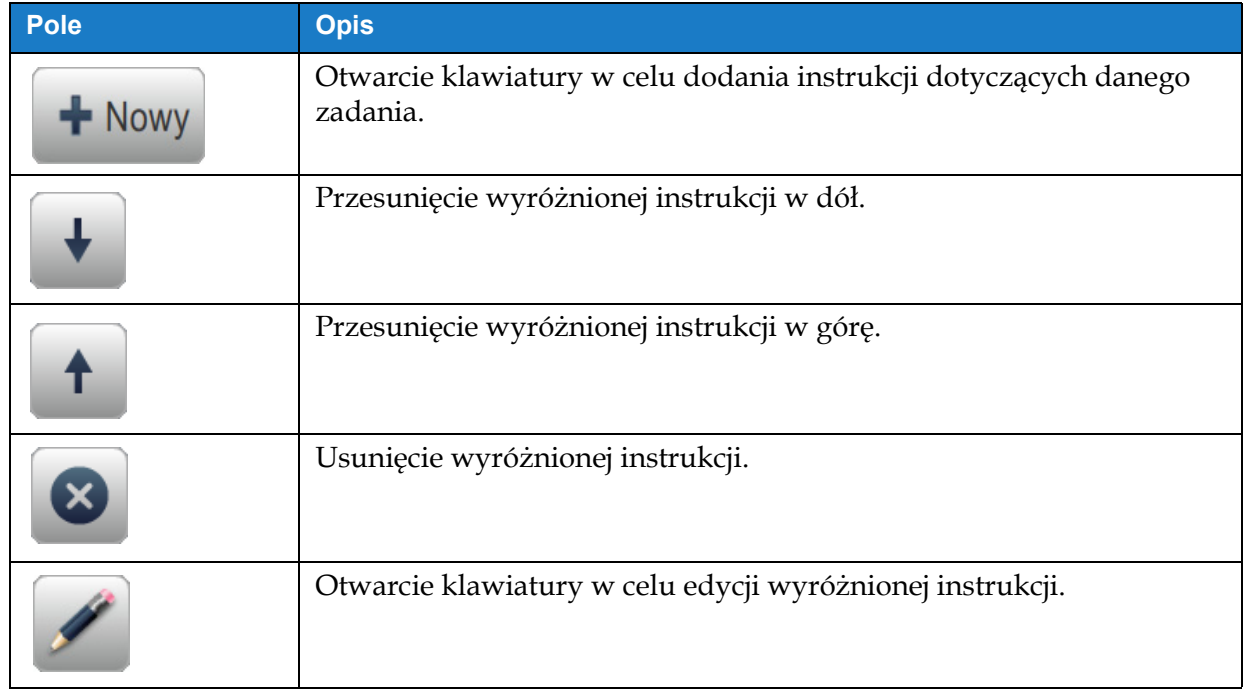

*Tabela 5-5: Instrukcje* 

### <span id="page-61-0"></span>**5.2.2 Dodaj pole**

Lista rozwijana Dodaj pole zawiera opcje, które mogą być wprowadzone przez użytkownika. [Tabela 5-6](#page-61-1) przedstawia dostępne opcje:

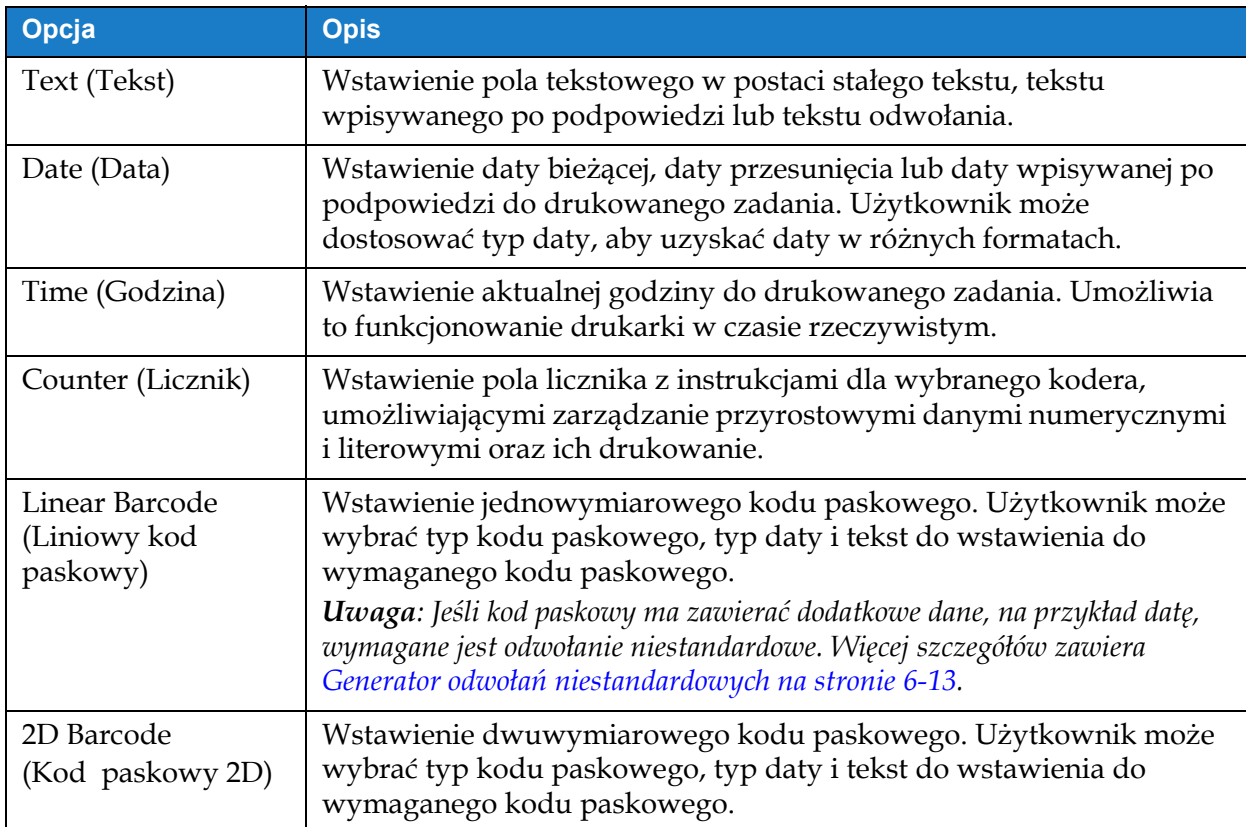

*Tabela 5-6: Opcje menu Dodaj pole*

#### <span id="page-61-1"></span>**5.2.2.1 Dodawanie pola tekstowego**

Aby dodać pole tekstowe do zadania, wykonaj następujące czynności:

**1.** Dotknij listy rozwijanej **i wybierz** opcję *Tekst* (patrz [Ilustracja 5-4 na stronie 5-4\)](#page-53-1).

Dotknij przycisku **OK** 

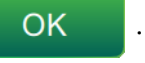

**2.** Wyświetlony zostanie ekran Ustawienia tekstu, umożliwiający odpowiedni wybór i sformatowanie wymaganego tekstu. W dolnej części ekranu wyświetlany jest podgląd pola tekstowego.

Dotknij przycisku w celu zapisania wprowadzonych zmian. Więcej szczegółów zawiera [Tabela 5-7](#page-62-0).

*Uwaga: Przycisk służy do powrotu bez zapisywania zmian dokonanych w polu.* 

**3.** Pole tekstowe zostanie wstawione do obszaru projektowania zadania.

*Uwaga: Wstawione pole tekstowe można przesunąć do wymaganej lokalizacji w obszarze projektowania zadania.*

[Tabela 5-7](#page-62-0) zawiera opis opcji wprowadzania wymaganego tekstu:

<span id="page-62-1"></span>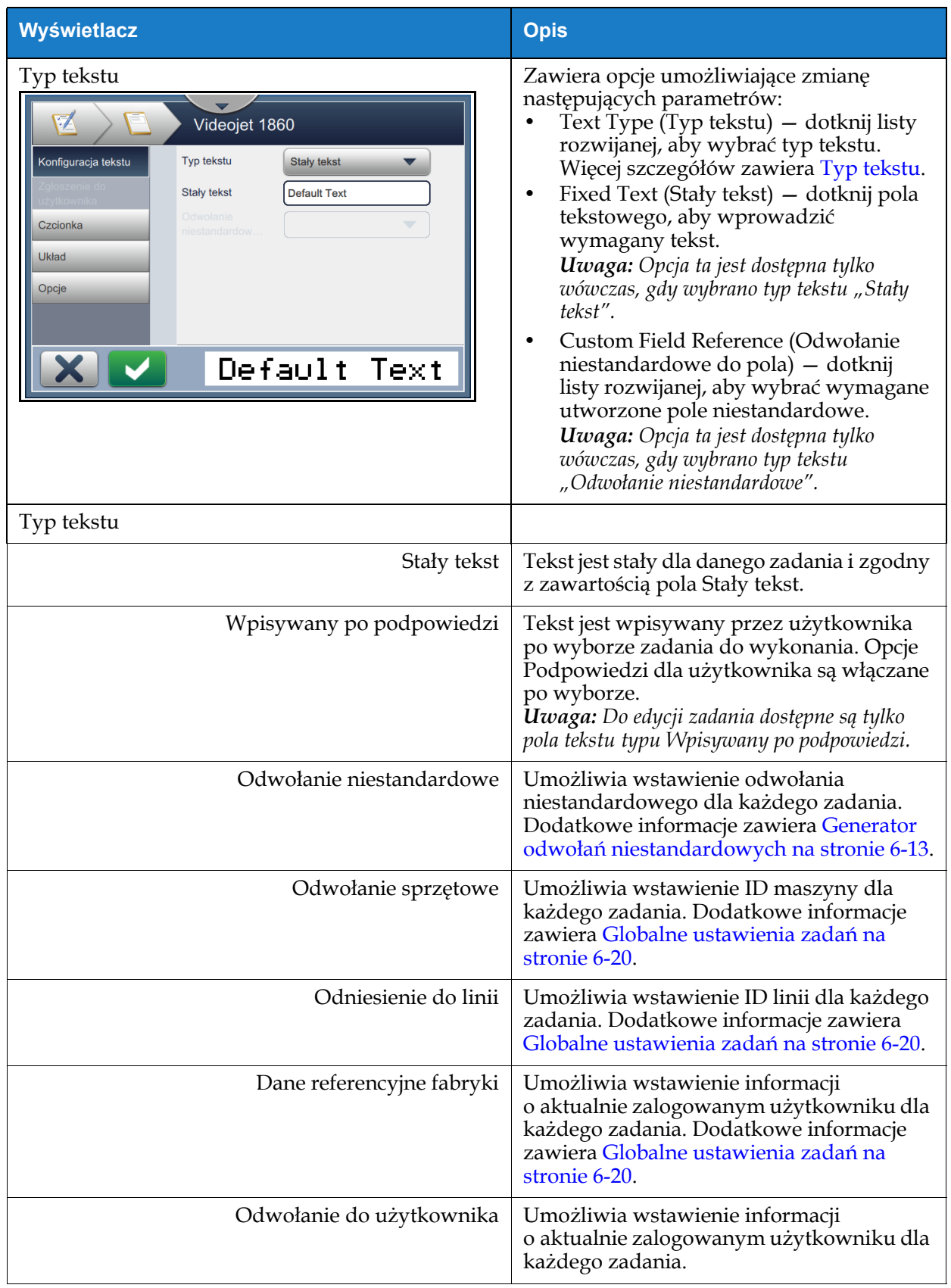

<span id="page-62-0"></span>*Tabela 5-7: Ustawienia tekstu* 

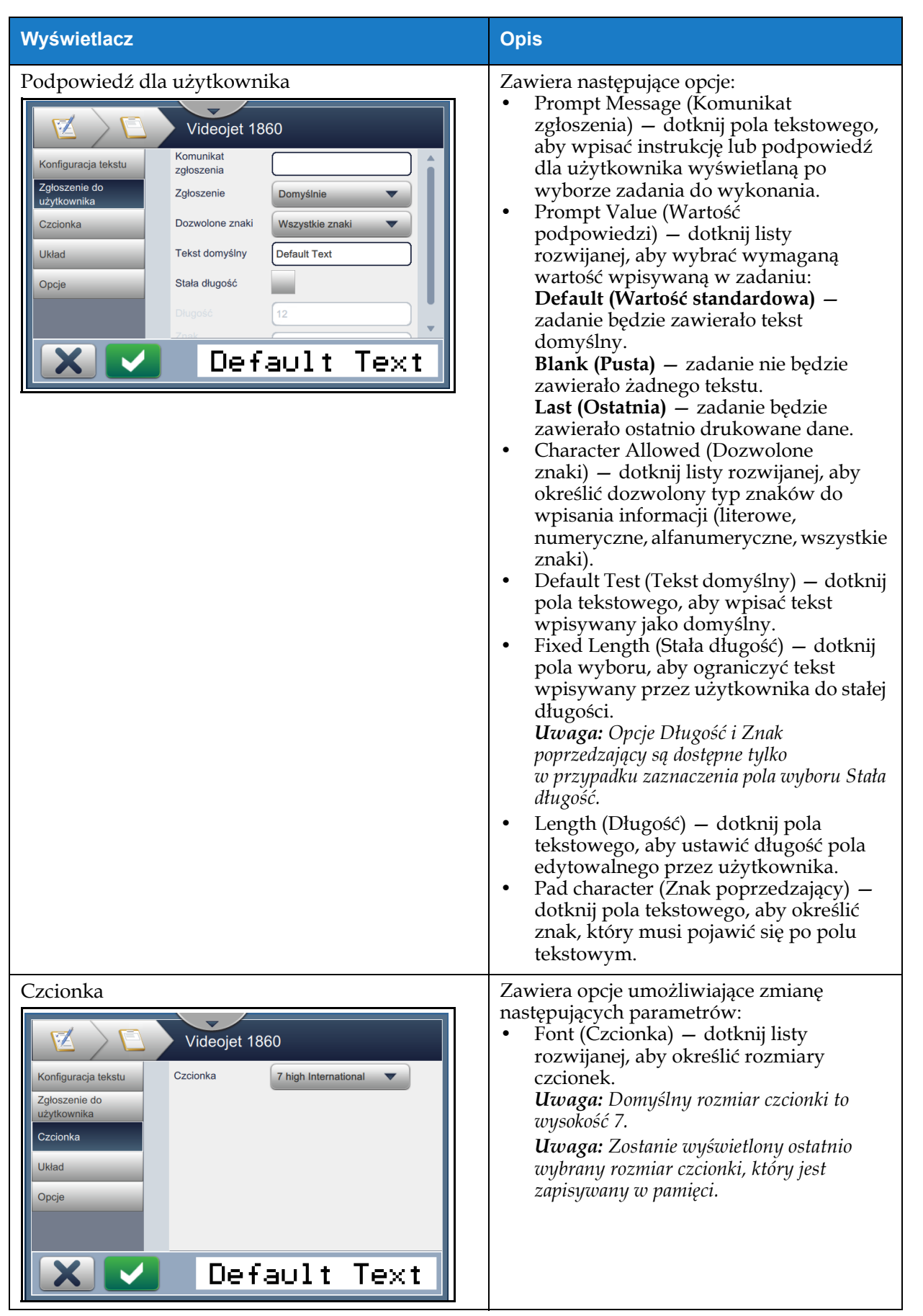

*Tabela 5-7: Ustawienia tekstu (ciąg dalszy)*

### **Edytor zadania**

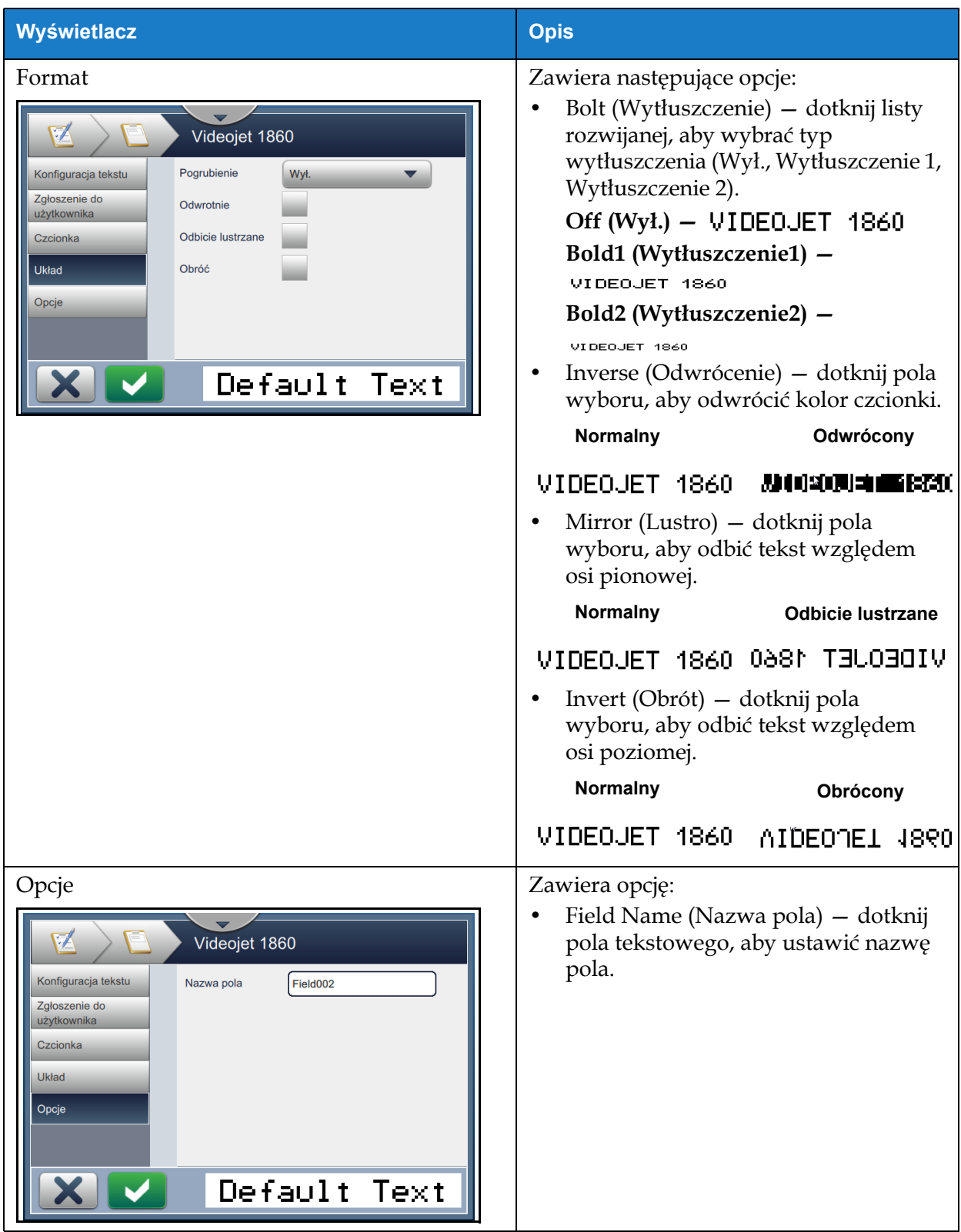

*Tabela 5-7: Ustawienia tekstu (ciąg dalszy)*

#### **5.2.2.2 Dodawanie pola daty**

Aby dodać pole daty do zadania, wykonaj następujące czynności:

**1.** Dotknij listy rozwijanej i wybierz opcję *Data* [\(Ilustracja 5-4 na stronie 5-4\)](#page-53-1).

Dotknij przycisku **OK** 

**2.** Wyświetlony zostanie ekran Ustawienia daty, umożliwiający odpowiedni wybór i sformatowanie wymaganej daty. W dolnej części ekranu wyświetlany jest podgląd pola daty.

Dotknij przycisku w celu zapisania wprowadzonych zmian. Więcej szczegółów zawiera [Tabela 5-8](#page-65-0).

*Uwaga: Przycisk służy do powrotu bez zapisywania zmian dokonanych w polu.*

- **3.** Data systemowa zostanie wstawiona do obszaru projektowania zadania.
	- *Uwaga: Wstawioną datę systemową można przesunąć do wymaganej lokalizacji w obszarze projektowania zadania.*

[Tabela 5-8](#page-65-0) zawiera opis opcji edytowania formatu danych:

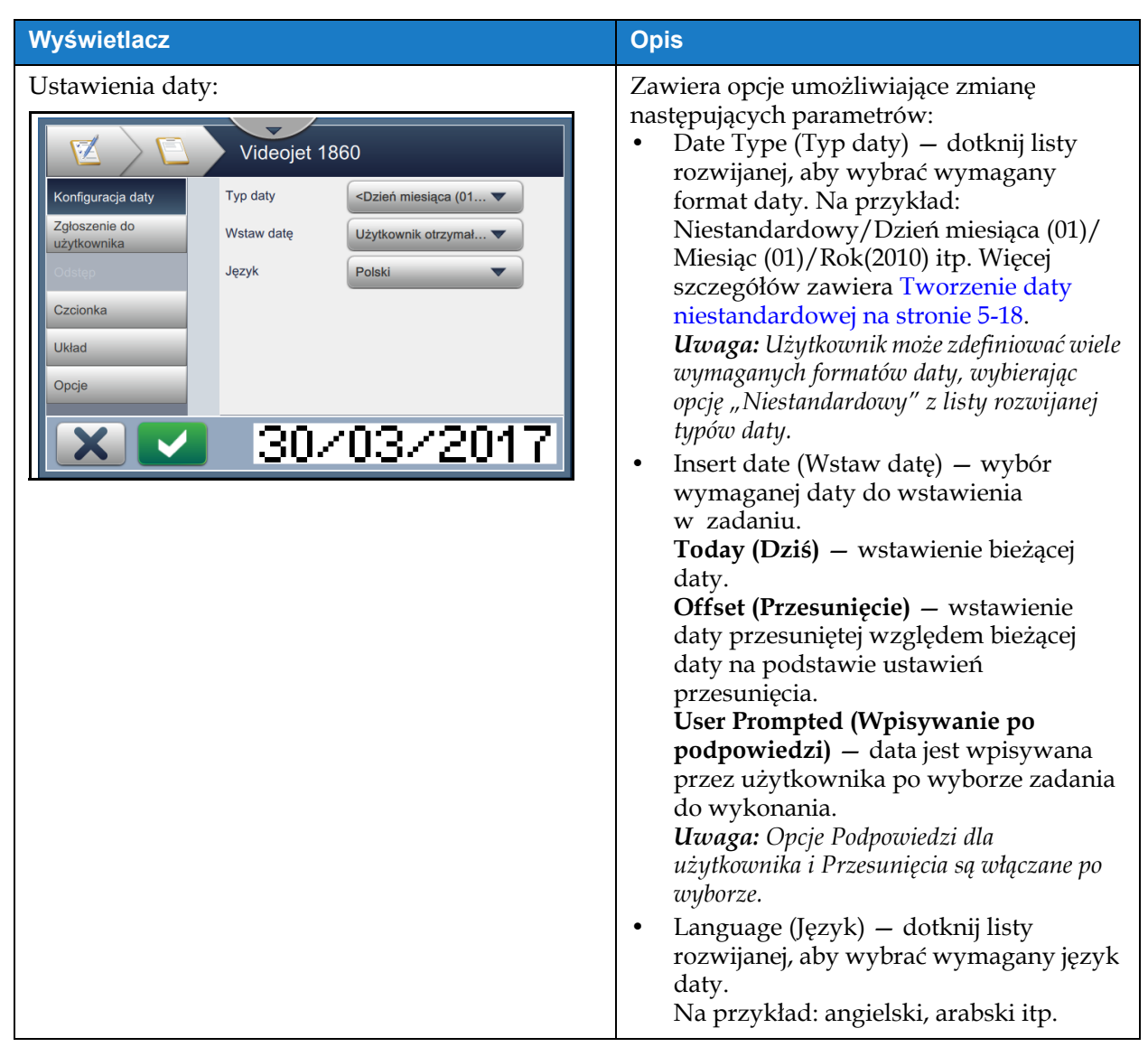

<span id="page-65-0"></span>*Tabela 5-8: Ustawienia daty* 

*Tabela 5-8: Ustawienia daty (ciąg dalszy)*

| Wyświetlacz                                                                                                    | <b>Opis</b>                                                                                                    |
|----------------------------------------------------------------------------------------------------|----------------------------------------------------------------------------------------------------|
| Przesunięcie:<br>Videojet 1860<br>Jednostki<br>Konfiguracja daty<br>Dni<br>przesunięcia<br>Wielkość<br>$\mathbf 0$<br>przesunięcia<br>Ostatni dzień<br>$\sqrt{\mathsf{F}$ ałsz<br>Prawda<br>Odstęp<br>kwartału<br>Tydzień<br><b>Brak</b><br>Czcionka<br>przesunięcia<br>Dzień<br>Niedziela<br><b>Układ</b><br>przesunięcia<br>Opcje<br>15/02/2017 | Zawiera opcje umożliwiające zmianę<br>następujących parametrów:<br>Offset Units (Jednostki przesunięcia) –<br>dotknij listy rozwijanej, aby przesunąć<br>datę o wymaganą wartość przesunięcia<br>(Dni, Miesiące, Lata).<br>Offset Amount (Wielkość przesunięcia) –<br>dotknij pola tekstowego, aby wprowadzić<br>wymaganą wartość przesunięcia.<br>Last Day Of Quarter (Ostatni dzień<br>kwartału) – dotknij przysisku<br>False/True (Tak/Nie), aby<br>włączyć/wyłączyć opcję ostatniego dnia<br>kwartału.<br>Rollover Week (Tydzień przesunięcia)a -<br>$\bullet$<br>dotknij listy rozwijanej, aby wybrać datę<br>na podstawie przesunięcia (Brak, Ostatnie<br>przesunięcie, Następne przesunięcie).<br>Rollover Day (Dzień przesunięcia) -<br>dotknij listy rozwijanej, aby wybrać dzień<br>przesunięcia (niedziela-poniedziałek).<br>Uwaga: Opcja Dzień przesunięcia będzie<br>wyświetlona w przypadku ustawienia opcji<br>Tydzień przesunięcia na wartość inną niż<br>Brak. |
| Czcionka                                                                                                    |                                                                                                    |
| Format                                                                                                    | Więcej szczegółów zawiera Tabela 5-7.                                                                                                    |
| Opcje                                                                                                    |                                                                                                    |

*Tabela 5-8: Ustawienia daty (ciąg dalszy)*

#### <span id="page-67-0"></span>**Tworzenie daty niestandardowej**

W celu utworzenia daty niestandardowej wykonaj następujące czynności:

**1.** Na ekranie Ustawienia daty Wybierz opcję *Custom (Niestandardowy)* z listy rozwijanej Date Type (Typ

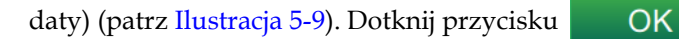

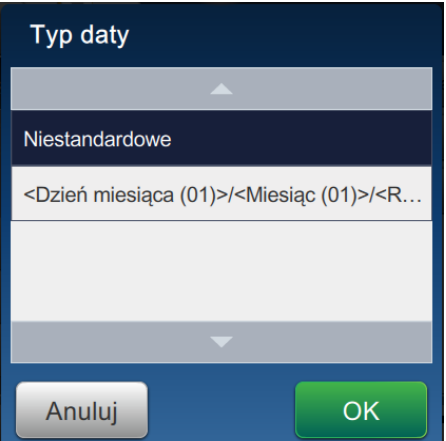

<span id="page-67-1"></span>*Ilustracja 5-9: Ekran Ustawienia formatu daty*

**2.** Wybierz odpowiedni format z listy opcji (Rok, Miesiąc, Dzień miesiąca, Dzień tygodnia, Inne i Separator) (patrz [Ilustracja 5-10\)](#page-68-0). Dla każdej z tych opcji dostępnych jest kilka formatów wybieranych z listy rozwijanej — przykłady przedstawia [Ilustracja 5-11](#page-68-1).

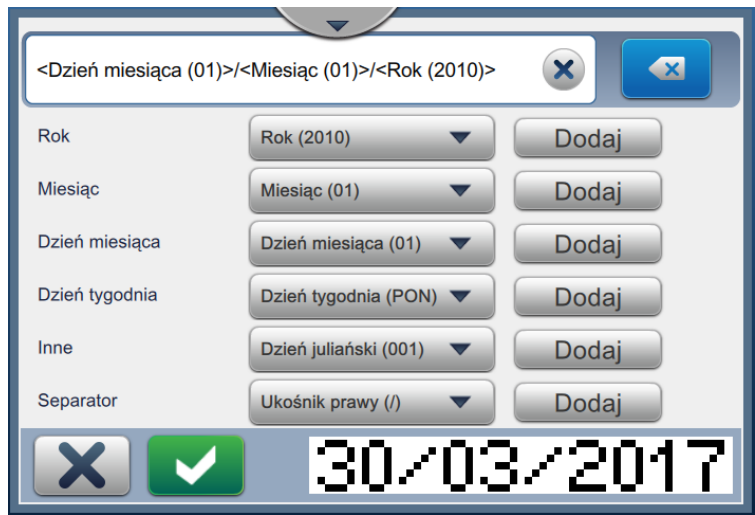

<span id="page-68-0"></span>*Ilustracja 5-10: Ekran Ustawienia daty*

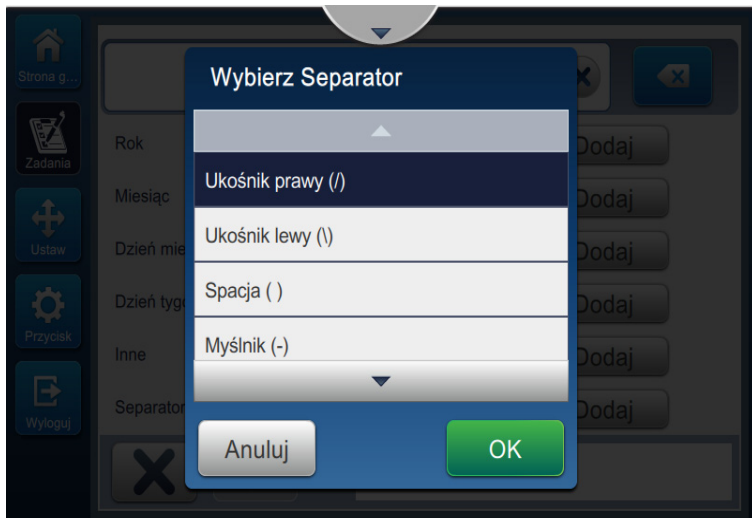

<span id="page-68-1"></span>*Ilustracja 5-11: Ekran Ustawienia separatora danych*

- **3.** Po wyborze wymaganego formatu dotknij przycisku Dodaj w celu przejścia do formatu daty. Wyświetlony zostanie utworzony format daty (patrz [Ilustracja 5-10](#page-68-0)).
- **4.** Dotknij przycisku **w korzycisku w celu zapisania zmian wprowadzonych w formacie daty.**

*Uwaga: Zapisany Format daty będzie wyświetlany na liście rozwijanej Typ daty.*

### **5.2.2.3 Dodawanie pola godziny**

Aby dodać pole godziny do zadania, wykonaj następujące czynności:

**1.** Dotknij listy rozwijanej i wybierz opcję *Godzina* (patrz [Ilustracja 5-4 na stronie 5-4](#page-53-1)).

Dotknij przycisku **OK** 

**2.** Wyświetlony zostanie ekran Ustawienia godziny, umożliwiający odpowiedni wybór i sformatowanie pola godziny. W dolnej części ekranu wyświetlany jest podgląd pola godziny.

Dotknij przycisku w celu zapisania wprowadzonych zmian. Więcej szczegółów zawiera [Tabela 5-9](#page-70-0).

*Uwaga: Przycisk* służy do powrotu bez zapisywania zmian dokonanych w polu.

**3.** Czas systemowy zostanie wstawiony do obszaru projektowania zadania.

*Uwaga: Wstawiony czas systemowy można przesunąć do wymaganej lokalizacji w obszarze projektowania zadania.*

[Tabela 5-9](#page-70-0) zawiera opis opcji edytowania formatu godziny:

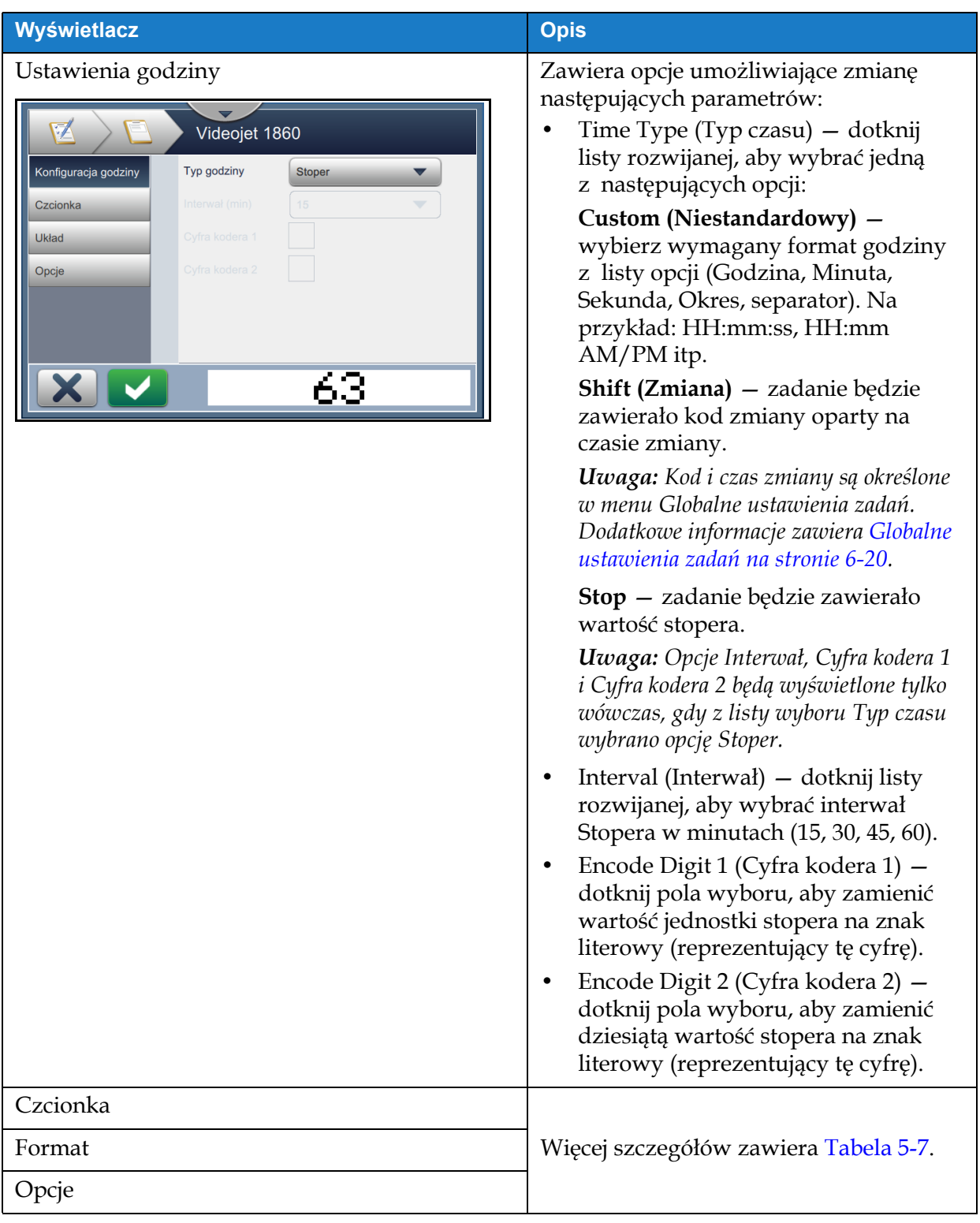

<span id="page-70-0"></span>*Tabela 5-9: Ustawienia godziny* 

#### **5.2.2.4 Dodawanie pola licznika**

Aby dodać pole licznika do zadania, wykonaj następujące czynności:

**1.** Dotknij listy rozwijanej **i wybierz** opcję *Licznik* (patrz [Ilustracja 5-4 na stronie 5-4](#page-53-1)).

Dotknij przycisku **OK** 

**2.** Wyświetlony zostanie ekran Ustawienia licznika, umożliwiający odpowiedni wybór i sformatowanie wymaganego licznika. W dolnej części ekranu wyświetlany jest podgląd pola licznika.

Dotknij przycisku w celu zapisania wprowadzonych zmian. Więcej szczegółów zawiera [Tabela 5-10](#page-71-0).

*Uwaga: Przycisk służy do powrotu bez zapisywania zmian dokonanych w polu.* 

**3.** Pole licznika zostanie wstawione do obszaru projektowania zadania.

*Uwaga: Wstawione pole licznika można przesunąć do wymaganej lokalizacji w obszarze projektowania zadania.*

[Tabela 5-10](#page-71-0) zawiera opis opcji wprowadzania wymaganego formatu licznika:

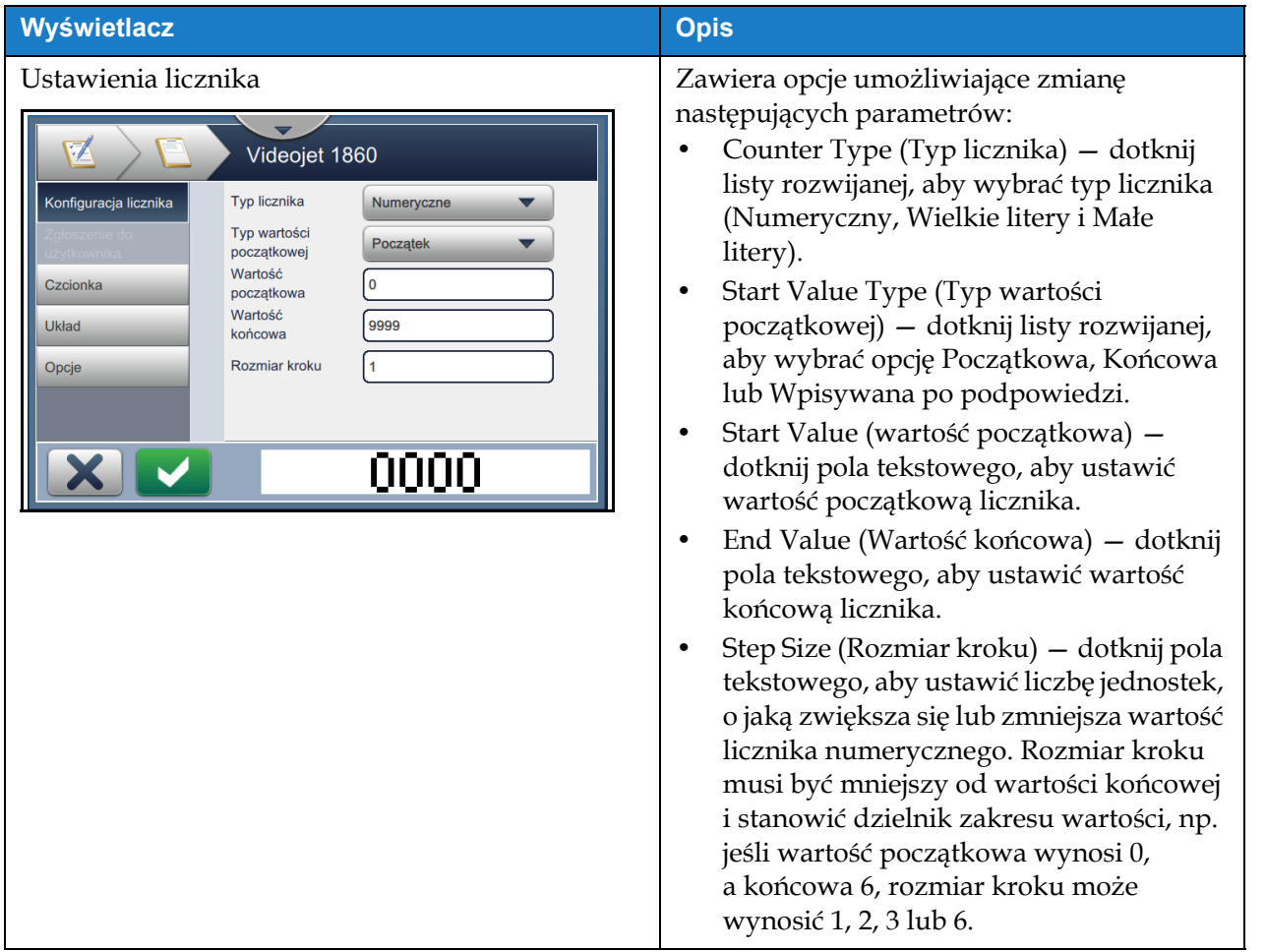

<span id="page-71-0"></span>*Tabela 5-10: Ustawienia licznika*
# **Edytor zadania**

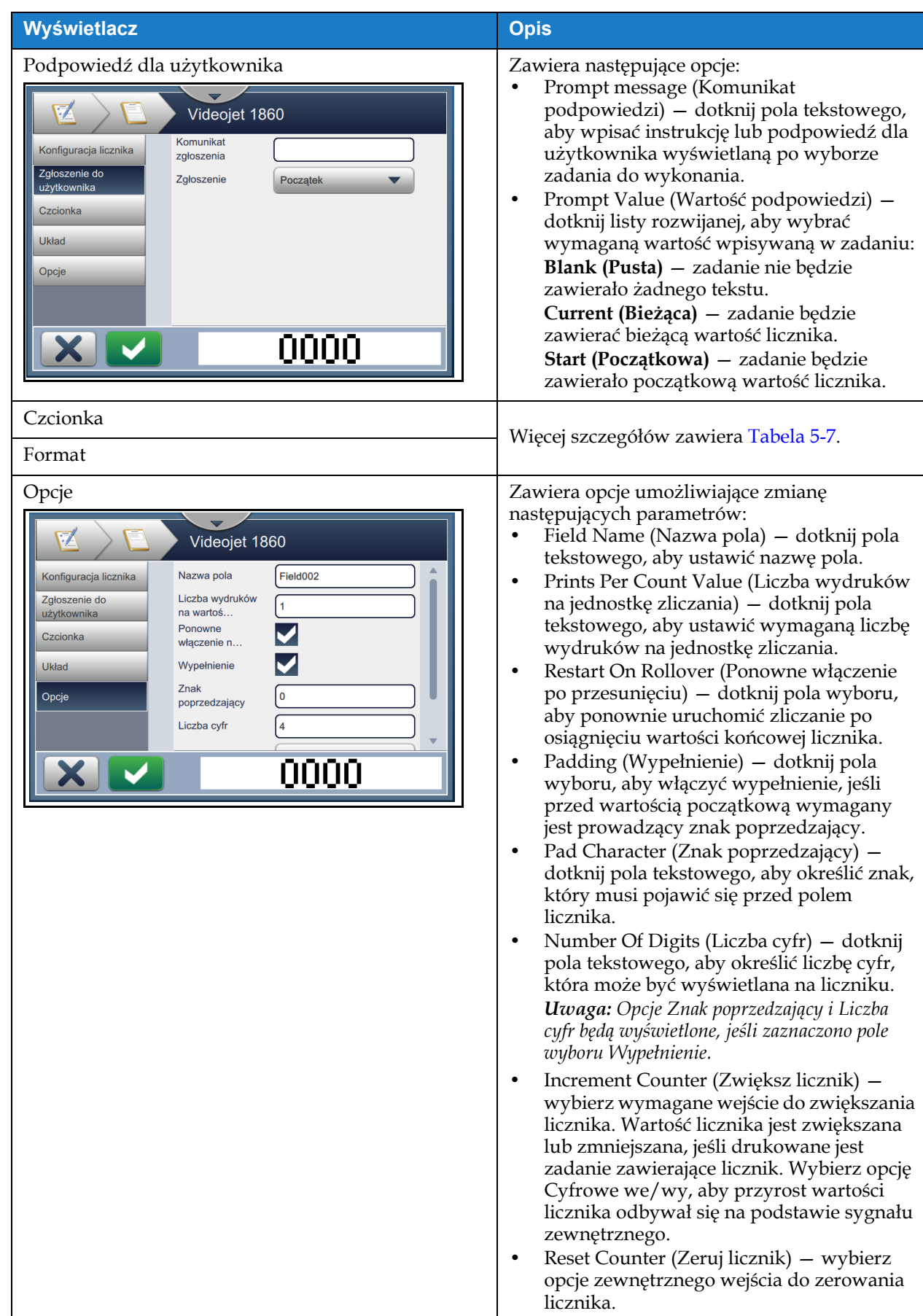

*Tabela 5-10: Ustawienia licznika (ciąg dalszy)*

### **5.2.2.5 Dodawanie pola liniowego kodu paskowego**

Aby dodać pole liniowego kodu paskowego do zadania, wykonaj następujące czynności:

**1.** Dotknij listy rozwijanej **i wybierz** opcję *Liniowy kod paskowy* (patrz Ilustracja 5-4 na

[stronie 5-4](#page-53-0)).

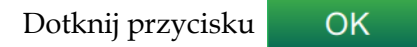

**2.** Wyświetlony zostanie ekran Konfiguracja liniowego kodu paskowego, umożliwiający odpowiedni wybór i sformatowanie liniowego kodu paskowego. W dolnej części ekranu wyświetlany jest podgląd pola liniowego kodu paskowego.

Dotknij przycisku w celu zapisania wprowadzonych zmian. Więcej szczegółów zawiera [Tabela 5-11.](#page-74-0)

*Uwaga: Przycisk służy do powrotu bez zapisywania zmian dokonanych w polu.* 

**3.** Kod paskowy zostanie wstawiony do obszaru projektowania zadania.

*Uwaga: Wstawiony kod paskowy można przesunąć do wymaganej lokalizacji w obszarze projektowania zadania.*

[Tabela 5-11](#page-74-0) zawiera opis opcji dostępnych dla pola Liniowy kod paskowy:

<span id="page-74-0"></span>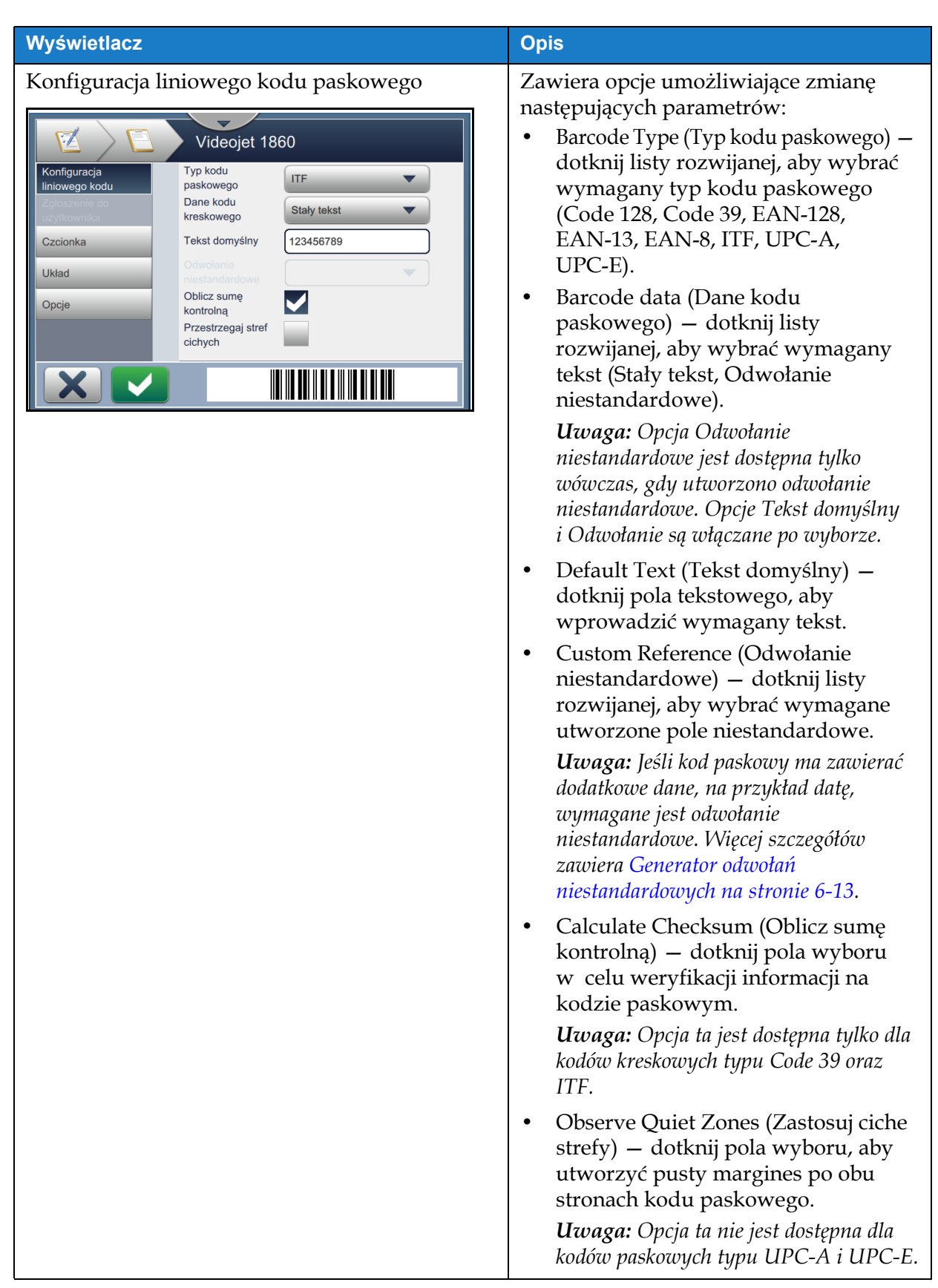

*Tabela 5-11: Konfiguracja liniowego kodu paskowego* 

| Wyświetlacz                                                                                                    | <b>Opis</b>                                                                                                    |
|----------------------------------------------------------------------------------------------------|----------------------------------------------------------------------------------------------------|
| Podpowiedź dla użytkownika                                                                                                    | brak                                                                                                    |
| Czcionka<br>Videojet 1860<br>Konfiguracja<br>Wysokość kodu<br>24<br>liniowego kodu<br>5 high International<br>Czcionka<br>Dodaj tekst<br>Czcionka<br>czytelny dl<br><b>Układ</b><br>Opcje | Zawiera opcje umożliwiające zmianę<br>następujących parametrów:<br>Barcode Height (Wysokość kodu<br>paskowego) - dotknij listy<br>rozwijanej, aby wybrać wysokość<br>kodu paskowego (5, 7, 9, 12, 16, 24,<br>34).<br>Font (Czcionka) – dotknij listy<br>$\bullet$<br>rozwijanej, aby określić rozmiary<br>czcionek.<br><b>Uwaga:</b> Opcja ta jest dostępna tylko<br>wówczas, gdy zaznaczono pole wyboru<br>Dodaj tekst czytelny dla użytkownika.<br>Add Human Readable Text (Dodaj<br>٠<br>tekst czytelny dla użytkownika) –<br>dotknij pola wyboru, aby wybrać<br>wysokość czcionki tekstu kodu |
| Format<br>V<br>Videojet 1860<br>Konfiguracja<br>Odwrotnie<br>liniowego kodu                                                                                                    | paskowego.<br>Zawiera następujące opcje:<br>Inverse (Odwrócenie) - dotknij pola<br>wyboru, aby odwrócić kolor czcionki<br>Odwrócony<br><b>Normalny</b>                                                                                                    |
| Odbicie lustrzane                                                                                                    | <u> A 1999 A 1999 A 1999 A 1999 A 1999 A 1999 A 1999 A 1999 A 1999 A 1999 A 1999 A 1999 A 1999 A 1999 A 1999 A 19</u>                                                                                                    |
| Obróć<br>Czcionka<br><b>Układ</b><br>Opcje                                                                                                    | Mirroe (Lustro) — dotknij pola<br>wyboru, aby odbić tekst względem<br>osi pionowej.                                                                                                    |
|                                                                                                    | <b>Normalny</b><br><b>Odbicie lustrzane</b>                                                                                                    |
|                                                                                                    | <u> III din i ib ni kitin ditaki kitin din kitin him k</u><br>Inver (Obrót) — dotknij pola wyboru,<br>aby odbić tekst względem osi<br>poziomej.<br>Obrócony<br>Normalny                                                                                                    |
|                                                                                                    |                                                                                                    |
| Opcje                                                                                                    | Zawiera opcję:<br>Field Name (Nazwa pola) – dotknij<br>$\bullet$<br>pola tekstowego, aby ustawić nazwę<br>pola.                                                                                                    |

*Tabela 5-11: Konfiguracja liniowego kodu paskowego (ciąg dalszy)*

#### **5.2.2.6 Dodawanie pola kodu paskowego 2D**

Aby dodać pole kodu paskowego 2D do zadania, wykonaj następujące czynności:

- 
- **1.** Dotknij listy rozwijanej **i wybierz opcję** *Kod paskowy* **2D (patrz Ilustracja 5-4 na**

[stronie 5-4](#page-53-0)).

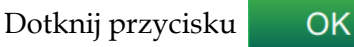

- 
- **2.** Wyświetlony zostanie ekran Konfiguracja kodu paskowego 2D, umożliwiający odpowiedni wybór i sformatowanie pola kodu paskowego 2D. W dolnej części ekranu wyświetlany jest podgląd pola kodu paskowego 2D.

Dotknij przycisku w celu zapisania wprowadzonych zmian. Więcej szczegółów zawiera [Tabela 5-9](#page-70-0).

*Uwaga: Przycisk służy do powrotu bez zapisywania zmian dokonanych w polu.* 

**3.** Kod paskowy zostanie wstawiony do obszaru projektowania zadania.

*Uwaga: Wstawiony kod paskowy można przesunąć do wymaganej lokalizacji w obszarze projektowania zadania.*

[Tabela 5-12](#page-77-0) zawiera opis opcji dostępnych dla pola Kod paskowy 2D:

**Wyświetlacz Opis** Konfiguracja kodu paskowego 2D Zawiera opcje umożliwiające zmianę następujących parametrów: **•** Barcode Type (Typ kodu Videojet 1860 paskowego) — dotknij listy **Typ kodu** <mark>Konfiguracja kod</mark>u DataMatrix paskowego 2D paskowego rozwijanej, aby wybrać wymagany typ Układ **Barcode Data** Stały tekst kodu paskowego (Data Matrix, QR). Opcje **•** Barcode Data (Dane kodu paskowego) — Default Text DefaultText dotknij listy rozwijanej, aby wybrać wymagany tekst (Stały tekst, Rozmiar symbolu 16x16 Odwołanie niestandardowe). **•** Custom Reference (Odwołanie 鬬 niestandardowe) — dotknij listy rozwijanej, aby wybrać wymagane utworzone pole niestandardowe. **•** Default Text (Tekst domyślny) dotknij pola tekstowego, aby wprowadzić wymagany tekst. *Uwaga: Opcja ta jest dostępna tylko wówczas, gdy wybrano typ danych kodu paskowego "Stały tekst".* **•** Symbol Size (Rozmiar/wersja symbolu) — dotknij listy rozwijanej, aby wybrać wymagany rozmiar kodu paskowego. *Uwaga: W przypadku kodu paskowego Data Matrix wyświetlana jest opcja Rozmiar symbolu, a w przypadku kodu QR — Wersja. Uwaga: W przypadku drukowania kodów paskowych 2D zalecany jest wybór odpowiedniego rastra. W celu uzyskania dalszych informacji prosimy o kontakt z działem obsługi klienta lub lokalnym dystrybutorem Videojet.* **•** Error Correction (Korekta błędu) dotknij listy rozwijanej, aby wybrać stopień korekty błędów w oparciu o środowisko robocze. *Uwaga: W przypadku kodu paskowego Data Matrix wyświetlana jest opcja ECC200, a w przypadku kodu QR — L, M, Q, H.* Format Więcej szczegółów zawiera [Tabela 5-11.](#page-74-0) Opcje

<span id="page-77-0"></span>*Tabela 5-12: Pole kodu paskowego 2D* 

Maksymalna liczba znaków dla kodu paskowego różni się w zależności od typu kodu oraz wybranego rozmiaru/wersji symbolu. W przypadku przekroczenia maksymalnej liczby znaków wyświetlany jest następujący komunikat:

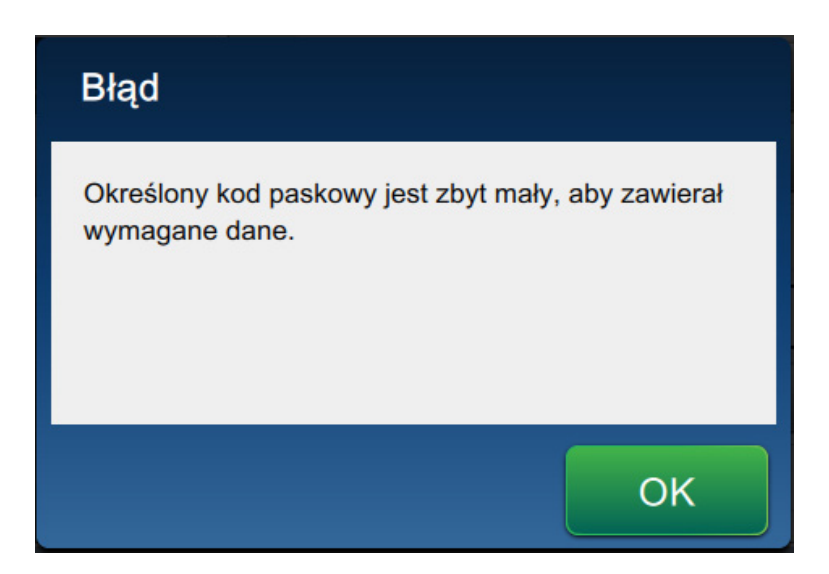

*Ilustracja 5-12: Komunikat o błędzie*

<span id="page-78-0"></span>W poniższej tabeli podano maksymalną liczbę znaków dozwoloną dla każdego typu kodu paskowego i odpowiadającego mu rozmiaru/wersji symbolu:

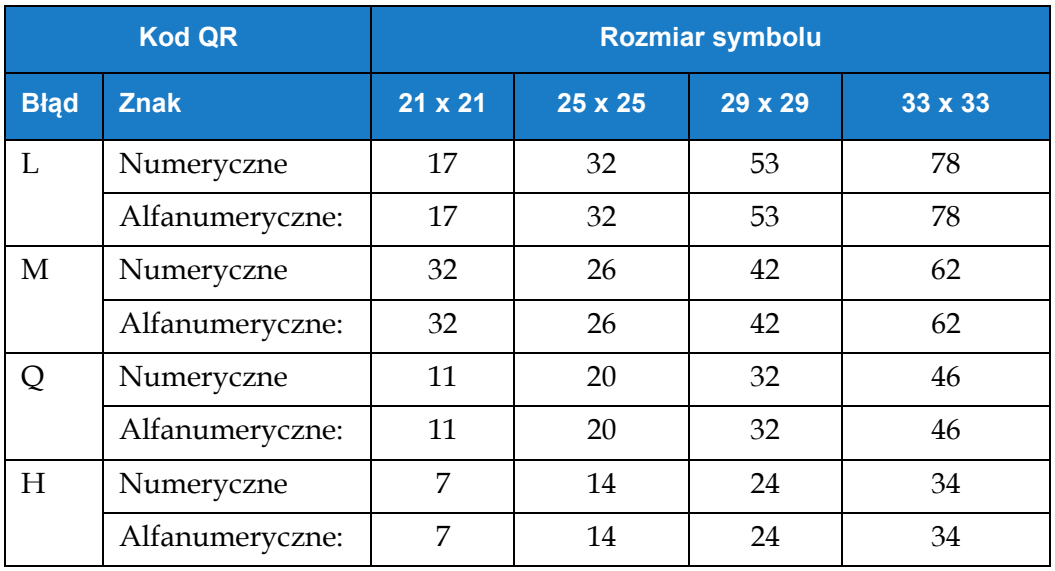

<span id="page-78-1"></span>*Tabela 5-13: Kod QR — maksymalna liczba znaków* 

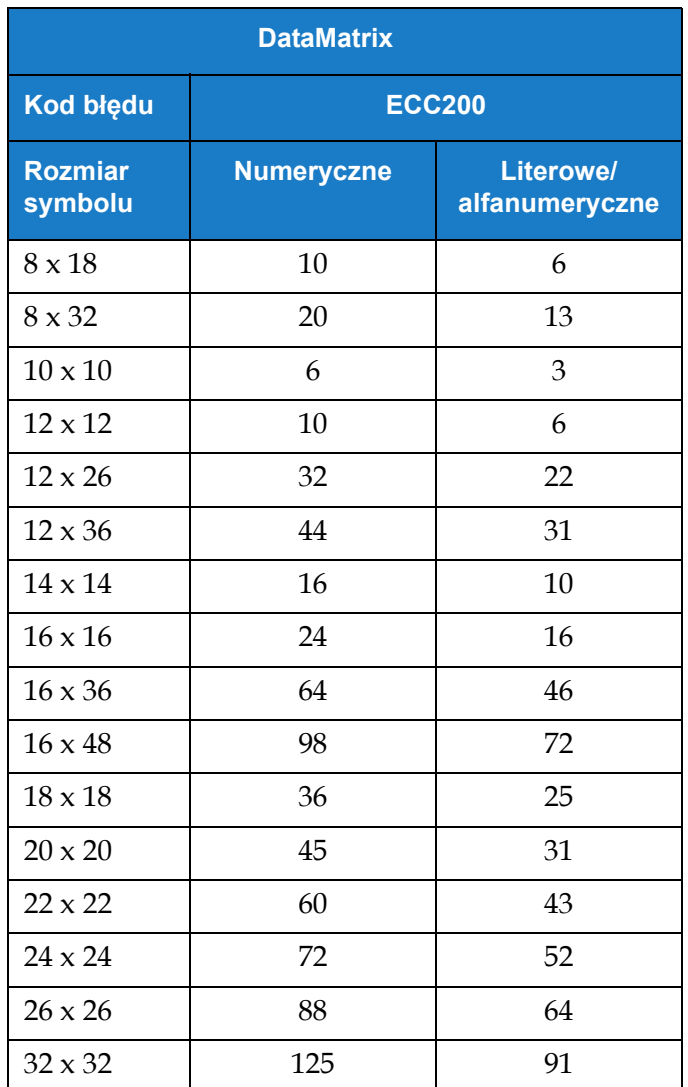

*Tabela 5-14: DataMatrix — maksymalna liczba znaków* 

# **5.3 Edycja zadania**

**1.** Dotknij przycisku **na kranie początkowym (patrz [Ilustracja 7-1 na stronie 7-3](#page-156-0)).** Zadania

**2.** Na wyświetlonym ekranie Lista zadań wybierz wymagane zadanie z listy zadań (patrz [Ilustracja 5-1 na stronie 5-2\)](#page-51-0). Dotknij przycisku Edytuj z

**3.** Dotknij przycisku Gotowe na ekranie Ustawienia zadania.

4. Dotknij pola, które zamierzasz edytować, a następnie przycisku (patrz [Ilustracja 5-13](#page-80-0)).

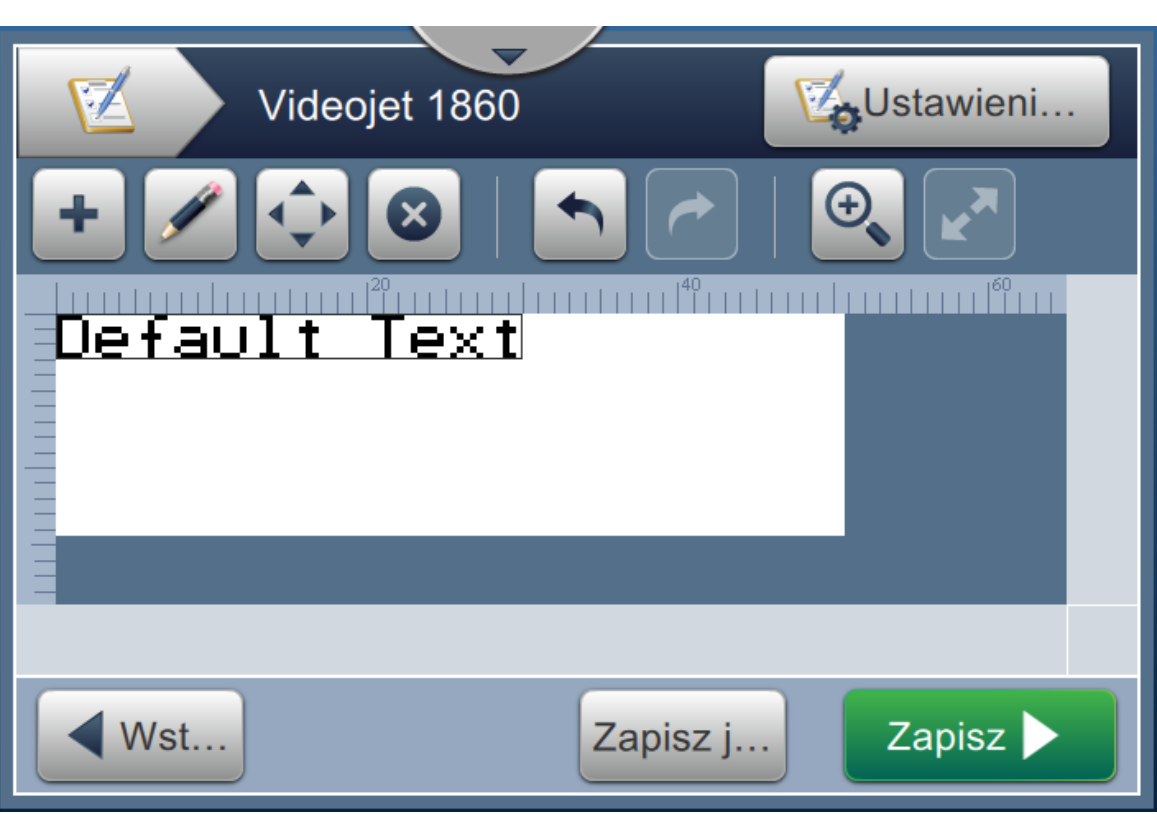

*Ilustracja 5-13: Ekran Edycja pola*

<span id="page-80-0"></span>**5.** Na wyświetlonym ekranie Ustawienia pola w zadaniu zmodyfikuj parametry wybranego pola, a następnie dotknij przycisku w celu zapisania wprowadzonych zmian. Więcej informacji zawiera [Dodaj pole na stronie 5-12.](#page-61-0)

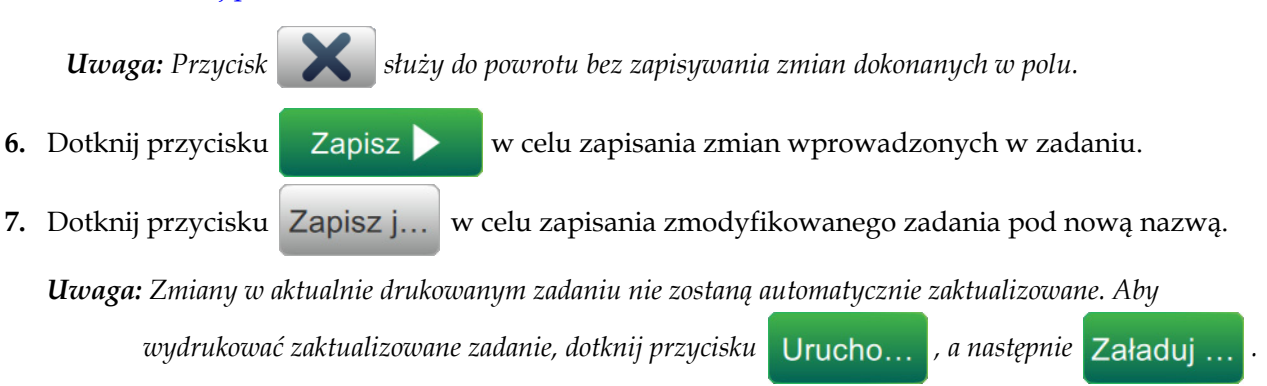

# **5.4 Szybka edycja zadania**

*Uwaga: Przycisk Aktualizuj jest aktywny tylko w przypadku obecności pól edytowalnych przez użytkownika.*

- **1.** Dotknij paska podglądu zadania na ekranie początkowym.
- 2. Dotknij przycisku Aktualizuj **Danach Wyświetlony zostanie ekran Edycja zadania.**
- **3.** W celu edycji pola wypełnianego przez użytkownika po podpowiedzi dotknij przycisku (patrz [Ilustracja 5-14](#page-81-0)).

*Uwaga: Do edycji zdania dostępne są tylko pola typu Wpisywany po podpowiedzi.*

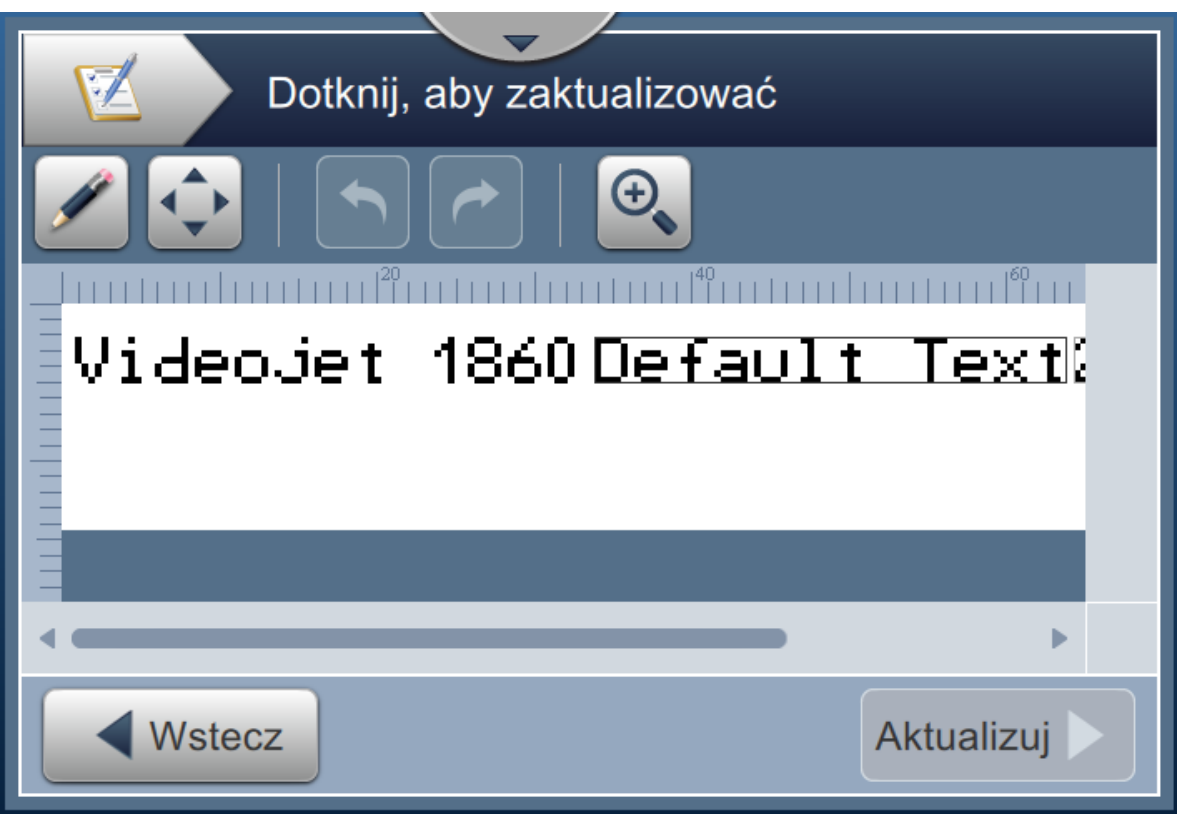

<span id="page-81-0"></span>*Ilustracja 5-14: Edytor zadania*

**4.** Wyświetlona zostanie klawiatura narzędzia, z której użytkownik wpisuje tekst. Dotknij

przycisku OK

*Uwaga: Wyświetlacz klawiatury jest pusty lub są na nim wyświetlone wartości/dane ostatnio zapisane przez użytkownika, zależnie od wybranej opcji Wartość podpowiedzi.*

*Uwaga: Zmiany wprowadzone w polach edytowalnych przez użytkownika są od razu wyświetlane w oknie podglądu zadania.*

**5.** Aby przesunąć pole, dotknij pola, a następnie przycisku (patrz [Ilustracja 5-14](#page-81-0)).

- **6.** Dotknij przycisku Aktualizuj w celu zapisania zmian.
- **7.** Dotknij przycisku **WRC W** w celu zastąpienia aktualnego zadania. Zmiany te zostaną natychmiast wprowadzone w aktualnie drukowanym zadaniu.

*Uwaga: Zmiany metodą szybkiej edycji są wprowadzane tylko w aktualnie drukowanym zadaniu. Zadania zapisane na listach zadań nie ulegną zmianie.* 

# **5.5 Przykład — tworzenie nowego zadania**

W tym rozdziale przedstawiono sposób tworzenia nowego zadania (patrz [Ilustracja 5-15](#page-82-0)), zawierającego następujące pola:

- jedno pole tekstowe,
- jedno pole daty,
- jedno pole licznika.

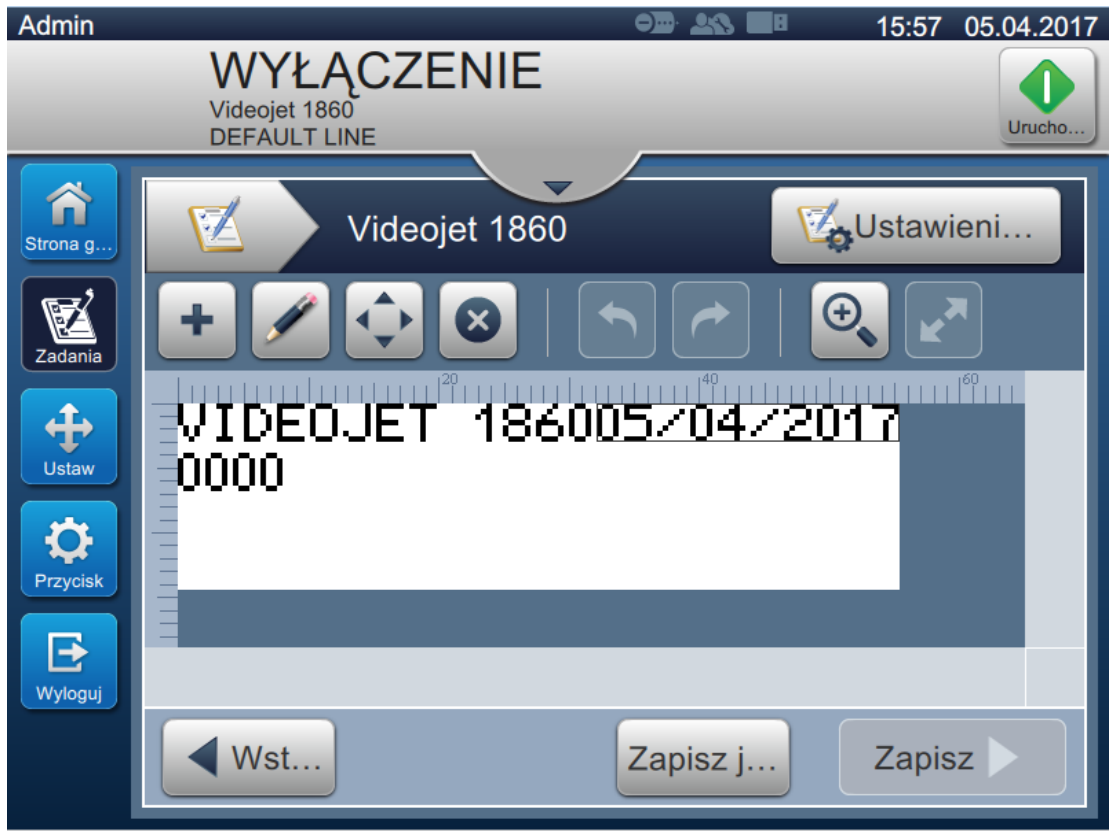

<span id="page-82-0"></span>*Ilustracja 5-15: Przykładowe informacje*

**1.** Dotknij przycisku .

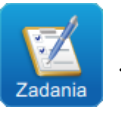

- **2.** Dotknij przycisku  $\blacksquare$  Nowy (patrz [Ilustracja 5-1 na stronie 5-2\)](#page-51-0) w celu utworzenia nowego zadania.
- **3.** Na wyświetlonym ekranie Ustawienia zadania wpisz nazwę nowego zadania "Videojet 1860" w polu tekstowym Nazwa zadania i dotknij przycisku Zaakceptuj . Dotknij przycisku Gotowe

# **5.5.1 Wstawianie tekstu**

**4.** Dotknij listy rozwijanej **i** i wybierz opcję *Tekst* (patrz [Ilustracja 5-4 na stronie 5-4\)](#page-53-0).

Dotknij przycisku **OK** 

- **5.** Wyświetlony zostanie ekran Ustawienia tekstu. Upewnij się, że wybrana jest opcja Stały tekst.
- **6.** Dotknij pola Tekst domyślny. Wyświetlona zostanie klawiatura narzędzia w celu wpisania wymaganego tekstu.

7. Wpisz tekst "Videojet 1860" i dotknij przycisku Zaakceptuj

#### **5.5.1.1 Zmiana rozmiaru czcionki tekstu**

**OK** 

.

8. Dotknij przycisku *Czcionka* i wybierz pozycję "12 high International (Wysokość 12 – międzynarodowa)" z listy rozwijanej (patrz [Ilustracja 5-16\)](#page-84-0). Dotknij przycisku

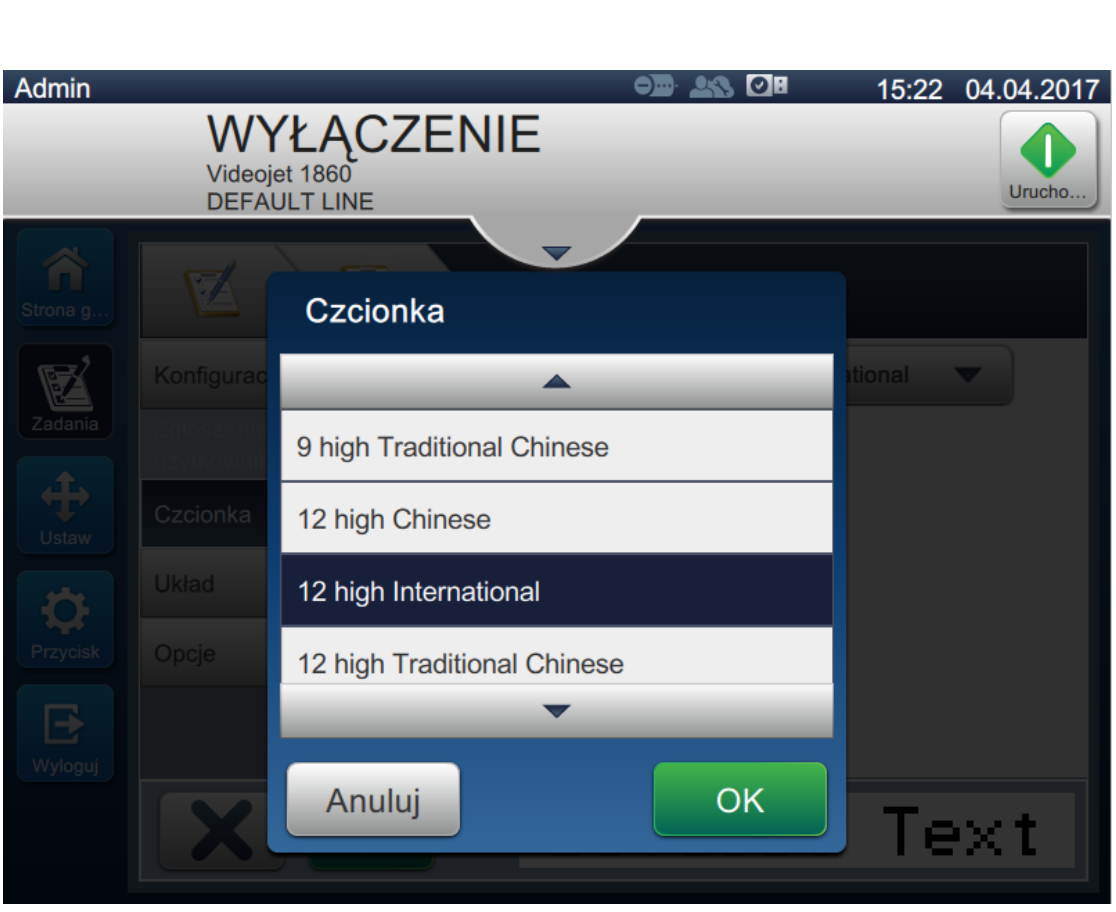

*Ilustracja 5-16: Ekran Rozmiar czcionki tekstu*

- <span id="page-84-0"></span>**9.** Dotknij przycisku **w w celu zapisania wprowadzonych zmian**. Pole tekstowe zostanie wstawione do zadania.
- 10. Wybierz pole i przeciągnij je lub przesuń za pomocą przycisku (patrz Ilustracja 5-15 [na stronie 5-33\)](#page-82-0).

#### **5.5.2 Wstawianie daty**

11. Dotknij listy rozwijanej **i wybierz opcję Data (patrz Ilustracja 5-4 na stronie 5-4**). Dotknij przycisku **OK** 

### **5.5.2.1 Zmiana formatu daty**

**12.** Wyświetlony zostanie ekran Ustawienia daty.

[Ilustracja 5-17](#page-85-0)). Dotknij przycisku .

**13.** Na ekranie Ustawienia daty wybierz opcję *Niestandardowy* z listy rozwijanej Typ daty (patrz

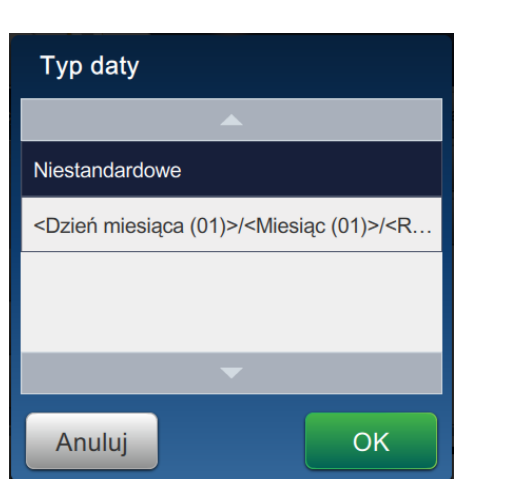

*Ilustracja 5-17: Ekran Ustawienia formatu daty*

- <span id="page-85-0"></span>**14.** Z listy rozwijanej Day of Month (Dzień miesiąca) wybierz opcję Dzień miesiąca (01) i dotknij przycisku **Dodaj** . Z listy rozwijanej Separator wybierz opcję Forward slash  $\left(\frac{\ }{\ }$  (Ukośnik prawy  $\left(\frac{\ }{\ }{\ }\right)$ ) i dotknij przycisku  $\Box$  Dodaj $\Box$ .
- **15.** Z listy rozwijanej Month (Miesiąc) wybierz opcję Miesiąc (01) i dotknij przycisku . Z listy rozwijanej Separator wybierz opcję Forward slash (/)

(Ukośnik prawy  $\left(\frac{\ }{\ }$ ) i dotknij przycisku  $\Box$  Dodaj

**16.** Z listy rozwijanej Year (Rok) wybierz opcję Rok (2010) i dotknij przycisku .

W oknie podglądu pola danych wyświetlona zostanie aktualna data w wybranym formacie (patrz [Ilustracja 5-18\)](#page-86-0).

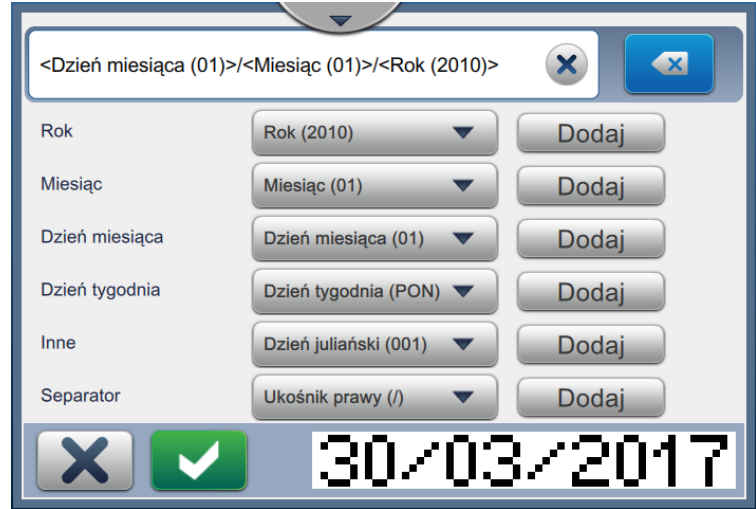

<span id="page-86-0"></span>*Ilustracja 5-18: Ekran Ustawienia separatora danych*

- **17.** Dotknij przycisku **w korzycisku w celu zapisania niestandardowego formatu daty.**
- **18.** Z listy rozwijanej Insert date (Wstaw datę) wybierz opcję Offset (Przesunięcie).
- **19.** Z menu Offset (Przesunięcie) wybierz Dni jako Jednostki przesunięcia oraz 7 jako Wielkość przesunięcia.

# **5.5.2.2 Zmiana rozmiaru czcionki daty**

**20.** Dotknij przycisku *Czcionka* i wybierz pozycję "12 high International (Wysokość 12 — międzynarodowa)" z listy rozwijanej (patrz [Ilustracja 5-16](#page-84-0)). Dotknij przycisku **Warnow** OK

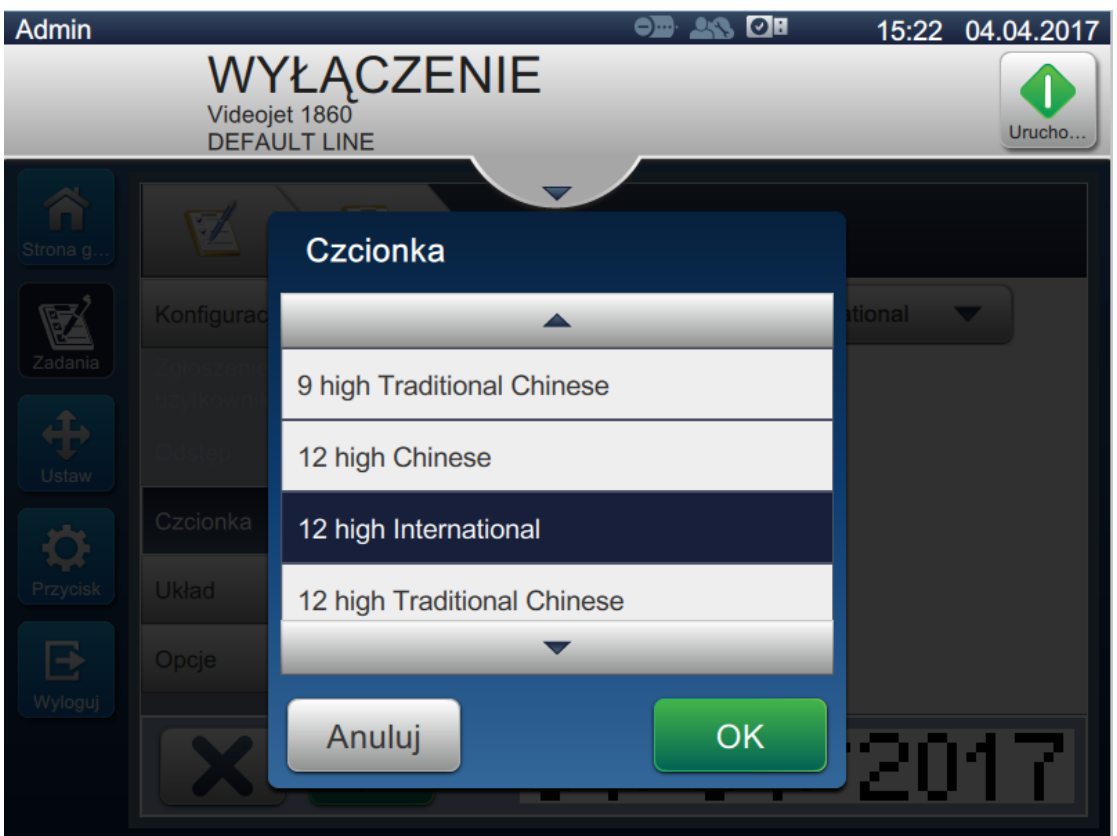

*Ilustracja 5-19: Ekran Rozmiar czcionki tekstu*

**21.** Dotknij przycisku **w celu zapisania wprowadzonych zmian**. Pole daty zostanie wstawione do zadania (patrz [Ilustracja 5-20](#page-88-0)).

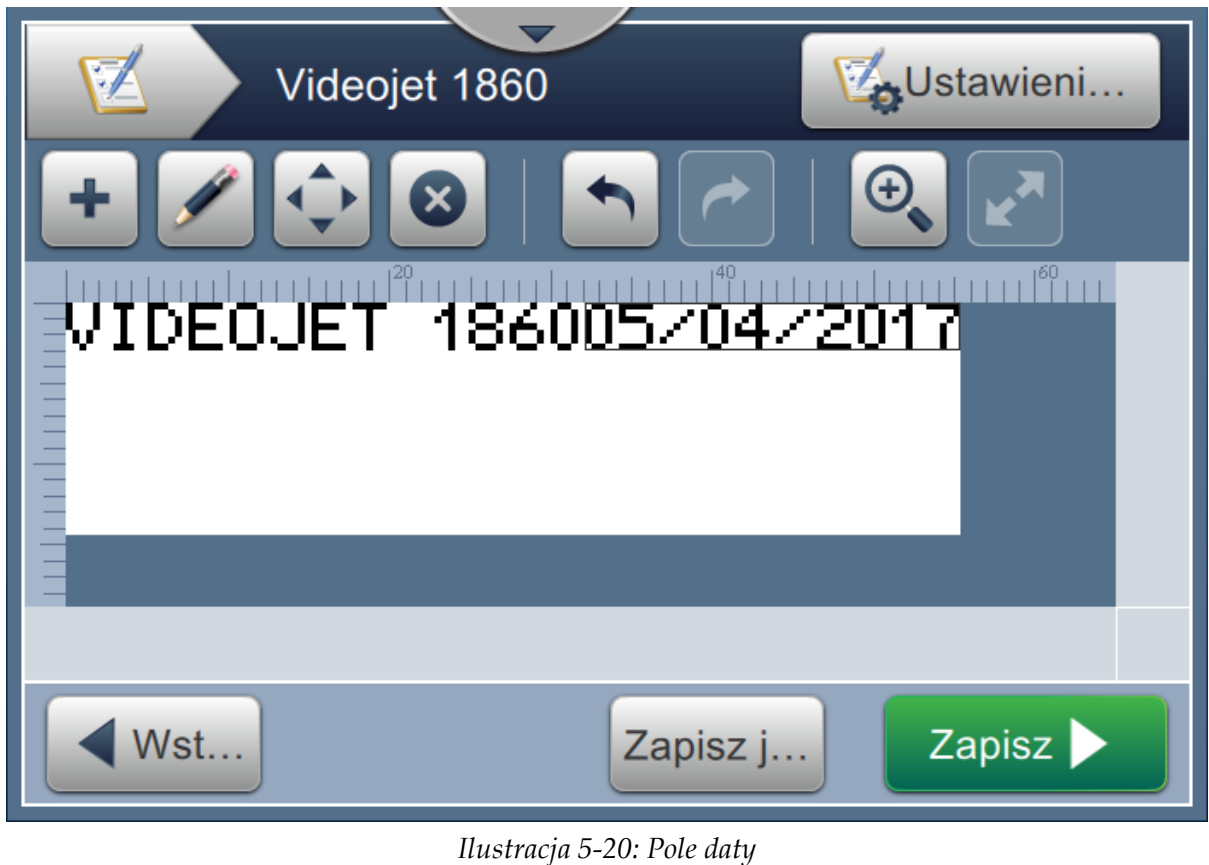

<span id="page-88-0"></span>22. Wybierz pole i przeciągnij je lub przesuń za pomocą przycisku (patrz Ilustracja 5-15 [na stronie 5-33\)](#page-82-0).

### **5.5.3 Wstawianie licznika**

23. Dotknij listy rozwijanej **i wybierz opcję Licznik (patrz Ilustracja 5-4 na stronie 5-4**). Dotknij

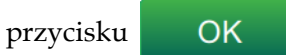

#### **5.5.3.1 Zmiana wartości początkowej**

- **24.** Wyświetlony zostanie ekran Ustawienia. Upewnij się, że wybrano typ licznika Numeryczny i opcję Początkowa.
- **25.** Dotknij pola tekstowego Wartość początkowa. Wyświetlona zostanie klawiatura narzędzia w celu wpisania wartości początkowej.
- 26. Wpisz "1" w polu Wartość początkowa i dotknij przycisku Zaakceptu
- **27.** Analogicznie wprowadź "100" w polu Wartość końcowa i "3" jako Rozmiar kroku.

#### **5.5.3.2 Zmiana rozmiaru czcionki licznika**

**28.** Dotknij przycisku *Czcionka* i wybierz pozycję "12 high International (Wysokość 12 — międzynarodowa)" z listy rozwijanej (patrz [Ilustracja 5-16\)](#page-84-0). Dotknij przycisku **Wardch** 

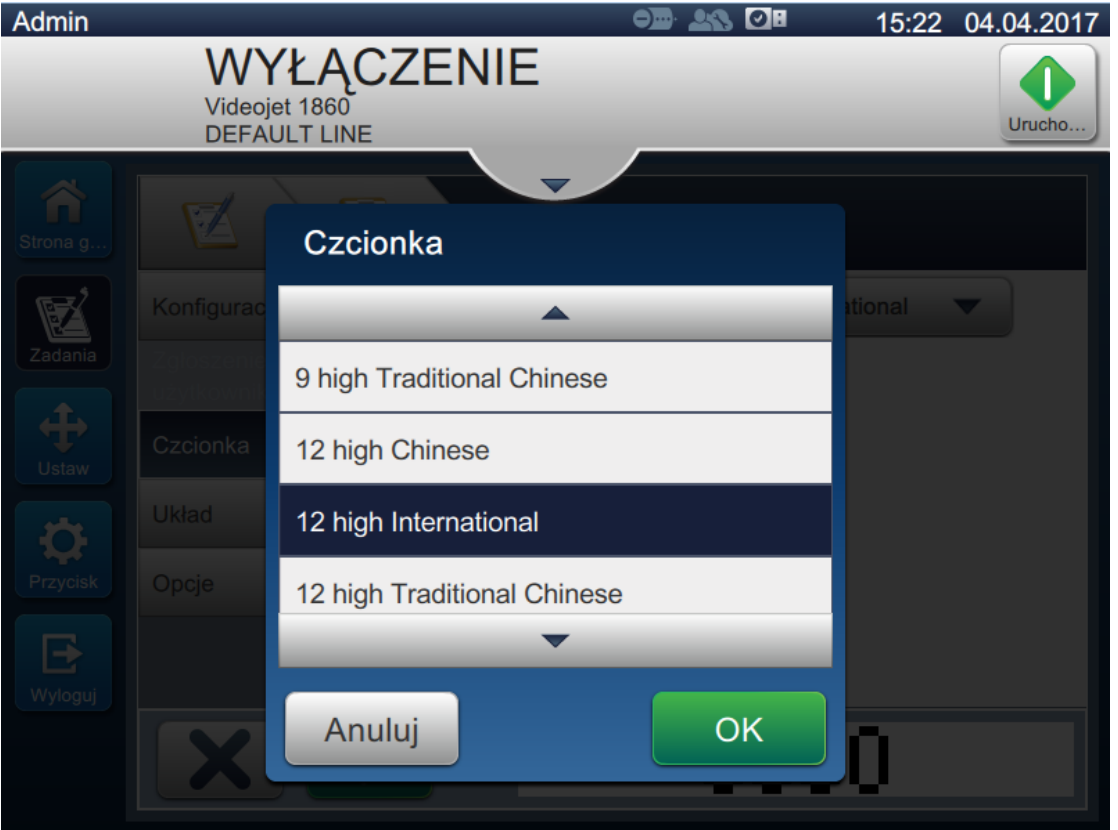

*Ilustracja 5-21: Ekran Rozmiar czcionki tekstu*

- 29. Dotknij przycisku w celu zapisania wprowadzonych zmian. Pole licznika zostanie wstawione do zadania.
- **30.** Wybierz pole i przeciągnij je lub przesuń za pomocą przycisku (patrz Ilustracja 5-15 [na stronie 5-33\)](#page-82-0).
	- *Uwaga: Jeżeli dane pole będzie zachodziło na inne pole, zostanie wokół niego wyświetlona czerwona ramka.*
	- *Uwaga: Aby umieścić dane pole możliwie blisko innego pola, przesuń je w kierunku tego pola, aż pojawi się zielona linia. Pole zostanie umieszczone tak blisko drugiego pola, jak pozwalają na to możliwości druku.*

#### **5.5.4 Zapisywanie zadania**

**31.** Dotknij przycisku Zapisz w celu zapisania zadania do wydruku.

**32.** Zadanie "Videojet 1860" zostanie dodane do listy zadań (patrz [Ilustracja 5-22\)](#page-90-0).

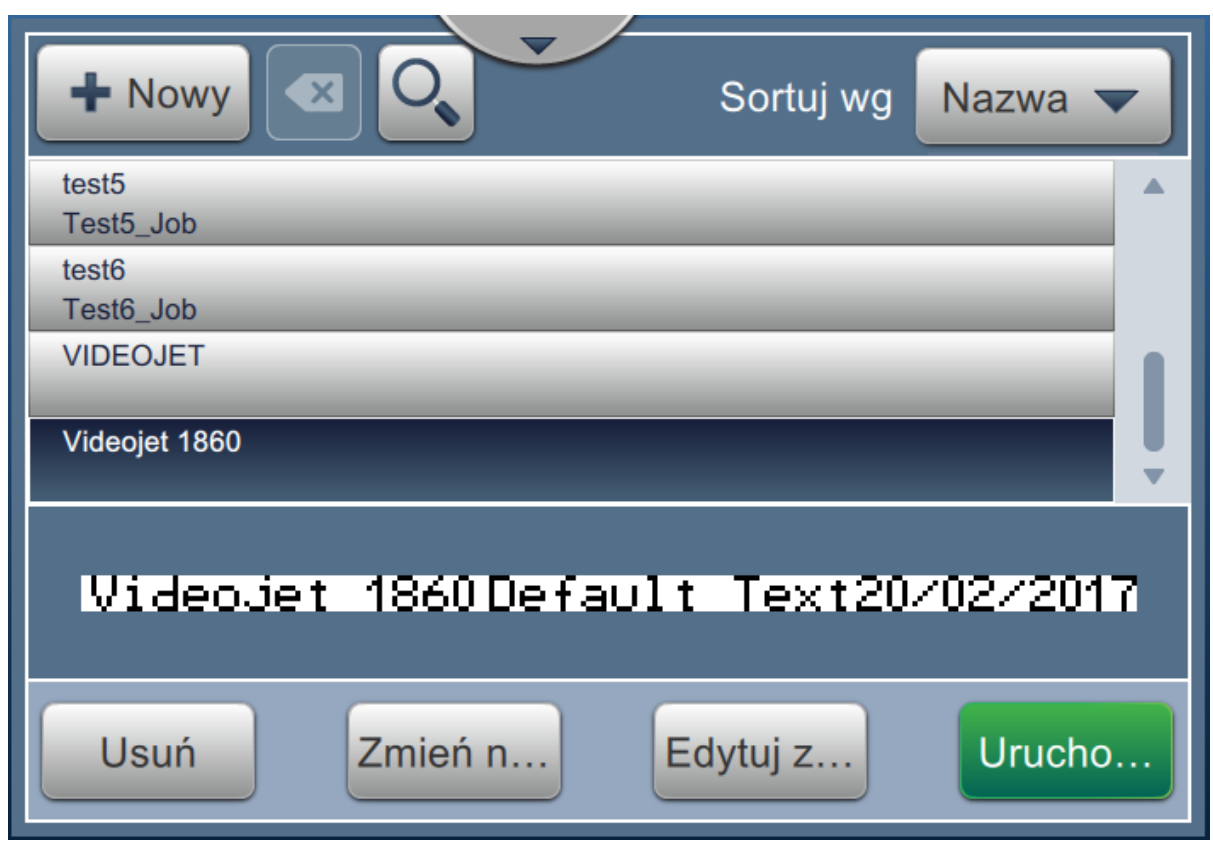

<span id="page-90-0"></span>*Ilustracja 5-22: Lista zadań*

# **Wstęp**

Ta sekcja zawiera opis korzystania z interfejsu użytkownika (UI) i obejmuje następujące tematy:

- [Opis ekranu pocz](#page-91-0)ątkowego
- [Korzystanie z ekranu Narz](#page-93-0)ędzia
- Ekran ustawień [Konfiguracja linii](#page-136-0)
- [Ogólna efektywno](#page-149-0)ść sprzętu dostępność

# <span id="page-91-0"></span>**6.1 Opis ekranu początkowego**

Interfejs użytkownika (UI) zawiera przyciski, które umożliwiają użytkownikowi przechodzenie do różnych ekranów interfejsu. Ekran początkowy przedstawia [Rysunek 6-1](#page-91-1). Szybkie dotknięcie umożliwia wybór elementu, dotknięcie i przeciągnięcie pozwala przewijać menu lub stronę, a strzałki umożliwiają przewijanie lub zwiększanie/zmniejszanie wartości. Użyj klawiatury narzędzia do wprowadzania wymaganego tekstu, wartości lub znaków specjalnych.

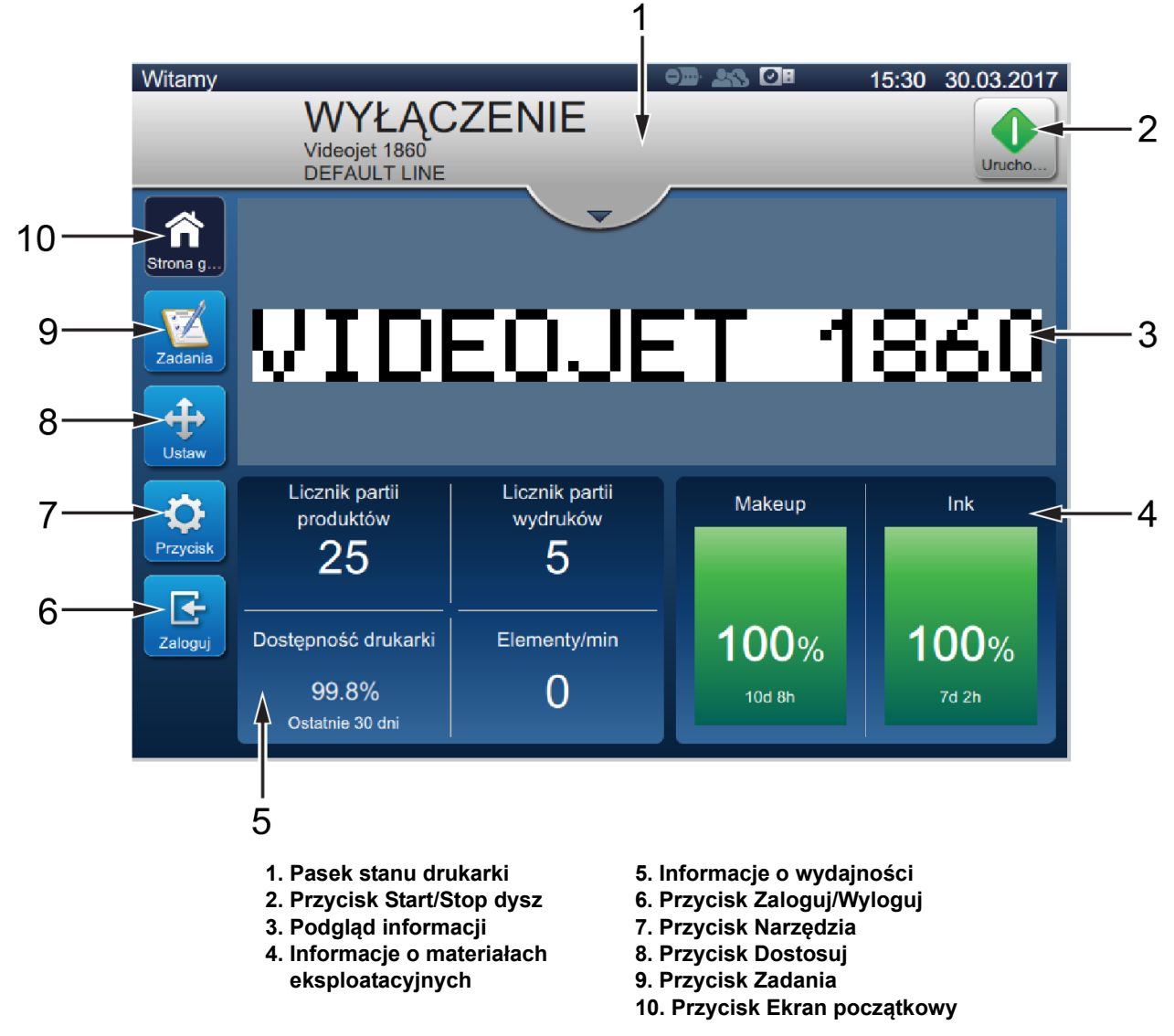

<span id="page-91-1"></span>*Rys. 6-1: Ekran początkowy*

Różne opcje nawigacji, wyboru i wprowadzania wartości dostępne w interfejsie użytkownika (patrz [Tabela 6-1](#page-92-0)):

| Opcja (przykład)              | Opis                                                                                                    |
|-------------------------------|----------------------------------------------------------------------------------------------------|
|                               | Edytuj – dotknij, aby zmodyfikować wybraną opcję.                                                                                                    |
|                               | Lista rozwijana – wybierz, aby wyświetlić listę dostępnych<br>opcji.                                                                                                    |
|                               | Strzałki listy rozwijanej – służą do przewijania listy opcji<br>w górę lub w dół.                                                                                                    |
|                               | Pole tekstowe – wybierz pole, aby wyświetlić klawiaturę.                                                                                                    |
| 15                            | Zwiększanie lub zmniejszanie za pomocą pola tekstowego –<br>dotknij przycisku + lub - aby odpowiednio zwiększyć lub<br>zmniejszyć zdefiniowany przedział lub wybierz pole, aby<br>wyświetlić klawiaturę w celu wprowadzenia wymaganej wartości. |
|                               | Strzałka boczna – służy do przejścia do podmenu.                                                                                                    |
| O<br>Dane diagnostyczne       | Pasek narzędzi – dotknij w celu przejścia do podmenu lub<br>menu.                                                                                                    |
| Wejście<br>Wyjście            | Zakładka – wybierz zakładkę, aby wyświetlić wymagane<br>menu.                                                                                                    |
| $\sqrt{R}$ Rola<br>Użytkownik | Wybór opcji – wybrana opcja jest zaznaczona i ma inny kolor.                                                                                                    |
|                               | Pole wyboru – dotknij pola, aby dodać lub usunąć<br>zaznaczenie w celu włączenia lub wyłączenia wymaganej opcji.                                                                                                    |
|                               | Wybór opcji – wybrana opcja zmienia kolor i jest wyświetlana<br>w postaci wypełnionego kółka.                                                                                                    |
|                               | Strzałka w górę/dół – wybierz w celu wyświetlenia lub<br>ukrycia alarmów.                                                                                                    |
| 31.6%                         | Pasek informacji – dotknij wartości/parametru, aby<br>wyświetlić odpowiednie dane.                                                                                                    |
|                               | Strzałki przesuwania – służą do przesuwania wybranego pola<br>w wymaganym kierunku.                                                                                                    |

<span id="page-92-0"></span>*Tabela 6-1: Opcje nawigacji interfejsu użytkownika* 

# <span id="page-93-0"></span>**6.2 Korzystanie z ekranu Narzędzia**

Na ekranie Narzędzia są wyświetlane narzędzia dostępne dla drukarki.

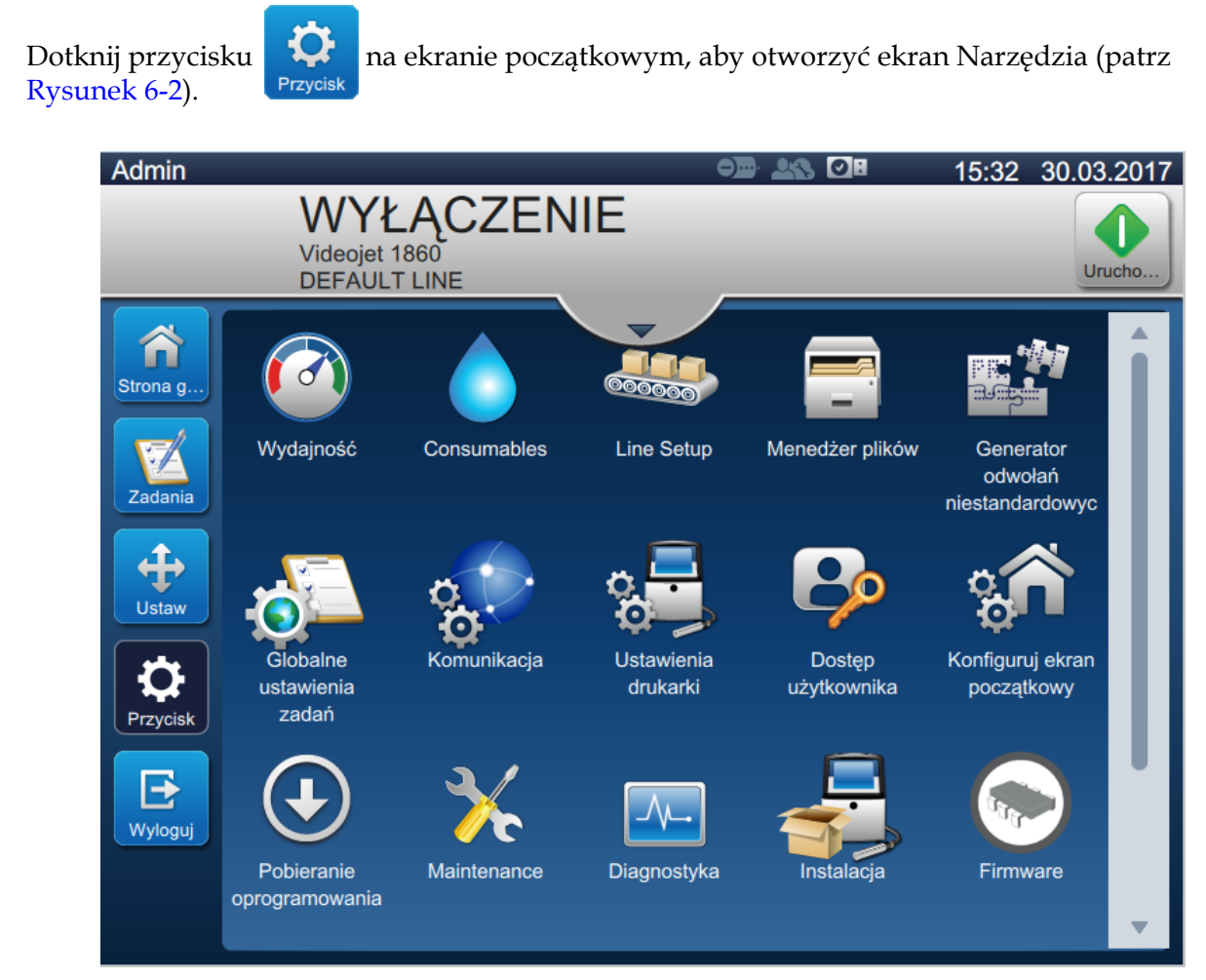

*Rys. 6-2: Ekran Narzędzia*

<span id="page-93-1"></span>Ekran Narzędzia zapewnia dostęp do następujących parametrów:

- **•** [Wydajno](#page-94-0)ść
- **•** Materiał[y eksploatacyjne](#page-97-0)
- **•** [Konfiguracja linii](#page-99-0)
- **•** Menedż[er plików](#page-100-0)
- **•** Generator odwołań [niestandardowych](#page-103-1)
- **•** [Globalne ustawienia zada](#page-110-0)ń
- **•** [Komunikacja](#page-112-0)
- **•** [Ustawienia drukarki](#page-115-0)
- **•** Dostęp uż[ytkownika](#page-121-0)
- **•** [Konfiguruj ekran pocz](#page-124-0)ątkowy
- **•** [Pobieranie oprogramowania](#page-126-0)
- **•** [Konserwacja](#page-129-0)
- **•** [Diagnostyka](#page-130-0)
- **•** [Instalacja](#page-133-0)
- **•** [Czujnik nawarstwienia atramentu](#page-134-0)
- **•** Moduły przepływu pracy\*

\* Moduły przepływu pracy można dodać jako opcje, aby zwiększyć funkcjonalność. W celu uzyskania dalszych informacji prosimy o kontakt z działem obsługi klienta lub lokalnym dystrybutorem Videojet.

# <span id="page-94-0"></span>**6.2.1 Wydajność**

Na ekranie Wydajność wyświetlane są informacje statystyczne dotyczące parametrów drukarki.

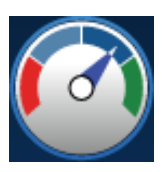

- 
- **1.** Dotknij przycisku  $\left( \begin{matrix} 0 & 0 \\ 0 & 0 \end{matrix} \right)$ na ekranie Narzędzia. Zostanie otwarty ekran Wydajność (patrz

[Rysunek 6-3\)](#page-94-1).

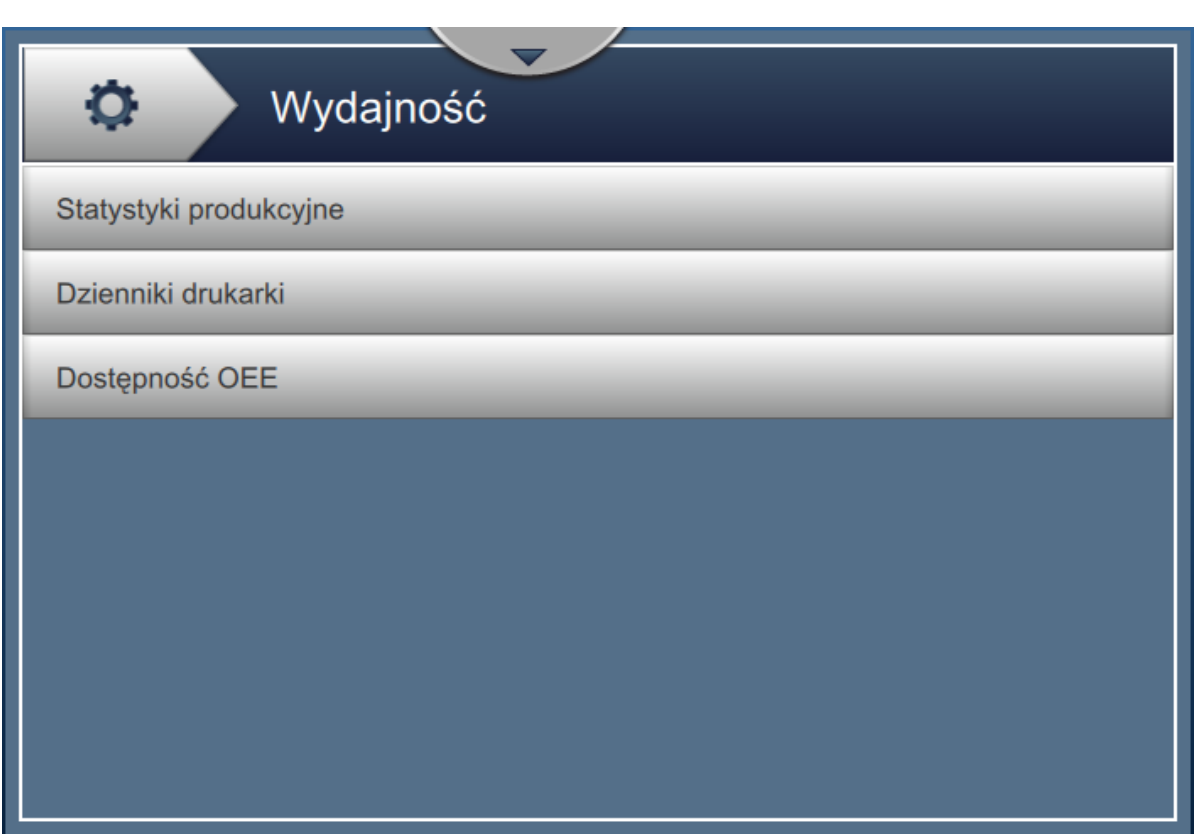

<span id="page-94-1"></span>*Rys. 6-3: Ekran Wydajność*

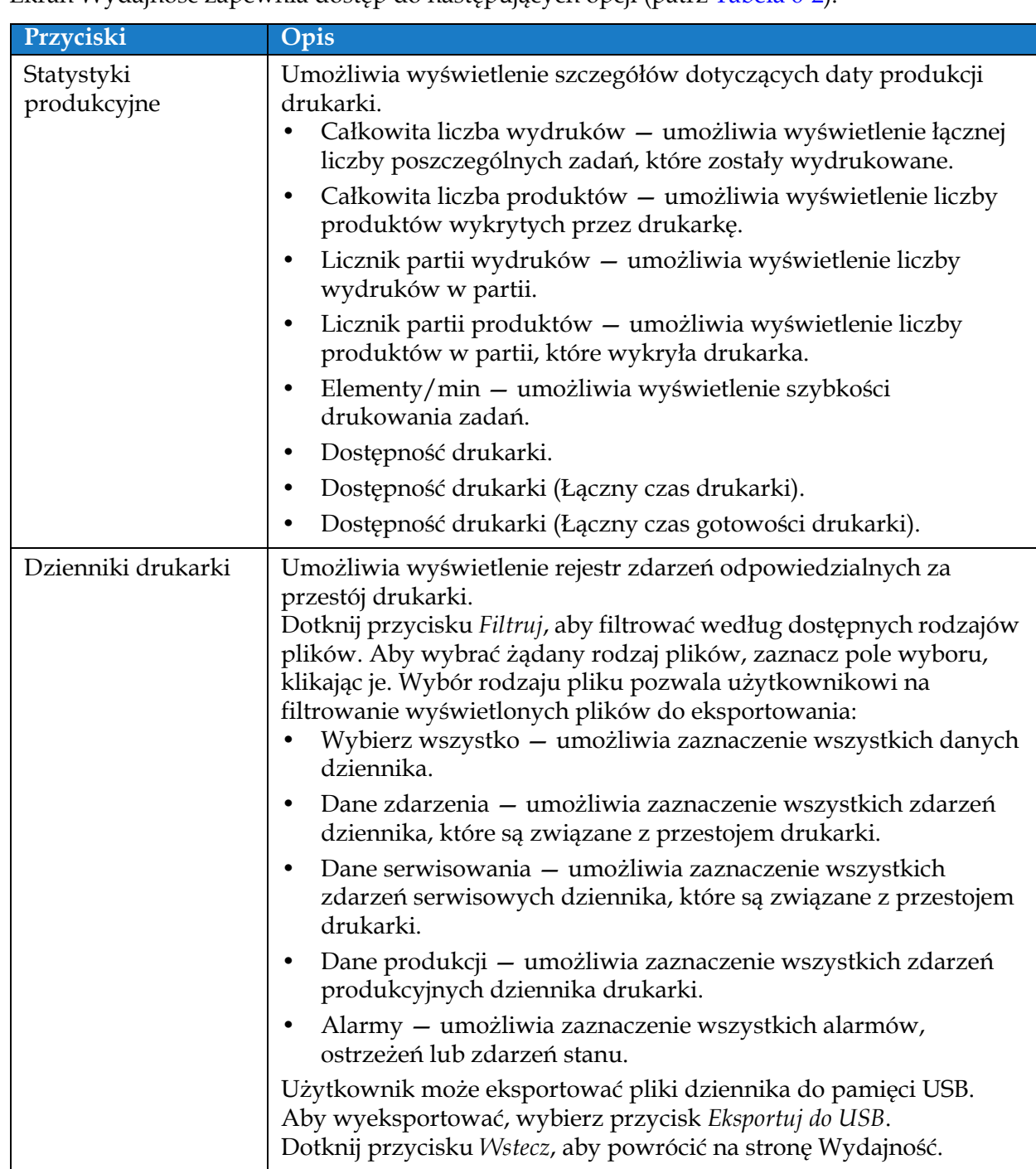

Ekran Wydajność zapewnia dostęp do następujących opcji (patrz [Tabela 6-2](#page-95-0)):

<span id="page-95-0"></span>*Tabela 6-2: Opcje związane z wydajnością* 

| Przyciski      | Opis                                                                                                    |
|----------------|----------------------------------------------------------------------------------------------------|
| Dostępność OEE | Umożliwia wyświetlenie danych związanych z:<br>Czas realizacji – umożliwia wyświetlenie wartości dostępności<br>drukarki i dostępności operacyjnej dla różnych dostępnych<br>zakresów czasu. Historia danych dostępności umożliwia<br>użytkownikowi skorelowanie okresowych zmian wpływających<br>na dostępność. |
|                | Dostępność drukarki – umożliwia bezpośrednie śledzenie czasu<br>$\bullet$<br>przestoju z uwzględnieniem wewnętrznych błędów (usterek),<br>takich jak:                                                                                                    |
|                | • Usterka pompy                                                                                                    |
|                | • Usterka zasilania                                                                                                    |
|                | • Usterka odsysu                                                                                                    |
|                | Dodatkowe informacje podano w rozdziale "Dostępność<br>drukarki" na stronie 6-60.                                                                                                    |
|                | Dostępność operacyjna – umożliwia śledzenie czasu przestoju<br>٠<br>związanego z usterkami, które mogą być sklasyfikowane jako<br>"proceduralne", np.:                                                                                                    |
|                | • Pusty system tuszu                                                                                                    |
|                | • Przegrzany napęd modulacji                                                                                                    |
|                | Oddziaływanie może być spowodowane usterkami drukarki,<br>usterkami wprowadzonymi przez operatora, zmianą itp.                                                                                                    |
|                | Dodatkowe informacje podano w rozdziale "Dostępność<br>operacyjna" na stronie 6-60.                                                                                                    |
|                | Dotknij przycisku Eksportuj do USB, aby wyeksportować dziennik<br>zdarzeń do pamięci USB. Interfejs użytkownika przeprowadzi<br>użytkownika przez etapy niezbędne do pobrania materiałów na<br>nośnik USB.                                                                                                    |
|                | Dotknij przycisku Wstecz, aby powrócić do ekranu Wydajność.                                                                                                    |

*Tabela 6-2: Opcje związane z wydajnością (ciąg dalszy)*

# <span id="page-97-0"></span>**6.2.2 Materiały eksploatacyjne**

Na ekranie Materiały eksploatacyjne wyświetlane są informacje na temat makeupu i atramentu.

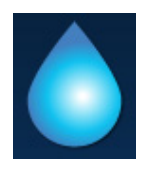

1. Dotknij przycisku na ekranie Narzędzia.

*Uwaga: Ekran Materiały eksploatacyjne można otworzyć z ekranu początkowego, dotykając obszaru Makeup i atrament.*

**2.** Wybierz wymagany materiał eksploatacyjny, aby wyświetlić szczegóły (patrz [Rysunek 6-4](#page-97-1)).

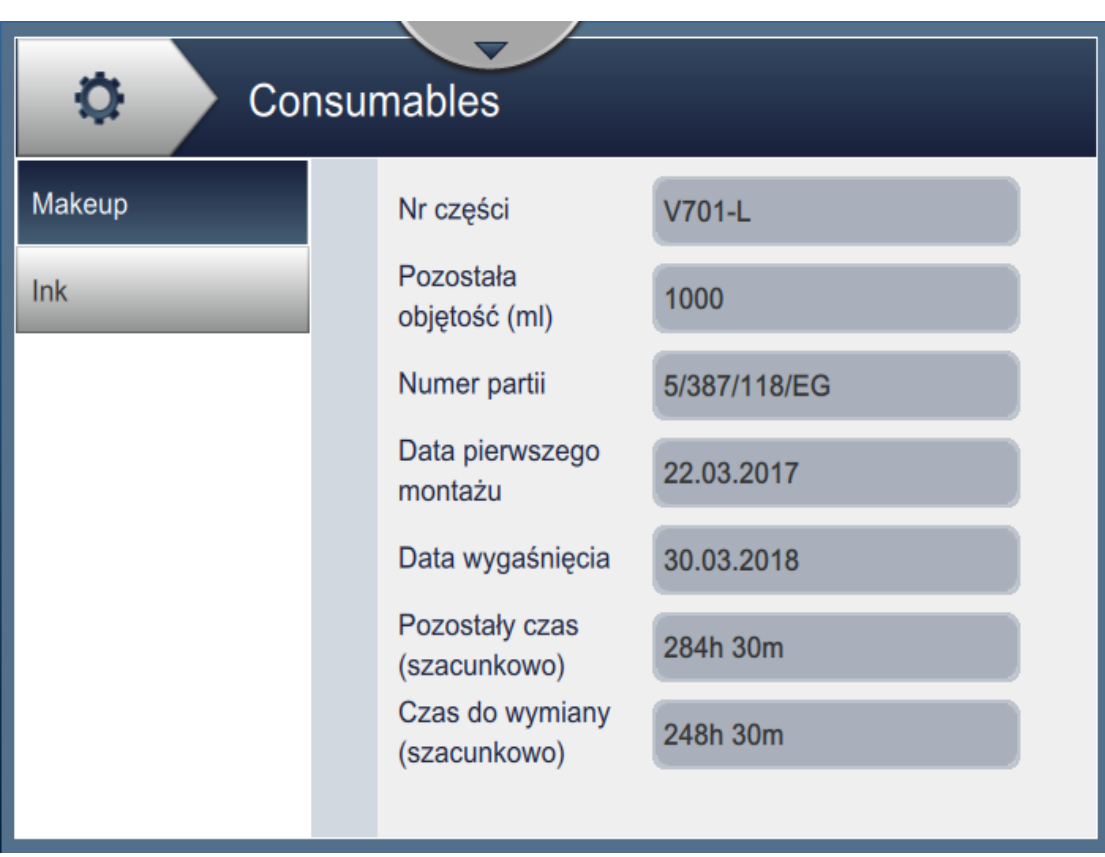

<span id="page-97-1"></span>*Rys. 6-4: Materiały eksploatacyjne* 

Ekran Materiały eksploatacyjne zapewnia dostęp do następujących parametrów (patrz [Tabela 6-3](#page-98-0)):

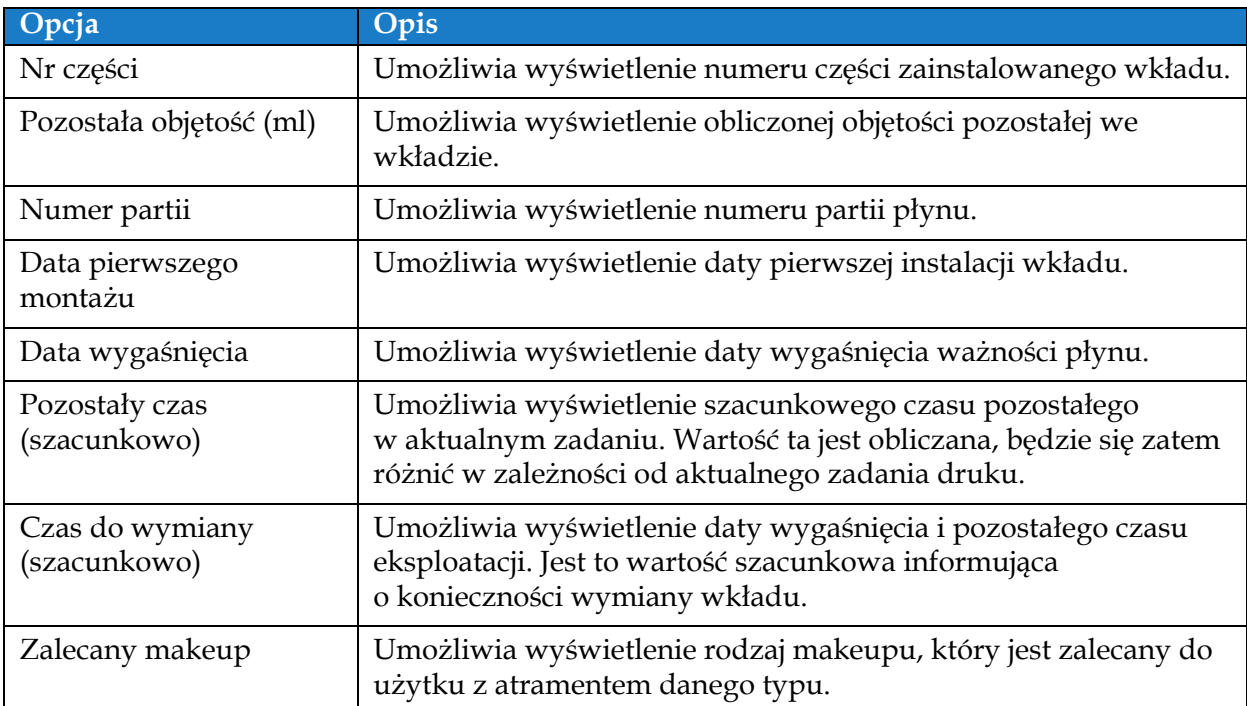

<span id="page-98-0"></span>*Tabela 6-3: Materiały eksploatacyjne* 

# <span id="page-99-0"></span>**6.2.3 Konfiguracja linii**

Na ekranie Konfiguracja linii wyświetlane są opcje tworzenia, edytowania, zapisywania, aktywowania i usuwania różnych konfiguracji linii.

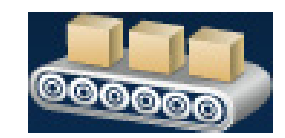

1. Dotknij przycisku **odborne za na ekranie Narzędzia.** Zostanie otwarty ekran

Konfiguracja linii (patrz [Rysunek 6-5\)](#page-99-1).

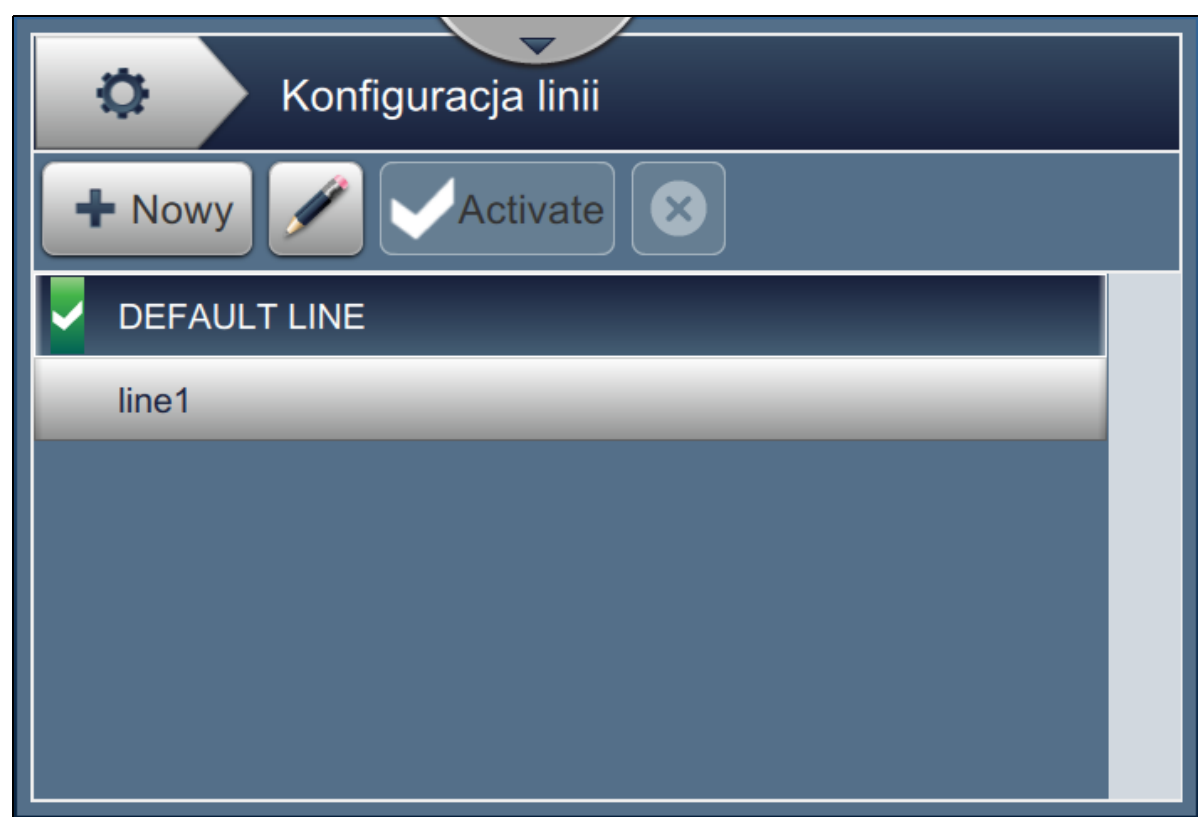

*Rys. 6-5: Konfiguracja linii*

<span id="page-99-1"></span>Więcej szczegółów zawiera "Ekran ustawień [Konfiguracja linii" na stronie 6-46.](#page-136-0)

## <span id="page-100-0"></span>**6.2.4 Menedżer plików**

Menedżer plików pozwala użytkownikowi zarządzać danymi, importować/ eksportować pliki, wykonywać kopie zapasowe drukarki oraz archiwizować i przywracać kopie zapasowe.

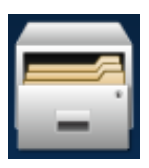

- **1.** Dotknij przycisku **na polityka na ekranie Narzędzia. Zostanie otwarty ekran Menedżer plików** 
	- (patrz [Rysunek 6-6](#page-100-1)).
- **2.** Wybierz wymagane opcje, aby uporządkować dane lub zarządzać nimi.

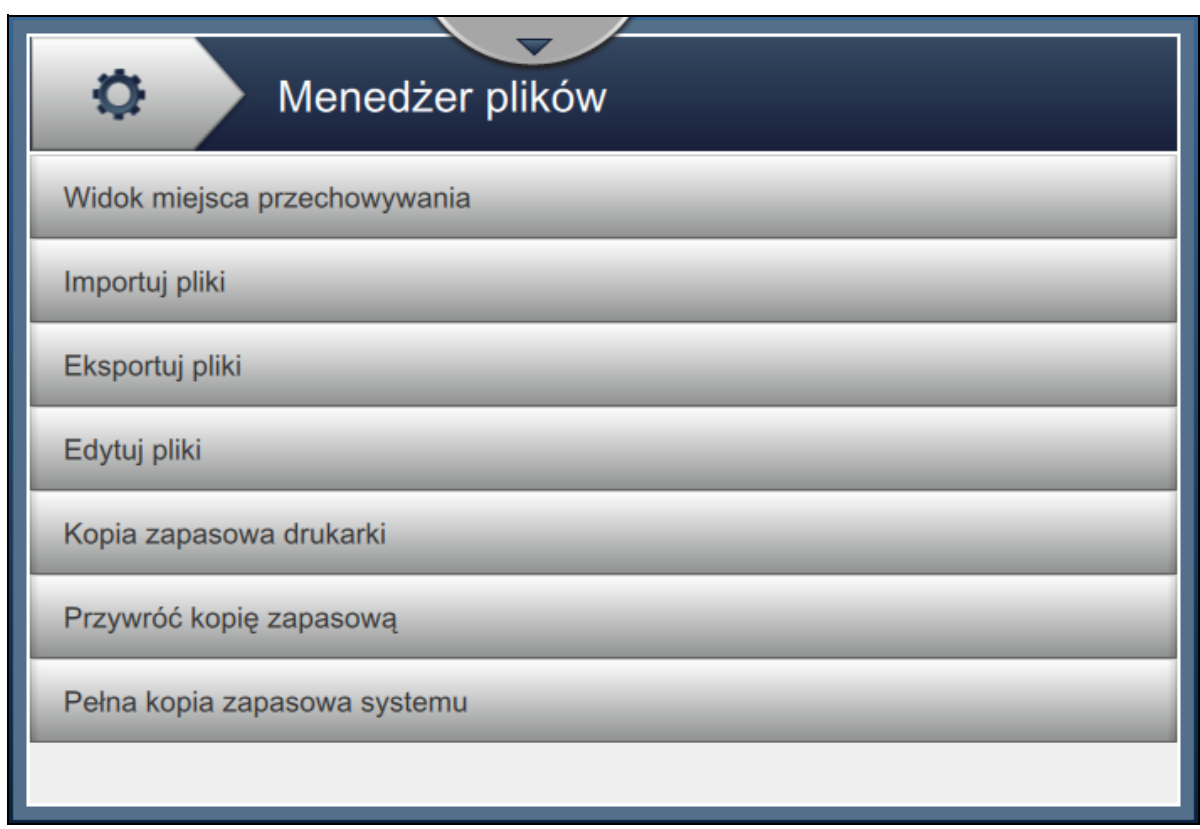

*Rys. 6-6: Menedżer plików*

<span id="page-100-1"></span>*Uwaga: Aby wykonać operacje Menedżera plików, upewnij się, że do drukarki jest podłączona pamięć USB. Podłączanie pamięci USB opisano w Podłączanie urzą[dzenia USB do drukarki na stronie](#page-48-0)  [4-15](#page-48-0).*

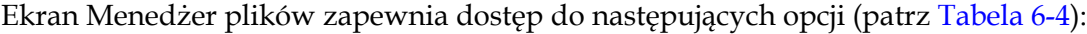

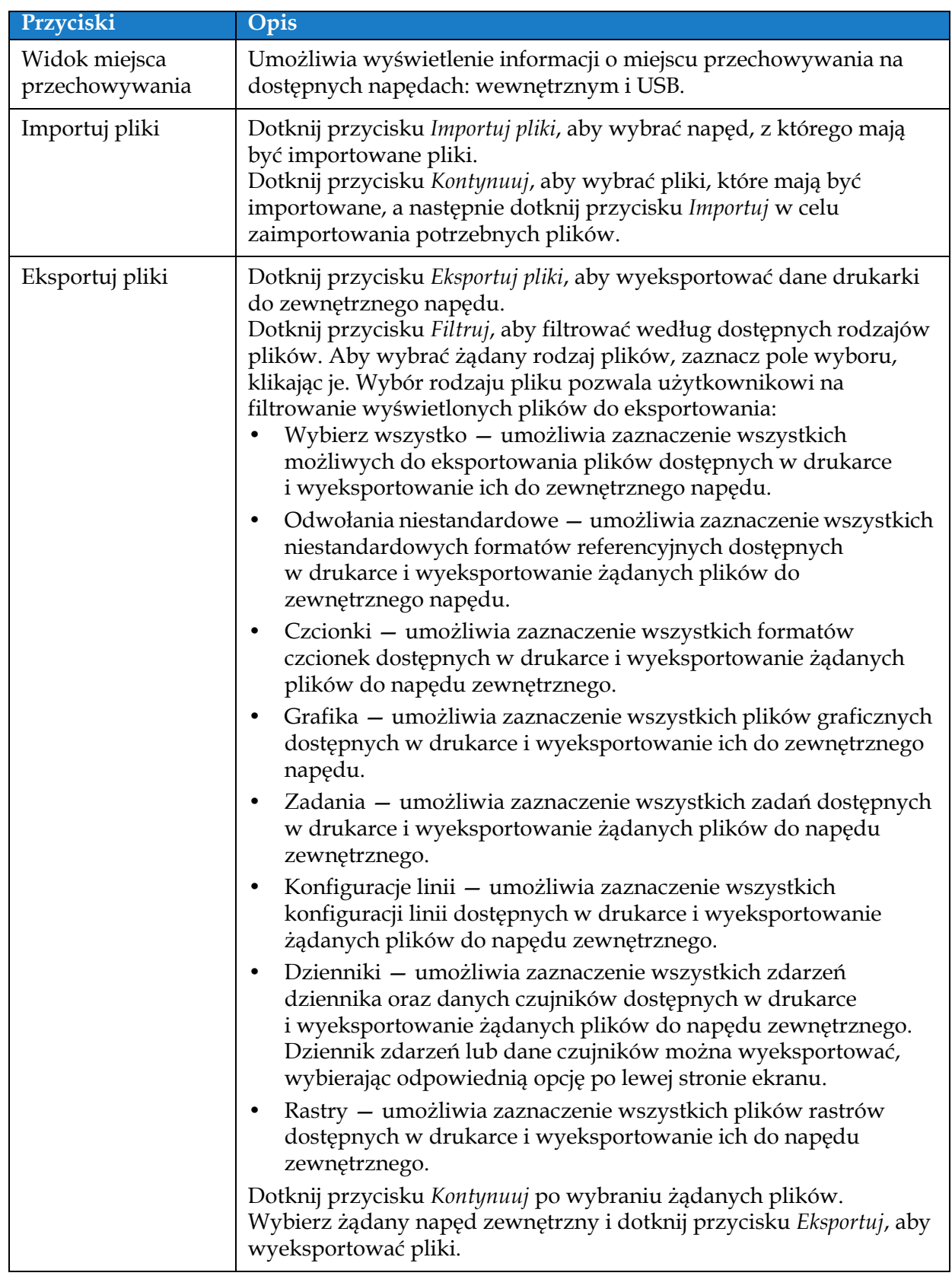

<span id="page-101-0"></span>*Tabela 6-4: Opcje menedżera plików* 

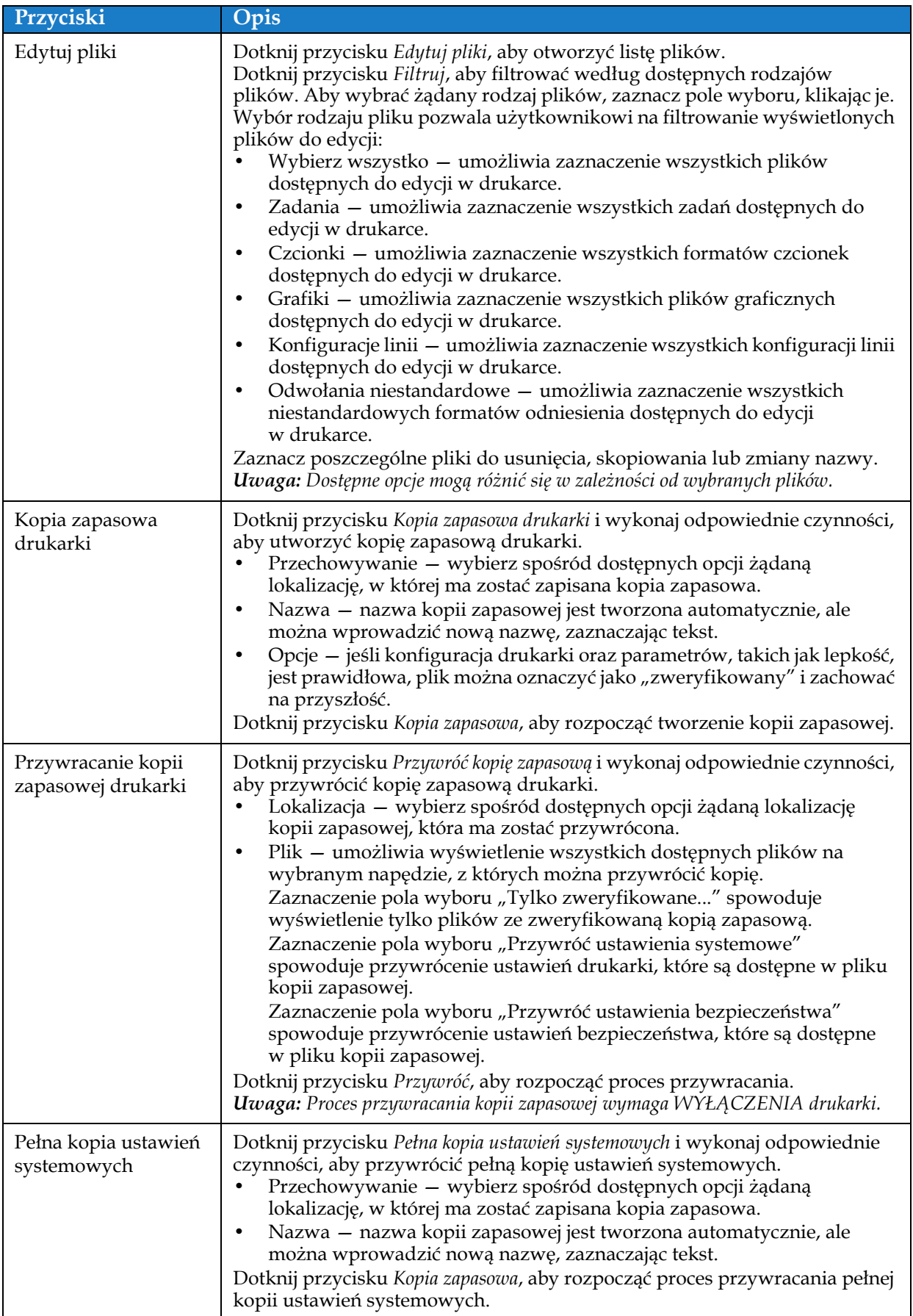

*Tabela 6-4: Opcje menedżera plików(ciąg dalszy)*

# <span id="page-103-1"></span>**6.2.5 Generator odwołań niestandardowych**

<span id="page-103-0"></span>Ekran Generator odwołań niestandardowych zapewnia opcje tworzenia i edytowania pól odwołań niestandardowych. Te pola mogą zawierać jedno lub kilka pól danych do tworzenia unikatowych odwołań do użytku w zadaniu.

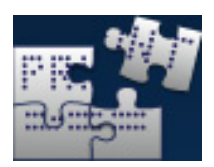

**1.** Dotknij przycisku na ekranie Narzędzia. Zostanie otwarty ekran Generator

odwołań niestandardowych (patrz [Rysunek 6-7](#page-103-2)).

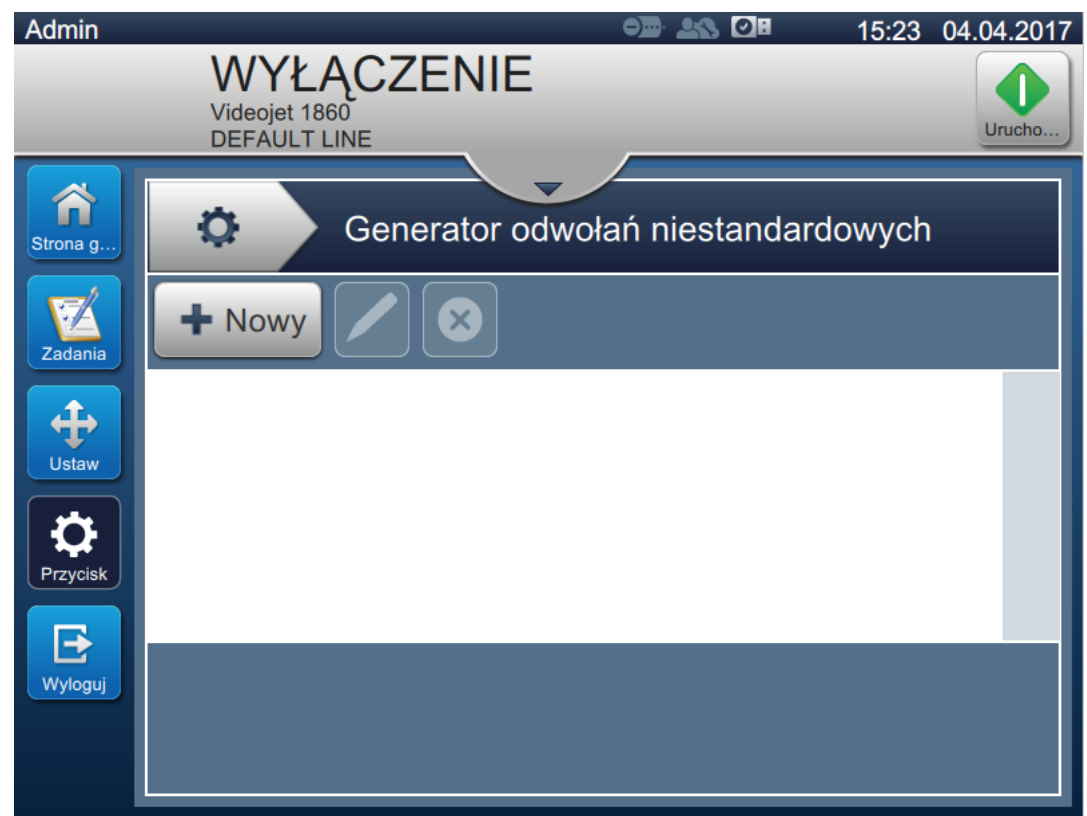

*Rys. 6-7: Generator odwołań niestandardowych*

- <span id="page-103-2"></span>**2.** Dotknij przycisku **+** Nowy , aby utworzyć nowe odwołanie niestandardowe. Zostanie otwarty ekran Nazwa odwołania.
- **3.** Wprowadź nazwę odwołania z klawiatury narzędzia i dotknij przycisku .

**4.** Zostanie otwarty ekran Edytor odwołań niestandardowych (patrz [Rysunek 6-8\)](#page-104-0).

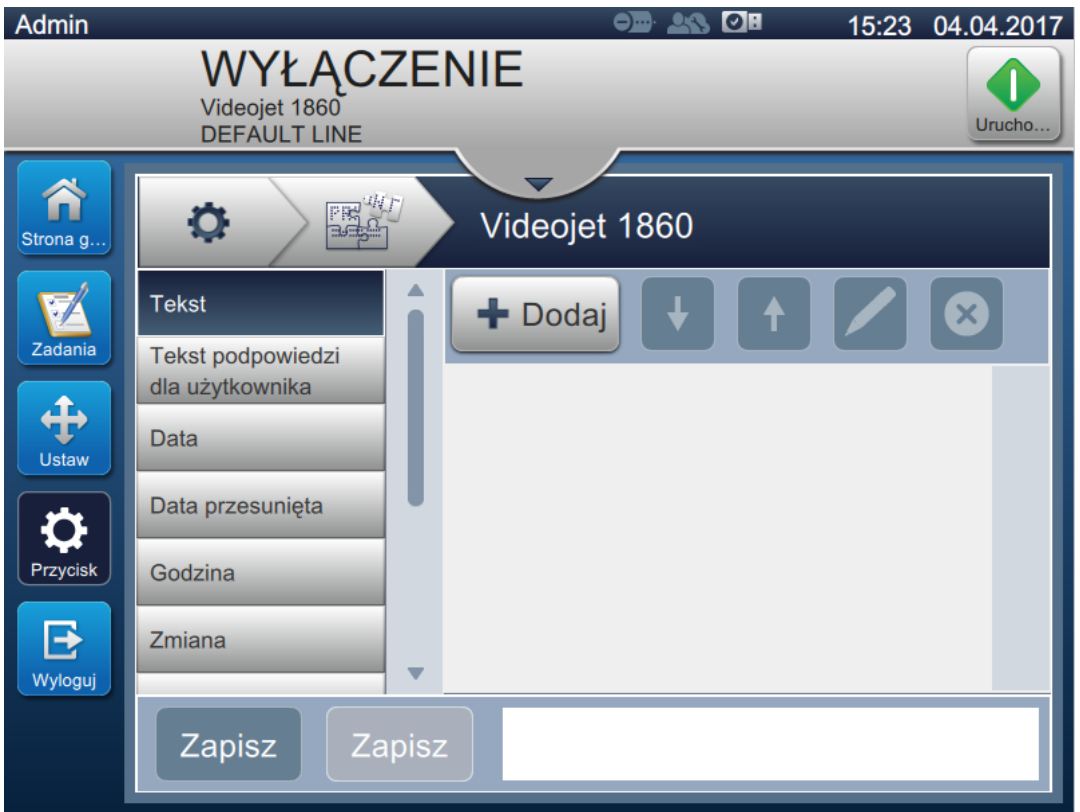

*Rys. 6-8: Edytor odwołań niestandardowych*

- <span id="page-104-0"></span>**5.** Edytor odwołań niestandardowych zapewnia opcje dodawania i edytowania następujących parametrów dostępnych w edytorze zadań:
	- **•** Tekst
- **•** Stoper
- **•** Tekst podpowiedzi dla użytkownika
- **•** Licznik

**•** Data

- **•** ID zakładu produkcyjnego
- **•** Data przesunięta
- **•** ID urządzenia **•** ID linii

**•** Czas **•** Zmiana

*Uwaga: W dolnej części ekranu wyświetlany jest podgląd danych odwołań niestandardowych.*

**6.** Aby usunąć pole z odwołania niestandardowego, zaznacz wymagane pole i dotknij

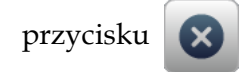

**7.** Dotknij przycisku **Zapisz** w celu zapisania wymaganego formatu odwołania

niestandardowego. Dotknij przycisku Zapisz j... w celu zapisania go pod inną nazwą.

*Uwaga: Użytkownik nie może usunąć odwołania niestandardowego, jeżeli jest używane w jakimkolwiek zadaniu występującym na liście zadań.*

## **6.2.5.1 Przykład: utworzenie nowego pola niestandardowego i wstawienie go do edytora zadań**

W poniższej sekcji opisano:

- **1.** Tworzenie pól niestandardowych
- **2.** Importowanie pól niestandardowych do zadań kodu kreskowego 2D

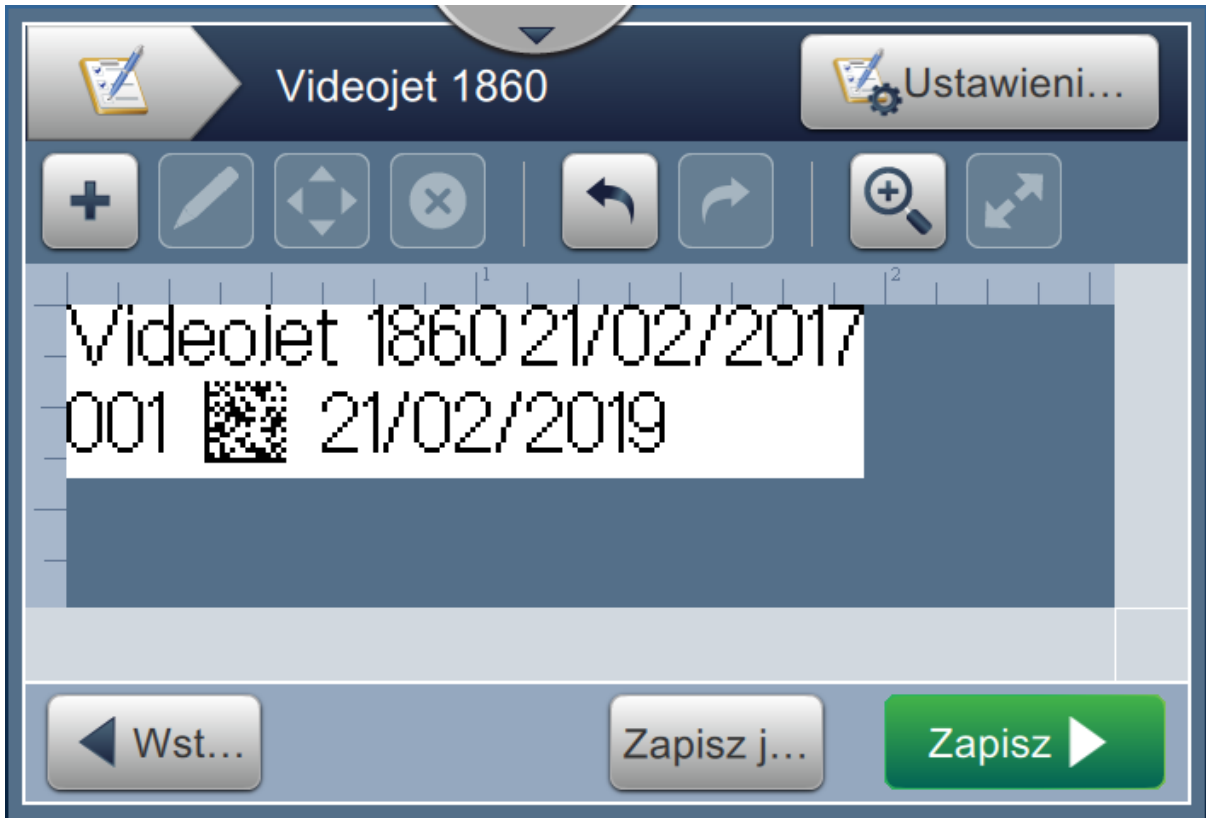

*Rys. 6-9: Zadanie próbne*

# **Tworzenie pól niestandardowych**

- 1. Dotknij przycisku **na kranie Narzędzia.**
- 

- **2.** Dotknij przycisku **+** Nowy (patrz [Rysunek 6-7 na stronie 6-13](#page-103-2)) w celu utworzenia nowego pola niestandardowego. Zostanie otwarty ekran Nazwa odwołania.
- **3.** Wprowadź wymaganą datę wygaśnięcia nazwy odwołania z klawiatury narzędzia i dotknij przycisku Zaakceptuj
- **4.** Zostanie otwarty ekran Edytor odwołań niestandardowych (patrz [Rysunek 6-8\)](#page-104-0).
- **5.** Wybierz opcję Data przesunięta i dotknij przycisku **bylicz Dodaj** . Data przesunięta zostanie dodana do listy generatora odwołań niestandardowych.
- **6.** Wybierz opcję Data przesunięta z listy generatora odwołań niestandardowych i dotknij

przycisku . Zostanie wyświetlony ekran Data przesunięta.

- **7.** Z listy Jednostki przesunięcia wybierz lata. Dotknij przycisku .
- **8.** Na ekranie Wielkość przesunięcia zmień wartość na 2 za pomocą klawiatury numerycznej.

Dotknij przycisku Zaakceptuj

- **9.** Dotknij przycisku **w korea** w celu zapisania zmian.
- **10.** Dotknij przycisku Zapisz w celu zapisania zadania niestandardowego.

### **Importowanie pól niestandardowych**

przycisku OK

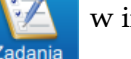

- 1. Dotknij przycisku **w interfejsie użytkownika**.
- 2. Z listy zadań wybierz zadanie "Videojet 1860" i dotknij przycisku Edytuj z.
- **3.** Na ekranie Edytor zadań dotknij przycisku i wybierz opcję *Kod kreskowy 2D*. Dotknij

**4.** Zostanie otwarty ekran Konfiguracja kodu kreskowego 2D (patrz [Rysunek 6-10](#page-106-0)).

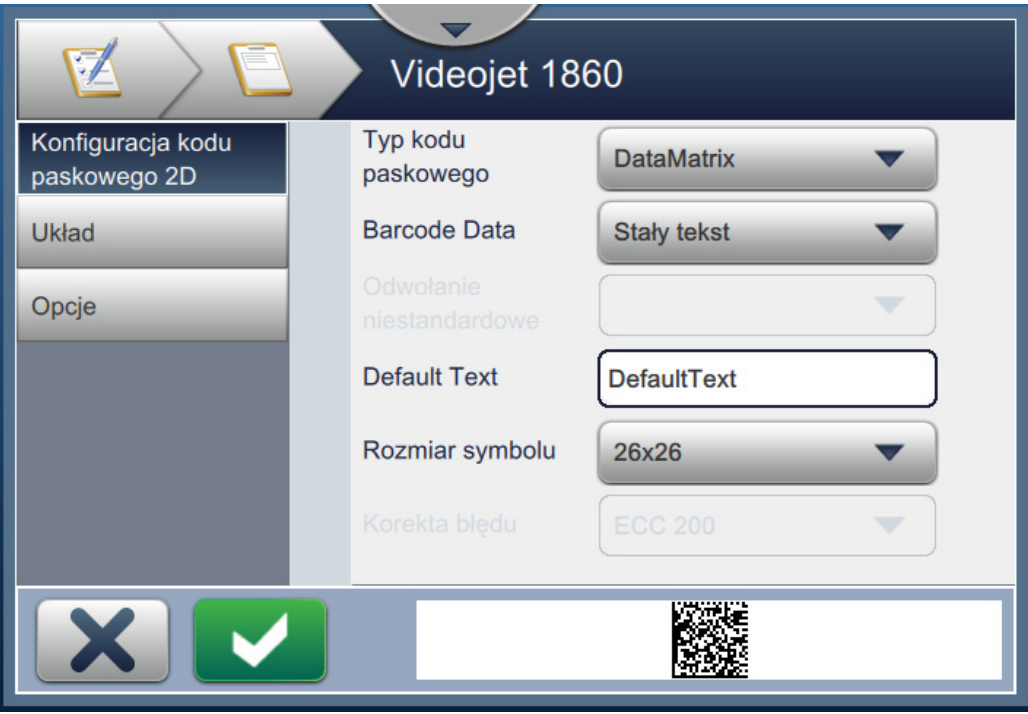

*Rys. 6-10: Ekran Konfiguracja kodu paskowego 2D*

- <span id="page-106-0"></span>**5.** Z listy Typ kodu kreskowego wybierz DataMatrix.
- **6.** Z listy Dane kodu kreskowego wybierz Odwołanie niestandardowe.

**7.** Ekran Konfiguracja kodu kreskowego 2D pozwala użytkownikowi wybrać odwołanie niestandardowe (patrz [Rysunek 6-11](#page-107-0)).

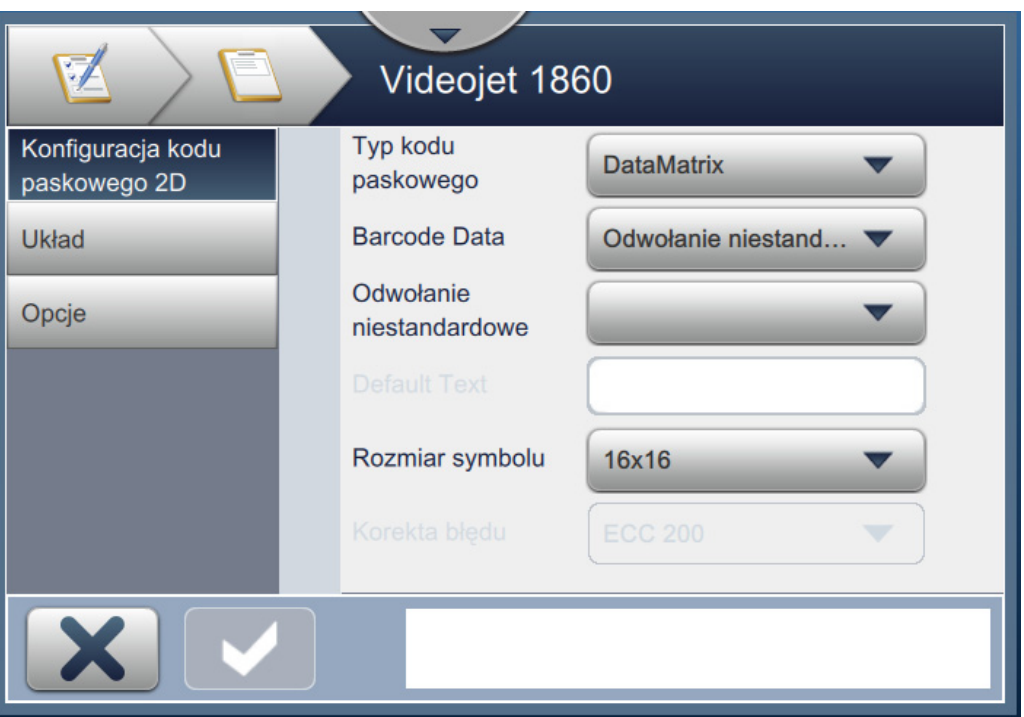

*Rys. 6-11: Ekran Konfiguracja kodu paskowego 2D*

<span id="page-107-0"></span>**8.** Z listy Odwołania niestandardowe wybierz Data wygaśnięcia (patrz [Rysunek 6-12\)](#page-107-1).

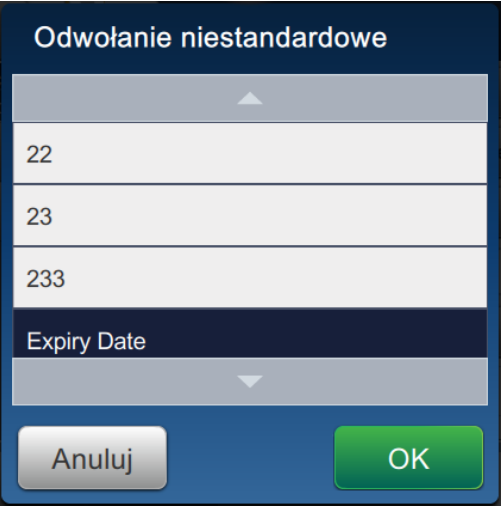

*Rys. 6-12: Lista odwołań niestandardowych*

<span id="page-107-1"></span>**9.** Z listy Rozmiar symbolu wybierz rozmiar 16x16.

*Uwaga: W zależności od typu kodu kreskowego użytkownik powinien wybrać odpowiedni rozmiar/wersję symbolu oraz korektę błędu. Jeśli użytkownik wybierze mniejszy rozmiar/wersję symbolu, na interfejsie użytkownika zostanie wyświetlony błąd (patrz [Rysunek 5-12 na stronie 5-29\)](#page-78-0). Rozmiary/wersje symboli odpowiednie dla różnych typów kodów kreskowych — patrz [Tabela 5-13 na stronie 5-29](#page-78-1).*
10. Dotknij przycisku w celu zapisania zmian. Zostanie wyświetlony ekran Edytor zadania (patrz [Rysunek 6-13\)](#page-108-0).

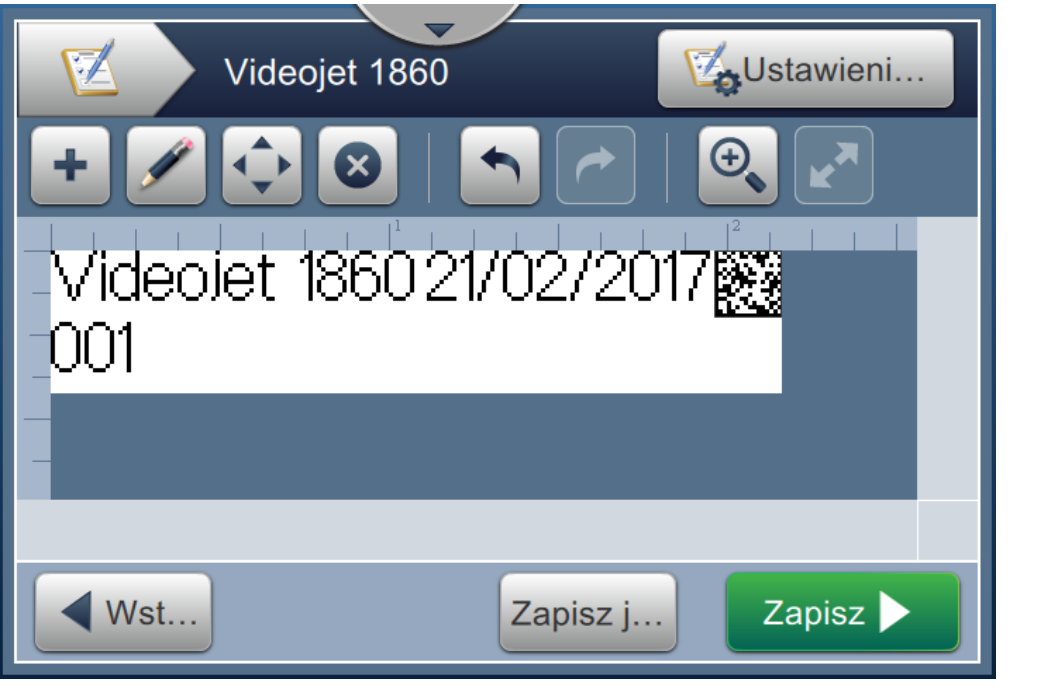

*Rys. 6-13: Ekran Edytor zadania*

- <span id="page-108-0"></span>**11.** Wybierz pole i przeciągnij je lub przesuń za pomocą przycisku (patrz Rysunek 6-9 na [stronie 6-15\)](#page-105-0).
- 12. Dotknij przycisku **. Wybierz opcję** Tekst i dotknij przycisku **. OK**

- **13.** Z listy Typ tekstu wybierz Odwołanie niestandardowe. Opcje tekstu: patrz [Tabela 5-7 na](#page-62-0)  [stronie 5-13.](#page-62-0)
- **14.** Z listy Odwołania niestandardowe do pola wybierz Data wygaśnięcia (patrz [Rysunek 6-12](#page-107-0)).
- 15. Dotknij przycisku *Czcionka* i z listy Czcionka wybierz pozycję "Wysokość 12 międzynarodowa".

16. Dotknij przycisku **w korzycisku w celu zapisania zmian**. Zostanie wyświetlony ekran Edytor zadania (patrz [Rysunek 6-14\)](#page-109-0).

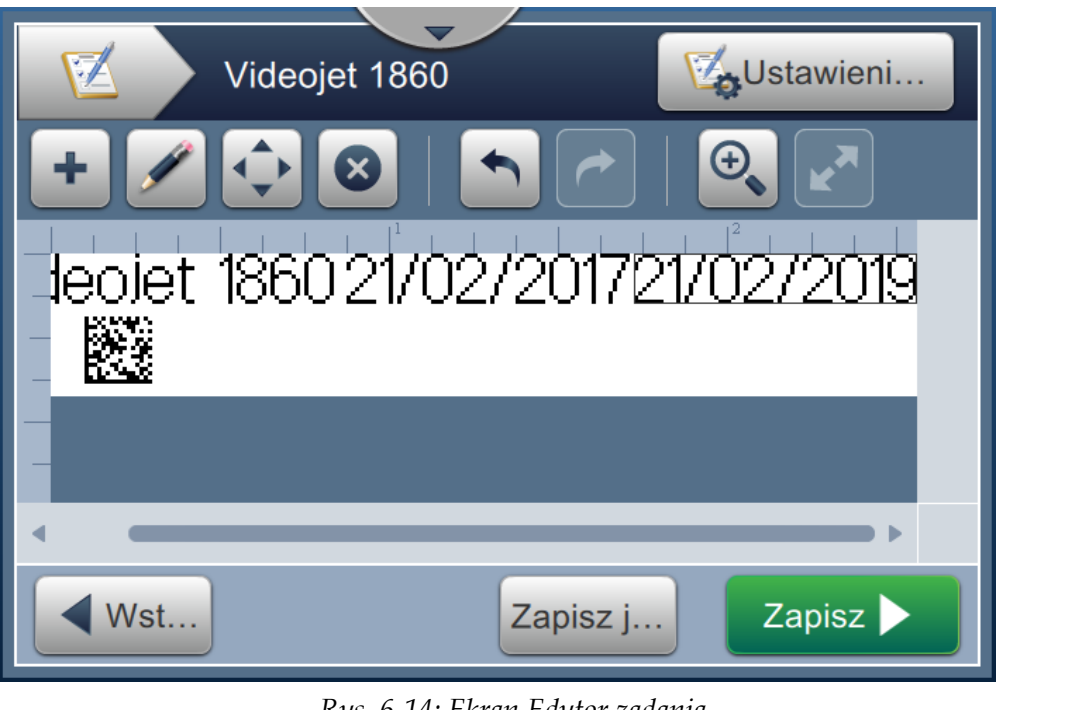

*Rys. 6-14: Ekran Edytor zadania*

- <span id="page-109-0"></span>17. Wybierz pole i przeciągnij je lub przesuń za pomocą przycisku (patrz Rysunek 6-9 na [stronie 6-15\)](#page-105-0).
- 18. Dotknij przycisku **Zapisz W** celu zapisania zadania.

## **6.2.6 Globalne ustawienia zadań**

Narzędzie Globalne ustawienia zadań zapewnia opcje ustawiania parametrów, które są używane przez wszystkie zadania.

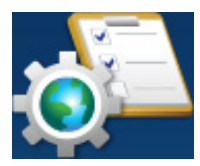

**1.** Dotknij przycisku na ekranie Narzędzia. Zostanie otwarty ekran Globalne

ustawienia zadań (patrz [Rysunek 6-15](#page-110-0)).

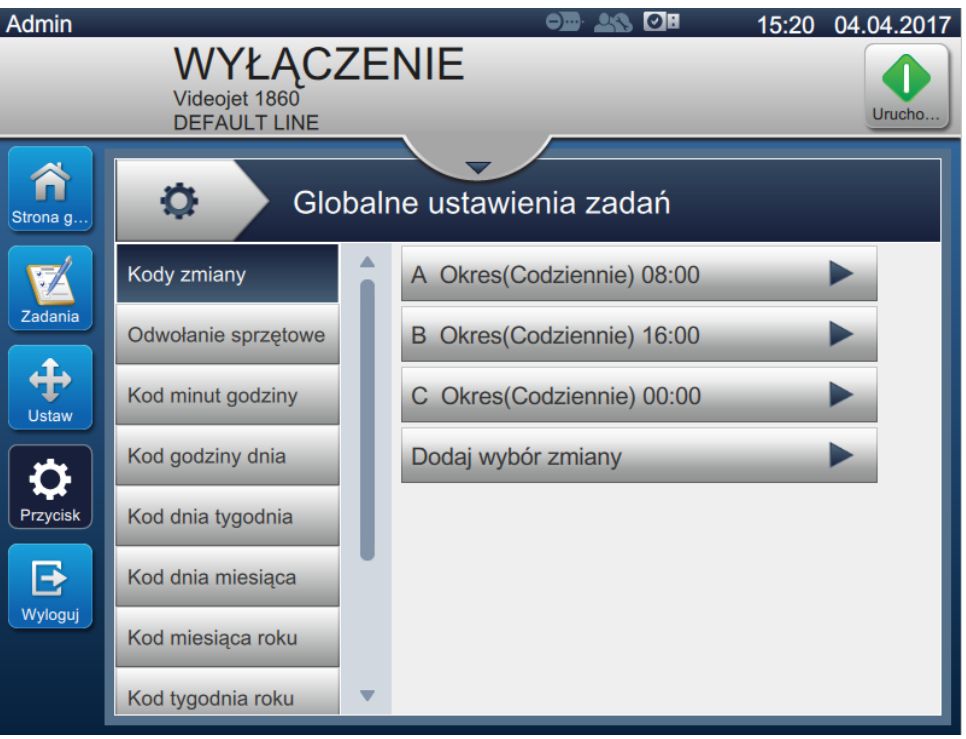

*Rys. 6-15: Globalne ustawienia zadań*

<span id="page-110-0"></span>Ekran Globalne ustawienia zadań zapewnia dostęp do następujących opcji (patrz [Tabela 6-5](#page-110-1)):

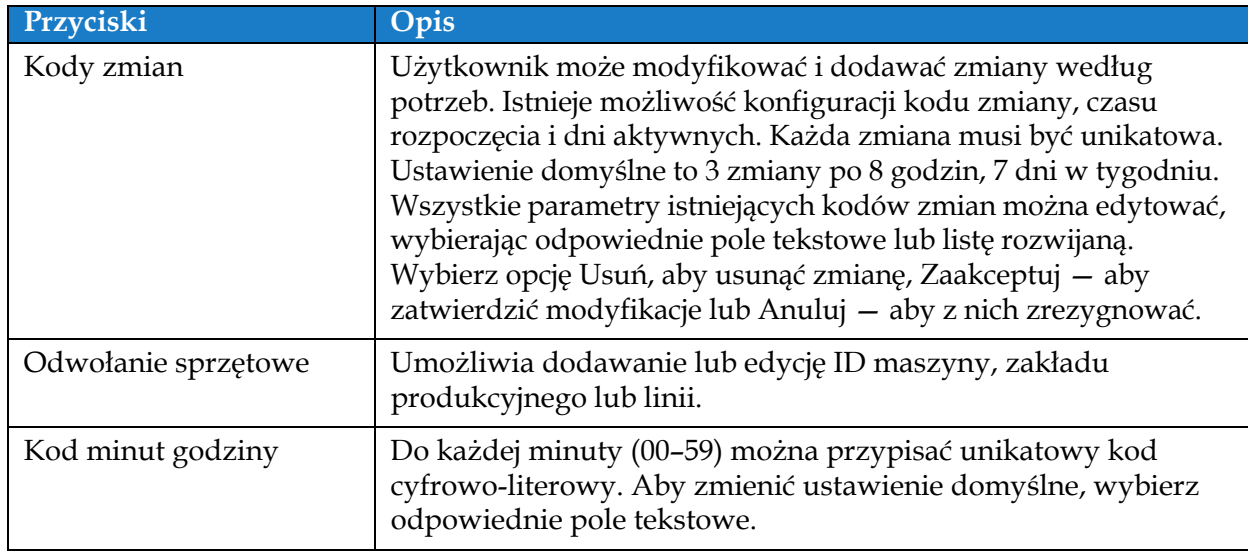

<span id="page-110-1"></span>*Tabela 6-5: Globalne ustawienia zadań* 

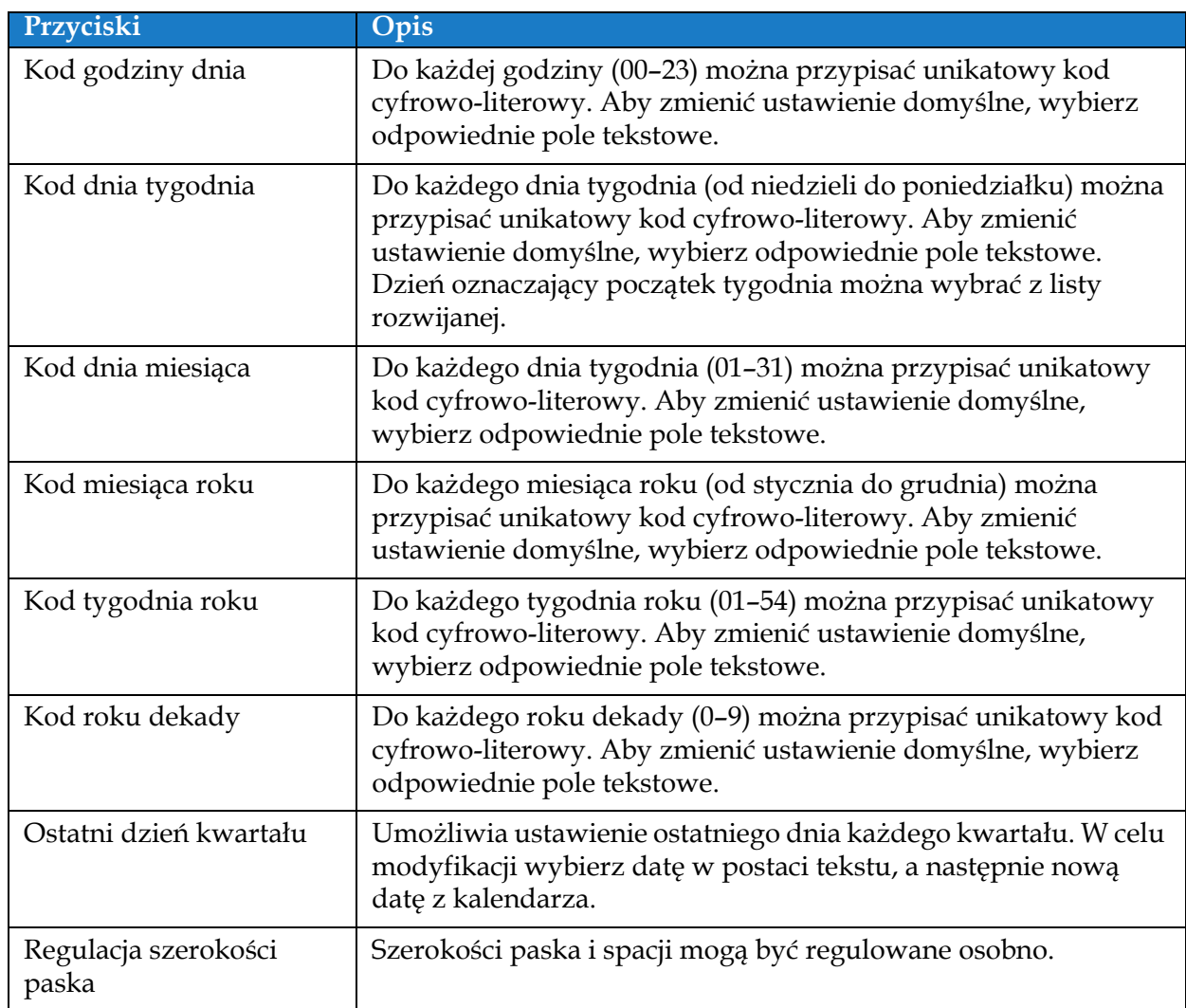

*Tabela 6-5: Globalne ustawienia zadań (ciąg dalszy)*

## **6.2.7 Komunikacja**

Ekran Komunikacja zapewnia opcje konfiguracji połączeń drukarki.

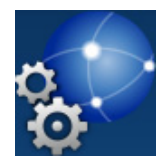

**1.** Dotknij przycisku **na ekranie Narzędzia.** Zostanie otwarty ekran

Komunikacja (patrz [Rysunek 6-16](#page-112-0)).

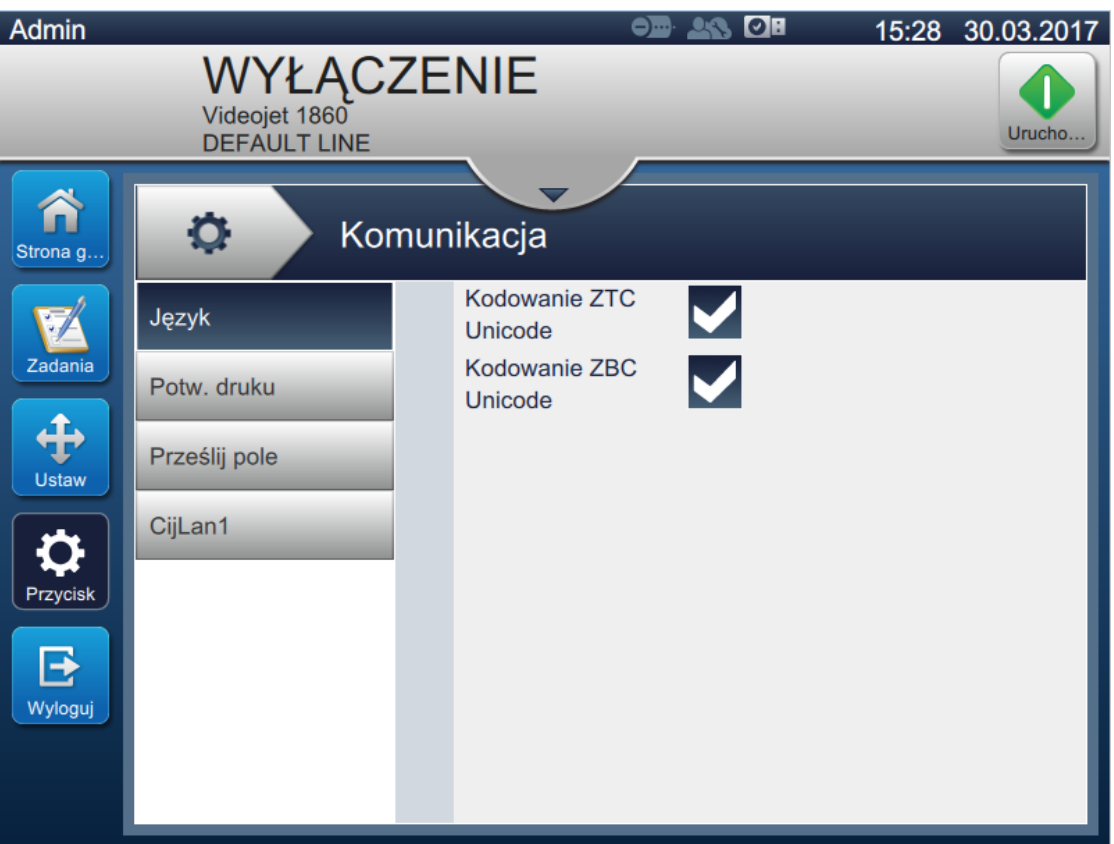

<span id="page-112-0"></span>*Rys. 6-16: Ekran Komunikacja*

**Opcje Opis** Język Użytkownik może wybrać wymagane protokoły komunikacji. o Komunikacja Kodowanie ZTC  $\blacktriangledown$ Język Unicode Kodowanie ZBC  $\blacktriangledown$ Potw. druku Unicode Prześlij pole CijLan1 Potw. drukowania  $\vert$  Jeśli opcja Potwierdzenie drukowania jest włączona, użytkownik może ustawić Komunikacja odpowiednie parametry wyjścia. O  $\blacktriangleright$ Włączone Język Kod do  $48$ Potw. druku przesłania Prześlij pole Port None CijLan1 Prześlij pole Wybierz wymagany wyzwalacz dla przesyłanego pola z listy rozwijanej. Jeśli o Komunikacja opcja ta jest włączona, użytkownik może Tryb ustawić odpowiednie parametry wyjścia. Język Prześlij przy wyborz..  $\overline{\phantom{0}}$ uruchamiania Potw. druku Zestaw znaków **ASCII** Analizuj Prześlij pole sekwencj... CijLan1 Port None

Ekran Komunikacja zapewnia dostęp do następujących opcji (patrz [Tabela 6-6\)](#page-113-0):

<span id="page-113-0"></span>*Tabela 6-6: Komunikacja* 

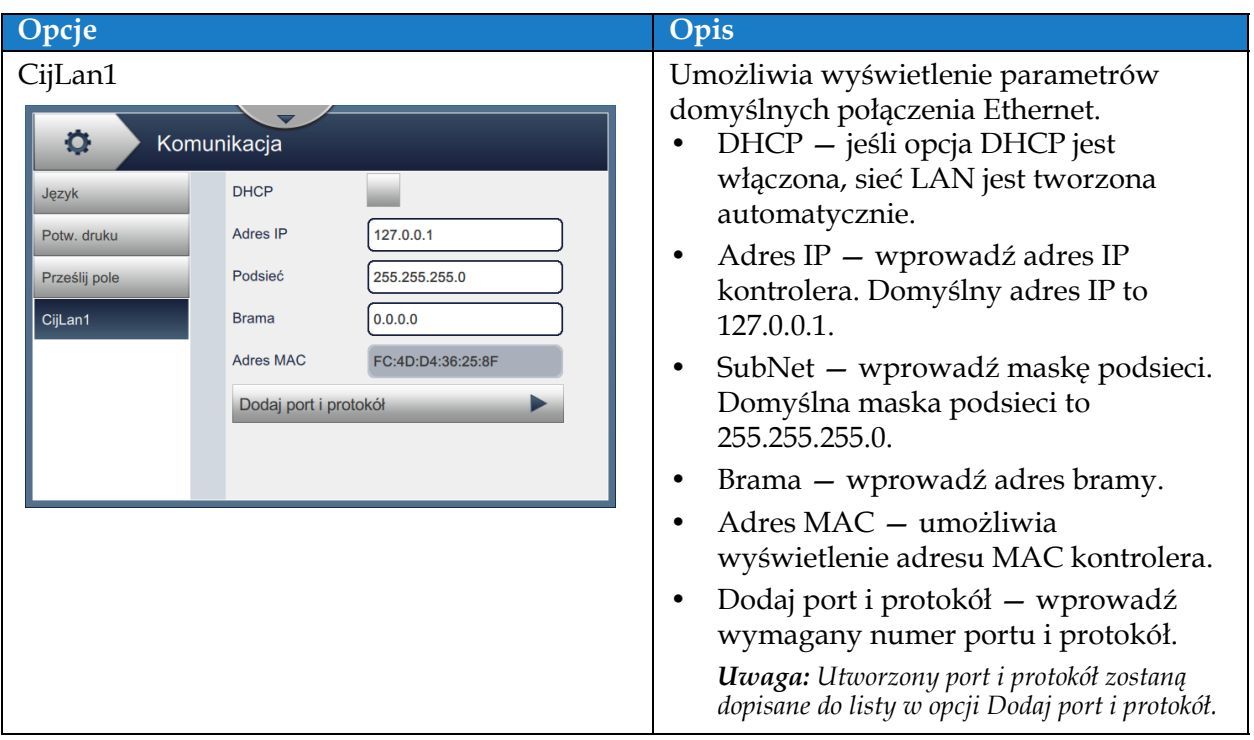

*Tabela 6-6: Komunikacja (ciąg dalszy)*

## **6.2.8 Ustawienia drukarki**

Ekran Ustawienia drukarki zapewnia opcje wyświetlania i modyfikacji parametrów drukarki.

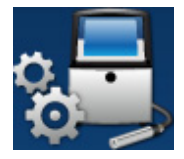

**1.** Dotknij przycisku **na przycisku na ekranie Narzędzia.** Zostanie otwarty ekran Ustawienia

drukarki (patrz [Rysunek 6-17](#page-115-0)).

**2.** Wybierz wymagane opcje, aby zmienić ustawienia drukarki.

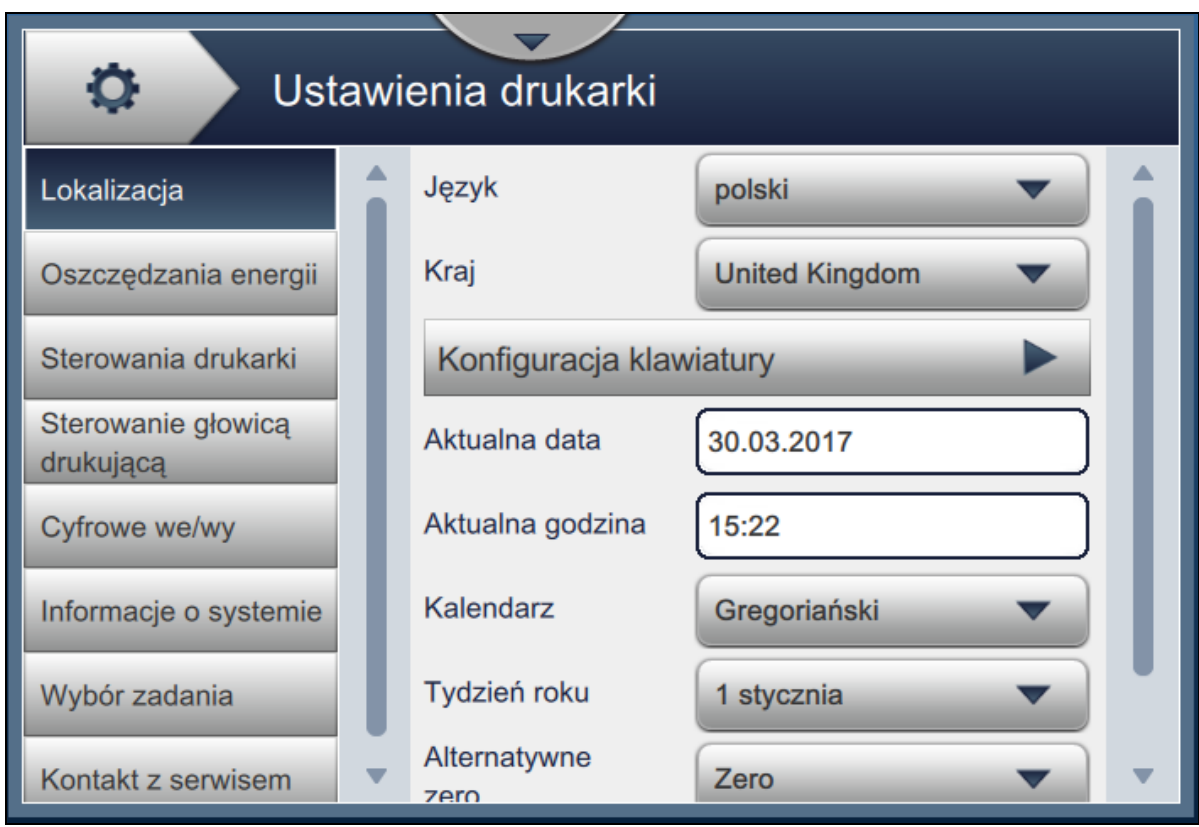

<span id="page-115-0"></span>*Rys. 6-17: Ustawienia drukarki*

Ekran Ustawienia drukarki zapewnia dostęp do następujących opcji (patrz [Tabela 6-7\)](#page-116-0):

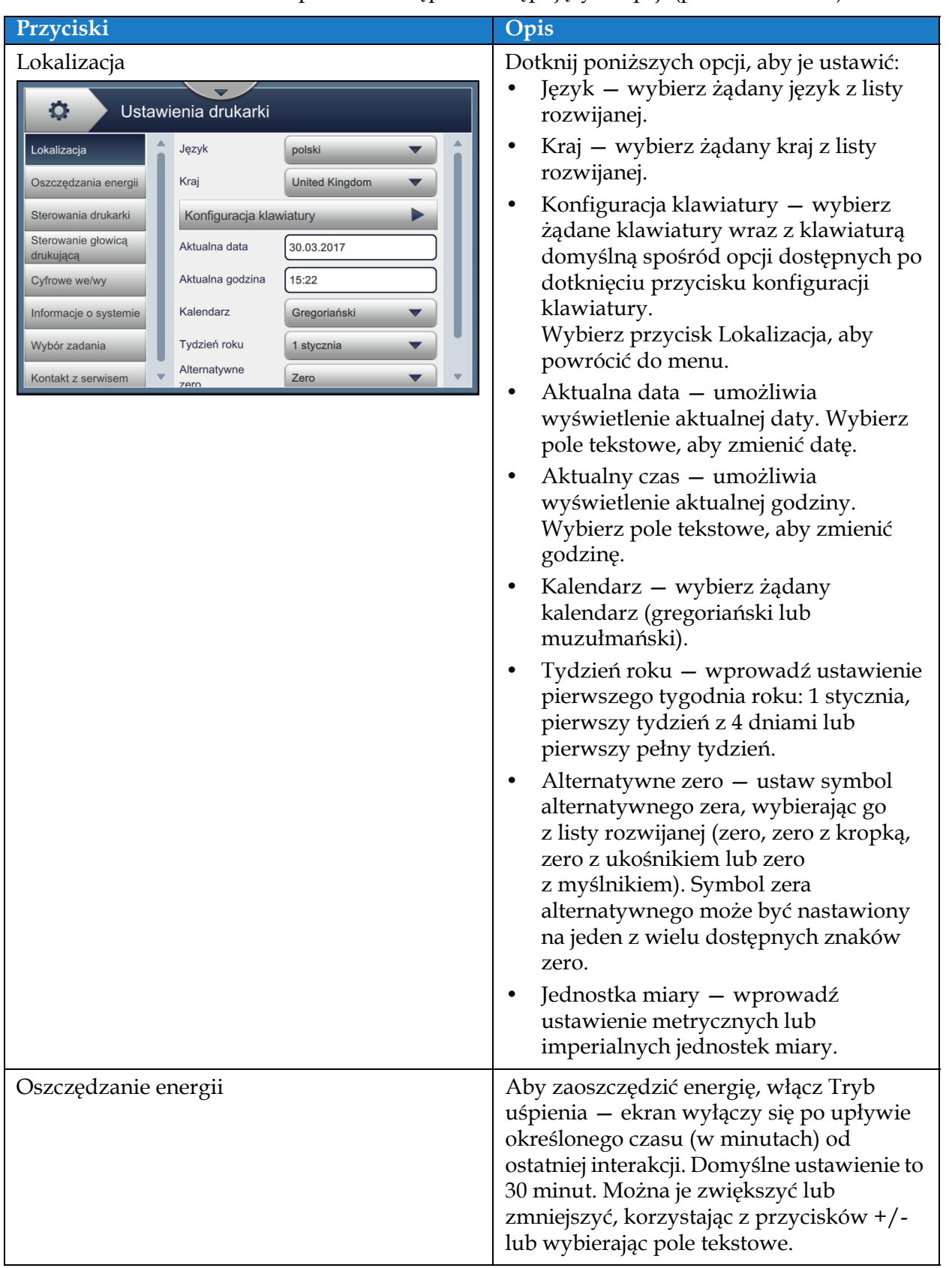

<span id="page-116-0"></span>*Tabela 6-7: Ustawienia drukarki* 

## **Interfejs użytkownika**

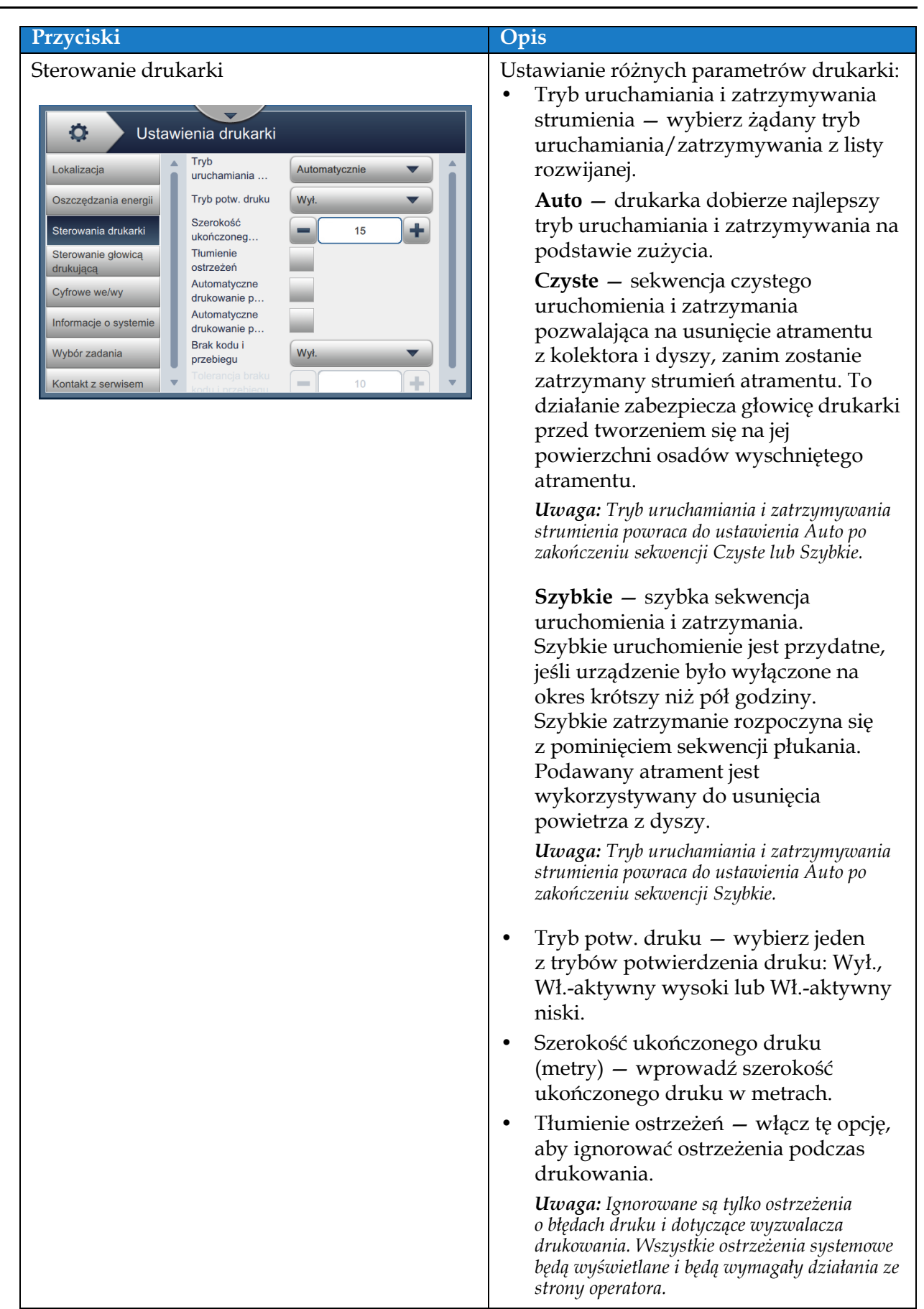

*Tabela 6-7: Ustawienia drukarki (ciąg dalszy)*

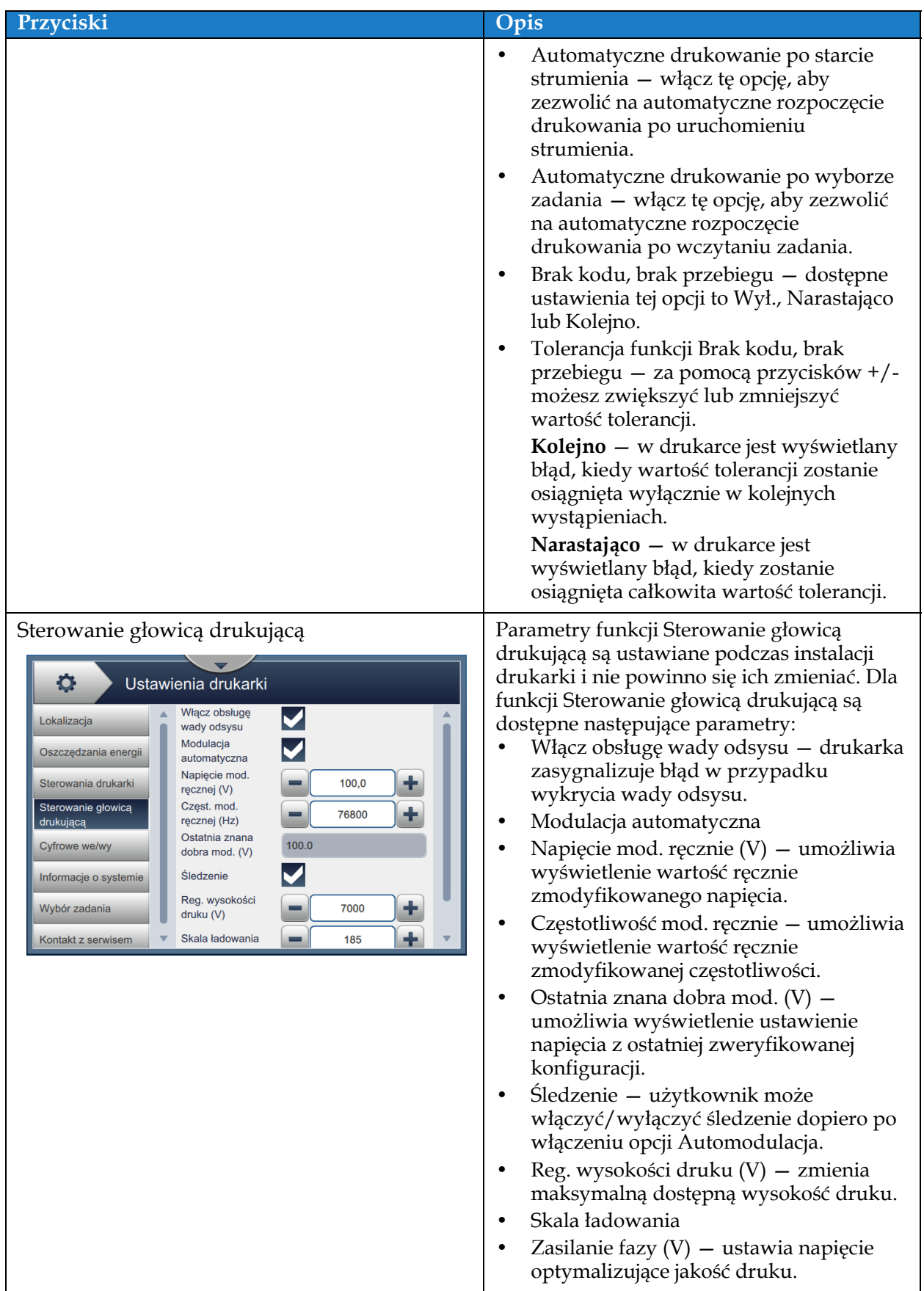

*Tabela 6-7: Ustawienia drukarki (ciąg dalszy)*

# **Interfejs użytkownika**

| Przyciski                                                                                                    | Opis                                                                                                    |
|----------------------------------------------------------------------------------------------------|----------------------------------------------------------------------------------------------------|
| Cyfrowe we/wy<br>o<br>Ustawienia drukarki<br>Lokalizacja<br>Wejście<br>Wyjście<br>Oszczędzania energii<br>Wejście 1<br><b>Brak</b><br>Sterowania drukarki<br>Wejście 2<br><b>Brak</b><br>Sterowanie głowicą<br>drukującą<br>Wejście 3<br><b>Brak</b><br>Cyfrowe we/wy<br>Wejście 4<br><b>Brak</b><br>Informacje o systemie<br>Wejście 5<br><b>Brak</b><br>Wybór zadania<br>Kontakt z serwisem<br>Informacja o systemie<br>۰<br>Ustawienia drukarki<br>Lokalizacja<br>Nazwa produktu<br><b>CIJ</b><br>©2017 Videojet<br>Oszczędzania energii<br>Technologies Inc.<br>Sterowania drukarki<br>Wersja produktu<br>0.211.17361<br>Sterowanie głowicą<br>Aplikacja<br>17361<br>drukującą<br><b>Biblioteka</b><br>Cyfrowe we/wy<br>0.21.1.48170<br>wspólna<br>Informacje o systemie<br>Kompilacja Qt<br>Qt 5.3.1 (LGPL)<br><b>Biblioteka</b><br>Wybór zadania<br>Qt 5.3.1 (LGPL)<br>uruchomieniow<br>Wersja systemu<br>Kontakt z serwisem<br>$0.0.0.0.0.0$ | Ustawia różne urządzenia wejścia lub wyjścia.<br>Wejście - dotknij odpowiedniego przycisku<br>wejścia, aby wybrać żądane wejście.<br>Sygnał - dla poszczególnych wejść<br>możesz wybrać opcję Brak, Zwiększ licznik,<br>Zeruj licznik, Stop wtrysku, Włącz wydruk<br>i Wyłącz wydruk.<br>Aktywna polaryzacja – dotknij przycisku<br>Wysoki lub Niski, aby aktywować żądaną<br>polaryzację.<br>Dotknij przycisku OK, aby zapisać zmiany.<br>Wyjście – dotknij odpowiedniego przycisku<br>wyjścia, aby wybrać żądane wyjście.<br>Sygnał - dla poszczególnych wyjść<br>możesz wybrać opcję Brak, Druk włączony,<br>Brak kodu, brak przebiegu, Druk<br>zakończony, Aktywny błąd lub Aktywne<br>ostrzeżenie.<br>Aktywna polaryzacja – dotknij przycisku<br>Wysoki lub Niski, aby aktywować żądaną<br>polaryzację.<br>Dotknij przycisku OK, aby zapisać zmiany.<br>Umożliwia wyświetlenie informacji<br>systemowych, takich jak Nazwa produktu,<br>Wersja produktu, Aplikacja, Biblioteka<br>wspólna, Kompilacja QT, Biblioteka<br>uruchomieniowa QT itd.<br>Uwaga: Aplikacja podaje aktualny numer wersji<br>oprogramowania. |
| Wybór zadania<br>۰<br>Ustawienia drukarki<br>Wybór zadania<br>$\sqrt{W}$ Wył.<br>Wł.<br>Lokalizacja<br>zewnętrznego<br>Format<br>Oszczędzania energii<br>Comm<br>wejściowy<br>Sterowania drukarki<br>wejściowych lin.<br>Sterowanie głowicą<br>Nazwa zadania<br>Job<br>drukującą<br>Rozpoczęcie<br>$\bf{0}$<br>Cyfrowe we/wy<br>zadania<br>Wypełnij tabelę zadań<br>Informacje o systemie<br>Wybór zadania<br>Kontakt z serwisem                                                                                                    | Opcja Wybór zadania jest dostępna, jeśli jest<br>zamontowana opcjonalna karta rozszerzenia.<br>Jeśli opcja Wybór zadania zewnętrznego jest<br>włączona, dodatkowe dane potrzebne do<br>ukończenia będą dostępne. Dodatkowe<br>informacje zawierają dane konfiguracyjne karty<br>rozszerzenia.                                                                                                    |

*Tabela 6-7: Ustawienia drukarki (ciąg dalszy)*

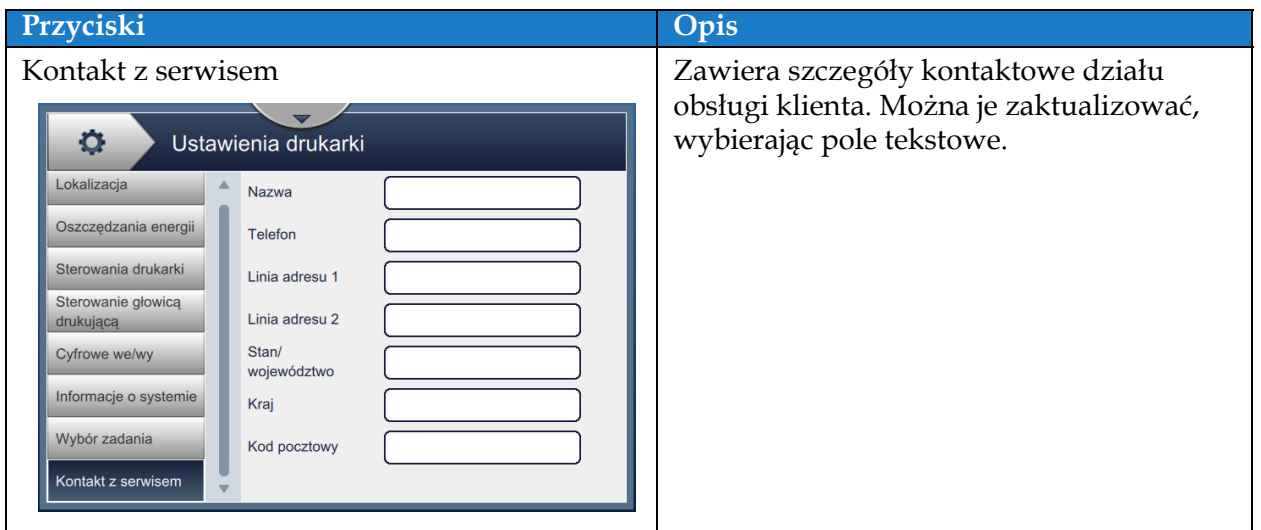

*Tabela 6-7: Ustawienia drukarki (ciąg dalszy)*

#### **6.2.9 Dostęp użytkownika**

Ekran Dostęp użytkownika zapewnia opcje wyświetlania i zmiany trybu bezpieczeństwa oraz konfigurowania ról i użytkowników.

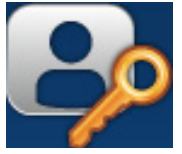

**1.** Dotknij przycisku **na podpu**na ekranie Narzędzia. Zostanie wyświetlony ekran Dostęp

użytkownika (patrz [Rysunek 6-18\)](#page-121-0).

**2.** Wybierz wymagane opcje, aby zmienić ustawienia bezpieczeństwa dla ról i użytkowników,

a następnie dotknij przycisku Zapisz w celu zapisania zmian.

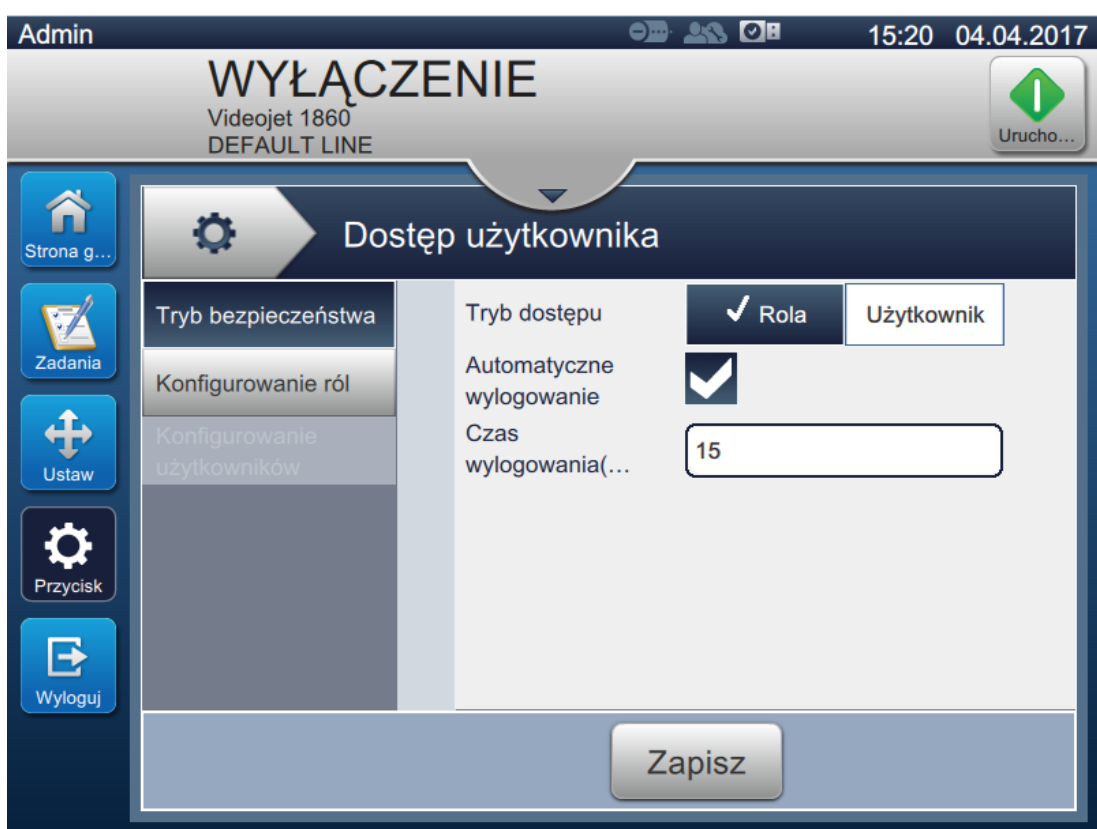

<span id="page-121-0"></span>*Rys. 6-18: Dostęp użytkownika*

Ekran Dostęp użytkownika zapewnia dostęp do następujących opcji (patrz [Tabela 6-8](#page-122-0)):

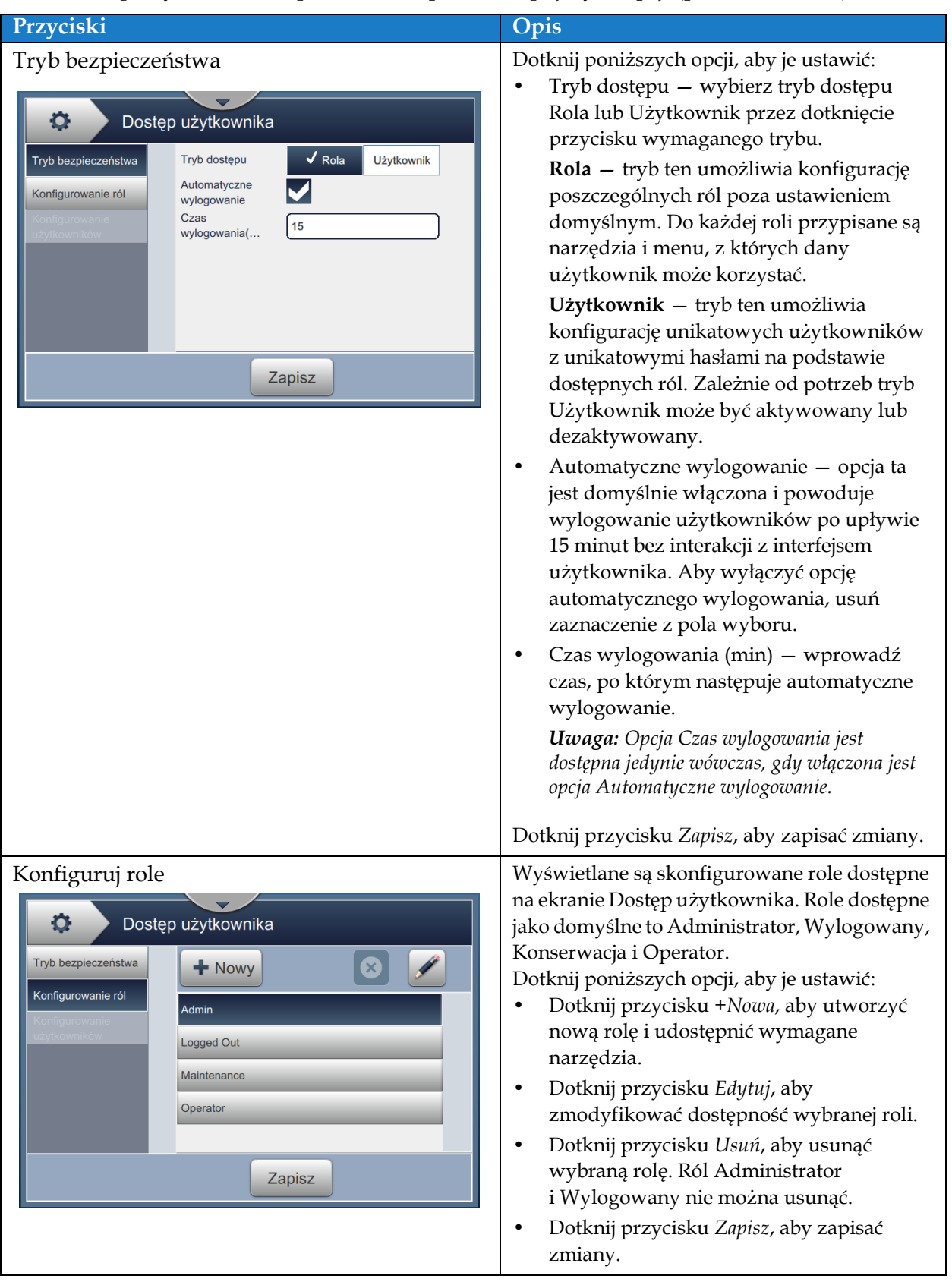

<span id="page-122-0"></span>*Tabela 6-8: Opcje dostępu użytkownika* 

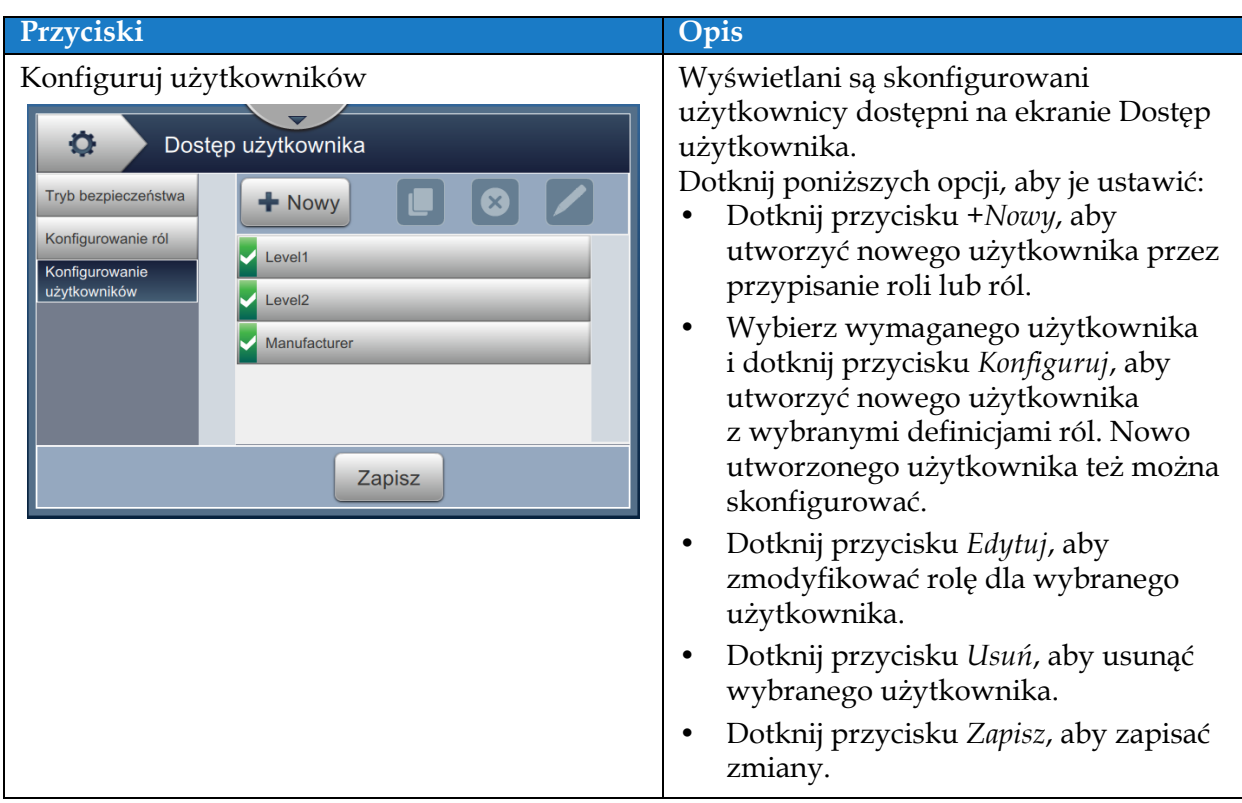

*Tabela 6-8: Opcje dostępu użytkownika (ciąg dalszy)*

## **6.2.10 Konfiguruj ekran początkowy**

Na ekranie Konfiguruj ekran początkowy wyświetlane są wymagane informacje o wydajności pojawiające się na ekranie początkowym.

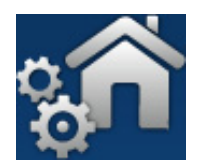

**1.** Dotknij przycisku **na przycisku na ekranie Narzędzia. Zostanie wyświetlony ekran Konfiguruj** 

ekran początkowy (patrz [Rysunek 6-19](#page-124-0)).

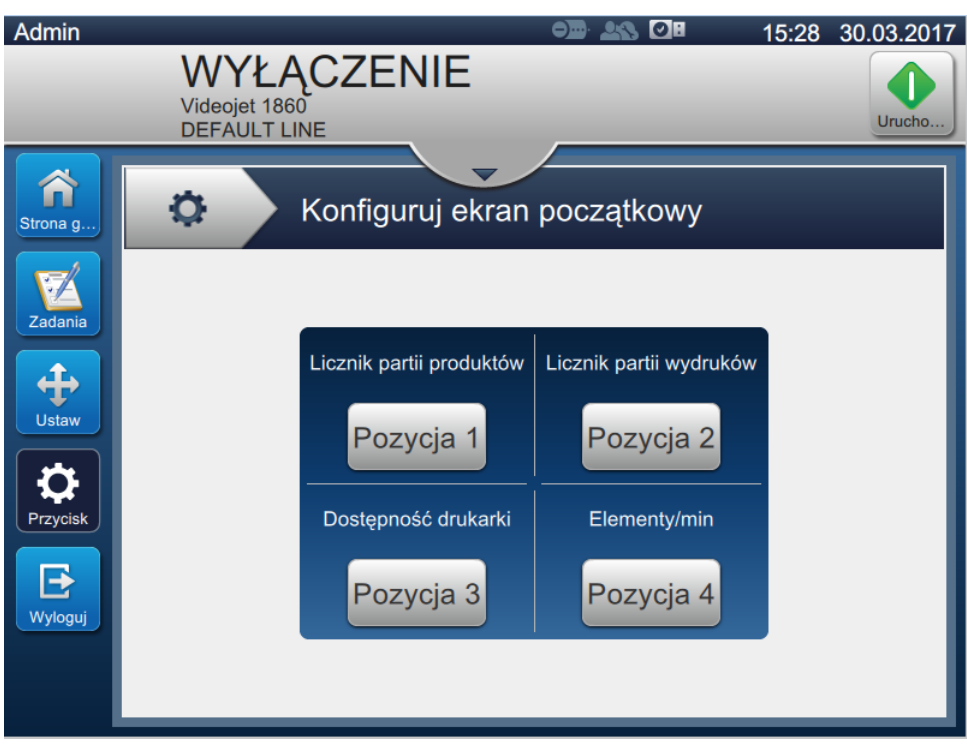

*Rys. 6-19: Konfiguruj ekran początkowy*

<span id="page-124-0"></span>**2.** Dotknij wymaganej pozycji, aby zmieniać opcje na ekranie początkowym (patrz [Rysunek 6-20](#page-124-1)).

<span id="page-124-1"></span>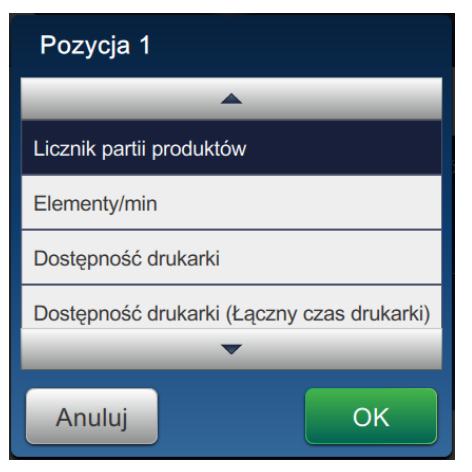

*Rys. 6-20: Opcje zmiany pozycji*

Opcje dostępne w każdej pozycji do konfigurowania ekranu początkowego są następujące:

- Niewidoczne
- Całkowita liczba wydruków
- Całkowita liczba produktów
- Licznik partii wydruków
- Licznik partii produktów
- Elementy/min
- Dostępność drukarki
- Dostępność drukarki (Łączny czas drukarki)
- Dostępność drukarki (Łączny czas gotowości drukarki)
- 

**3.** Dotknij przycisku **OK** w celu zapisania zmian.

## **6.2.11 Pobieranie oprogramowania**

Ekran Pobieranie oprogramowania zapewnia opcje zarządzania oprogramowaniem systemowym i modułami przepływu pracy.

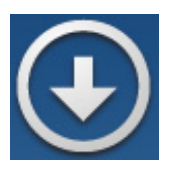

**1.** Dotknij przycisku **na ekranie Narzędzia. Zostanie otwarty ekran Pobieranie** 

oprogramowania (patrz [Rysunek 6-21\)](#page-126-0).

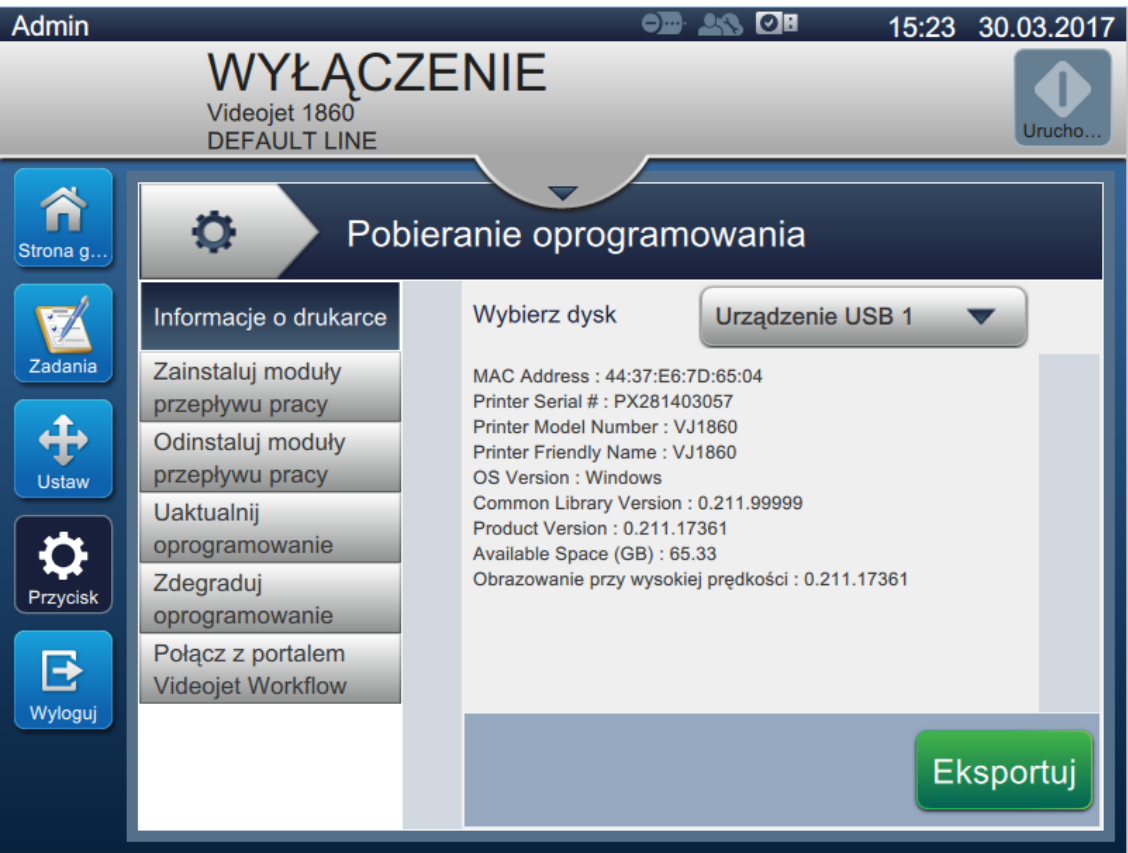

<span id="page-126-0"></span>*Rys. 6-21: Ekran Pobieranie oprogramowania*

Ekran Pobieranie oprogramowania zapewnia dostęp do następujących opcji (patrz [Tabela 6-9](#page-127-0)): **Przyciski Opis** Informacje o drukarce Umożliwia wyświetlenie informacji

| 1 12 y Cloni                                                                                                    | $\mathbf{v}$ pio                                                                                                    |
|----------------------------------------------------------------------------------------------------|----------------------------------------------------------------------------------------------------|
| Informacje o drukarce<br>Ö.<br>Pobieranie oprogramowania<br>Wybierz dysk<br><b>Urządzenie USB 1</b><br>Informacje o drukarce<br>Zainstaluj moduły<br>MAC Address: 44:37:E6:7D:65:04<br>Printer Serial #: PX281403057<br>przepływu pracy<br>Printer Model Number: VJ1860<br>Odinstaluj moduły<br>Printer Friendly Name: VJ1860<br>przepływu pracy<br><b>OS Version: Windows</b><br>Common Library Version: 0.211.99999<br><b>Uaktualnij</b><br>Product Version: 0.211.17361<br>oprogramowanie<br>Available Space (GB): 65.33<br>Obrazowanie przy wysokiej prędkości : 0.211.17361<br>Zdegraduj<br>oprogramowanie<br>Połącz z portalem<br><b>Videojet Workflow</b><br>Eksportuj | Umożliwia wyświetlenie informacji<br>o oprogramowaniu związanym<br>z drukarką.<br>Informacje o wersji oprogramowania<br>można wyeksportować do pliku w pamięci<br>USB lub za pośrednictwem sieci, gdyż plik<br>jest unikatowy dla każdej drukarki. |
| Zainstaluj moduły przepływu pracy<br>۰<br>Pobieranie oprogramowania<br><b>Wybierz dysk</b><br><b>Urządzenie USB 1</b><br>Informacje o drukarce<br>Zainstaluj moduły<br>Brak modułu przepływu pracy do zainstalowania<br>przepływu pracy<br>Odinstaluj moduły<br>przepływu pracy<br><b>Uaktualnij</b><br>oprogramowanie<br>Zdegraduj<br>oprogramowanie<br>Połącz z portalem<br><b>Videojet Workflow</b><br>Zainstaluj                                                                                                    | Jeśli dostępny jest moduł przepływu pracy,<br>można go w razie potrzeby zainstalować<br>z wybranego napędu.                                                                                                    |
| Odinstaluj moduły przepływu pracy<br>$\circ$<br>Pobieranie oprogramowania<br>Wybierz moduły przepływu pracy do<br>Informacje o drukarce<br>odinstalowania<br>Zainstaluj moduły<br>Obrazowanie przy wysokiej prędkości<br>przepływu pracy<br>0.211.17361<br>Odinstaluj moduły<br>przepływu pracy<br><b>Uaktualnij</b><br>oprogramowanie<br><b>Zdegraduj</b><br>oprogramowanie<br>Połącz z portalem<br><b>Videojet Workflow</b><br>Odinstaluj                                                                                                    | Jeśli dany moduł przepływu pracy nie jest<br>już potrzebny, można go wybrać<br>i odinstalować.                                                                                                    |

<span id="page-127-0"></span>*Tabela 6-9: Pobieranie oprogramowania* 

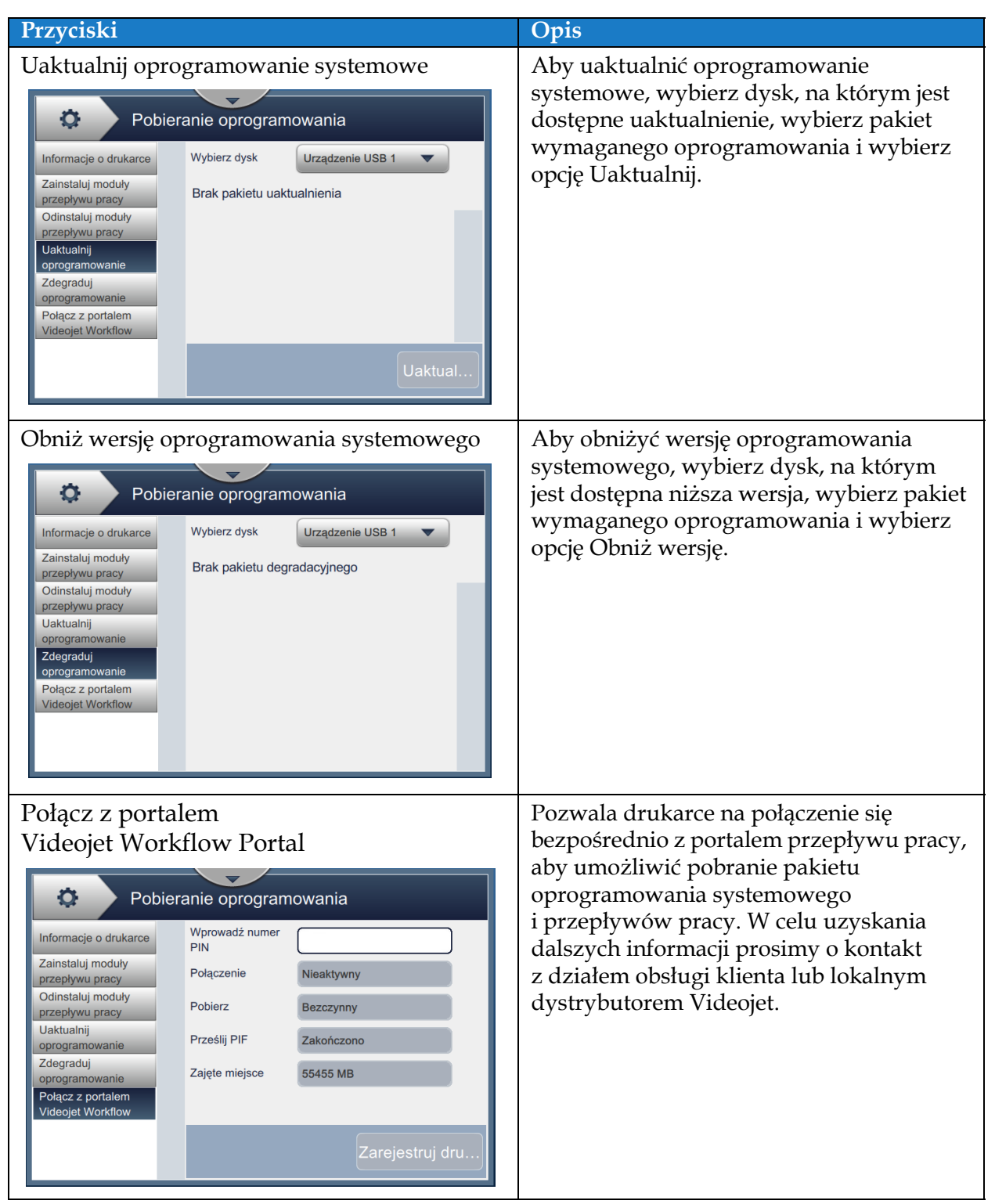

*Tabela 6-9: Pobieranie oprogramowania (ciąg dalszy)*

## **6.2.12 Konserwacja**

Narzędzie Konserwacja pozwala użytkownikowi na uzyskanie dostępu do instrukcji konserwacji wraz z kluczowymi danymi konserwacyjnymi.

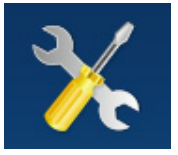

**1.** Dotknij przycisku na ekranie Narzędzia. Zostanie otwarty ekran Konserwacja

(patrz [Rysunek 6-22\)](#page-129-0).

**2.** Wybierz wymagane opcje, aby wykonać czynności konserwacyjne drukarki. Więcej szczegółów zawiera [Sekcja 7, "Konserwacja" na stronie 7-1](#page-154-0).

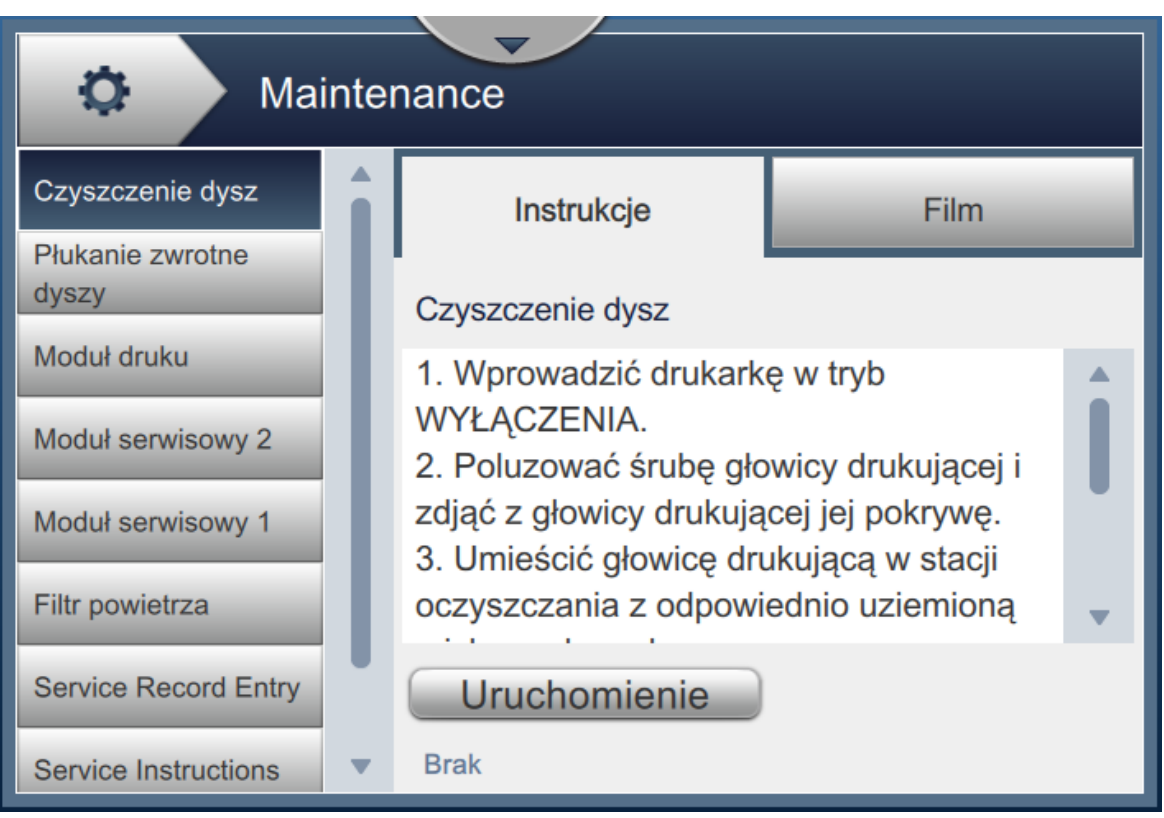

<span id="page-129-0"></span>*Rys. 6-22: Konserwacja*

## **6.2.13 Diagnostyka**

Na ekranie Diagnostyka wyświetlane są bieżące wartości kluczowych parametrów konfiguracji drukarki, które obsługują działanie drukarki i mogą ułatwić rozwiązywanie problemów.

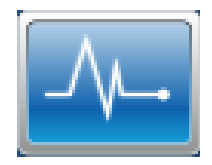

**1.** Dotknij przycisku  $\left| \begin{array}{c} \mathcal{N} \\ \hline \end{array} \right|$ na ekranie Narzędzia. Zostanie wyświetlony ekran Diagnostyka

(patrz [Rysunek 6-23\)](#page-130-0).

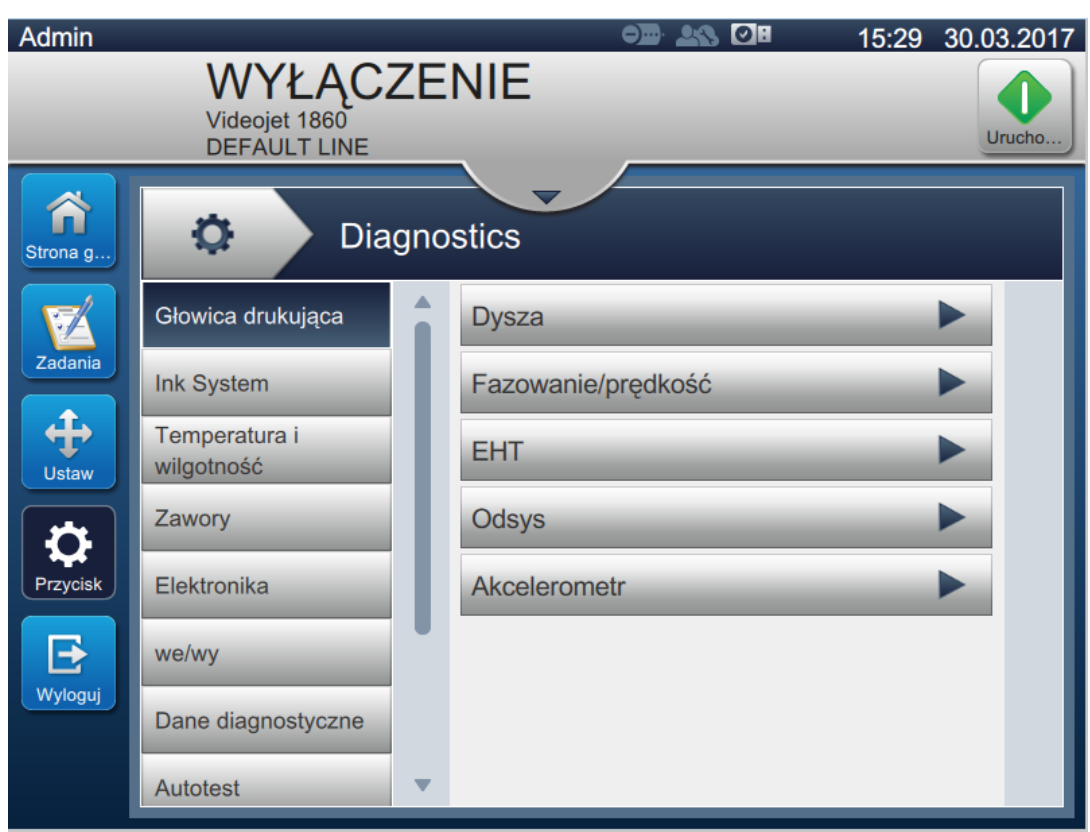

<span id="page-130-0"></span>*Rys. 6-23: Diagnostyka*

Ekran Diagnostyka zapewnia dostęp do następujących opcji (patrz [Tabela 6-10](#page-131-0)):

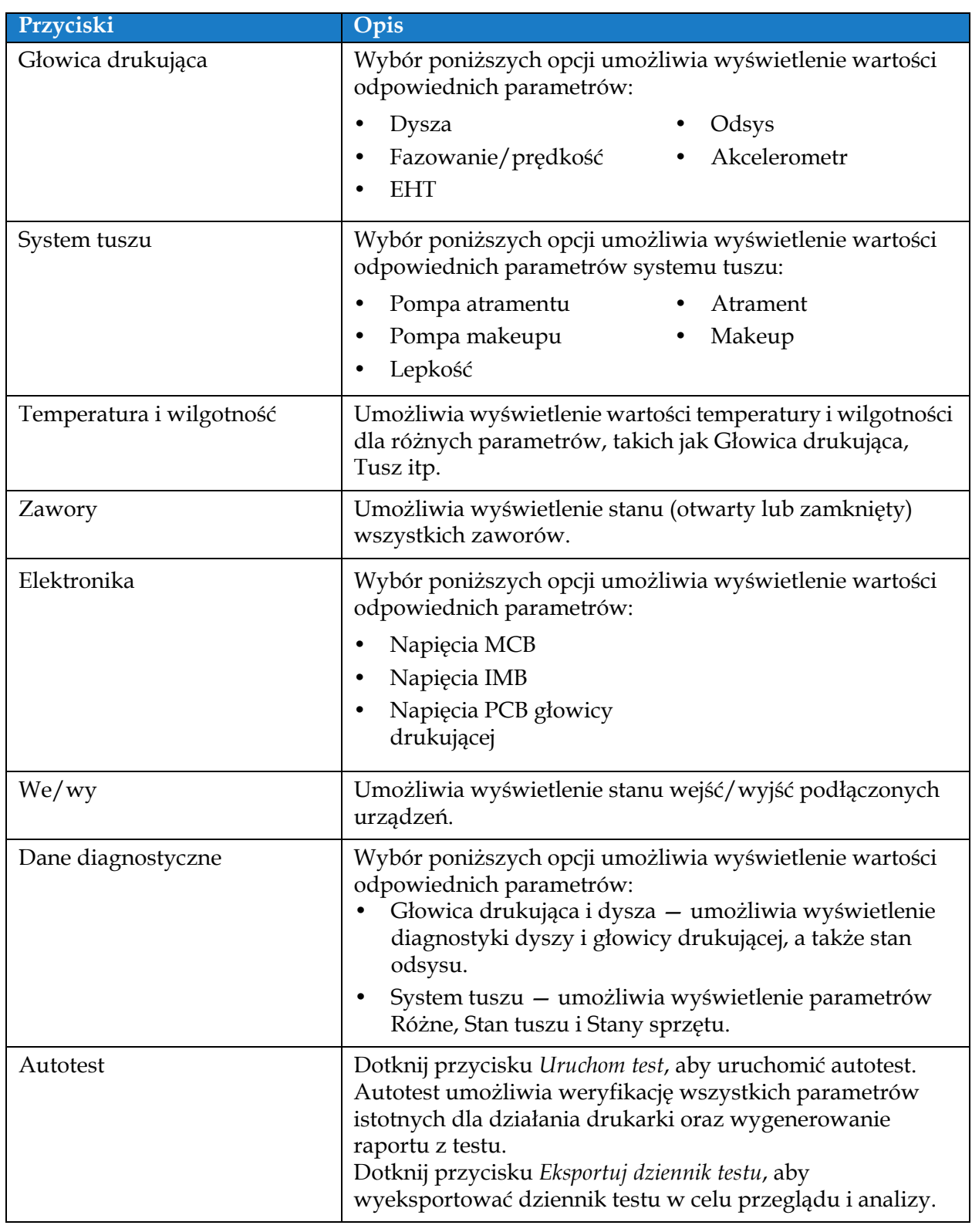

<span id="page-131-0"></span>*Tabela 6-10: Opcje diagnostyki* 

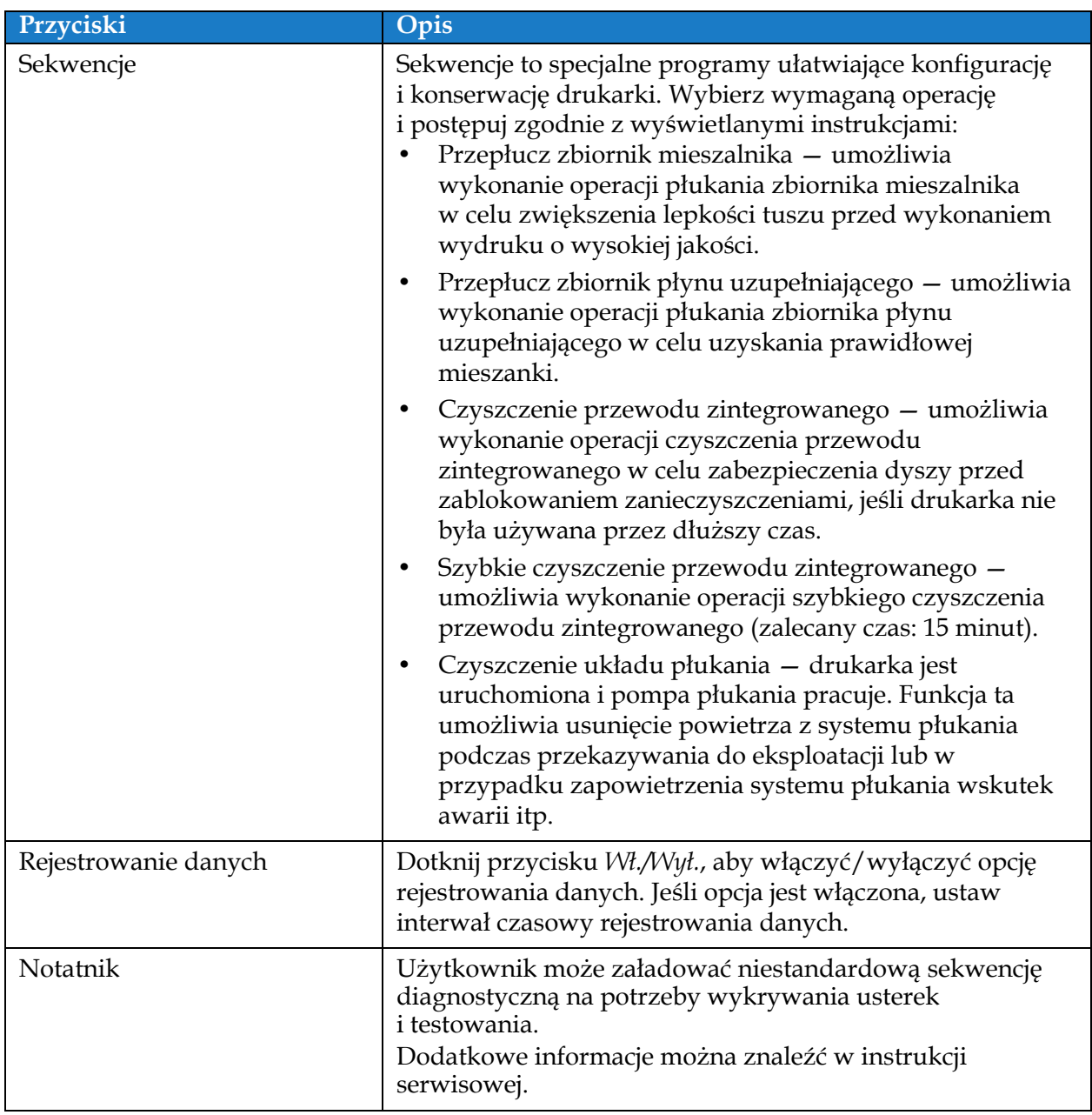

*Tabela 6-10: Opcje diagnostyki (ciąg dalszy)*

## **6.2.14 Instalacja**

Na ekranie Instalacja użytkownik może przeprowadzić instalację drukarki w trzech etapach.

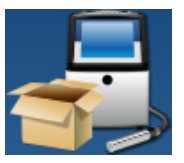

**1.** Dotknij przycisku na ekranie Narzędzia. Zostanie otwarty ekran Instalacja (patrz

[Rysunek 6-24\)](#page-133-0).

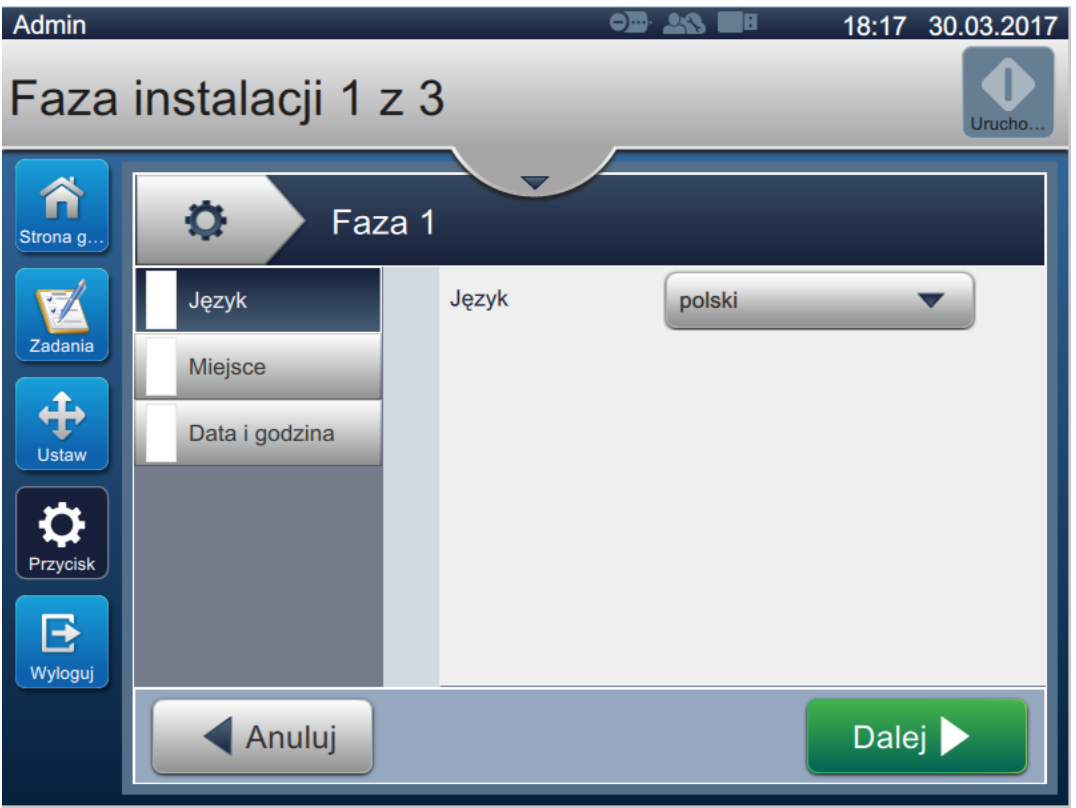

*Rys. 6-24: Ekran Instalacja*

<span id="page-133-0"></span>Dodatkowe informacje można znaleźć w instrukcji serwisowej.

## **6.2.15 Czujnik nawarstwienia atramentu**

Na ekranie Czujnik nawarstwienia atramentu wyświetlane są dane dotyczące tendencji oraz progu nawarstwienia. Te informacje pomagają przewidzieć, kiedy głowica drukująca wymaga oczyszczenia.

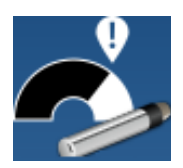

**1.** Dotknij przycisku **na kranie Narzędzia.** Zostanie otwarty ekran Czujnik

nawarstwienia atramentu (patrz [Rysunek 6-25\)](#page-134-0).

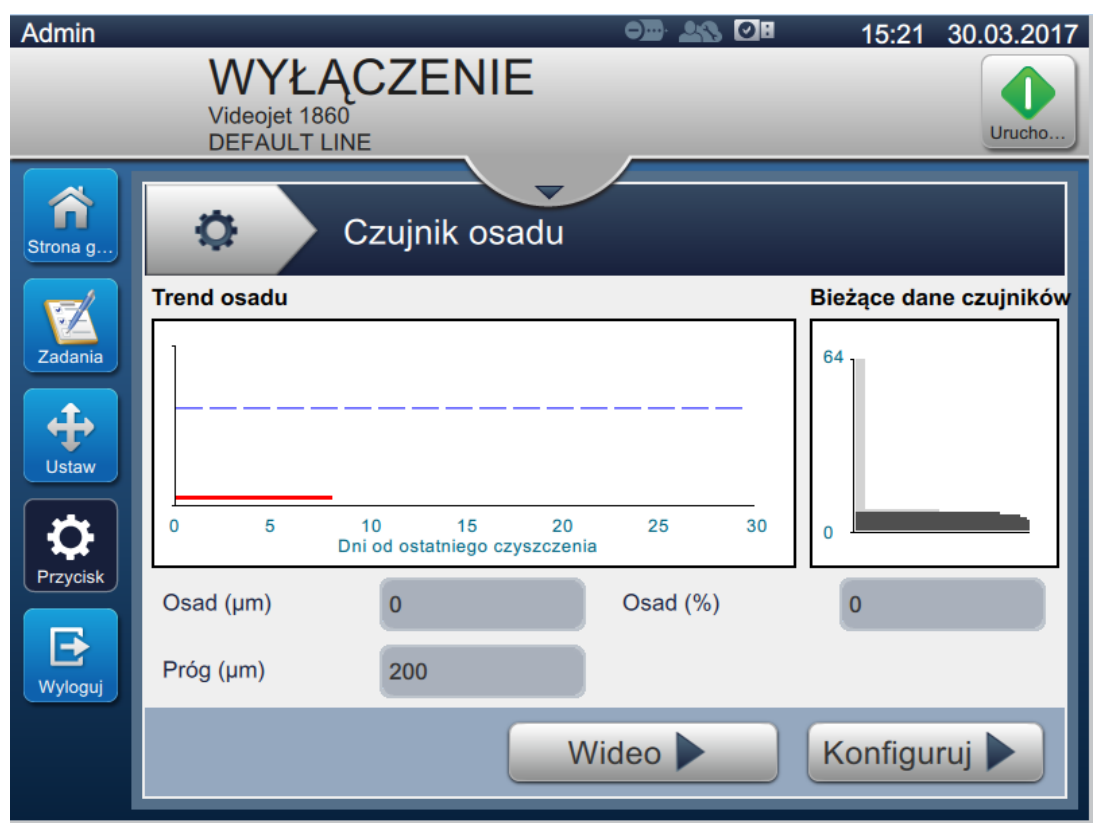

*Rys. 6-25: Czujnik nawarstwienia atramentu*

<span id="page-134-0"></span>Ekran Czujnik nawarstwienia atramentu zapewnia dostęp do następujących opcji (patrz [Tabela 6-11\)](#page-134-1):

<span id="page-134-1"></span>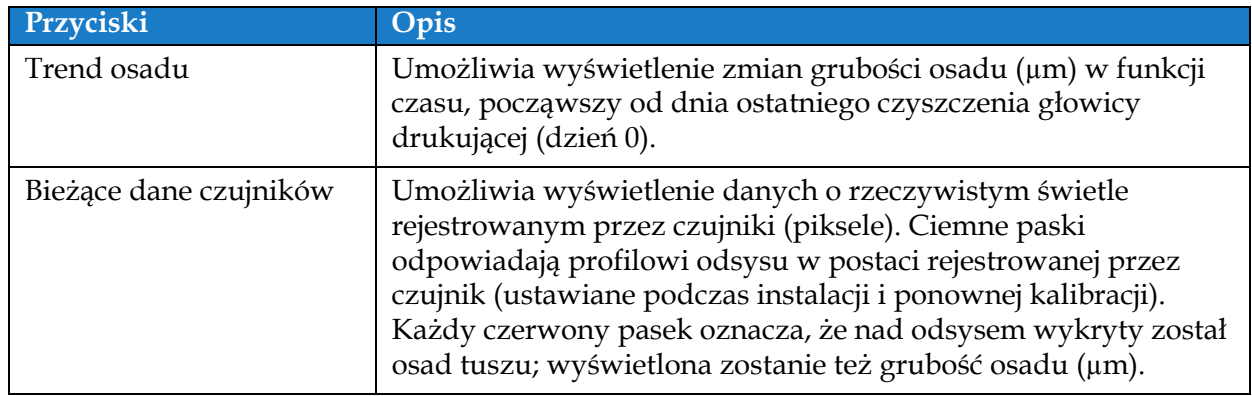

*Tabela 6-11: Konfiguracja czujników* 

| Przyciski        | Opis                                                                                                    |
|------------------|----------------------------------------------------------------------------------------------------|
| Osad $(\mu m)$   | Umożliwia wyświetlenie rzeczywistej grubości osadu<br>w mikrometrach.                                                                                                    |
| $Osad(\%)$       | Umożliwia wyświetlenie grubości osadu jako odsetka wartości<br>progowej.                                                                                                    |
| Próg (µm)        | Umożliwia wyświetlenie wartości progowej osadu<br>w mikrometrach. Po przekroczeniu tej wartości zostanie<br>wyświetlone ostrzeżenie o konieczności wyczyszczenia głowicy<br>w celu utrzymania odpowiedniej jakości druku.                                                                                                    |
| Przewodnik wideo | Umożliwia wyświetlenie instrukcji czyszczenia głowicy<br>drukującej.                                                                                                    |
| Konfiguruj       | Statystyki monitorowania<br>Umożliwia wyświetlenie następujących parametrów:<br>Prognozowana data czyszczenia<br>Osad (µm)<br>Wydrukowane krople (mln)<br>Data ostatniego czyszczenia                                                                                                    |
|                  | Wyzwalacze<br>Umożliwia ustawienie wyzwalacza dla każdego parametru<br>w celu wygenerowania ostrzeżenia o konieczności<br>wyczyszczenia głowicy, aby zapobiec pogorszeniu jakości<br>druku. Dostępne są następujące parametry:<br>Osad $(\mu m)$<br>Wydrukowane krople (mln) – liczba odchylonych kropli.<br>Uwaga: Opcja Wyzeruj powinna być wybierana w przypadku, gdy profil<br>odsysu wydaje się nieprawidłowy, a głowica jest czysta, bez osadu. |

*Tabela 6-11: Konfiguracja czujników (ciąg dalszy)*

# **6.3 Ekran ustawień Konfiguracja linii**

Na ekranie Konfiguracja linii wyświetlane są opcje tworzenia, edytowania, zapisywania, aktywowania i usuwania różnych konfiguracji linii.

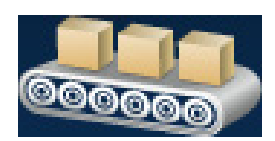

## **6.3.1 Tworzenie nowej konfiguracji linii**

**1.** Dotknij przycisku **na kranie Narzędzia.** 

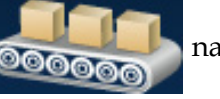

**2.** Dotknij przycisku **+** Nowy na ekranie Konfiguracja linii, aby utworzyć nową konfigurację linii (patrz [Rysunek 6-26\)](#page-136-0). Zostanie otwarty ekran Nazwa konfiguracji linii z klawiaturą narzędzia.

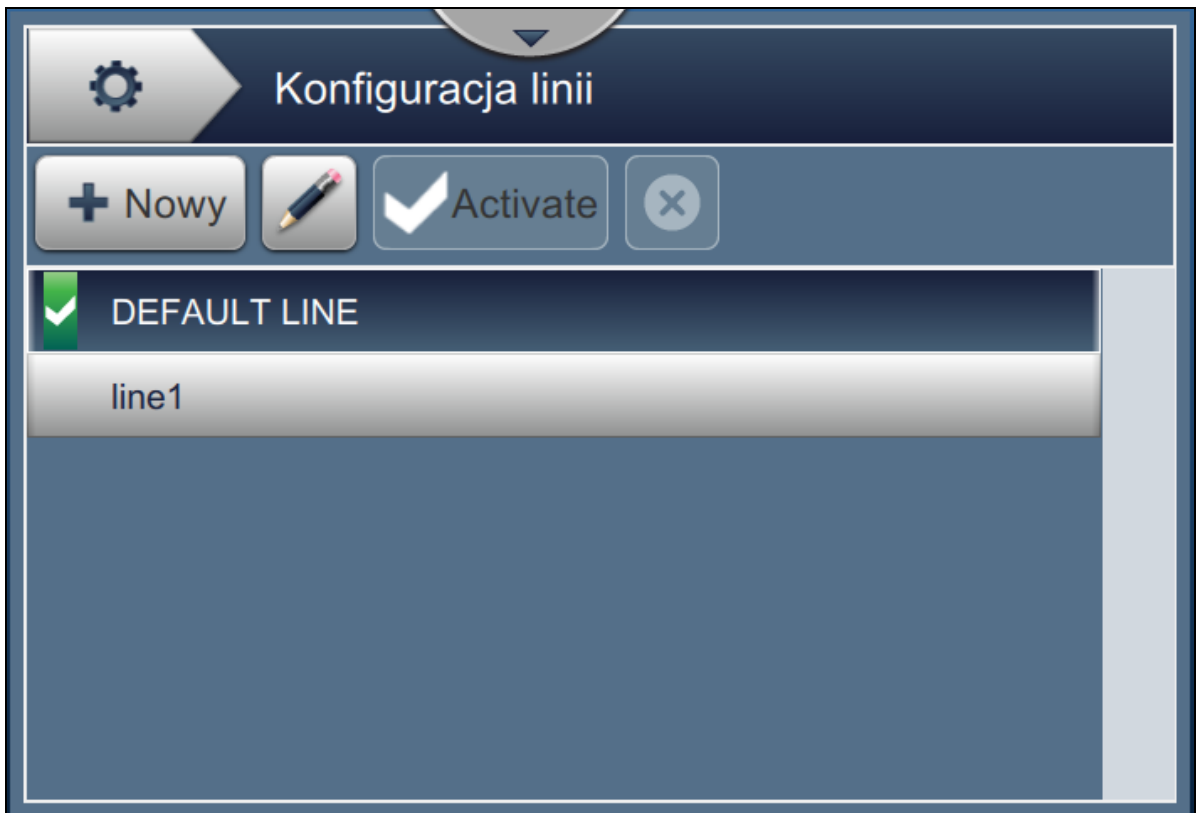

*Rys. 6-26: Ekran Konfiguracja linii*

<span id="page-136-0"></span>**3.** Wprowadź nazwę konfiguracji linii i dotknij przycisku **WEDNICH W celu zapisania** nazwy.

**4.** Aby ustawić konfigurację linii, należy wykonać kroki w kolejnych ustawieniach, wybierając wymaganą opcję (patrz [Rysunek 6-27](#page-137-0)).

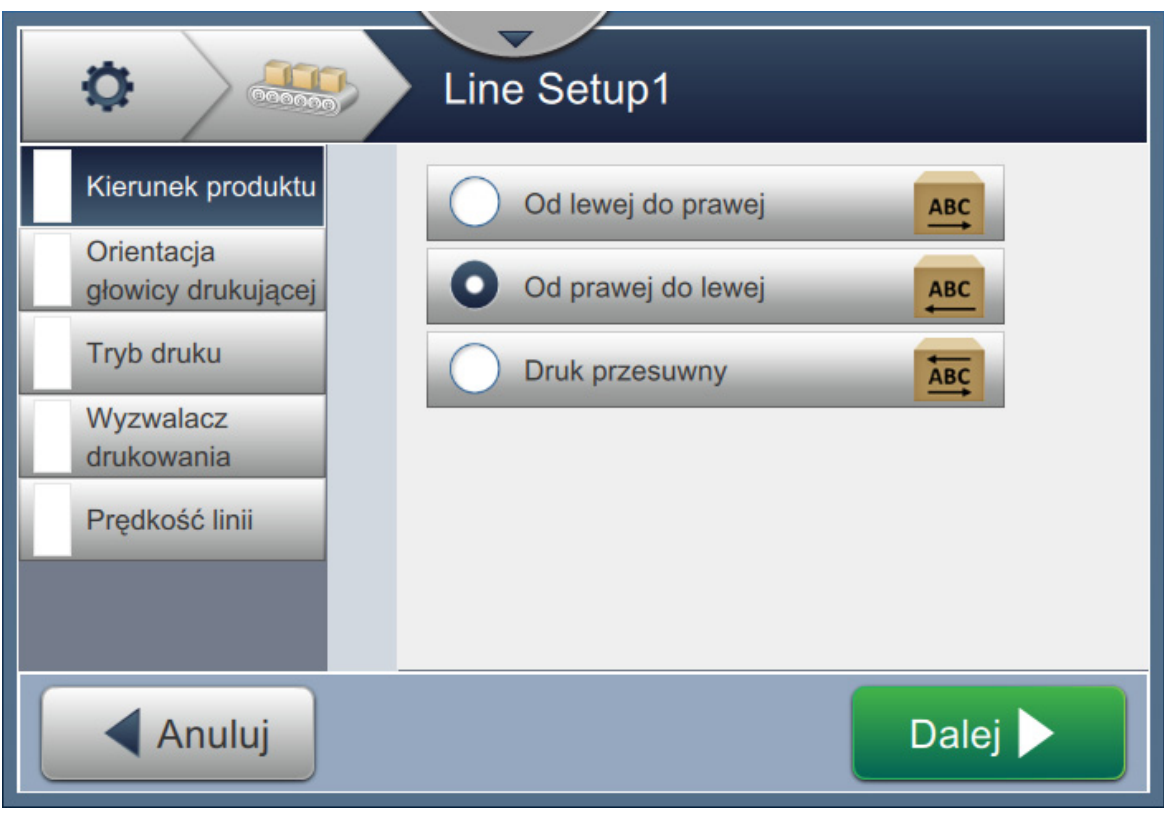

*Rys. 6-27: Ustawienia konfiguracji linii*

## **6.3.2 Kierunek produktu**

<span id="page-137-0"></span>Pozycja Kierunek produktu pozwala ustawić wymagany kierunek druku.

- **1.** Dotknij opcji *Kierunek produktu* na ekranie Ustawienia konfiguracji linii (patrz [Rysunek 6-27\)](#page-137-0).
- **2.** Wybierz wymagany kierunek druku, dotknij przycisku **Dalej William** W celu potwierdzenia i przejdź do następnego ustawienia.

## **6.3.3 Orientacja głowicy**

Opcja Orientacja głowicy zmienia kierunek druku na produkcie.

**1.** Wybierz orientację głowicy (patrz [Rysunek 6-28](#page-138-0)).

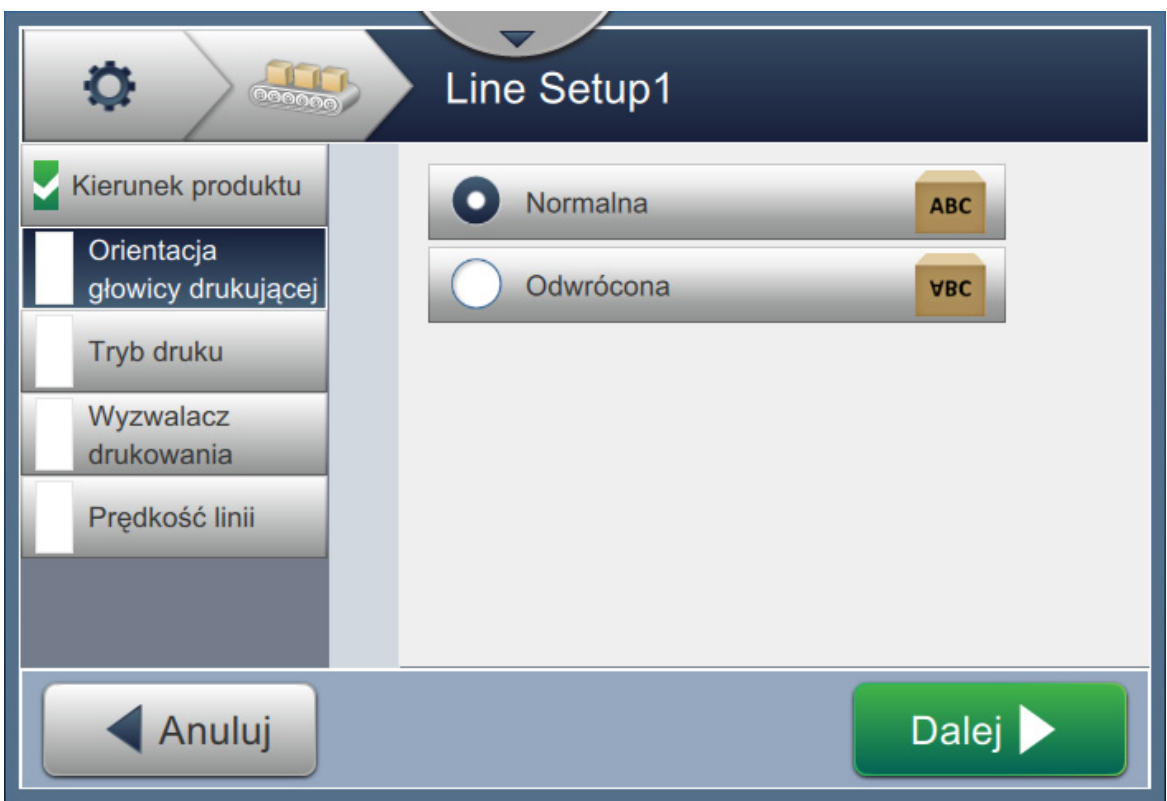

*Rys. 6-28: Konfiguracja linii — Orientacja głowicy*

## <span id="page-138-0"></span>**Drukowanie zadania w normalnej orientacji**

**2.** Dotknij przycisku *Normalna*, aby włączyć drukowanie w normalnej orientacji.

## **Drukowanie zadania w odwrotnej orientacji**

- **3.** Dotknij przycisku *Odwrotna*, aby włączyć drukowanie w odwrotnej orientacji.
- 4. Dotknij przycisku **Dalej w celu ustawienia orientacji**.

#### **6.3.4 Tryb druku**

Opcja Tryb druku pozwala ustawić różne tryby druku. Dostępne są następujące tryby:

- Pojedynczy wydruk/wyzwalacz
- Wielokrotny wydruk/wyzwalacz
- Ciągły
- **1.** Dotknij opcji *tryb druku* na ekranie Ustawienia konfiguracji linii (patrz [Rysunek 6-29\)](#page-139-0).

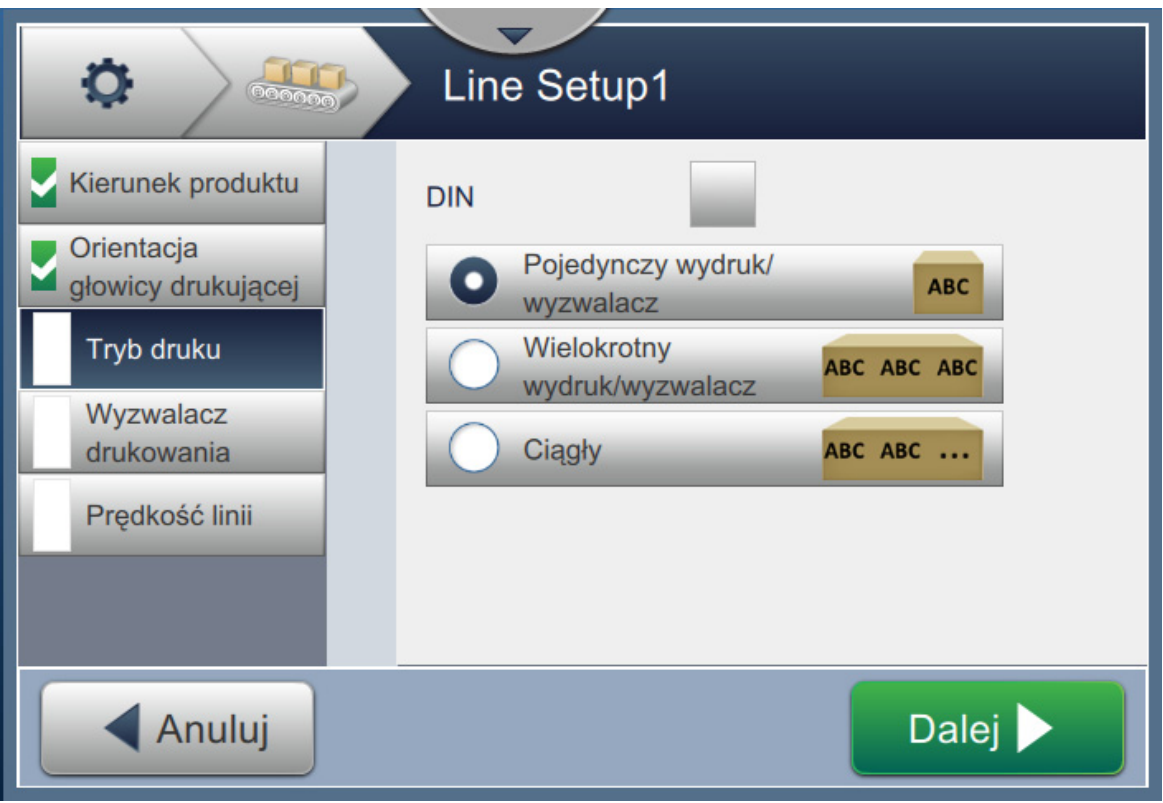

*Rys. 6-29: Konfiguracja linii — Tryb druku*

#### <span id="page-139-0"></span>**Drukowanie DIN**

Opcja Drukowanie DIN automatycznie odwraca kierunek druku. Ta metoda jest używana w przypadku drukowania na kablach.

**1.** Włącz tryb druku DIN, wybierz tryb druku wymagany z trybem DIN.

#### **Pojedynczy wydruk/wyzwalacz**

Opcja Pojedynczy wydruk/wyzwalacz powoduje jednokrotne wydrukowanie zadania na produkcie.

**1.** Wybierz opcję *Pojedynczy wydruk/wyzwalacz*, aby ustawić tryb pojedynczego wydruku,

a następnie dotknij przycisku **Dalej Wield Wield ustawienia trybu**.

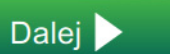

#### **Wielokrotny wydruk/wyzwalacz**

Tryb Wielokrotny pozwala drukarce drukować wiele razy na produkcie po jednym wyzwalaczu drukowania.

**1.** Wybierz opcję *Wielokrotny* (patrz [Rysunek 6-29](#page-139-0)). Dotknij przycisku .

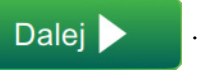

**2.** Zmień parametry na ekranie Ustawienia, a następnie dotknij przycisku w celu ustawienia trybu (patrz [Rysunek 6-30\)](#page-140-0).

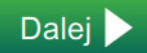

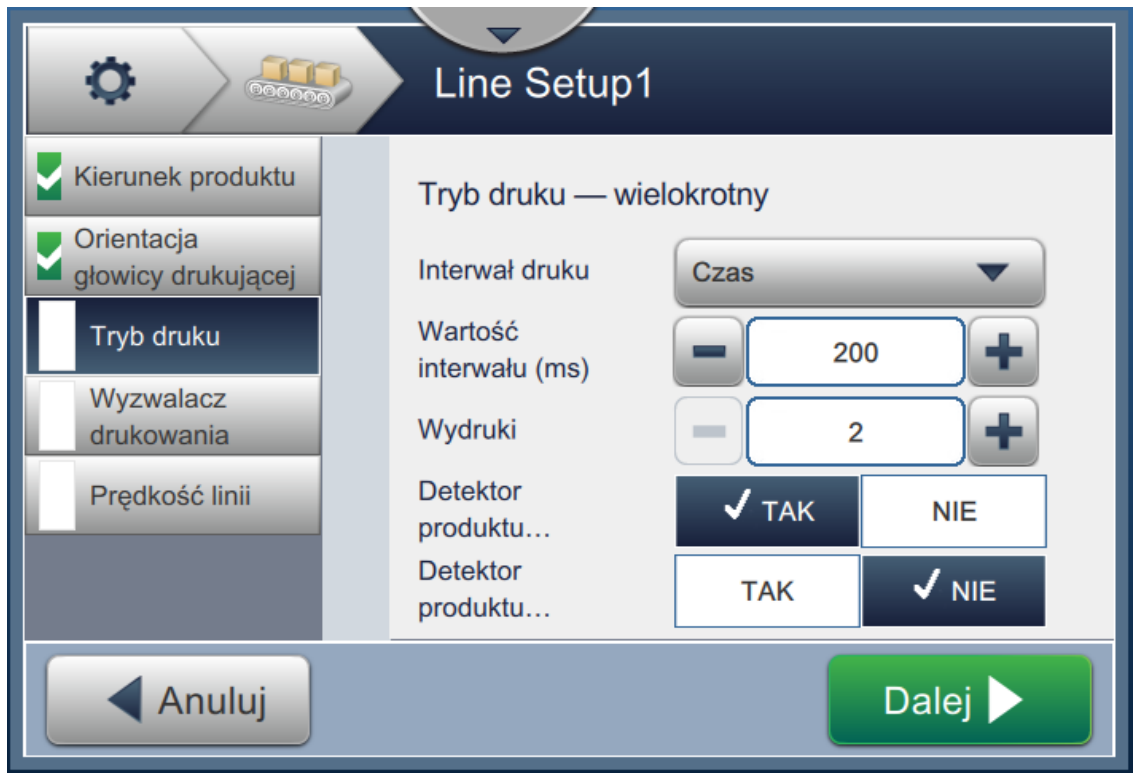

*Rys. 6-30: Tryb druku — Wielokrotny*

<span id="page-140-0"></span>

| Opcja                            | Opis                                                                                                    |
|----------------------------------|----------------------------------------------------------------------------------------------------|
| Interwał druku                   | Określa odstęp czasowy pomiędzy dwoma lub większą liczbą<br>kolejnych wydruków na produkcie.                                          |
|                                  | Wybierz typ interwału druku z listy i dotknij przycisku OK. Dostępne<br>opcje interwału druku to Czas, Impulsy kodera oraz Odległość. |
| Wartość interwału                | Określa wartość odstępu czasowego pomiędzy dwoma lub większą<br>liczbą kolejnych wydruków na produkcie.                               |
|                                  | Dotknij przycisków +/- w celu ustawienia Wartości interwału w ms.                                                                     |
| Wydruki                          | Określa, ile razy zadanie ma być wydrukowane na produkcie.<br>Dotknij przycisków +/- w celu ustawienia liczby wydruków.               |
| Uruchamianie przez<br><b>PEC</b> | Dotknij przycisku TAK albo NIE w celu włączenia lub wyłączenia tej<br>opcji.                                                          |
| Zabezpieczenie<br>bramkami PEC   | Dotknij przycisku TAK albo NIE w celu włączenia lub wyłączenia tej<br>opcji.                                                          |

<span id="page-140-1"></span>*Tabela 6-12: Parametry trybu wielokrotnego* 

#### **Ciągły**

Tryb druku Ciągły powoduje powtarzające się drukowanie zadania na produkcie.

**1.** Wybierz opcję *Ciągły* (patrz [Rysunek 6-29\)](#page-139-0). Dotknij przycisku . **2.** Zmień parametry na ekranie Ustawienia. Dotknij przycisku **Dalej Wield** w celu

ustawienia trybu (patrz [Rysunek 6-31\)](#page-141-0).

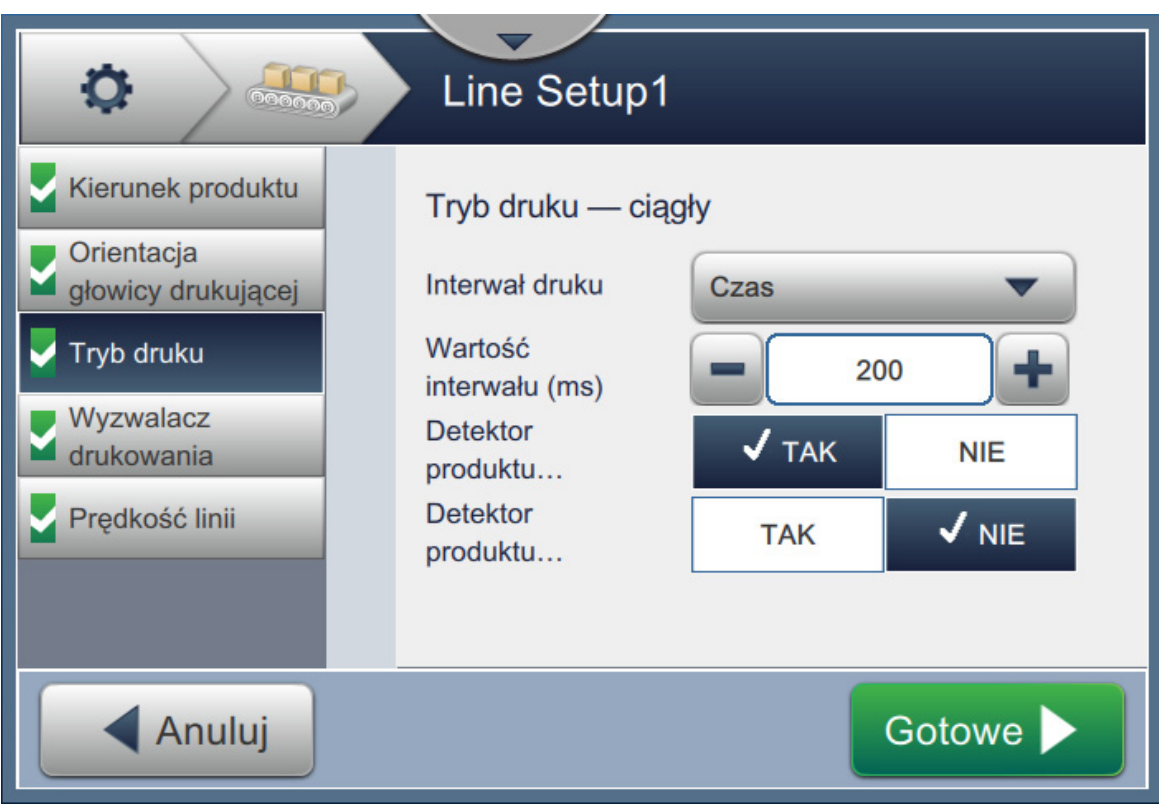

*Rys. 6-31: Tryb druku — Ciągły*

<span id="page-141-0"></span>Szczegóły parametrów: patrz [Tabela 6-12 na stronie 6-50.](#page-140-1)

#### **6.3.5 Wyzwalacz drukowania**

Opcja Wyzwalacz drukowania pozwala wybrać zbocze wyzwalacza w celu rozpoczęcia kierunku druku.

- **1.** Dotknij opcji *Wyzwalacz drukowania* na ekranie ustawień Konfiguracja linii (patrz [Rysunek 6-32\)](#page-142-0).
- 2. Wybierz parametry zgodnie z wymaganiami i dotknij przycisku **Dalej z w kolu** w celu ustawienia wartości.

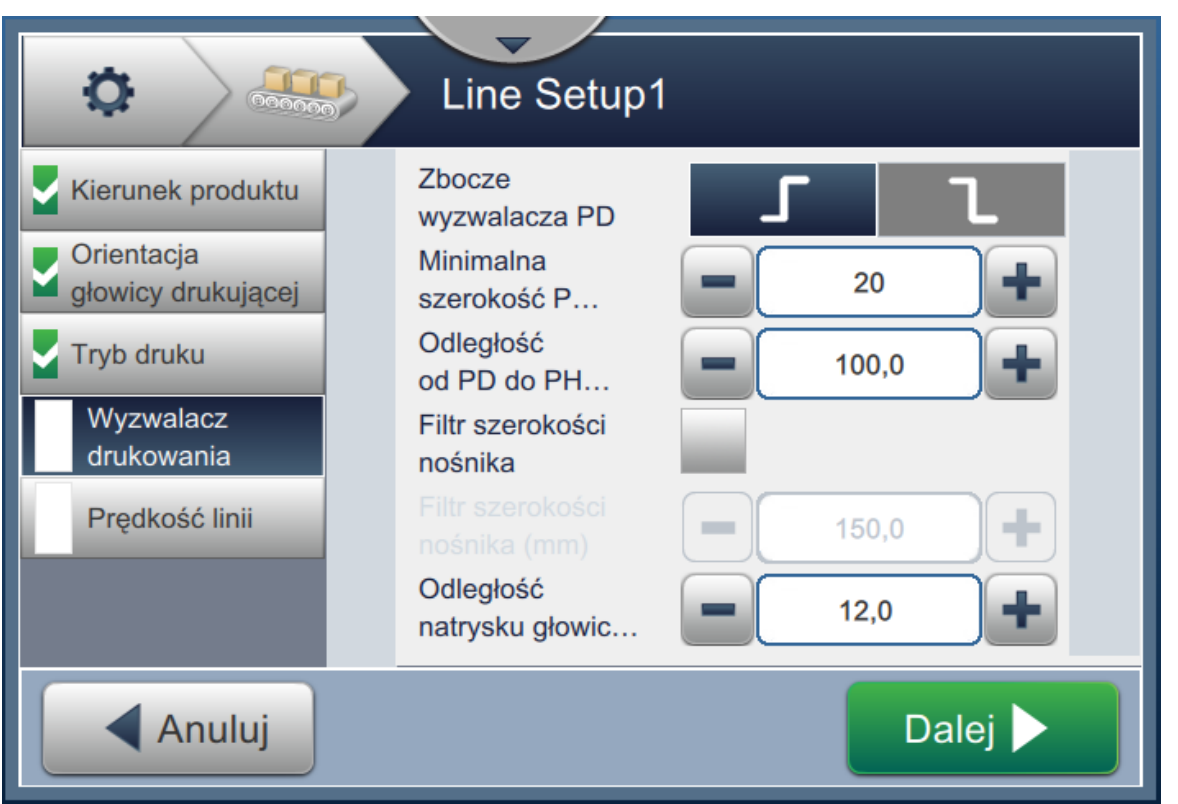

*Rys. 6-32: Konfiguracja linii — Wyzwalacz drukowania*

<span id="page-142-0"></span>Ekran Wyzwalacz drukowania zawiera opcje pozwalające ustawić następujące parametry (patrz [Tabela 6-13\)](#page-142-1):

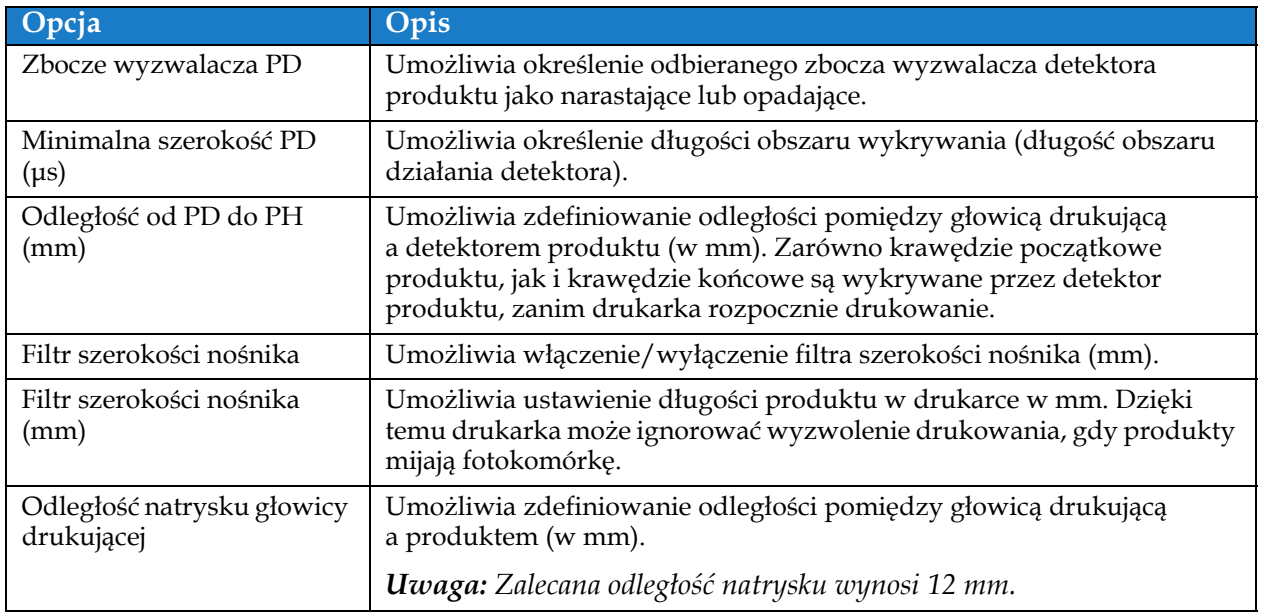

<span id="page-142-1"></span>*Tabela 6-13: Wyzwalacz drukowania — opcje* 

#### **6.3.6 Prędkość linii**

Prędkość linii określa ruch produktu względem głowicy drukarki. W drukarce można określić trzy rodzaje prędkości linii:

- •**Ręczna konfiguracja** określenie prędkości linii w metrach/min lub stopach/min.
- •**Pomiar według kodera obrotowego** prędkość linii mierzona przez koder obrotowy, który wykrywa zmiany w szybkości produktu i umożliwia regulowanie szerokości druku przez drukarkę.
- •**Pomiar według rozmiaru/czasu produktu**  pomiar prędkości linii według rozmiaru produktu i czasu, który był potrzebny na przejście produktu przez drukarkę.

*Uwaga: Opcja Pomiar według rozmiaru/czasu produktu jest niedostępna w trybie drukowania ciągłego.*

**1.** Dotknij opcji *Prędkość linii* na ekranie ustawień Konfiguracja linii i wybierz żądaną prędkość

linii (patrz [Rysunek 6-33\)](#page-143-0). Dotknij przycisku **Dalej kralj kości w celu ustawienia prędkości** linii.

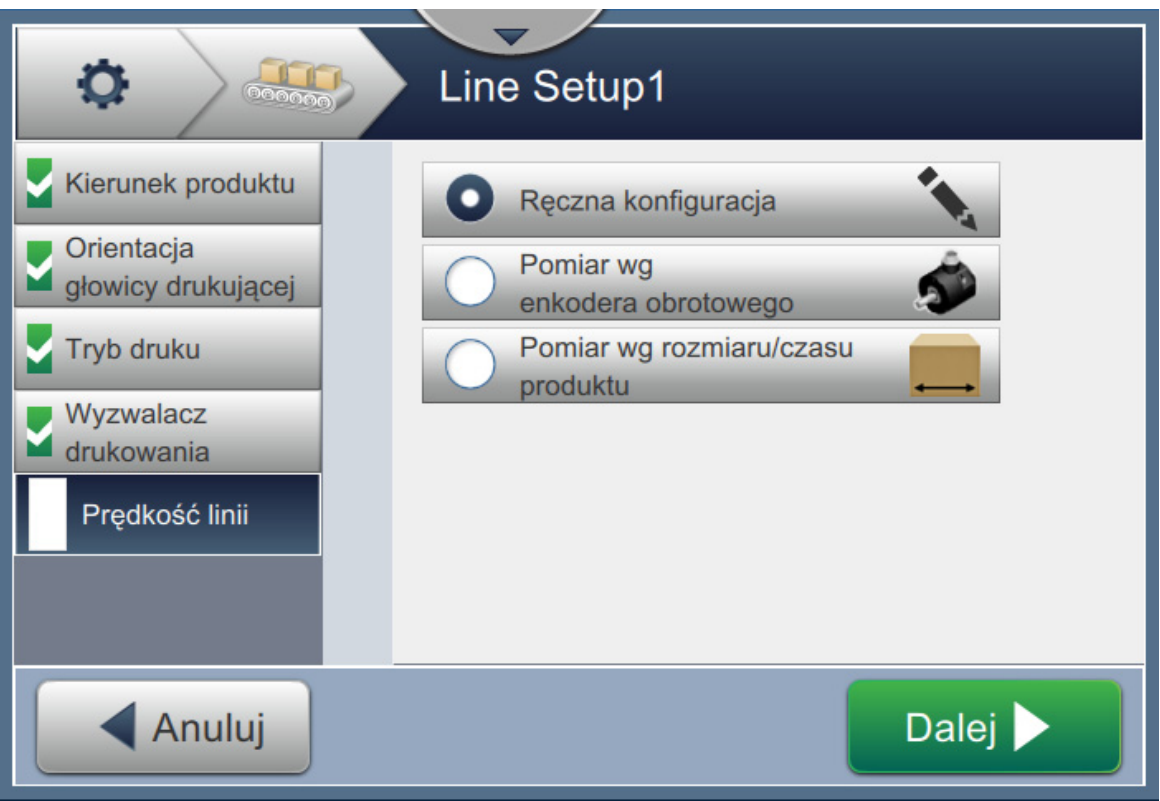

<span id="page-143-0"></span>*Rys. 6-33: Konfiguracja linii — Prędkość linii*
#### **Aby ustawić opcję Ręczna konfiguracja:**

**1.** Wybierz opcję *Ręczna konfiguracja* (patrz [Rysunek 6-33\)](#page-143-0). Dotknij przycisku

w celu wprowadzenia wymaganych ustawień.

**2.** Dotknij przycisków +/- lub wprowadź wartość, aby ustawić żądaną prędkość linii w metrach/min.

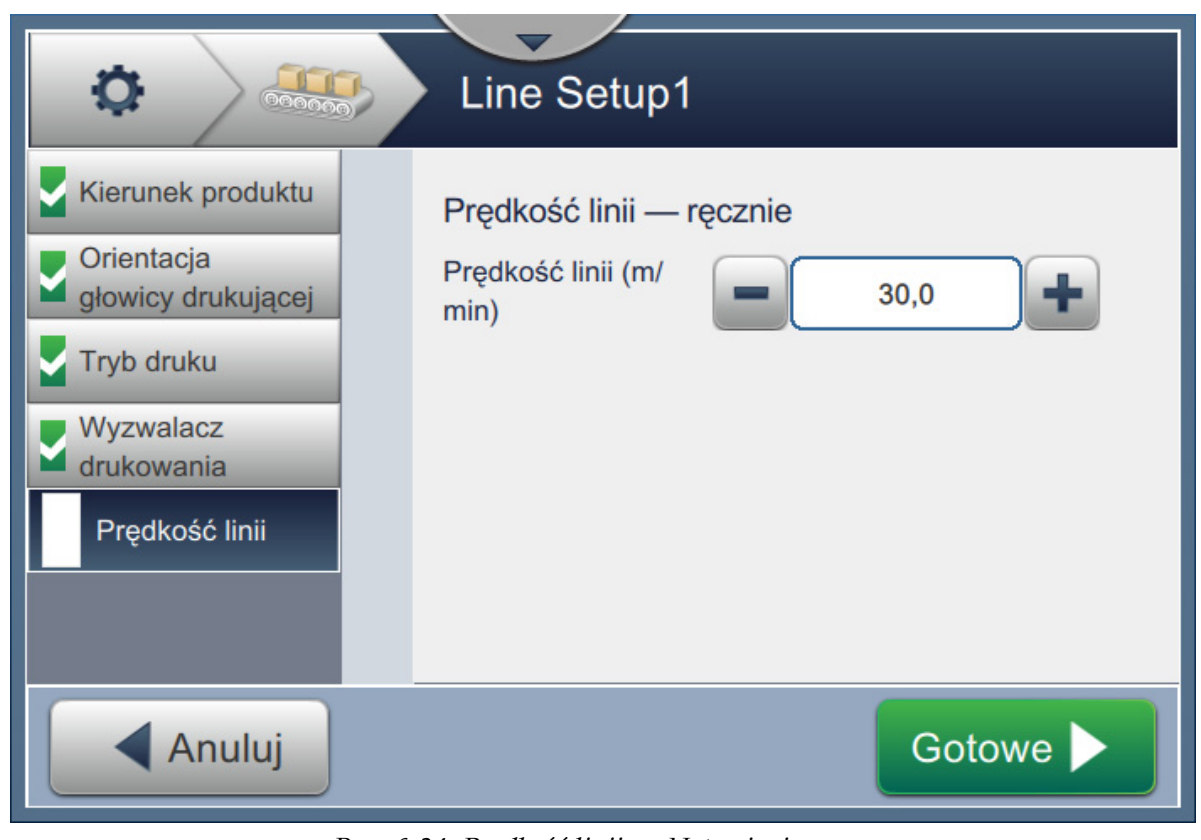

*Rys. 6-34: Prędkość linii — Ustawienie ręczne*

**3.** Dotknij przycisku Gotowe na ekranie Ustawienia, aby potwierdzić wartość, zapisać ją i wyjść z ustawień. *Uwaga: Wybór przycisku* **Dalej archarzycz przepiernie** wartości parametru – *przeniesie on użytkownika do następnego ekranu. Parametry zostaną zapisane po naciśnięciu przycisku .*

Dalej

#### **Aby ustawić opcję Pomiar według kodera obrotowego:**

**1.** Wybierz opcję *Pomiar według kodera obrotowego* (patrz [Rysunek 6-33\)](#page-143-0). Dotknij przycisku

Dalej $\blacktriangleright$ 

w celu wprowadzenia wymaganych ustawień.

**2.** Zmień żądane parametry na ekranie Ustawienia (patrz [Rysunek 6-35\)](#page-145-0).

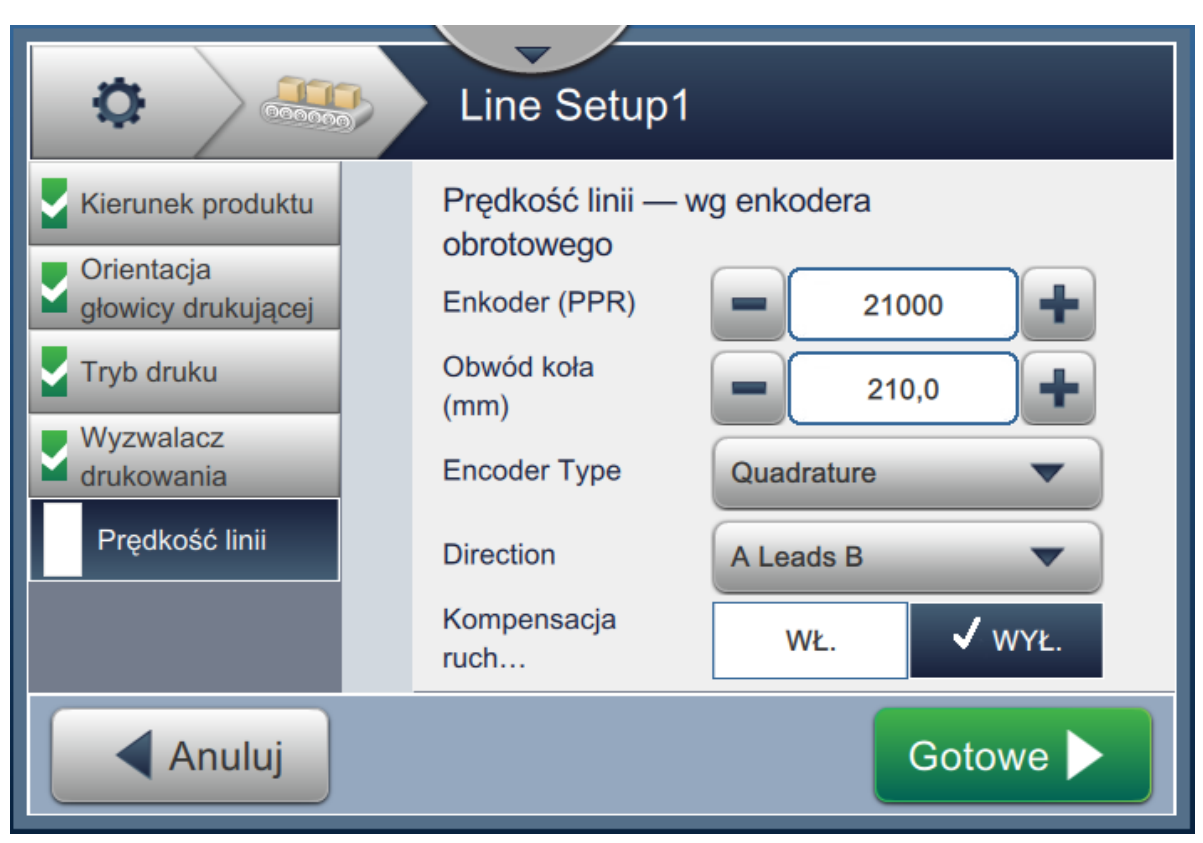

<span id="page-145-0"></span>*Rys. 6-35: Prędkość linii — Zmierzona przez enkoder obrotowy*

[Tabela 6-14](#page-146-0) opisuje opcje dostępne na ekranie Pomiar według kodera obrotowego.

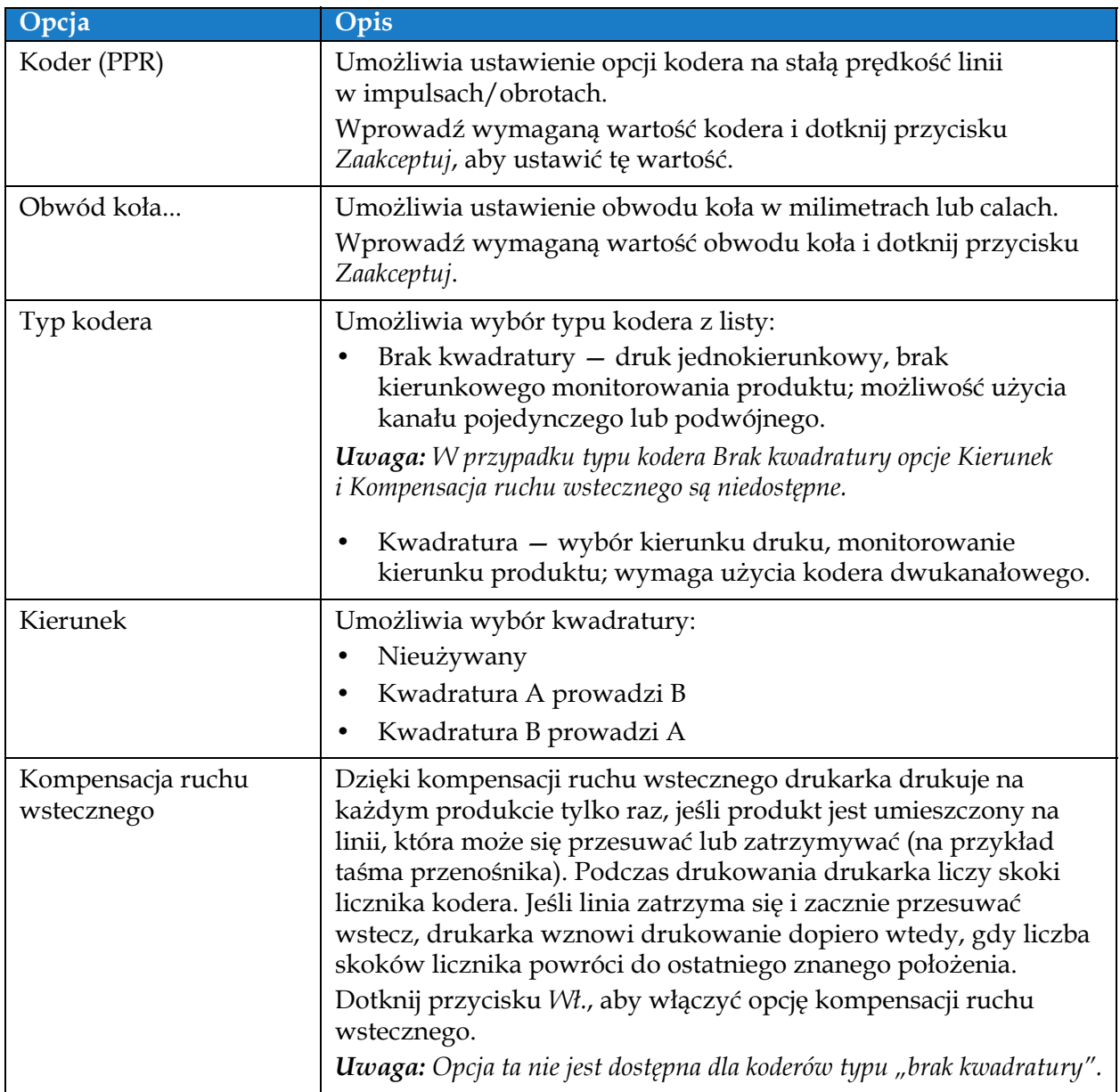

*Tabela 6-14: Pomiar według kodera obrotowego — parametry* 

<span id="page-146-0"></span>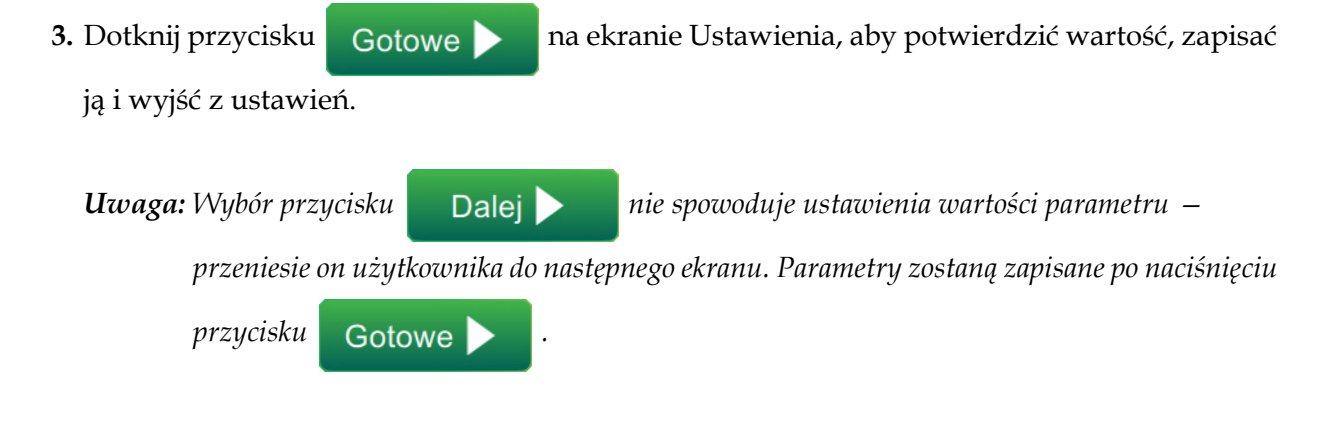

#### **Aby ustawić opcję Pomiar według rozmiaru/czasu produktu:**

**1.** Dotknij opcji *Pomiar według rozmiaru/czasu produktu* (patrz [Rysunek 6-33](#page-143-0)). Dotknij przycisku

 w celu wprowadzenia wymaganych ustawień. Dalej

**2.** Zmień żądane parametry na ekranie Ustawienia (patrz [Rysunek 6-36\)](#page-147-0).

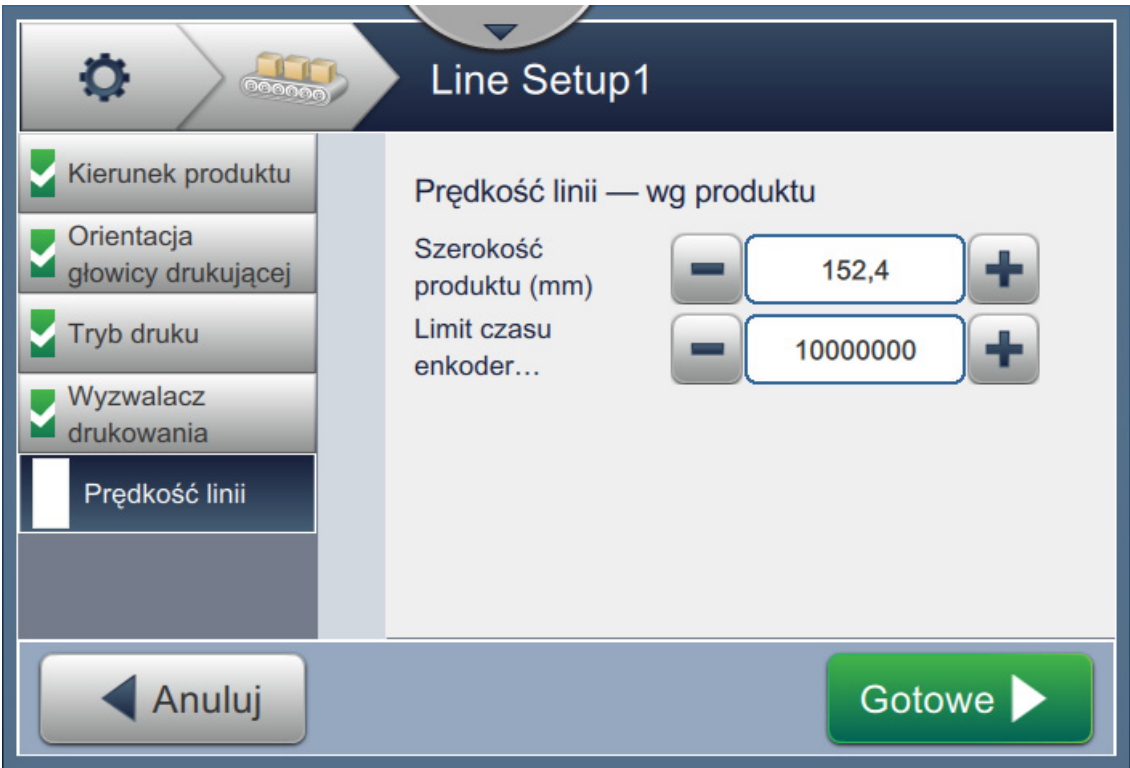

<span id="page-147-0"></span>*Rys. 6-36: Prędkość linii — ustawienia Pomiar wg rozmiaru/czasu produktu*

[Tabela 6-15](#page-147-1) opisuje dostępne parametry:

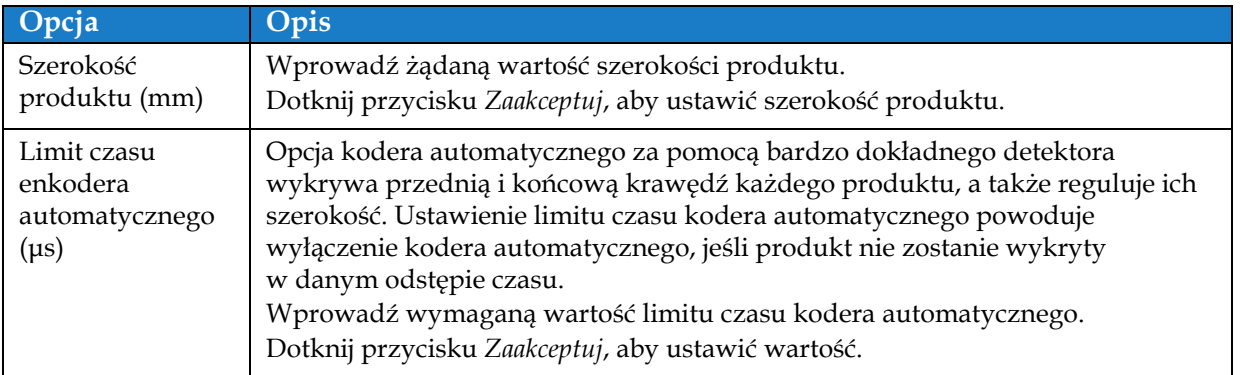

*Tabela 6-15: Pomiar wg rozmiaru/czasu produktu — parametry*

<span id="page-147-1"></span>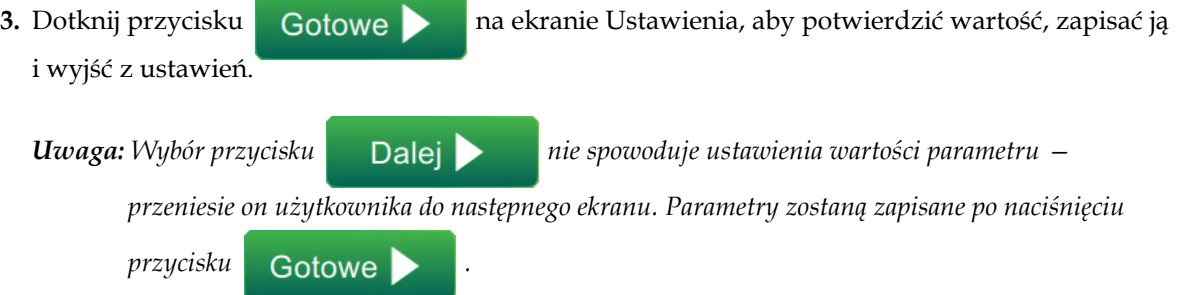

### **6.3.7 Aktywacja konfiguracji linii**

Wykonaj poniższe czynności, aby aktywować linię dla drukarki. Konfigurację linii można również wybrać dla poszczególnych zadań. Zapoznaj się z sekcją [5.2.1.2 Ustawienia na stronie](#page-57-0)  [5-8](#page-57-0). Aby aktywować konfigurację linii jako domyślne ustawienie drukarki, wykonaj następujące czynności:

- **1.** Wybierz żądaną konfigurację linii z listy (patrz [Rysunek 6-26 na stronie 6-46\)](#page-136-0).
- 2. Dotknij przycisku Activate w celu ustawienia żądanej konfiguracji.

# **6.4 Ogólna efektywność sprzętu — dostępność**

### **6.4.1 Wstęp**

Dostępność to pomiar czasu gotowości do pracy sprzętu. Jest to czas, gdy sprzęt jest gotowy do pracy na potrzeby produkcji. Jest to jedna z trzech głównych metryk OEE dostępna dla drukarki Videojet 1860.

Narzędzie "Dostępność" pomaga rozdzielić problemy robocze od problemów drukarki i umożliwia użytkownikowi śledzenie czasu przestoju drukarki oraz umożliwia wyświetlenie statystyk czasu przestoju. Ekran z usterkami, który umożliwia przeprowadzenie analizy danych pomiaru czasu pracy, pomaga użytkownikowi zrozumieć i wyeliminować najczęściej spotykane przyczyny przestoju drukarki oraz pracy.

Dostępność przedstawia jednocześnie dwie podstawowe metryki dostępności:

- Dostępność drukarki
- Dostępność operacyjna

*Uwaga: Dostępność operacyjna może być zmieniana pomiędzy dwoma różnymi pośredniczącymi czasami, zgodnie z wymaganiami użytkownika — trybami "Łączny czas drukarki" oraz "Łączny czas gotowości drukarki". Więcej informacji można znaleźć w ["Dost](#page-150-0)ępność [operacyjna" na stronie 6-60.](#page-150-0)*

Czas pracy

Planowany czas produkcji

Gdzie

• "czas pracy" jest łącznym czasem aktywności drukarki,

Dostępność $\%$  =

- "planowany czas produkcji" jest rzeczywistym oczekiwanym czasem pracy linii\*.
	- \*Na podstawie pośrednictwa wybranego w trybie "Łączny czas drukarki" lub "Łączny czas gotowości drukarki".

#### **6.4.2 Dostępność drukarki**

Dostępność drukarki śledzi czas przestoju bezpośrednio w stosunki do wewnętrznych błędów (usterek), takich jak

- Usterka pompy
- Usterka zasilania
- Usterka odsysu

Dostępność drukarki jest zdefiniowana jako

Dostępność drukarki =  $1 -$ Czas przestoju drukarki Łączny czas drukarki

"Łączny czas drukarki" to łączny czas, przez który drukarka jest włączona (włączone zasilanie). Jeśli drukarka jest wyłączona, gdy usterka jest aktywna, długość czasu, przez który drukarka jest wyłączona, jest również uwzględniona w łącznym czasie drukarki.

"Czas przestoju drukarki" to "Łączny czas drukarki", który drukarka pracowała w "trybie usterki drukarki". "Stan usterki drukarki" jest zdefiniowany jako czas, gdy drukarka nie jest dostępna na skutek usterki zidentyfikowanej jako usterka drukarki. Więcej informacji można znaleźć w podręczniku serwisowym.

#### <span id="page-150-0"></span>**6.4.3 Dostępność operacyjna**

Jest to szersze pojęcie odzwierciedlające pełny wpływ czasu przestoju na linię produkcyjną. Dostępność operacyjna — umożliwia śledzenie czasu przestoju związanego z usterkami, które mogą być sklasyfikowane jako "proceduralne", np.:

- Pusty zbiornik mieszalnika
- Przegrzany napęd modulacji

Oddziaływanie może być spowodowane usterkami drukarki, usterkami wprowadzonymi przez operatora, zmianą itp.

Dostępność operacyjna jest zdefiniowana jako

Czas przestoju operacyjnego

Dostępność operacyjna = 1 -

Czas produkcji

Pośrednictwo czasu produkcji umożliwia obliczenie dostępności do zmiany pomiędzy trybami pracy wybranymi przez klienta – "Łączny czas drukarki" lub "Łączny czas gotowości drukarki". Czas produkcji jest zdefiniowany na podstawie wybranego pośrednictwa czasu produkcji:

- Łączny czas drukarki.
- Łączny czas gotowości drukarki.

Jeśli drukarka jest wyłączona, gdy usterka jest aktywna, długość czasu, przez który drukarka jest wyłączona, jest również uwzględniona w czasie produkcji.

"Czas przestoju operacyjnego" to "Czas produkcji", który drukarka pracowała w "stanie usterki pracy". "Stan usterki pracy" jest zdefiniowany jako czas, gdy drukarka nie jest dostępna na skutek usterki zidentyfikowanej jako usterka drukarki.

*Uwaga: Więcej informacji na temat stanów usterki drukarki i pracy można znaleźć w podręczniku serwisowym.*

#### **6.4.4 Ekran dostępności**

**1.** Dotknij przycisku  $\binom{1}{k}$  na ekranie Narzędzia. Zostanie wyświetlony ekran *Wydajność* (patrz

[Rysunek 6-3 na stronie 6-4\)](#page-94-0). Dotknij przycisku *Dostępność OEE*.

**2.** Dane dostępności drukarki i operacyjnej są wyświetlone w ramach zakresu czasu dla łącznego czasu drukarki (patrz [Rysunek 6-37](#page-151-0)).

| o<br>Dostepność OEE    |                     |                               |  |  |
|------------------------|---------------------|-------------------------------|--|--|
| <b>Okres</b>           | Dostępność drukarki | Dostępność operacyjna (Łączny |  |  |
| Ostatnie 30 dni        | 97.8%               | 89.8%                         |  |  |
| Ostatnie 90 dni        | 97.8%               | 89.8%                         |  |  |
| <b>Bieżący miesiąc</b> | 94.9%               | 90.9%                         |  |  |
| stycznia               | 99.9%               | 89.5%                         |  |  |
|                        |                     |                               |  |  |
| 'st                    |                     | Eksportuj do $\rightarrow$    |  |  |

*Rys. 6-37: Wydajność — Dostępność OEE*

<span id="page-151-0"></span>*Uwaga: Dotknij komórki, aby wyświetlić stronę z rodzajem błędu dla wybranych danych dostępności. Ekran umożliwia wyświetlenie rodzaj błędu, czas jego trwania i częstotliwość.*

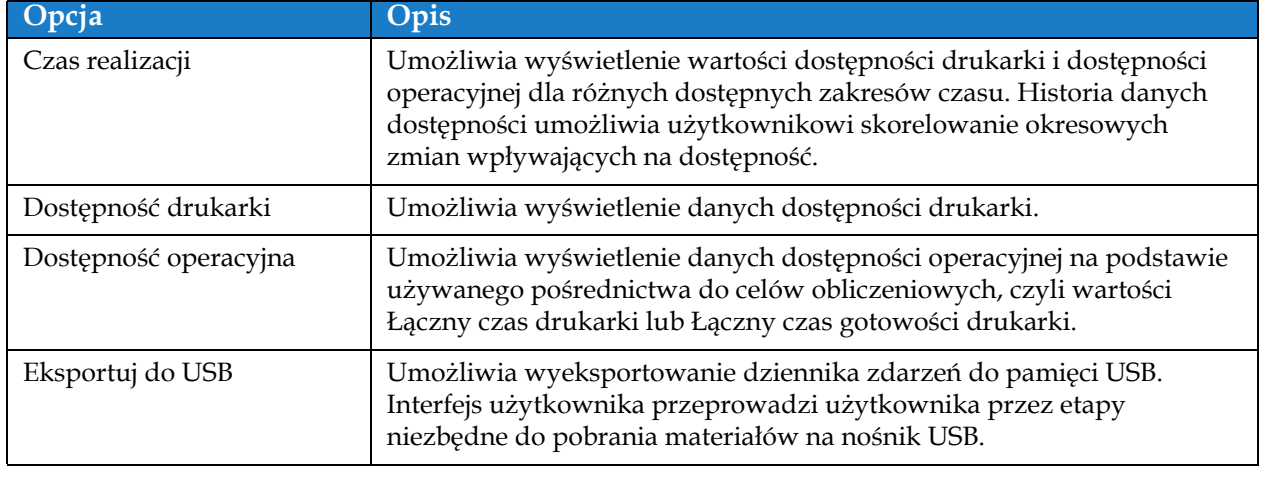

*Tabela 6-16: Opcje ekranu Dostępność OEE* 

| O<br>Ostatnie 30 dni, Dostępność dru |              |                            |  |  |
|--------------------------------------|--------------|----------------------------|--|--|
| Typ usterki                          | Czas trwania | Częstotliwość              |  |  |
| (E15031) Przegrzany napęd modulacji  | 100:36       | 9                          |  |  |
| (E15089) Wada spustu głowicy drukuj  | 4:01         | 3                          |  |  |
| (E15067) Utrata komunikacji z system | 1388:53      | 3                          |  |  |
| (E15069) Utracone połączenie głowic  | 42:41        | $\overline{2}$             |  |  |
|                                      |              |                            |  |  |
|                                      |              | Eksportuj do $\rightarrow$ |  |  |

*Rys. 6-38: Dostępność drukarki — Typ usterki*

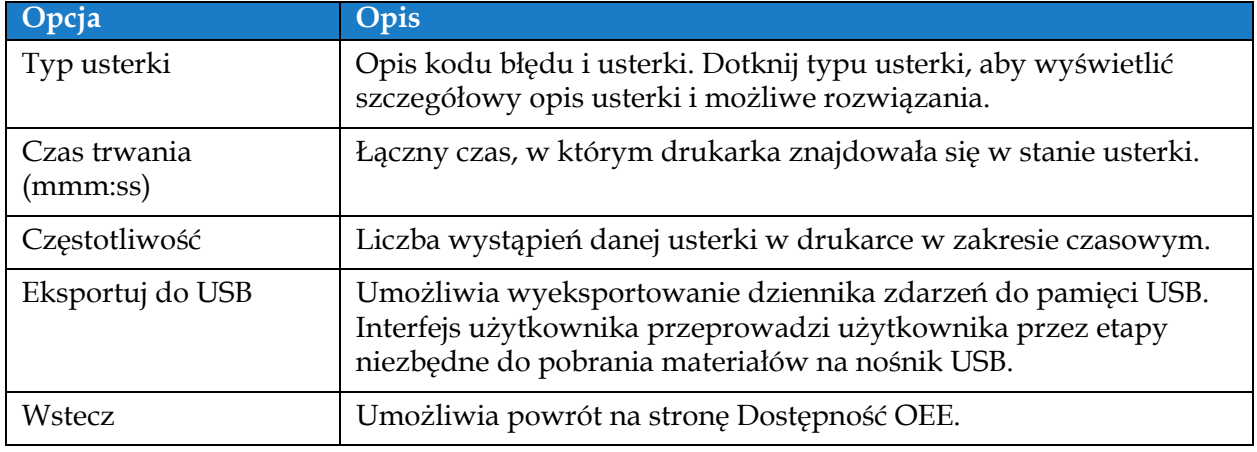

*Tabela 6-17: Typ usterki*

Dotknij wartości Częstotliwość lub Czas trwania, aby wyświetlić ekran Dzienniki drukarki (patrz [Rysunek 6-39](#page-153-0)). Dzienniki drukarki uwzględniają datę, godzinę i czas trwania każdego wystąpienia tego konkretnego błędu. Ta strona może być używana do skorelowania wystąpienia usterki z innymi zdarzeniami w zakładzie produkcyjnym.

| o<br>Dzienniki drukarki        |                  |                          | Filtr  |  |
|--------------------------------|------------------|--------------------------|--------|--|
| Zdarzenie                      | Data             | Godzina                  | Czas t |  |
| Zmieniono język - русский      | 04.04.2017 18:45 |                          |        |  |
| Zmieniono język - română       | 04.04.2017 18:44 |                          |        |  |
| Zmieniono język - portugués    | 04.04.2017 18:43 |                          |        |  |
| Zmieniono język - polski       | 04.04.2017 18:42 |                          |        |  |
| Zmieniono język - norsk bokmål | 04.04.2017 18:42 |                          |        |  |
|                                |                  | Eksportuj do  → <b>B</b> |        |  |

*Rys. 6-39: Dostępność OEE — ekran Dzienniki drukarki*

<span id="page-153-0"></span>Aby uzyskać dodatkowe informacje, patrz [Dzienniki drukarki na stronie 6-5](#page-95-0).

### **Wstęp**

Procedury konserwacyjne i serwisowe może przeprowadzać wyłącznie przeszkolony personel. Ta sekcja zawiera opis procedur konserwacji, które mogą być wykonywane przez operatorów drukarki. Inne prace konserwacyjne, które może przeprowadzać wyłącznie przeszkolony personel serwisowy, są opisane w instrukcji serwisowej.

Ta sekcja zapewnia informacje na temat procedur konserwacji, które mogą być wykonywane przez operatorów, i zawiera następujące tematy:

- [Harmonogram konserwacji](#page-155-0)
- [Korzystanie z narz](#page-156-0)ędzia Konserwacja
- [Wymiana wk](#page-160-0)ładów płynu
- Kontrola gł[owicy drukuj](#page-162-0)ącej
- [Czyszczenie g](#page-163-0)łowicy drukującej
- [Czyszczenie szafki drukarki](#page-167-0)
- [Czyszczenie ekranu dotykowego](#page-168-0)
- [Wymiana filtra powietrza](#page-169-0)
- Przygotowanie do dł[ugoterminowej przerwy w pracy \(przechowywania\) lub](#page-172-0) [transportu](#page-172-0)

# <span id="page-155-0"></span>**7.1 Harmonogram konserwacji**

[Tabela 7-1](#page-155-1) zawiera listę czynności konserwacyjnych, które muszą być wykonywane okresowo.

| <b>Interwal</b>                                                                                                    | Zadanie                                                                                                    |
|----------------------------------------------------------------------------------------------------|----------------------------------------------------------------------------------------------------|
| Gdy wkłady atramentu i/lub<br>makeupu są puste                                                                                                    | Wymiana wkładów płynu                                                                                                    |
| Stosownie do potrzeb -<br>użytkownik odbierze polecenie<br>wyczyszczenia<br>odsysu/głowicy drukującej<br>w zależności od konfiguracji<br>drukarki. | Czyszczenie głowicy drukującej<br>Oczyścić następujące części głowicy drukującej:<br>· Płytka odchylająca<br>$\bullet$ Odsys<br><b>Uwaga:</b> Przed rozpoczęciem prac konserwacyjnych należy<br>sprawdzić jakość druku. |
| W razie potrzeby                                                                                                    | Czyszczenie szafki drukarki                                                                                                    |
| W razie potrzeby                                                                                                    | Czyszczenie ekranu dotykowego                                                                                                    |
| 3000 godz.                                                                                                    | Wymiana filtra powietrza                                                                                                    |
| $5000$ godz.                                                                                                    | Wymiana modułu serwisowego 1                                                                                                    |
| 12 000 godz.                                                                                                    | Wymiana modułu serwisowego 2                                                                                                    |

<span id="page-155-1"></span>*Tabela 7-1: Lista kontrolna konserwacji*

# <span id="page-156-0"></span>**7.2 Korzystanie z narzędzia Konserwacja**

Narzędzie Konserwacja pozwala użytkownikowi na uzyskanie dostępu do instrukcji konserwacji wraz z kluczowymi danymi konserwacyjnymi.

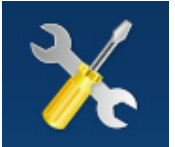

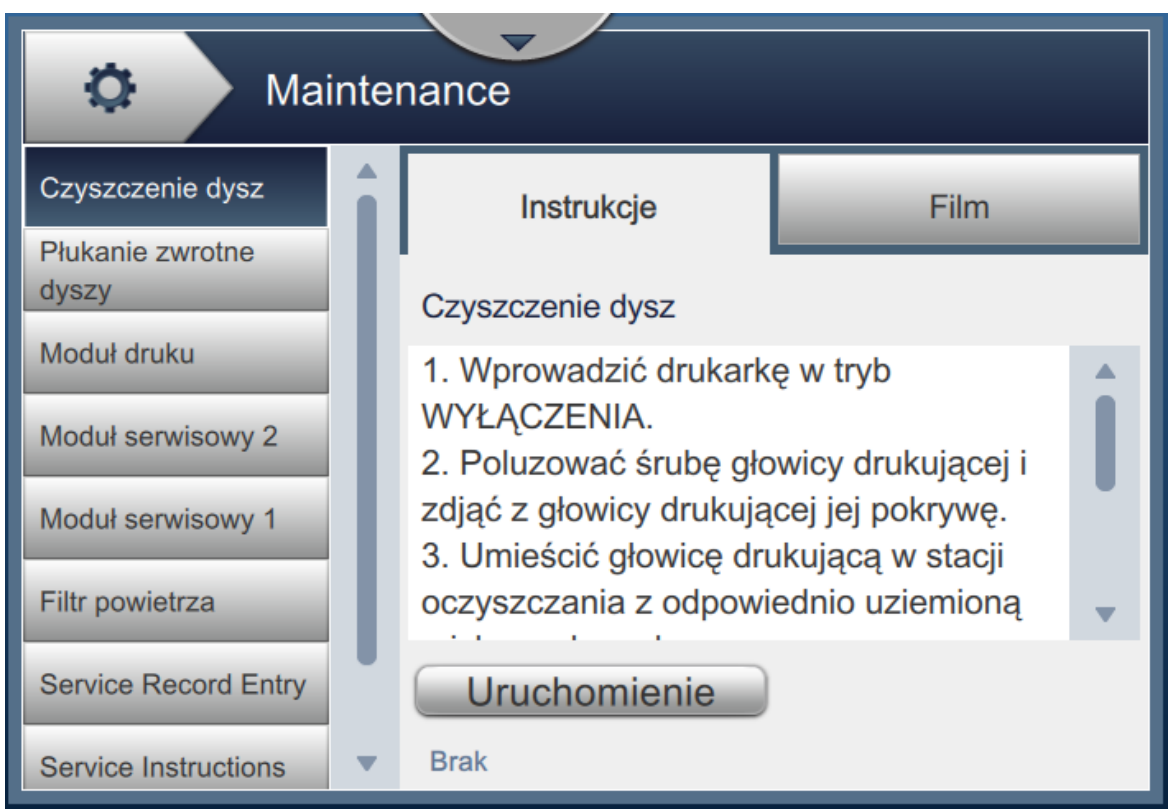

*Rysunek 7-1: Konserwacja*

### **Konserwacja**

Ekran Konserwacja zapewnia dostęp do opcji wymienionych w [Tabela 7-2](#page-157-0).

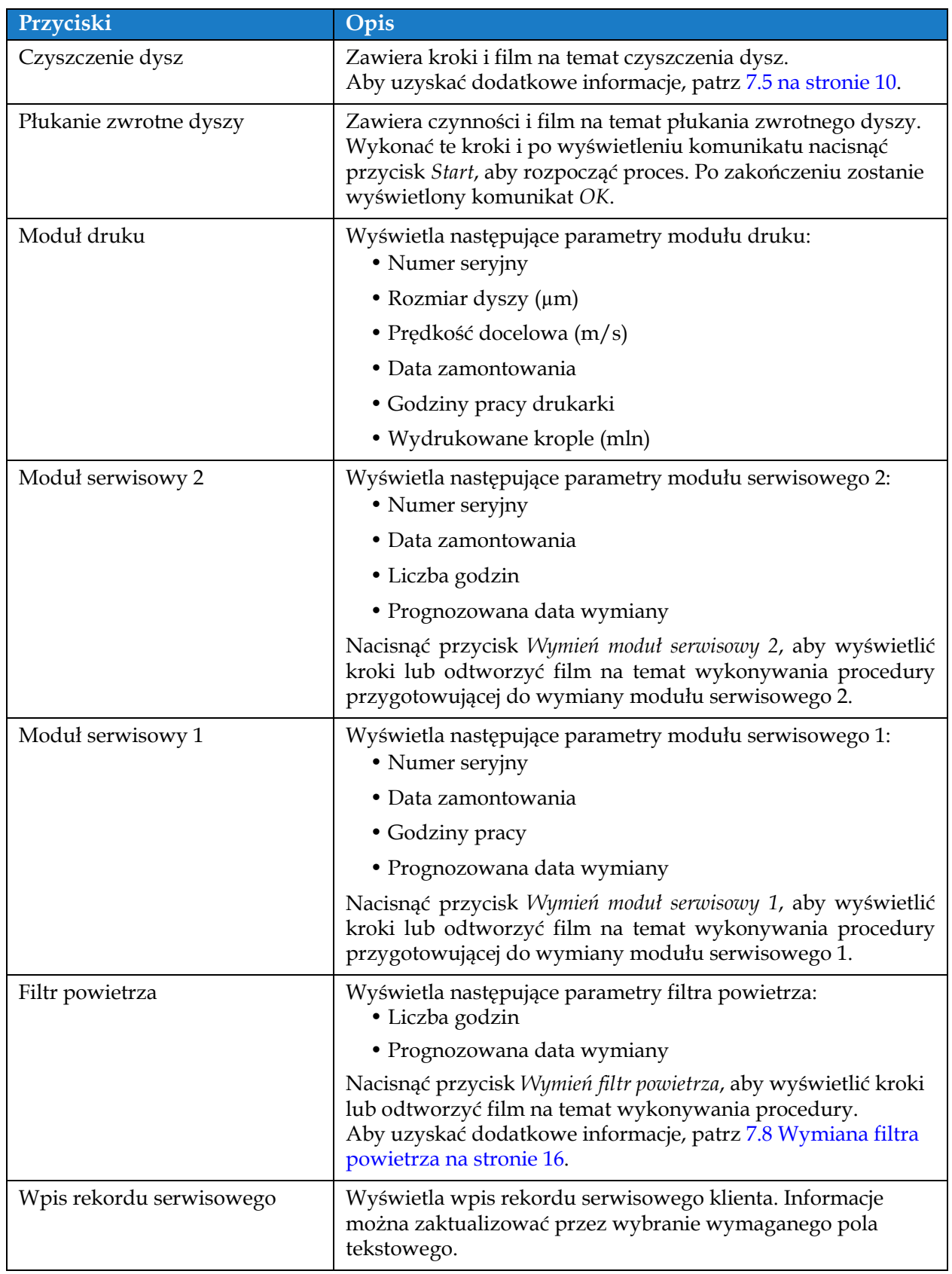

<span id="page-157-0"></span>*Tabela 7-2: Opcje konserwacji*

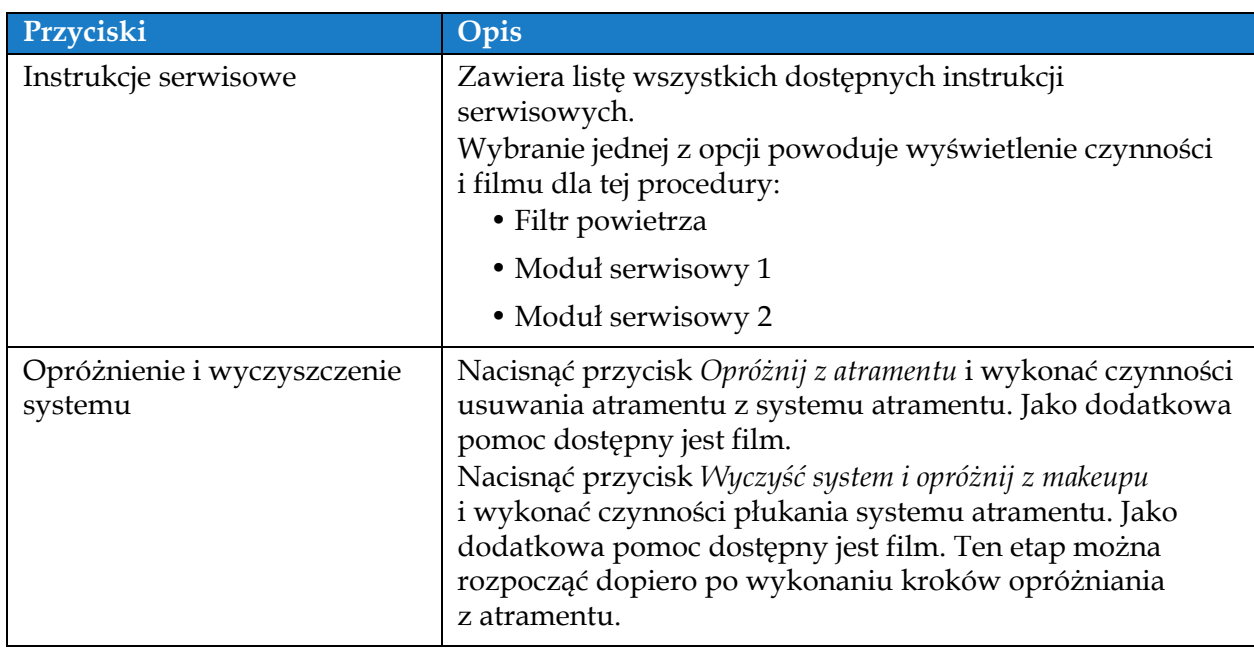

*Tabela 7-2: Opcje konserwacji (ciąg dalszy)*

### **7.2.1 Korzystanie z filmu instrukcji konserwacji**

Ten film zapewnia instrukcje krok po kroku wykonywania procedury konserwacji.

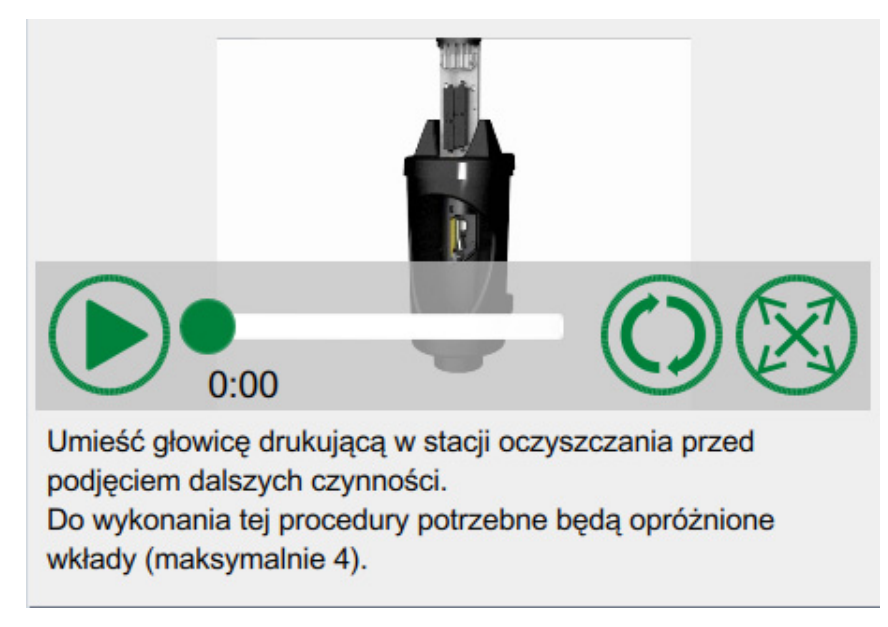

*Rysunek 7-2: Ekran "Film instrukcji konserwacji"*

Dostępne są następujące opcje filmu:

| Przyciski | Opis                                                                  |
|-----------|-----------------------------------------------------------------------|
|           | Włączenie/zatrzymanie filmu                                           |
|           | Postęp odtwarzania filmu.                                             |
| 0:00      | Uwaga: Nieedytowalne przez użytkownika.                               |
|           | Zapętlenie filmu lub odtworzenie filmu tylko raz.                     |
|           | Powiększenie do pełnego ekranu lub<br>dopasowanie do ekranu podglądu. |

*Tabela 7-3: Opcje filmów instrukcji konserwacji* 

## <span id="page-160-0"></span>**7.3 Wymiana wkładów płynu**

Występują dwa rodzaje wkładów płynu:

- Wkład atramentu
- Wkład makeupu

Użytkownik musi zainstalować wkłady po przekazaniu drukarki do eksploatacji lub po opróżnieniu wkładu. Rodzaj płynu (atrament lub makeup) jest podany na etykietach wkładów.

*Uwaga: W interfejsie użytkownika dostępne są w formie filmów następujące instrukcje:*

#### **Wymagane części i narzędzia:**

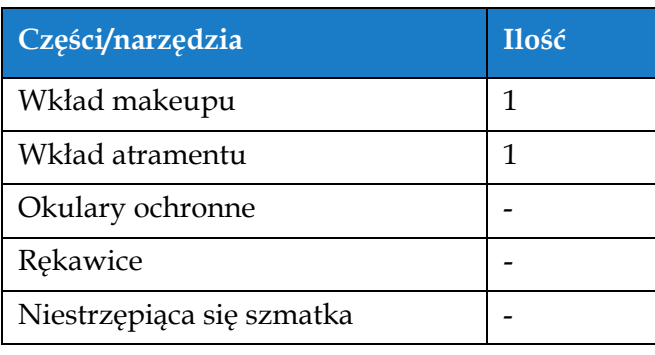

*Tabela 7-4: Części i narzędzia*

### **7.3.1 Wymiana wkładów płynu**

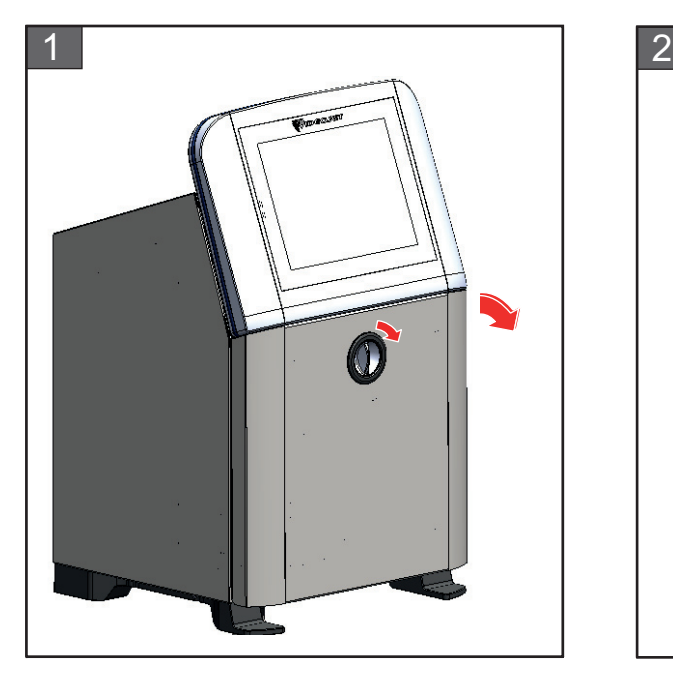

**1.** Obrócić pokrętło ustawione pionowo w prawo, do pozycji poziomej i odblokować drzwiczki. Otworzyć drzwiczki przedziału systemu atramentu.

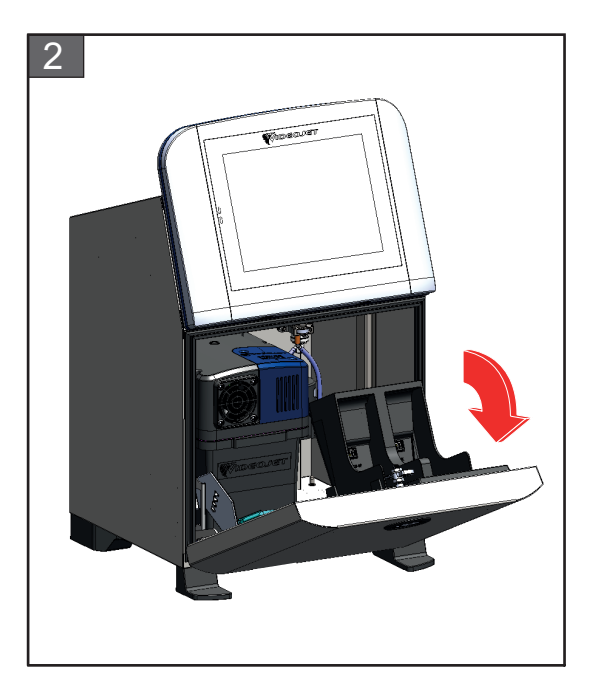

**2.** Utrzymać drzwiczki przedziału systemu atramentu w pozycji pokazanej na rysunku.

### **Konserwacja**

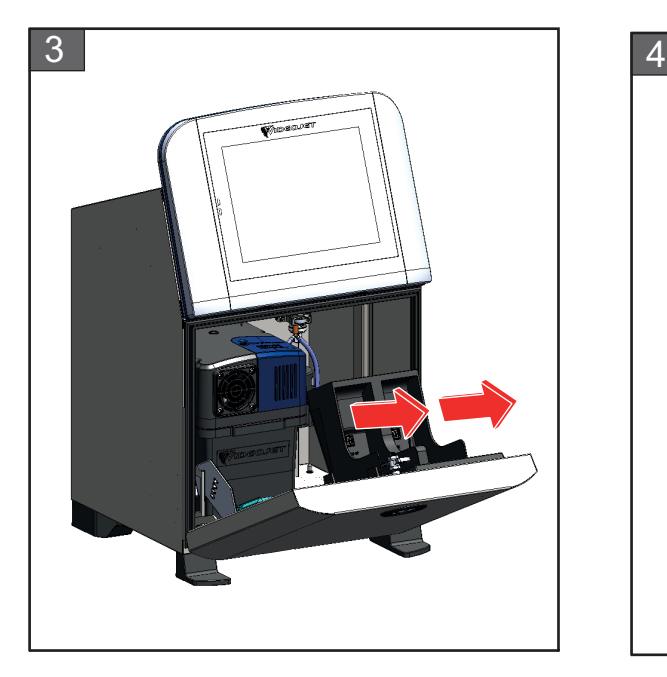

**3.** Pociągnąć stary wkład (atramentu i/lub makeupu), aby wyjąć go z uchwytu.

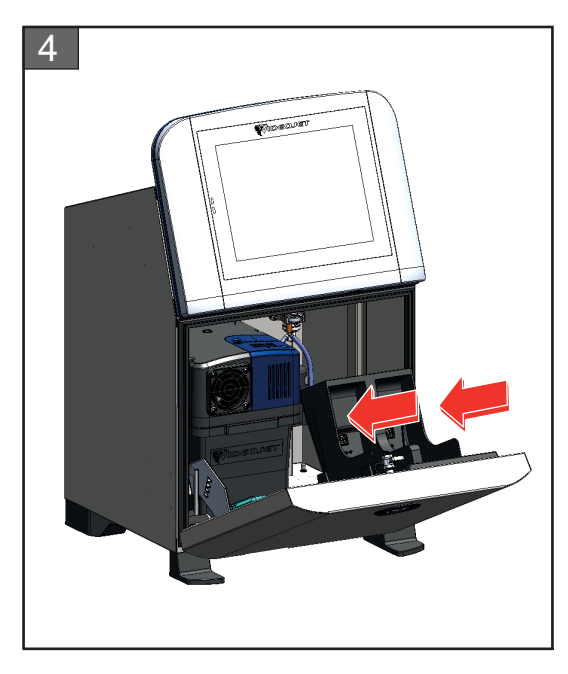

**4.** Włożyć wkład atramentu/makeupu do uchwytu tak, aby wypust wkładu był wprowadzony do odpowiedniego rowka w uchwycie.

*Uwaga: Przed włożeniem do drukarki należy wstrząsnąć wkładem atramentu.*

- *• Upewnić się, że wkład został całkowicie włożony do uchwytu.*
- *• Sprawdzić, czy wskaźnik poziomu wkładu pokazuje 100% napełnienia.*
- Uwaga: Wciskać wkład, aż zatrzaśnie się w uchwycie wkładu (musi być słyszalny dźwięk *zatrzaśnięcia).*

*Uwaga: Minie kilka minut, zanim drukarka wyświetli poziom napełnienia wkładu.* 

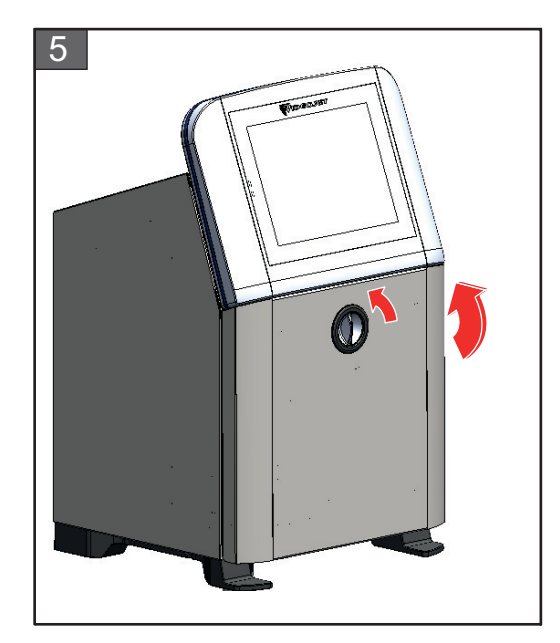

**5.** Zamknąć drzwiczki przedziału systemu atramentu. Obrócić pokrętło ustawione poziomo w lewo, do pozycji pionowej, aby zablokować drzwiczki przedziału systemu atramentu.

# <span id="page-162-0"></span>**7.4 Kontrola głowicy drukującej**

Aby sprawdzić i wyczyścić głowicę drukującą, należy wykonać następujące czynności:

- **1.** Jeśli drukarka jest w trybie druku, należy z niego wyjść. Stan drukarki zmieni się na TRYB OFFLINE.
- **2.** Poluzować śrubę głowicy drukującej i zdjąć pokrywę głowicy.
- **3.** Sprawdzić głowicę drukującą oraz wnętrze pokrywy głowicy drukującej pod kątem obecności zaschniętego atramentu. Jeśli wymagane jest czyszczenie, patrz [Czyszczenie g](#page-163-0)łowicy drukują[cej na stronie 7-10.](#page-163-0)

# <span id="page-163-1"></span><span id="page-163-0"></span>**7.5 Czyszczenie głowicy drukującej**

Aby wyczyścić głowicę drukującą, należy wykonać następujące czynności:

# **OSTRZEŻENIE**

#### **OBRAŻENIA CIAŁA.**

W przypadku rozlania atramentu lub rozpuszczalnika wyciek z drukarki może spowodować niebezpieczeństwo poślizgnięcia i/lub pożaru (szczególnie, gdy urządzenie znajduje się nad materiałami łatwopalnymi i/lub innymi urządzeniami). Dostępna jest opcjonalna taca ociekowa (nr kat. 234407). Instalacja tacy ociekowej: ustawić tacę ociekową na powierzchni, na której ma być używana drukarka. Ustawić drukarkę na środku tacy ociekowej.

Sprawdzić, czy taca ociekowa jest prawidłowo uziemiona, aby uniknąć gromadzenia się ładunków elektrostatycznych.

# **OSTRZEŻENIE**

#### **NIEBEZPIECZNE OPARY.**

Dłuższe wdychanie oparów roztworu czyszczącego może spowodować senność i/lub skutki podobne do upojenia alkoholowego. Stosować jedynie w otwartych, dobrze wentylowanych pomieszczeniach.

# **OSTRZEŻENIE**

#### **OBRAŻENIA CIAŁA.**

Roztwór czyszczący w razie połknięcia jest trujący. Nie wolno go pić. W razie spożycia należy natychmiast zwrócić się o pomoc medyczną.

# **OSTRZEŻENIE**

#### **OBCHODZENIE SIĘ Z ROZTWOREM CZYSZCZĄCYM.**

Roztwór czyszczący jest drażniący dla oczu i układu oddechowego. Aby uniknąć obrażeń ciała podczas czynności związanych z tą substancją:

- **•** Należy zawsze nosić ubranie ochronne i gumowe rękawice.
- **•** Należy zawsze nosić okulary ochronne z osłonami bocznymi lub maskę na twarz. Zaleca się również noszenie okularów ochronnych podczas wykonywania prac konserwacyjnych.
- **•** Przed rozpoczęciem prac wymagających kontaktu z atramentem należy nałożyć na ręce krem.
- **•** Jeśli roztwór czyszczący zetknie się ze skórą, należy przemywać skórę bieżącą wodą przynajmniej przez 15 minut.

# **OSTRZEŻENIE**

#### **NIEBEZPIECZEŃSTWO POŻARU I ZAGROŻENIE ZDROWIA.**

Roztwór czyszczący jest substancją lotną i łatwopalną. Należy go przechowywać i obchodzić się z nim zgodnie z lokalnymi przepisami.

Nie wolno palić ani posługiwać się otwartym ogniem w pobliżu roztworu czyszczącego. Natychmiast po użyciu usunąć ligninę i szmatki nasycone roztworem czyszczącym. Takie przedmioty należy utylizować zgodnie z lokalnymi przepisami.

# APRZESTROGA

#### **USZKODZENIE URZĄDZENIA.**

Aby uniknąć uszkodzenia elementów drukarki, do jej czyszczenia należy stosować jedynie miękkie pędzelki i niestrzępiące się szmatki. Nie wolno posługiwać się sprężonym powietrzem, watą ani materiałami ściernymi.

# **APRZESTROGA**

#### **USZKODZENIE URZĄDZENIA.**

Przed rozpoczęciem czyszczenia głowicy należy sprawdzić, czy środki czyszczące można stosować z danym rodzajem atramentu. Niezastosowanie się do tego zalecenia może spowodować uszkodzenie drukarki.

#### *Uwaga: Drukarka musi być wyłączona.*

*Uwaga: Przejść do ekranu Narzędzia > Konserwacja > Czyszczenie dysz, aby wyświetlić kroki i film ze szczegółami procesu.*

#### **Wymagania wstępne:**

- **1.** Wyjść z trybu druku. Stan drukarki zmieni się na TRYB OFFLINE.
- **2.** Zatrzymać drukarkę i odczekać, aż drukarka zostanie całkowicie wyłączona.

#### **Wymagane części i narzędzia:**

| Części/narzędzia          | Ilość |
|---------------------------|-------|
| Stacja oczyszczania       |       |
| Roztwór czyszczący        |       |
| Okulary ochronne          |       |
| Rekawice                  |       |
| Niestrzępiąca się szmatka |       |

*Tabela 7-5: Części i narzędzia*

### **7.5.1 Czyszczenie głowicy drukującej**

#### **Czyszczenie dysz**

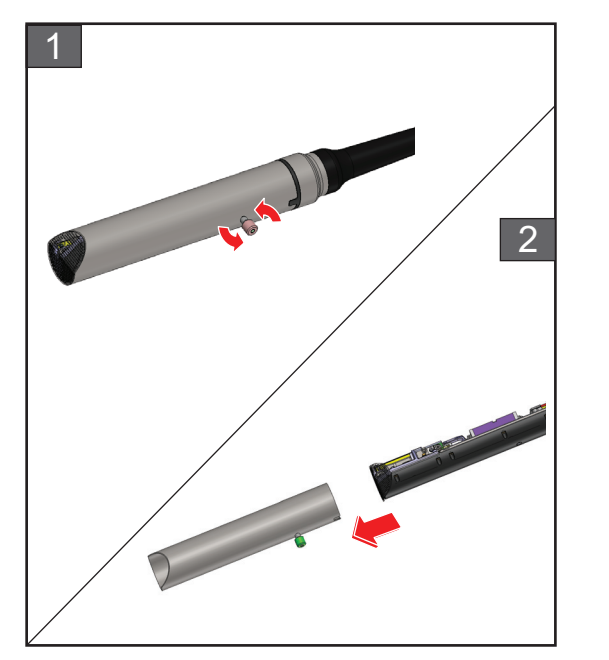

- **1.** Poluzować śrubę na głowicy drukującej w pokazanym kierunku.
- **2.** Zdjąć pokrywę z głowicy drukującej.

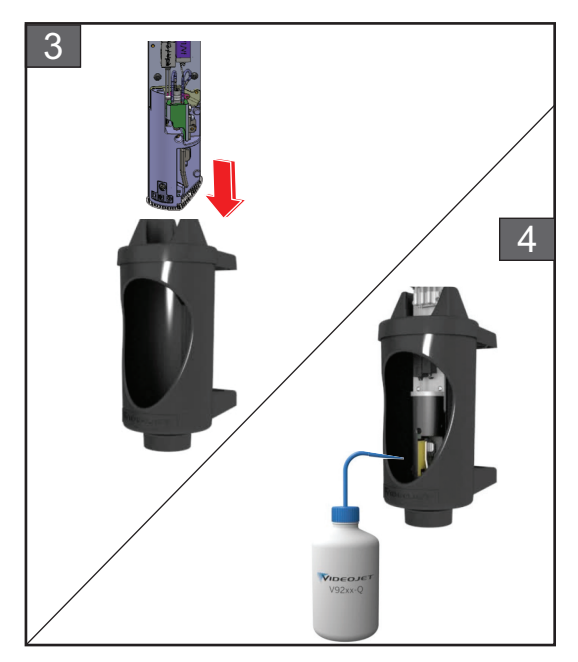

**3.** Umieścić głowicę drukującą w stacji oczyszczania z odpowiednio uziemioną misą pod spodem.

Przejść do ekranu *Narzędzia > Konserwacja > Czyszczenie dysz*. Rozpocząć czyszczenie dysz.

- **4.** Po zakończeniu czyszczenia dysz użyć prawidłowego rozpuszczalnika do oczyszczenia następujących części głowicy drukującej:
	- *• Rurka odsysająca*
	- *• Elektroda ładowania* 
		- *• Płytka odchylająca*
	- *• Dysza*

*Uwaga: Roztwór czyszczący musi pasować do rodzaju atramentu stosowanego w drukarce.*

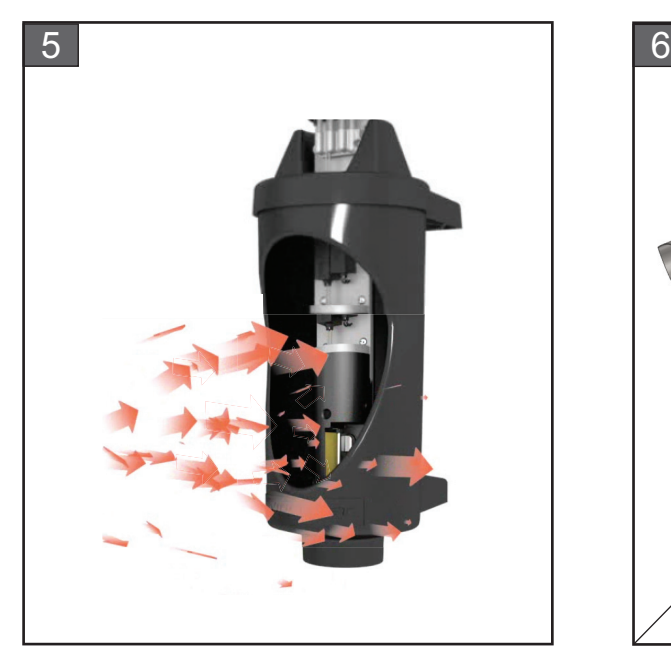

**5.** Należy odczekać aż głowica drukująca wyschnie i upewnić się, że gniazdo w elektrodzie ładowania nie zawiera roztworu czyszczącego.

Wyjąć głowicę drukującą ze stacji oczyszczania.

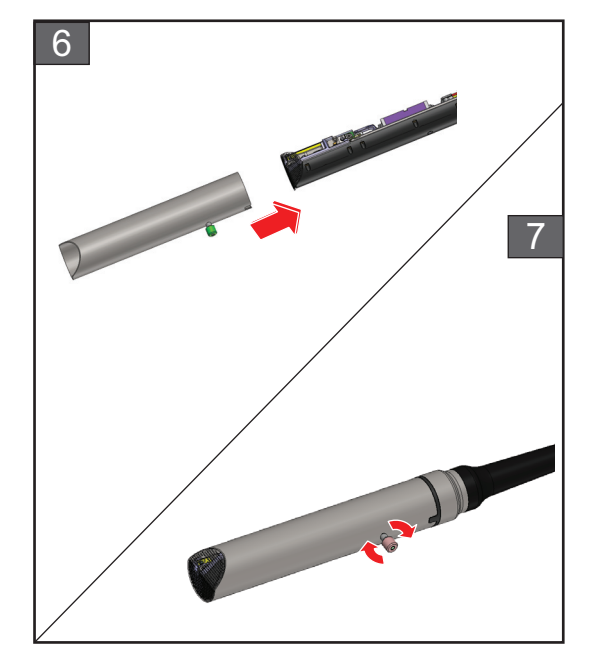

- **6.** Założyć z powrotem pokrywę na zespół głowicy drukującej.
- **7.** Dokręcić śrubę na głowicy drukującej w pokazanym kierunku.
- **8.** Ostrożnie usunąć misę ze stacji oczyszczania i pozbyć się płynu zgodnie z lokalnymi przepisami.

#### **Płukanie zwrotne dyszy**

Przejść do ekranu *Narzędzia > Konserwacja > Płukanie zwrotne dyszy*.

Zapoznać się z krokami i obejrzeć film, aby uzyskać szczegółowe informacje na temat procesu. Dodatkowe informacje można znaleźć w instrukcji serwisowej.

# <span id="page-167-0"></span>**7.6 Czyszczenie szafki drukarki**

Aby wyczyścić szafkę drukarki, należy wykonać następujące czynności:

# **OSTRZEŻENIE**

#### **OBRAŻENIA CIAŁA.**

Cząsteczki i materiały rozpylone w powietrzu stanowią zagrożenie dla zdrowia. Nie należy stosować sprężonego powietrza do czyszczenia szafki drukarki.

# $APRZESTROGA$

#### **USZKODZENIE URZĄDZENIA.**

Roztwory czyszczące zawierające chlorek, w tym wybielacze z podchlorynem lub kwas solny, mogą powodować wżery powierzchniowe i plamy. Nie należy dopuszczać do kontaktu tych substancji ze stalą nierdzewną. Jeżeli używane są szczotki druciane lub druciaki, muszą one być wykonane ze stali nierdzewnej. Należy sprawdzić, czy używane środki ścierne nie są zabrudzone, szczególnie metalem lub chlorkami.

#### **Wymagania wstępne:**

- Zatrzymać drukarkę
- Wyłączyć zasilanie drukarki

#### **Wymagane części i narzędzia:**

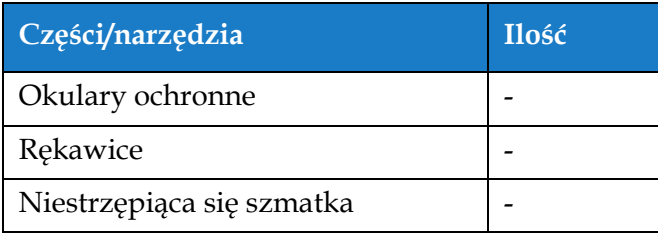

*Tabela 7-6: Części i narzędzia*

**1.** Odkurzyć drukarkę odkurzaczem lub miękką szczotką.

*Uwaga: Aby szybko usunąć kurz, użyć sprężonego powietrza. Ciśnienie powietrza nie może być przekraczać 20 psi.*

**2.** Przetrzeć zewnętrzne powierzchnie drukarki wilgotną, niestrzępiącą się szmatką. W przypadku zanieczyszczeń, których nie można usunąć mokrą szmatką, należy użyć łagodnego detergentu.

### <span id="page-168-0"></span>**7.7 Czyszczenie ekranu dotykowego**

Aby wyczyścić ekran dotykowy, należy wykonać następujące czynności:

# APRZESTROGA

#### **USZKODZENIE URZĄDZENIA.**

Ekran LCD można czyścić wyłącznie miękką szmatką lub bawełnianą szpatułką. Woda może spowodować uszkodzenie lub przebarwienie ekranu. Każdą powierzchnię należy natychmiast oczyścić ze skroplonej pary lub wilgoci.

#### **Wymagania wstępne:**

- Zatrzymać drukarkę
- Wyłączyć zasilanie drukarki

#### **Wymagane części i narzędzia:**

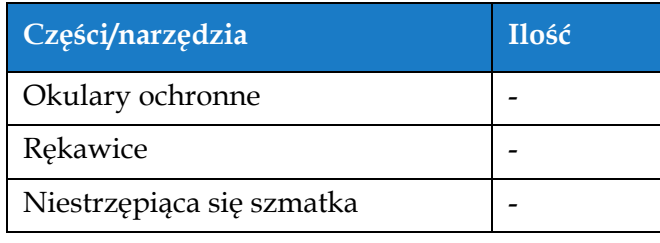

*Tabela 7-7: Części i narzędzia*

- **1.** Ekran dotykowy należy czyścić suchą miękką szmatką lub bawełnianymi szpatułkami.
- **2.** Należy natychmiast usuwać wszelkie zawilgocenia, aby nie dopuścić do zaplamienia lub uszkodzenia ekranu dotykowego.

*Uwaga: W razie potrzeby do usunięcia zabrudzeń można użyć szmatki lekko zwilżonej etanolem.*

### <span id="page-169-0"></span>**7.8 Wymiana filtra powietrza**

Aby wymontować i zamontować filtr powietrza, należy wykonać następujące czynności:

*Uwaga: Przejść do ekranu Narzędzia > Konserwacja > Instrukcje serwisowe > Wymiana filtra powietrza, aby wyświetlić instrukcje i film.* 

#### **Wymagania wstępne:**

• Zatrzymać drukarkę

**Wymagane części i narzędzia:**

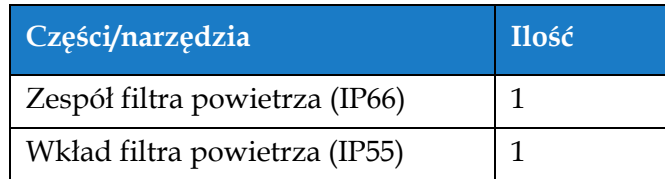

*Tabela 7-8: Części i narzędzia*

### **7.8.1 Usuwanie filtra powietrza**

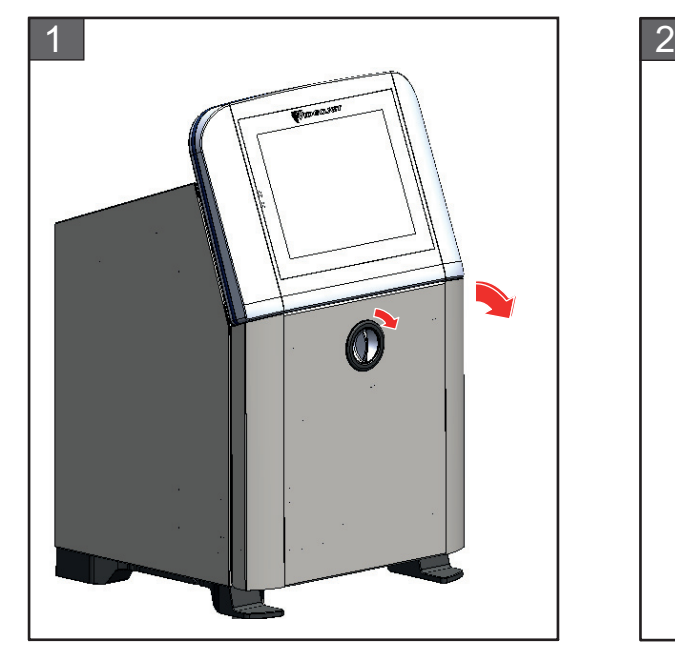

**1.** Obrócić pokrętło ustawione pionowo w prawo, do pozycji poziomej i odblokować drzwiczki. Otworzyć drzwiczki przedziału systemu atramentu.

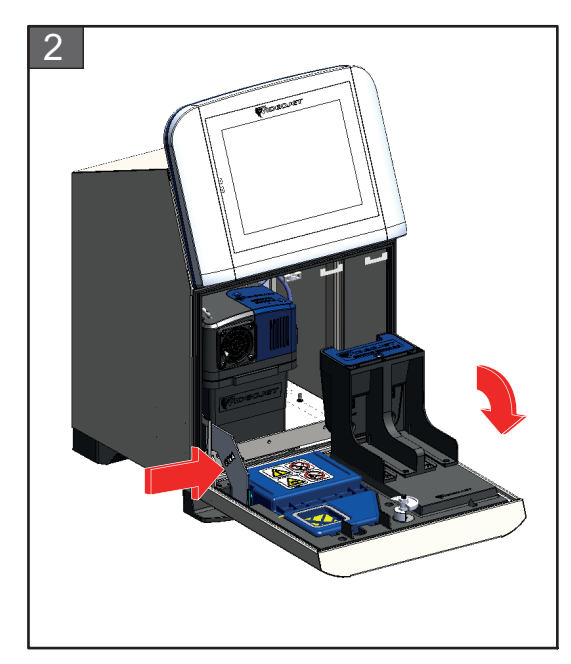

**2.** Nacisnąć zatrzask z boku przedziału systemu atramentu, aby całkowicie otworzyć drzwiczki.

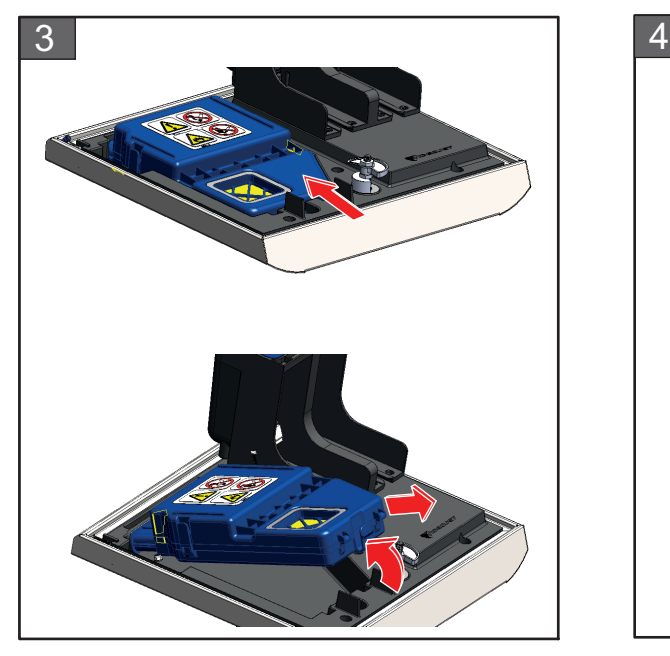

**3.** Odłączyć zespół filtra powietrza od drzwiczek.

Usuwanie filtra powietrza IP66 zakończone. Informacje na temat wyjmowania wkładu filtra powietrza IP55 można znaleźć w punkcie [Krok 4..](#page-170-0)

*Uwaga: Zespół filtra powietrza IP66 jest uszczelniony i musi być wymieniany w całości.*

Usuwanie filtra powietrza zakończone.

#### **Dotyczy tylko filtrów powietrza IP55**

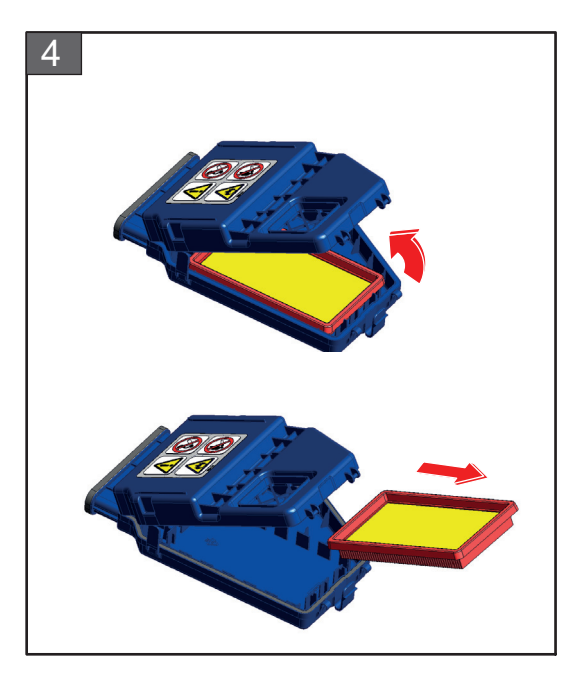

<span id="page-170-0"></span>**4.** Otworzyć pokrywę i wyjąć wkład z zespołu filtra powietrza.

### **7.8.2 Montowanie filtra powietrza**

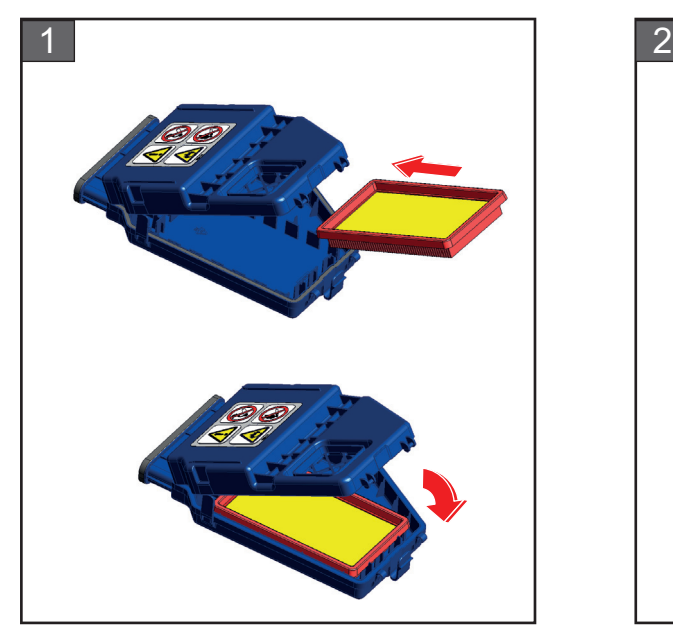

**1.** Założyć nowy wkład filtra powietrza i zamknąć pokrywę.

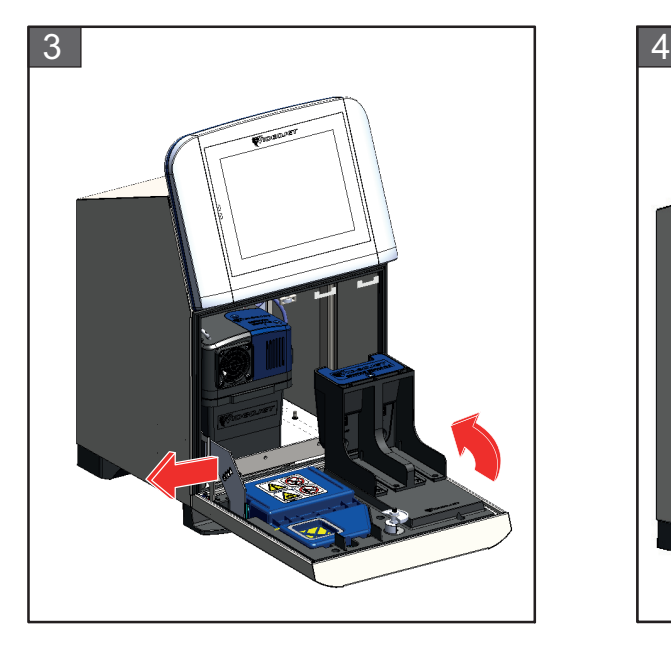

**3.** Wyrównać zatrzask z bokami drzwiczek przedziału systemu atramentu.

#### **Dotyczy tylko filtrów powietrza IP55 Dotyczy filtrów powietrza IP55 i IP66**

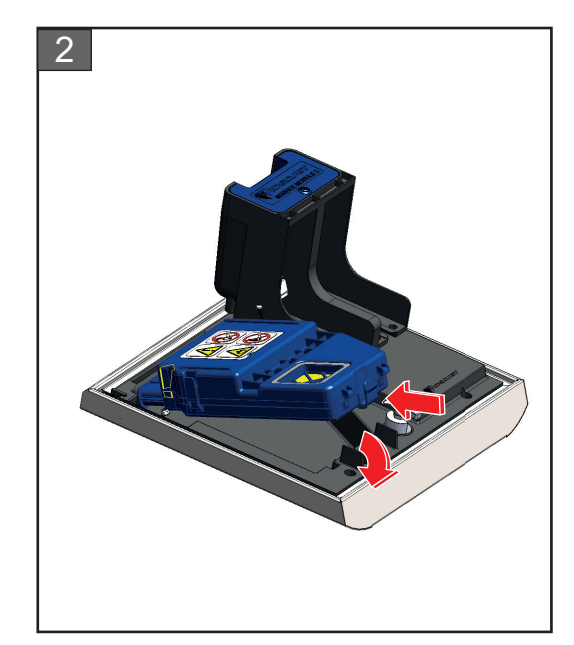

**2.** Włożyć zespół filtra powietrza całkowicie do drzwiczek przedziału systemu atramentu i założyć zaciski.

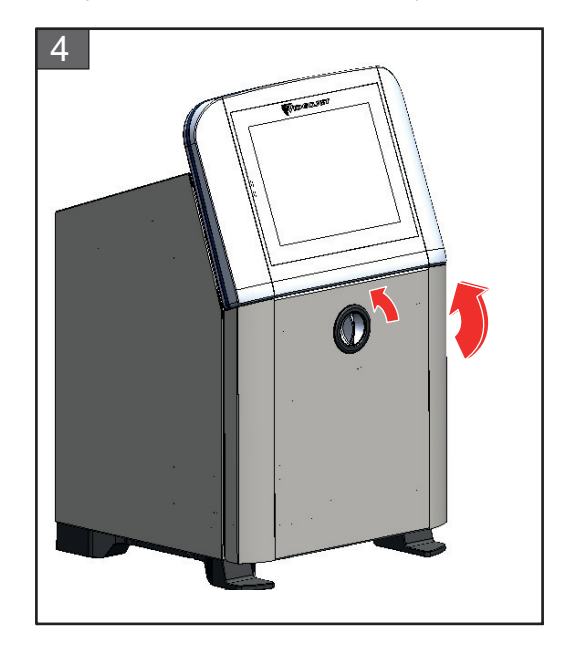

**4.** Zamknąć drzwiczki przedziału systemu atramentu. Obrócić pokrętło ustawione poziomo w lewo, do pozycji pionowej, aby zablokować drzwiczki przedziału systemu atramentu.

Montaż filtra powietrza zakończony.

### <span id="page-172-0"></span>**7.9 Przygotowanie do długoterminowej przerwy w pracy (przechowywania) lub transportu**

*Uwaga: Procedurę długoterminowego wyłączenia należy zastosować w przypadku, gdy drukarka nie będzie używana dłużej niż przez trzy miesiące.*

#### **Wymagane części i narzędzia**

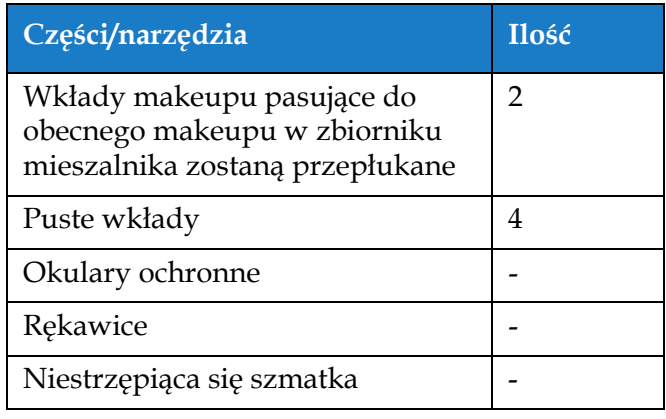

*Tabela 7-9: Części i narzędzia*

# **OSTRZEŻENIE**

#### **OBRAŻENIA CIAŁA.**

Atrament, makeup i roztwór czyszczący to środki podrażniające oczy i układ oddechowy. Aby zapobiec obrażeniom ciała podczas czynności związanych z tymi substancjami:

- **•** Należy zawsze nosić ubranie ochronne i gumowe rękawice.
- **•** Należy zawsze nosić okulary ochronne z osłonami bocznymi lub maskę na twarz. Zaleca się również noszenie okularów ochronnych podczas wykonywania prac konserwacyjnych.
- **•** Przed rozpoczęciem prac wymagających kontaktu z atramentem należy nałożyć na ręce krem.
- **•** Jeżeli atrament, makeup lub roztwór czyszczący zaplami skórę, należy go zmyć niezwłocznie wodą z mydłem. NIE WOLNO stosować płukanki ani rozpuszczalnika do zmywania plam atramentu ze skóry. Jeśli roztwór czyszczący zetknie się ze skórą, należy przemywać skórę bieżącą wodą przynajmniej przez 15 minut.

# **OSTRZEŻENIE**

#### OBRAŻENIA CIAŁA.

Atrament, makeup i roztwór czyszczący są substancjami lotnymi i łatwopalnymi. Należy je przechowywać i obchodzić się z nimi zgodnie z lokalnymi przepisami.

- **•** W pobliżu tych substancji nie wolno palić tytoniu ani posługiwać się otwartym płomieniem.
- **•** Natychmiast po użyciu należy usunąć ligninę, szmaty itp. nasączone tymi substancjami. Należy utylizować wszelkie takie przedmioty zgodnie z lokalnymi przepisami.
- **•** Jeśli pojemnik z atramentem, makeupem lub roztworem czyszczącym nie jest całkiem pusty po użyciu, należy go szczelnie zamknąć. Do uzupełniania atramentu, makeupu lub roztworu czyszczącego zaleca się stosowanie wyłącznie pełnych butelek. Częściowo napełnione butelki należy zutylizować zgodnie z lokalnymi przepisami.

# **OSTRZEŻENIE**

#### **OBRAŻENIA CIAŁA.**

Dłuższe wdychanie oparów makeupu lub roztworu czyszczącego może spowodować senność i/lub objawy podobne do upojenia alkoholowego. Należy używać jedynie w otwartych, dobrze wentylowanych pomieszczeniach.

#### **7.9.1 Przygotowanie do długoterminowej przerwy w pracy (przechowywania) lub transportu**

Aby przygotować drukarkę do długoterminowej przerwy w pracy/transportu, należy wykonać następujące czynności:

- **1.** Przejść do ekranu *Narzędzia > Konserwacja > Opróżnienie i wyczyszczenie systemu*.
- **2.** Postępować zgodnie z instrukcjami/filmem, a następnie nacisnąć przycisk *Dalej*, jak pokazano na [Rysunek 7-3,](#page-173-0) aby kontynuować.

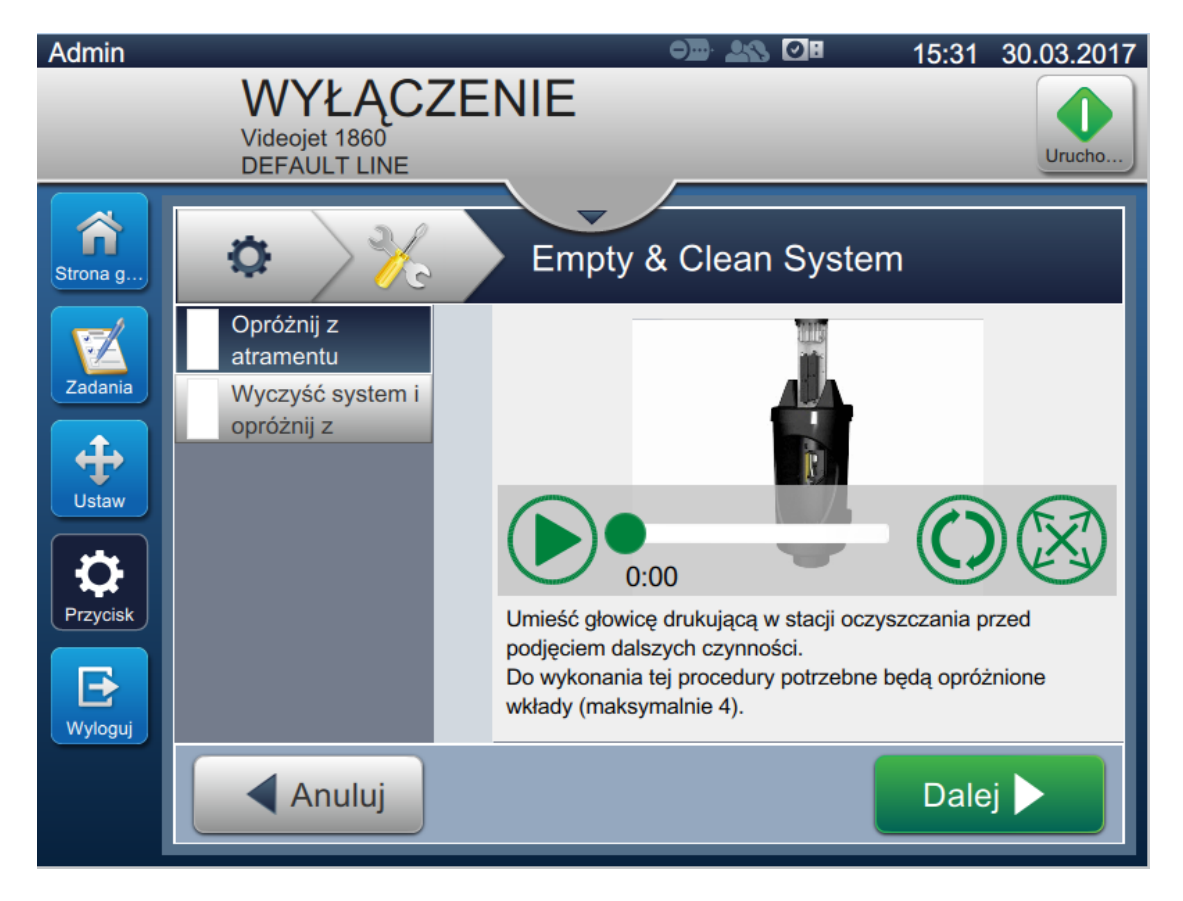

<span id="page-173-0"></span>*Rysunek 7-3: Ekran "Opróżnienie i wyczyszczenie systemu"*

Teraz drukarka jest gotowa do przechowania lub transportu.

- *Uwaga: Kiedy zbiornik mieszalnika zostanie napełniony atramentem usuniętym w celu przechowania, nie należy ponownie kalibrować lepkości po zainstalowaniu, ponieważ dane kalibracyjne zostały zapisane.*
- *Uwaga: Po zakończeniu długoterminowego przechowywania/transportu należy wymienić moduł serwisowy 1.*

# **Sekcja 8 Rozwiązywanie problemów**

# **Wstęp**

Ta sekcja zawiera przeznaczone dla użytkownika informacje diagnostyczne umożliwiające rozwiązywanie problemów. Ta sekcja zawiera omówienie następuących kwestii:

- Drukarka się [nie uruchamia](#page-175-0)
- Nieprawidł[owa pozycja druku](#page-177-0)
- Nieprawidł[owy rozmiar druku](#page-178-0)
- [Drukowanie niezako](#page-178-1)ńczone
- [Niska jako](#page-179-0)ść druku
- [Komunikaty alarmowe](#page-180-0)
- Diagnostics Screen

Instrukcja serwisowa zawiera więcej informacji na temat rozwiązywania problemów dla techników serwisu i przeszkolonego personelu.

# **OSTRZEŻENIE**

#### NAPIĘCIA NIEBEZPIECZNE DLA ŻYCIA.

W tym sprzęcie występują napięcia niebezpieczne dla życia, gdy jest on podłączony do zasilania elektrycznego. Jedynie odpowiednio przeszkolony i upoważniony personel może wykonywać prace konserwacyjne. Należy przestrzegać wszystkich przepisów i zasad bezpieczeństwa pracy z prądem elektrycznym. Drukarkę należy odłączyć od zasilania elektrycznego przed zdjęciem pokryw lub wykonaniem czynności serwisowo-naprawczych, o ile praca drukarki nie jest niezbędna do ich wykonania. Niezastosowanie się do tego ostrzeżenia może spowodować śmierć lub obrażenia ciała.

# **OSTRZEŻENIE**

#### OBRAŻENIA CIAŁA.

W przypadku awarii grzałka może osiągnąć temperaturę 70°C. Nie należy dotykać płyty, na której zainstalowana jest grzałka. Niezastosowanie się do tego ostrzeżenia może spowodować obrażenia ciała.

# <span id="page-175-0"></span>**8.1 Drukarka się nie uruchamia**

- **1.** Upewnij się, że drukarka jest włączona. Do włączania drukarki służy przycisk znajdujący się po lewej stronie drukarki.
- **2.** Sprawdź na pasku stanu (patrz [Tabela 8-1\)](#page-175-1), czy wystąpiła usterka systemu lub czy wymagana jest interwencja użytkownika.

*Uwaga: Pasek stanu położony wzdłuż górnego brzegu ekranu początkowego wskazuje kolor sygnału światła sygnalizacyjnego.*

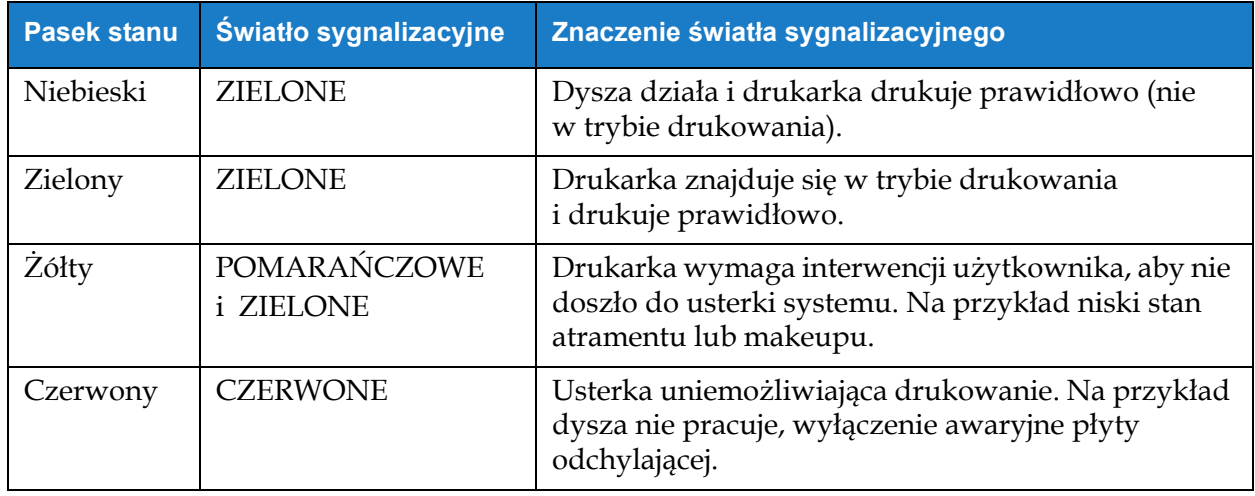

*Tabela 8-1: Pasek stanu*

<span id="page-175-1"></span>**3.** Sprawdź w tabeli rozwiązywania problemów (patrz [Tabela 8-2\)](#page-175-2) objaw, prawdopodobną przyczynę i działanie wymagane od użytkownika.

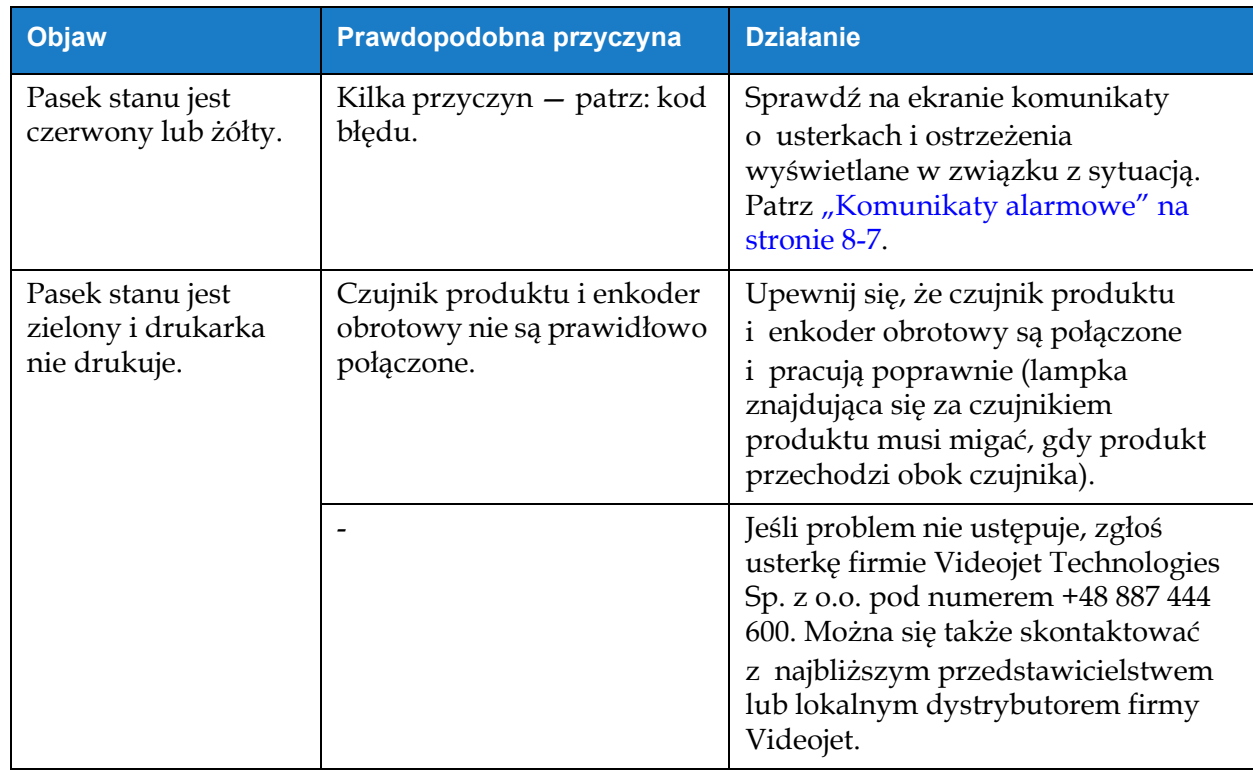

<span id="page-175-2"></span>*Tabela 8-2: Rozwiązywanie problemów* 

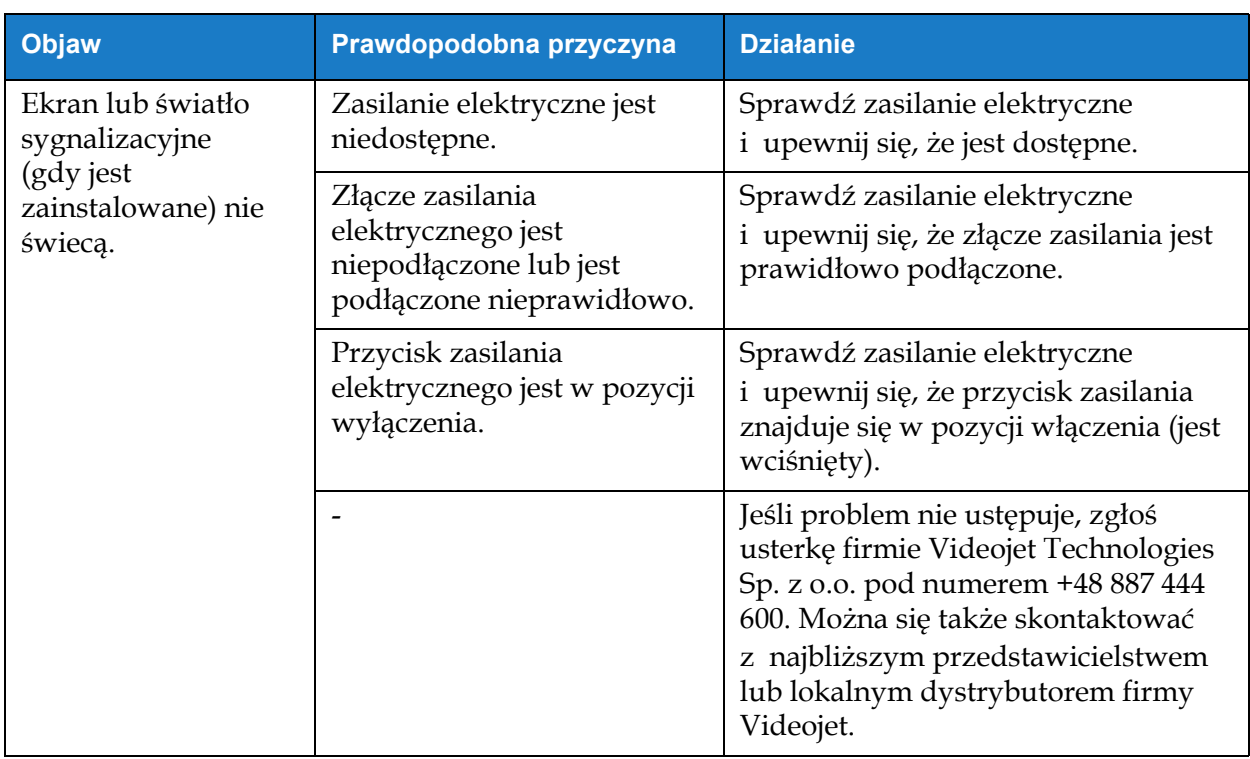

*Tabela 8-2: Rozwiązywanie problemów (ciąg dalszy)*

### <span id="page-177-0"></span>**8.2 Nieprawidłowa pozycja druku**

- **1.** Upewnij się, że margines druku (odległość od krawędzi) jest prawidłowy. Patrz [Sekcja 5.2.1.3,](#page-58-0) ["Parametry" na stronie 5-9.](#page-58-0)
- **2.** Upewnij się, że odległość od produktu do głowicy drukującej (PD–PH) jest prawidłowa. Patrz [Sekcja 6.3.5, "Wyzwalacz drukowania" na stronie 6-52](#page-142-0).

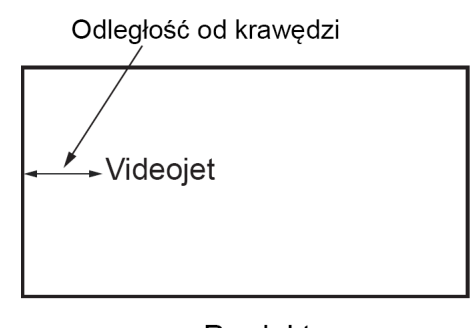

Produkt *Ilustracja 8-1: Pozycja druku*

**3.** Upewnij się, że na początku zadania nie ma dodatkowych odstępów.

### **8.2.1 Regulacja pozycji druku**

**4.** Pozycję druku można zmodyfikować, zmieniając wartość przyciskami w polu *Dostosuj > Przesuń.*

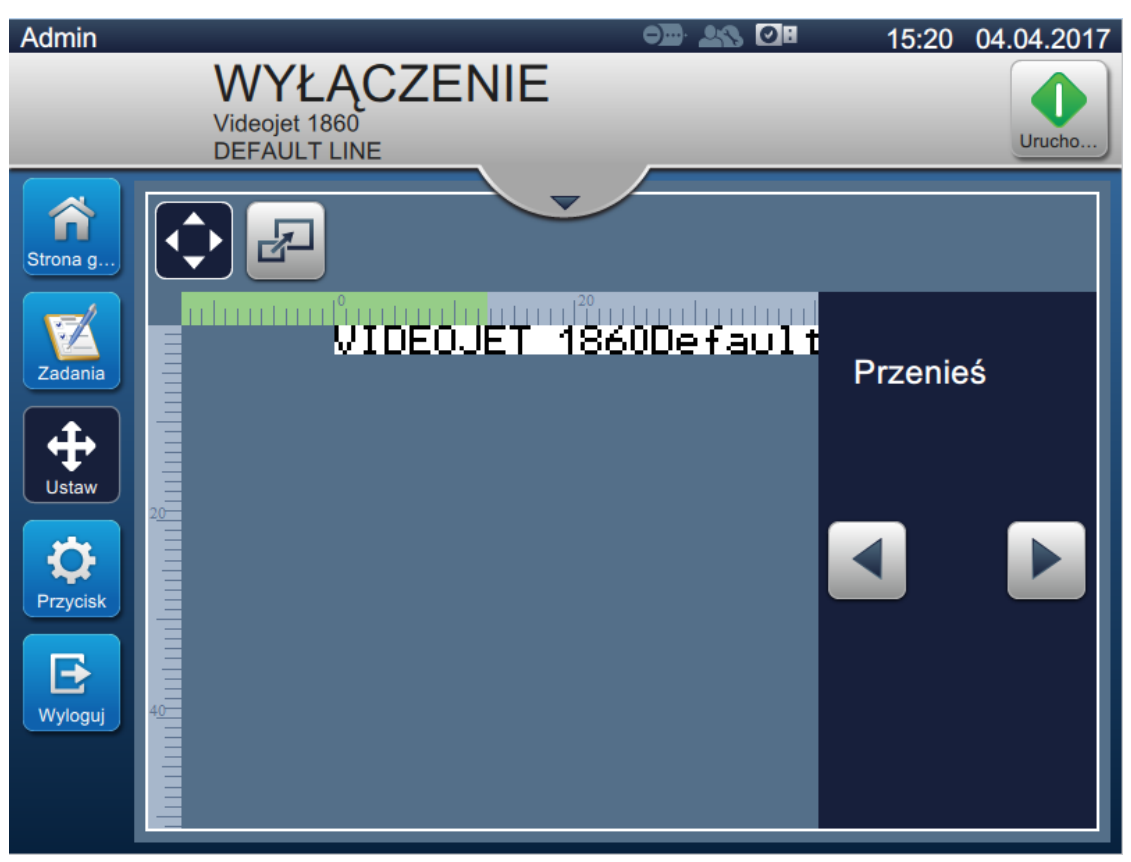

*Ilustracja 8-2: Regulacja pozycji druku — przesuwanie*

**5.** Dodatkowe informacje podano w sekcji ["Dostosowywanie pozycji druku na produkcie" na](#page-45-0) [stronie 4-12.](#page-45-0)

### <span id="page-178-0"></span>**8.3 Nieprawidłowy rozmiar druku**

**1.** Upewnij się, że ustawiona wysokość znaków i czcionka są prawidłowe. Patrz [Sekcja 5.2.2,](#page-61-0) ["Dodaj pole" na stronie 5-12](#page-61-0).

*Uwaga: Aby zmodyfikować wysokość znaków i czcionkę, należy użyć pola odpowiedniego typu.*

**2.** Upewnij się, że odległość od głowicy drukującej do produktu jest prawidłowa. W miarę oddalania głowicy drukującej od produktu wysokość znaków się zwiększa, a rozdzielczość zmniejsza.

*Uwaga: Optymalna odległość od głowicy drukującej do produktu zapewniająca najwyższą jakość wynosi 12 mm. Zakres wynosi 5–15 mm.*

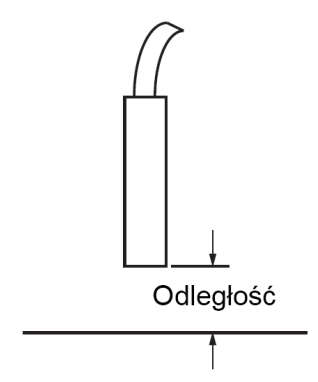

*Ilustracja 8-3: Odległość od produktu*

**3.** Dodatkowe informacje podano w sekcji "Dostosowywanie skali druku na produkcie" na stronie 4-13.

# **8.4 Drukowanie niezakończone**

[Sprawd](#page-46-0)ź, czy na głowicy drukującej nie występują [osady atramentu. W razie potrzeby wyczy](#page-46-0)ść głowicę. Patr[z Sekcja 7.5, "Czyszczenie g](#page-163-1)łowicy drukującej" na stronie 7-10.

<span id="page-178-1"></span>Upewnij się, że wysokość pola nie przekracza wybranej wysokości zadania (wybranego rastra).

# <span id="page-179-0"></span>**8.5 Niska jakość druku**

#### FRINT **BUALITY TEST**

Przykład z lewej strony przedstawia dobre ogólne formowanie znaków, brak rozproszonych zbędnych kropli i jednolicie naniesiony nadruk.

[Tabela 8-3](#page-179-1) zawiera opis próbek złego wydruku, ich przyczyn i czynności wymaganych do skorygowania usterki.

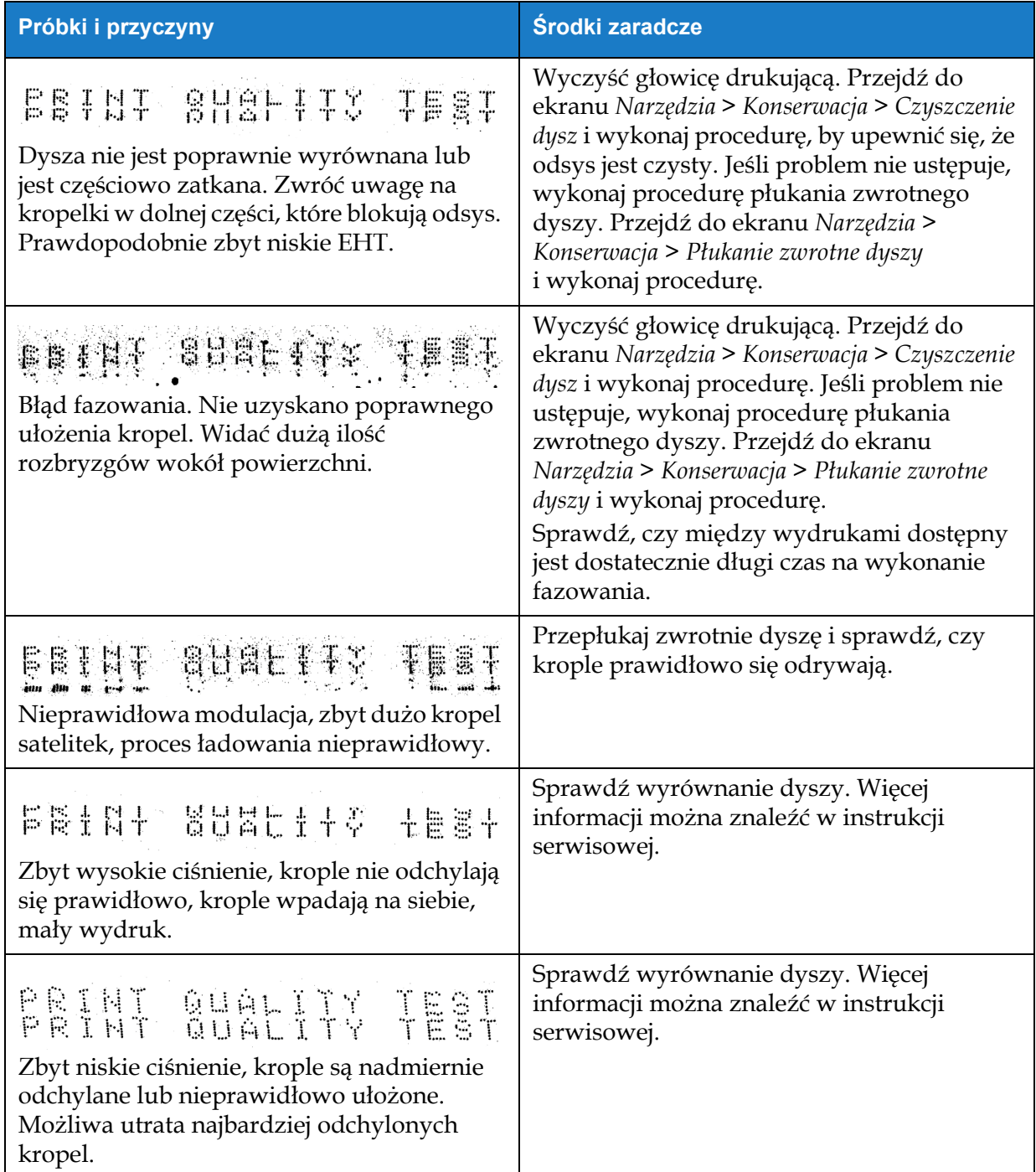

<span id="page-179-1"></span>*Tabela 8-3: Próbki złego wydruku*
| Próbki i przyczyny                                                                                                    | Środki zaradcze                                                                                                    |
|----------------------------------------------------------------------------------------------------|----------------------------------------------------------------------------------------------------|
| PRINT GUALITY TEST<br>Głowica drukująca jest zbyt oddalona od<br>podłoża. Prądy powietrza działające na<br>krople powodują, że krople są od siebie<br>zbytnio oddalone w pionie. | Zmniejsz odległość od podłoża lub wybierz<br>bardziej odpowiednią czcionkę.                                                                                                    |
| FRINT RURLITY TERT<br>Szczelina głowicy drukującej nie jest<br>prostopadła do kierunku przemieszczania<br>się podłoża.                                                           | Powierzchnia czołowa głowicy drukującej<br>musi być ustawiona pod kątem 90 stopni do<br>powierzchni podłoża, a szczelina musi być<br>ustawiona prostopadle do kierunku ruchu<br>podłoża. Zapoznaj się z poniższym<br>rysunkiem. |
|                                                                                                    | Widok A<br>Widok A                                                                                                    |

*Tabela 8-3: Próbki złego wydruku (ciąg dalszy)*

#### **8.6 Komunikaty alarmowe**

Gdy występuje usterka lub ostrzeżenie, drukarka wyświetla kod alarmu z opisem na pasku stanu i liczbę aktywnych alarmów. Żółty pasek stanu oznacza aktywne ostrzeżenie, a czerwony aktywną usterkę, jak pokazano poniżej.

*Uwaga: Jeśli jednocześnie są obecne usterki i ostrzeżenia, najpierw są wyświetlane usterki.*

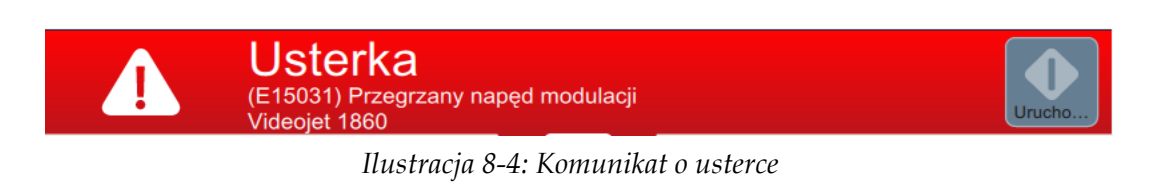

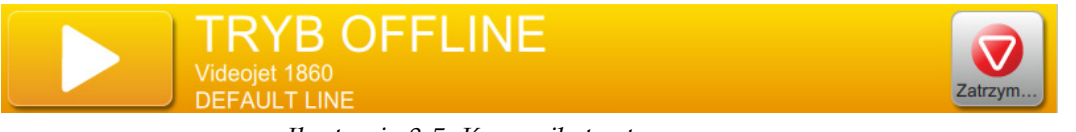

*Ilustracja 8-5: Komunikat ostrzegawczy*

Gdy występuje usterka, następuje zatrzymanie dyszy. W przypadku wystąpienia usterki dostępne jest wyjście zewnętrzne. Można go użyć jako interfejsu obwodu zatrzymywania maszyny pakującej w celu jej zatrzymania w razie usterki.

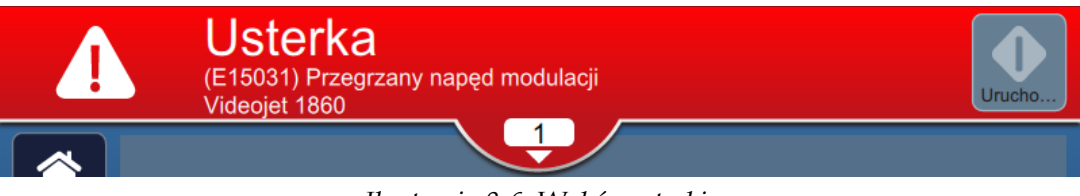

*Ilustracja 8-6: Wybór usterki*

<span id="page-181-0"></span>Aby wyświetlić szczegóły alarmów i instrukcje działań zaradczych, należy kliknąć strzałkę w dół znajdującą się na pasku stanu.

#### **8.6.1 Kasowanie alarmu**

Instrukcje zawarte w tej sekcji dotyczą sposobu kasowania usterki. Podobną procedurę stosuje się do kasowania ostrzeżeń.

Aby wyświetlić szczegóły usterek, należy wykonać następujące czynności:

- **1.** Dotknij przycisku  $\begin{array}{c} \begin{array}{c} \begin{array}{c} \end{array} \end{array}$  na pasku stanu, aby wyświetlić listę nieskasowanych usterek [\(Ilustracja 8-6\)](#page-181-0).
- **2.** Dotknij nazwy błędu na liście, aby odczytać więcej szczegółów na temat usterki.

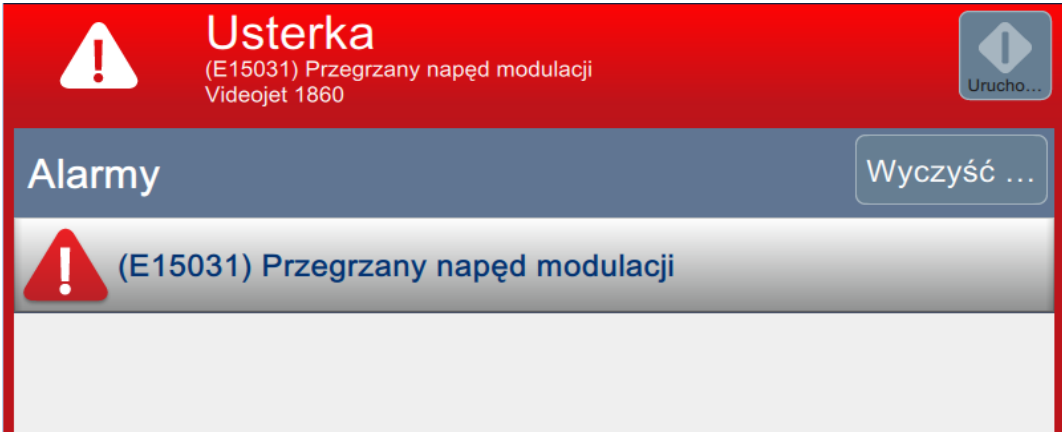

*Ilustracja 8-7: Lista usterek*

**3.** Odczytaj podawane na ekranie szczegółowe informacje o usterce oraz instrukcje zawierające zalecane działania, które są niezbędne do usunięcia stanu usterkowego.

*Uwaga: Dostępne są filmy dotyczące szeregu stanów alarmowych.*

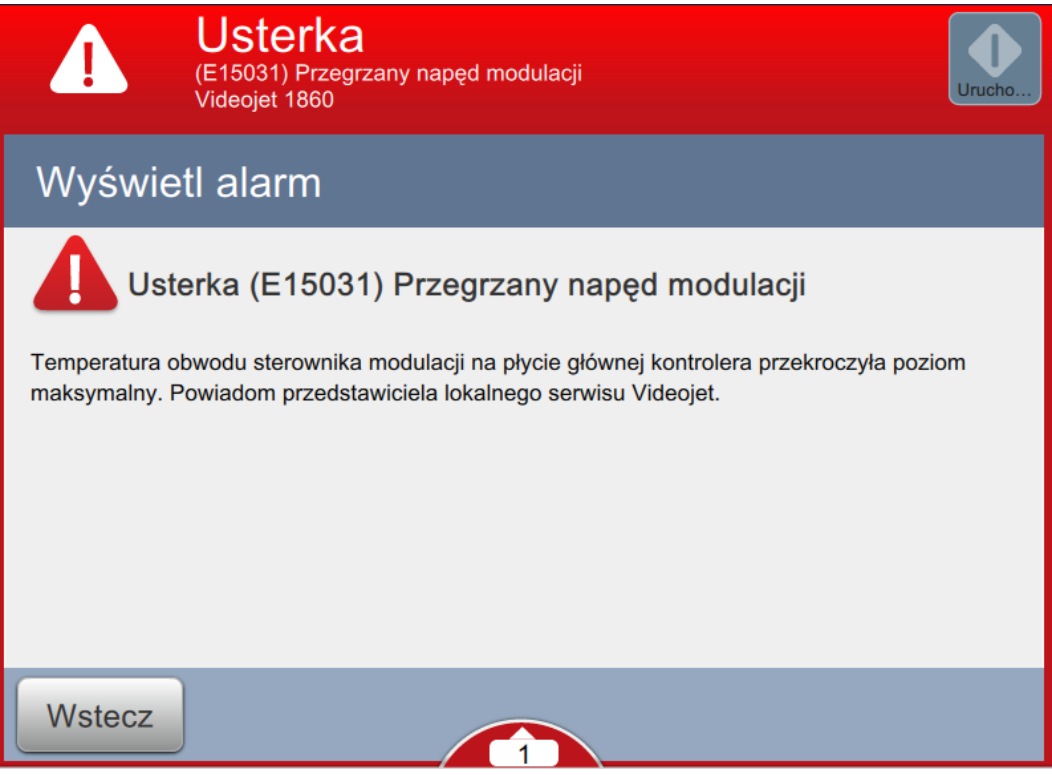

*Ilustracja 8-8: Ekran szczegółów usterki*

**4.** Gdy stan usterki zostanie usunięty, przycisk *Wyczyść* staje się aktywny. Dotknięcie przycisku

Wyczyść spowoduje usunięcie komunikatu o usterce.

*Uwaga: Dotyczy to wyłącznie alarmów, które pozostają aktywne do momentu skasowania za pomocą przycisku "Wyczyść". Niektóre alarmy są automatycznie kasowanie po wyeliminowaniu stanu alarmowego.*

*Uwaga: Aby skasować jeden lub więcej alarmów, należy dotknąć przycisku .*

#### **8.6.2 Alarmy drukarki**

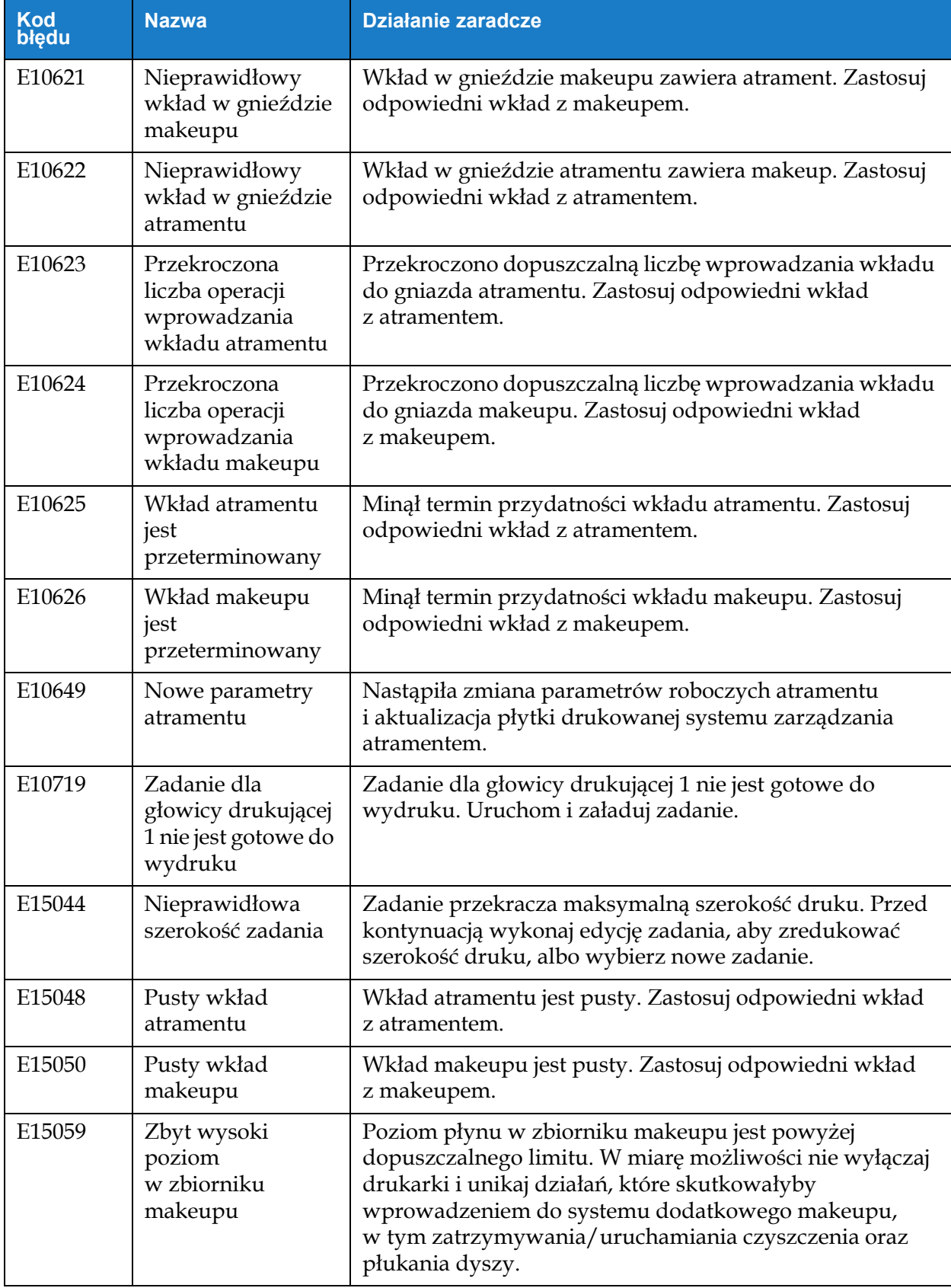

*Tabela 8-4: Alarmy drukarki* 

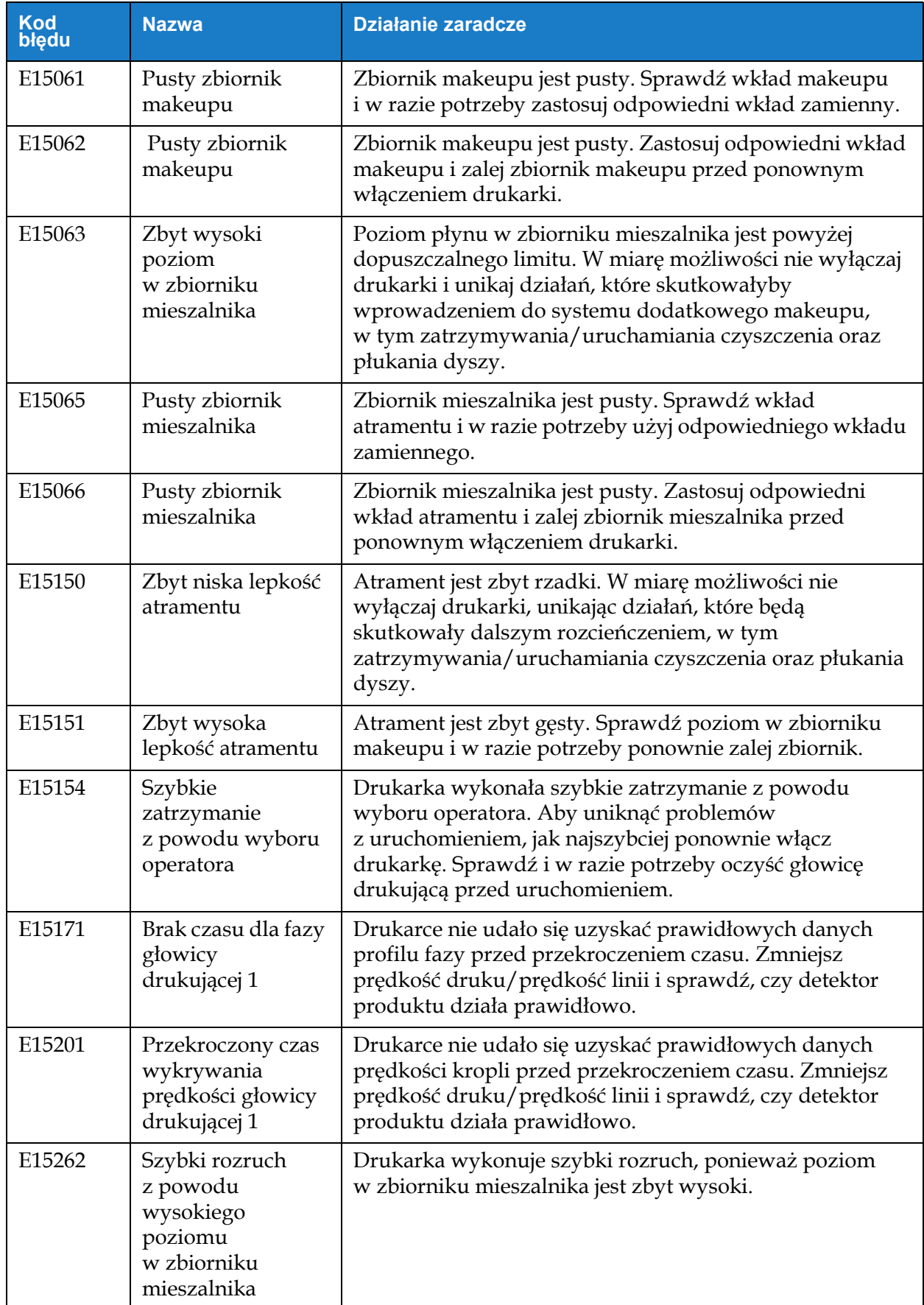

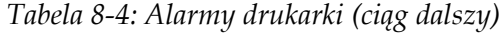

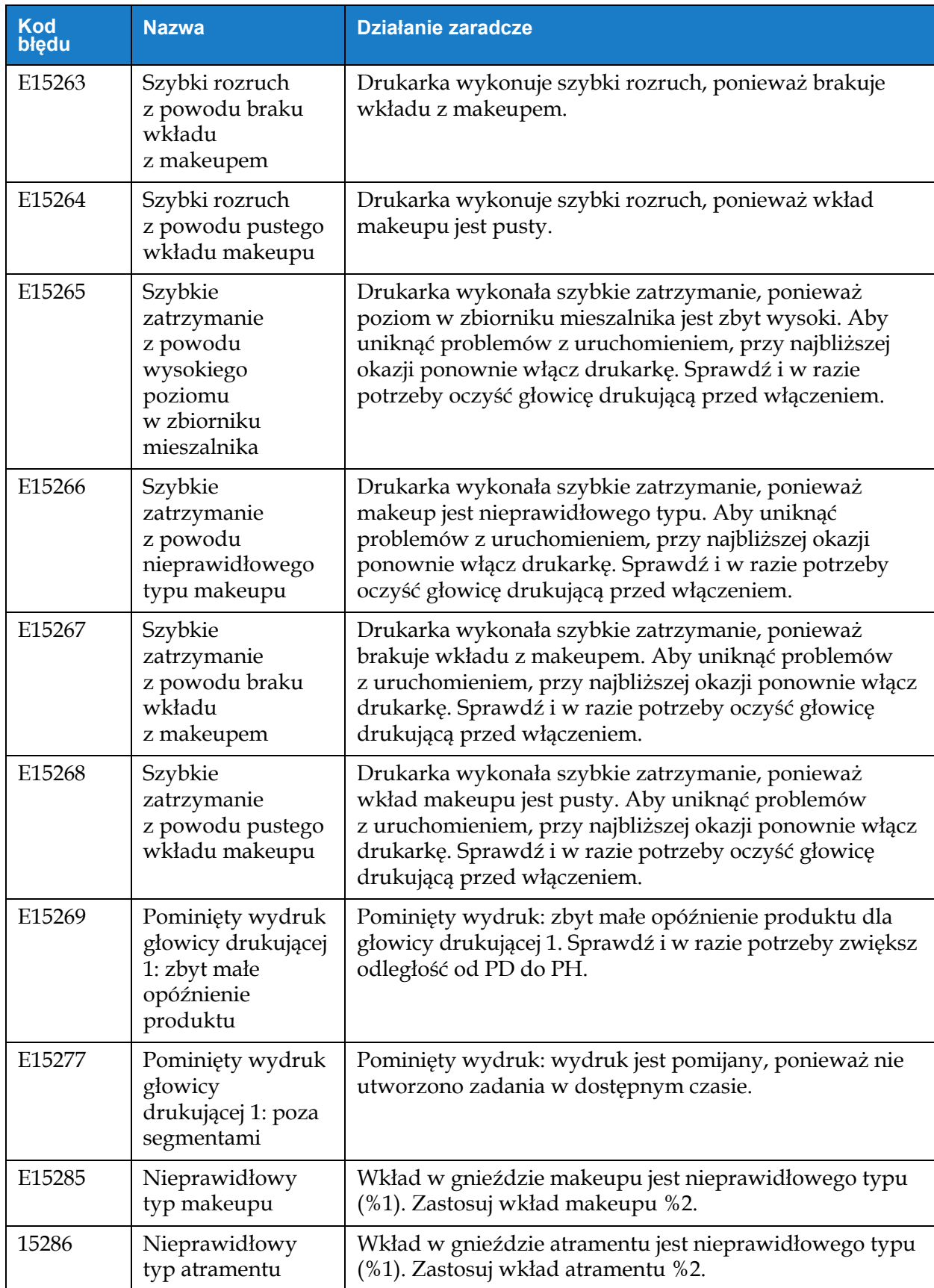

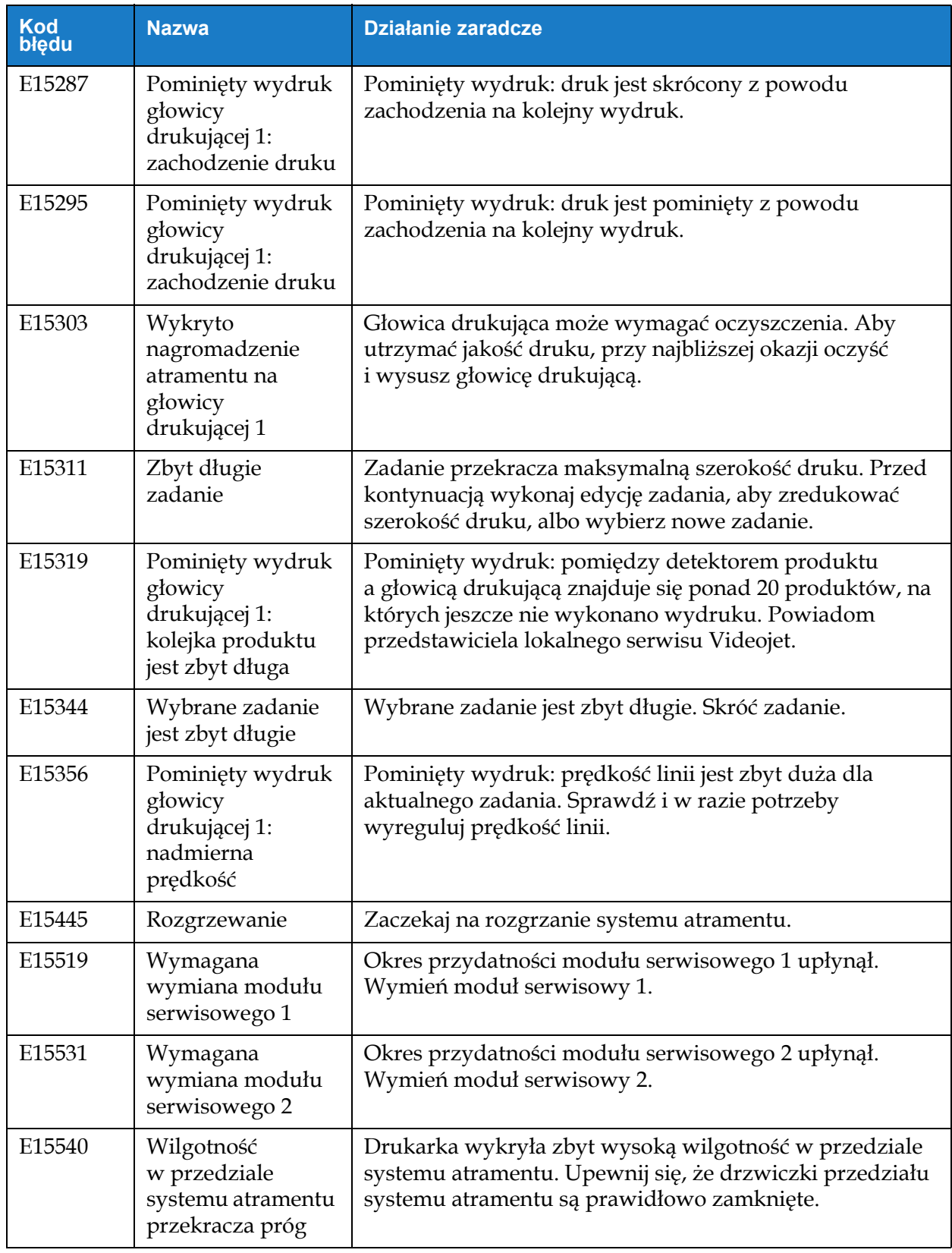

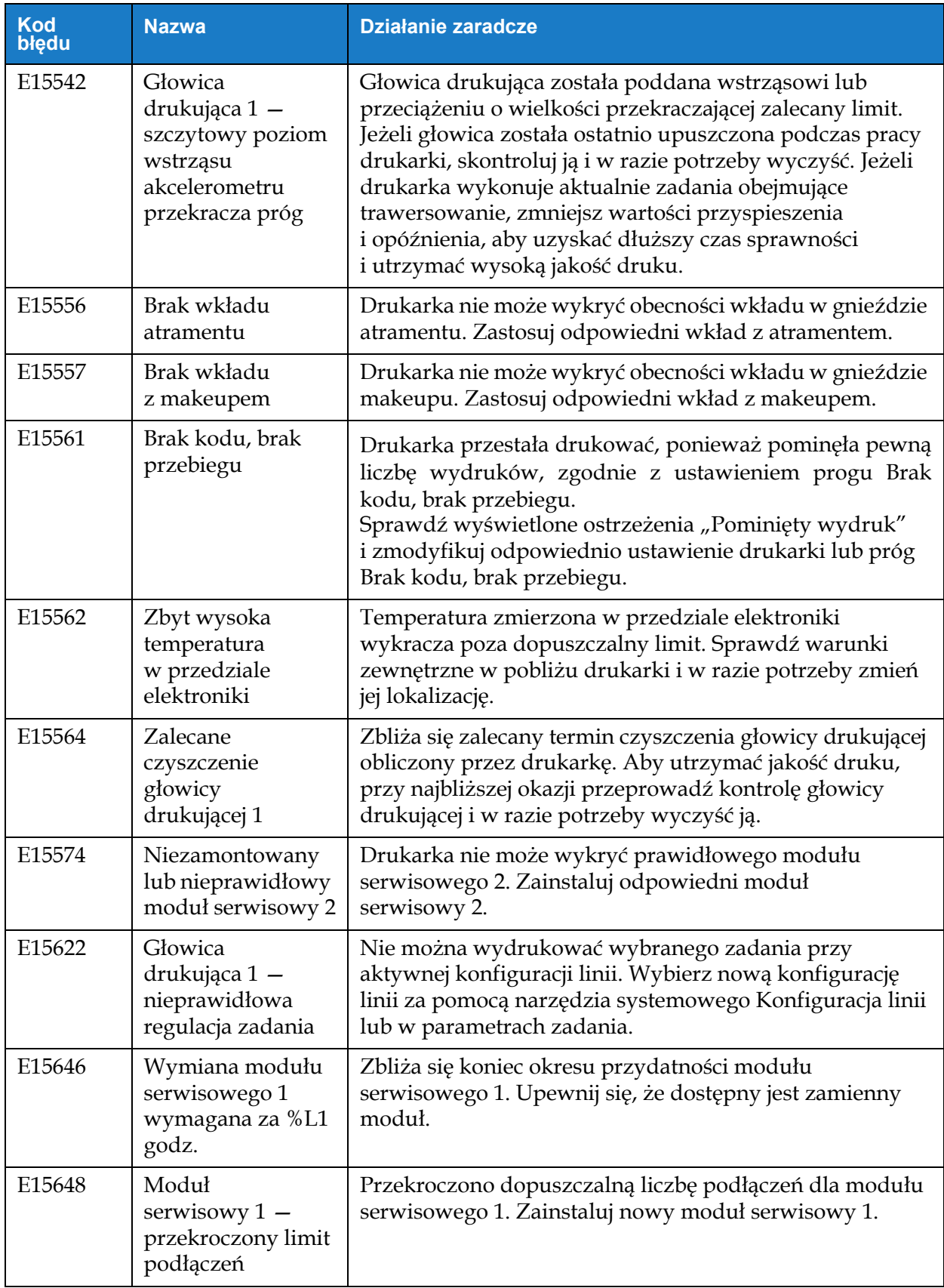

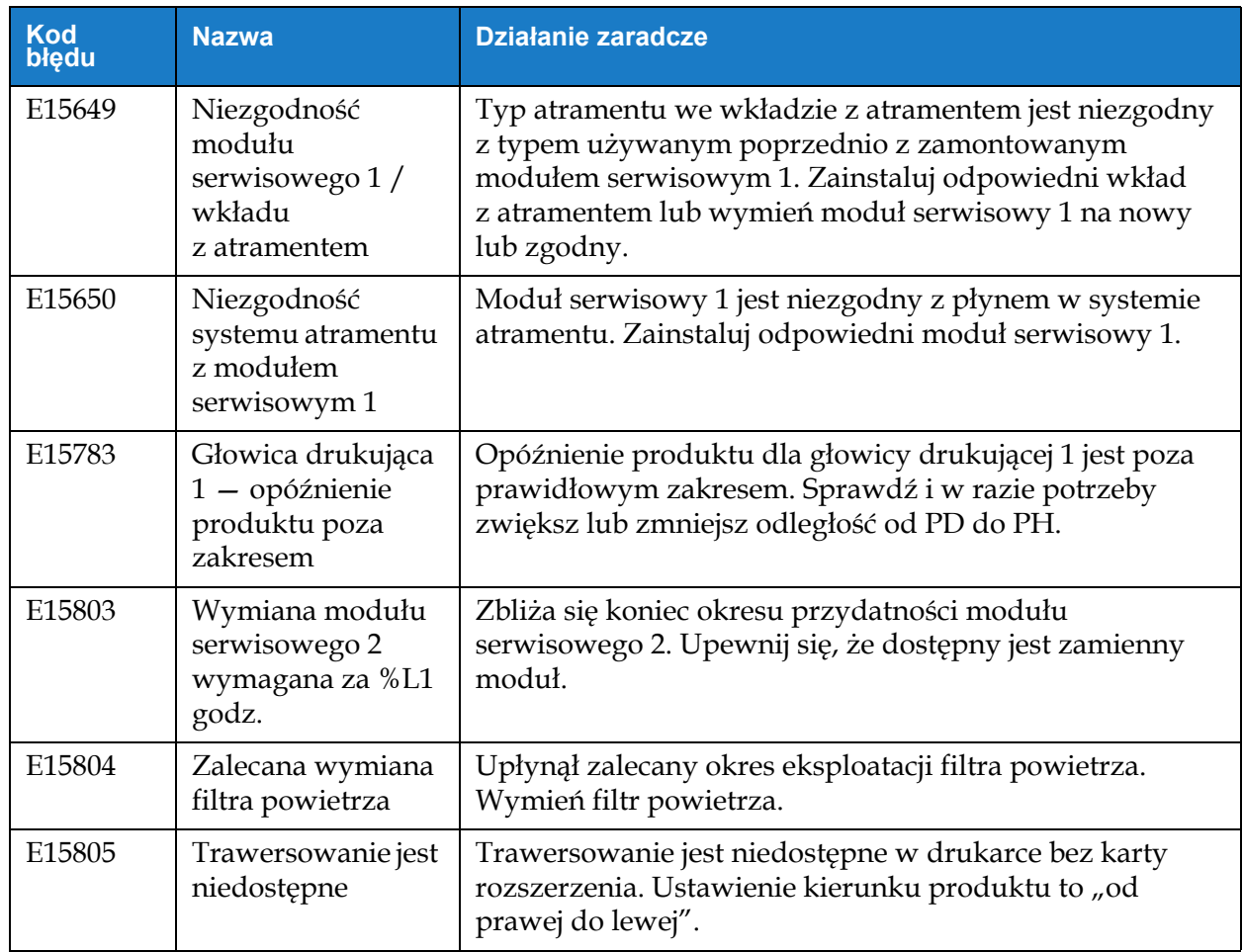

### **Wstęp**

Niniejsza sekcja zawiera specyfikacje drukarki i obejmuje następujące tematy:

- [Specyfikacja elektryczna](#page-189-0)
- [Masa](#page-189-1)
- [Wymiary](#page-190-0)
- [Akcesoria opcjonalne](#page-191-0)
- Specyfikacja ś[rodowiskowa](#page-192-0)
- Objętość [atramentu i makeupu](#page-193-0)
- [Wysoko](#page-193-1)ść druku
- [Specyfikacja czcionek i pr](#page-194-0)ędkości linii

### <span id="page-189-0"></span>**A.1 Specyfikacja elektryczna**

Specyfikację elektryczną drukarki zawiera [Tabela A-1](#page-189-2)

| Napięcie      | od 100 V AC do 240 V AC |
|---------------|-------------------------|
| Częstotliwość | od 50 do 60 Hz          |
| Pobór mocy    | maks. $50 W$            |

*Tabela A-1: Specyfikacja elektryczna*

### <span id="page-189-2"></span><span id="page-189-1"></span>**A.2 Masa**

<span id="page-189-3"></span>Specyfikację masy drukarki bez płynów zawiera [Tabela A-2.](#page-189-3)

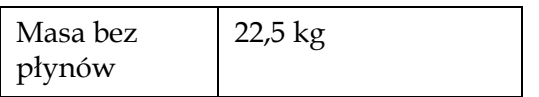

*Tabela A-2: Specyfikacja masy*

# <span id="page-190-0"></span>**A.3 Wymiary**

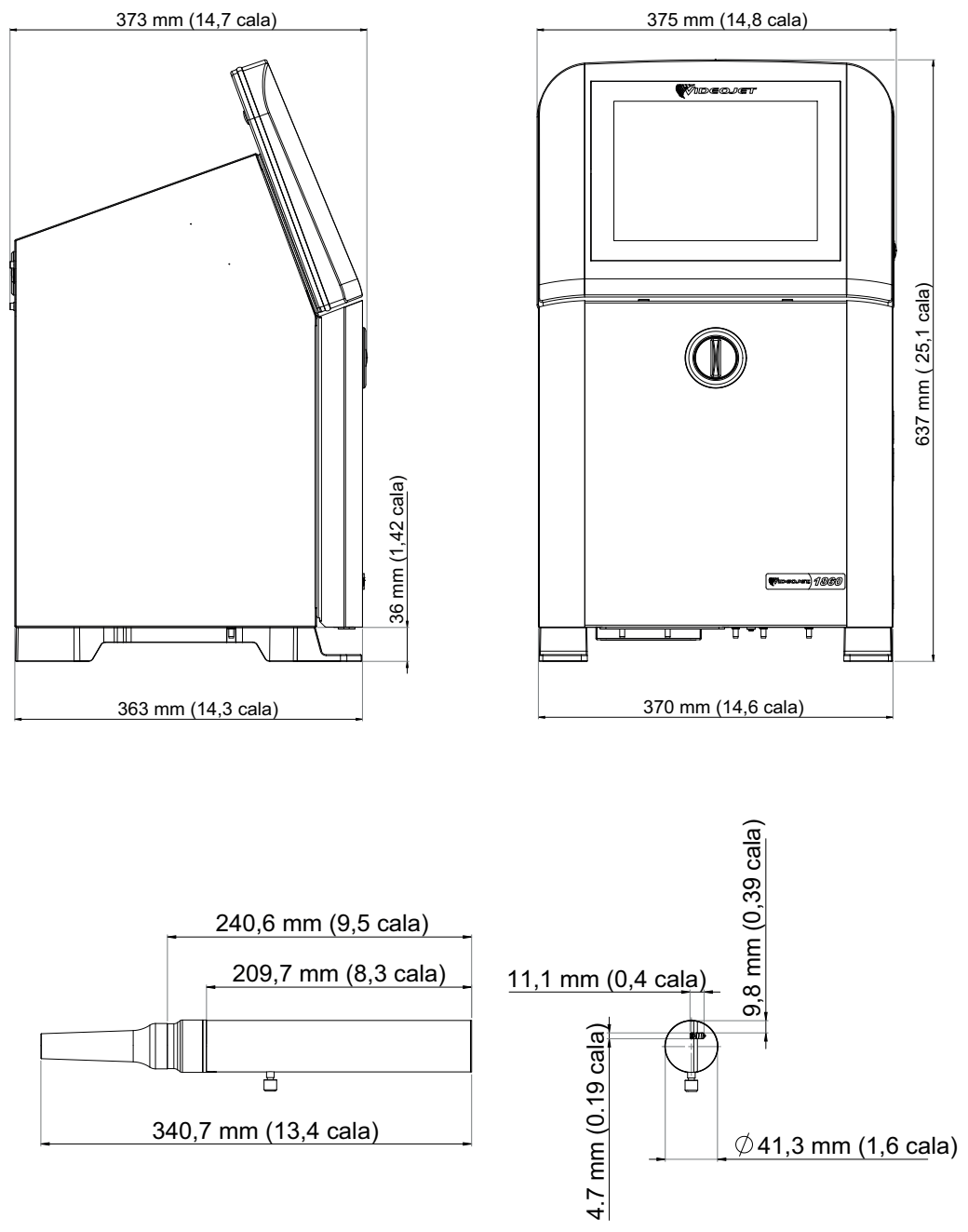

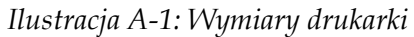

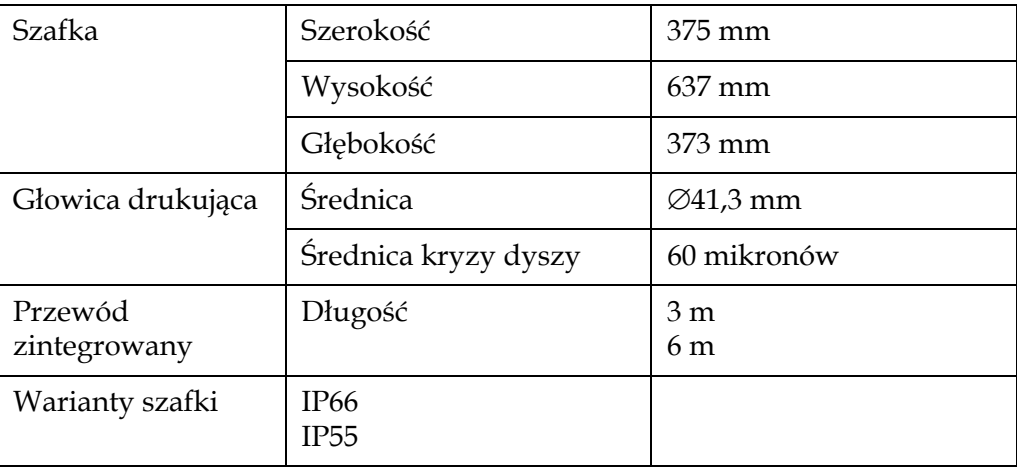

*Tabela A-3: Wymiary drukarki* 

# <span id="page-191-0"></span>**A.4 Akcesoria opcjonalne**

### **A.4.1 Statyw mobilny**

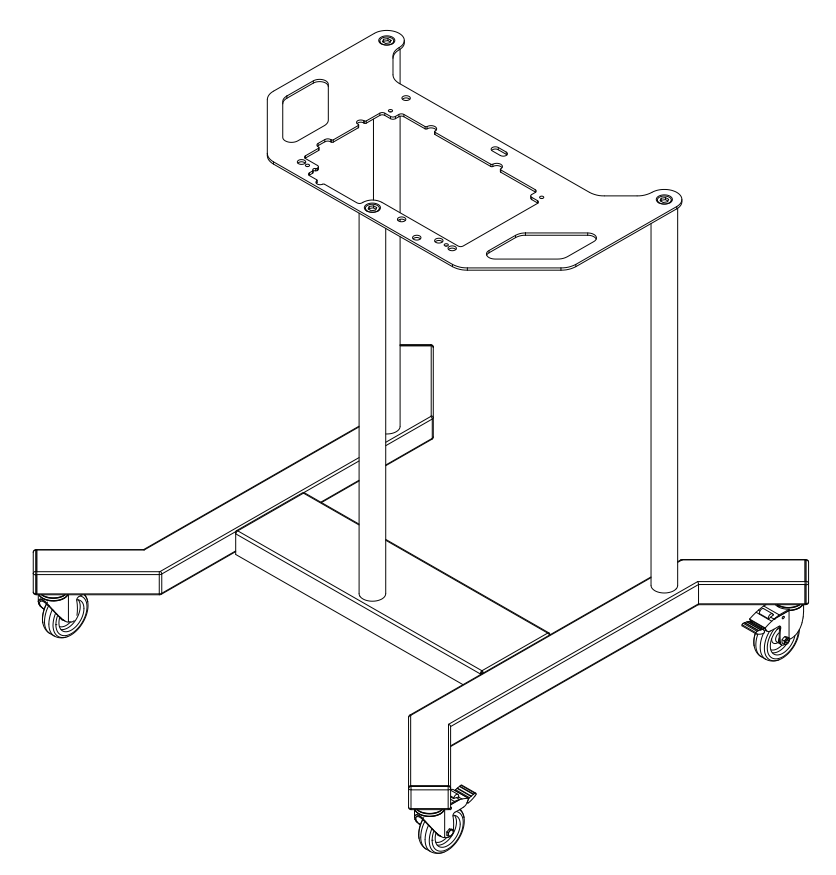

*Ilustracja A-2: Statyw mobilny* 

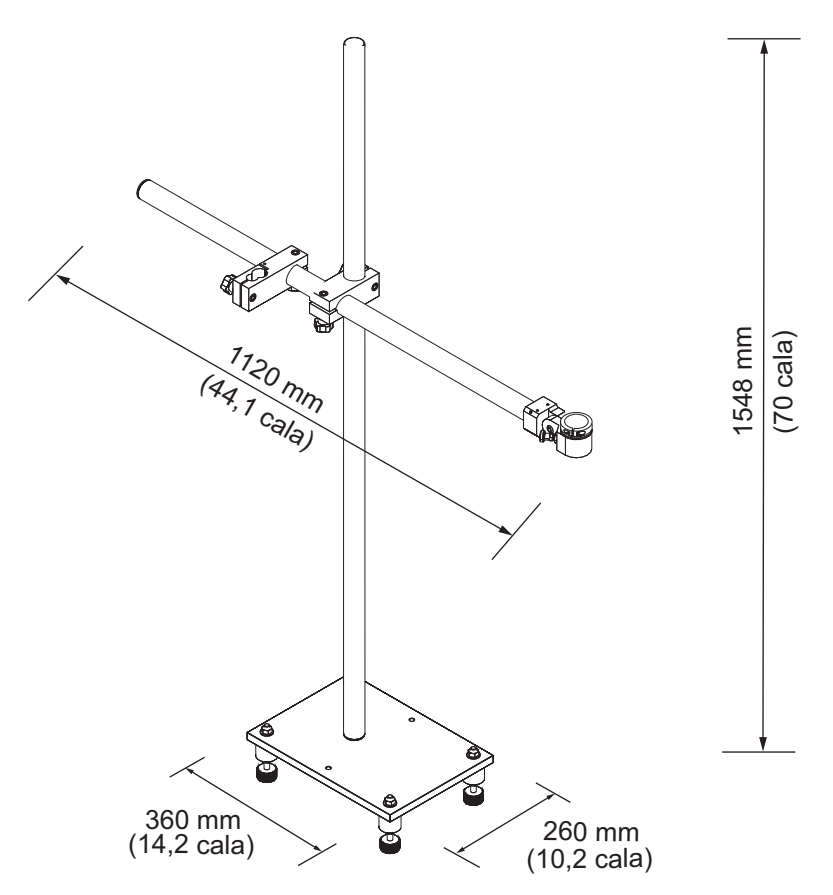

*Ilustracja A-3: Statyw głowicy drukującej*

### <span id="page-192-0"></span>**A.5 Specyfikacja środowiskowa**

Specyfikację środowiskową drukarki zawiera [Tabela A-4.](#page-192-1)

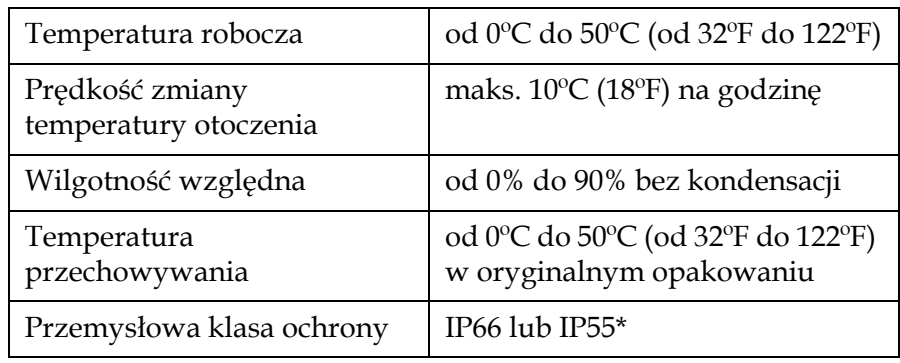

*Tabela A-4: Specyfikacja środowiskowa*

<span id="page-192-1"></span>\* Tylko szafka (zależnie od wariantu)

### <span id="page-193-0"></span>**A.6 Objętość atramentu i makeupu**

Objętość atramentu i rozpuszczalnika drukarki zawiera [Tabela A-5.](#page-193-2)

| Wkład atramentu | $1000$ ml |
|-----------------|-----------|
| Wkład makeupu   | $1000$ ml |

*Tabela A-5: Objętość atramentu i makeupu*

### <span id="page-193-2"></span><span id="page-193-1"></span>**A.7 Wysokość druku**

Minimalną i maksymalną wysokość informacji drukowanej przez matrycę drukarki zawiera [Tabela A-6.](#page-193-3)

<span id="page-193-3"></span>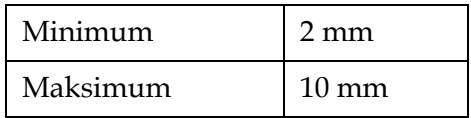

*Tabela A-6: Wysokość druku*

## <span id="page-194-0"></span>**A.8 Specyfikacja czcionek i prędkości linii**

Specyfikację czcionek i prędkości linii dla dyszy 60-mikronowej zawiera [Tabela A-7](#page-194-1). *Uwaga: Jeśli nie podano inaczej, [Tabela A-7](#page-194-1) zawiera prędkości linii dotyczące tylko rozdzielczości 60 dpi.*

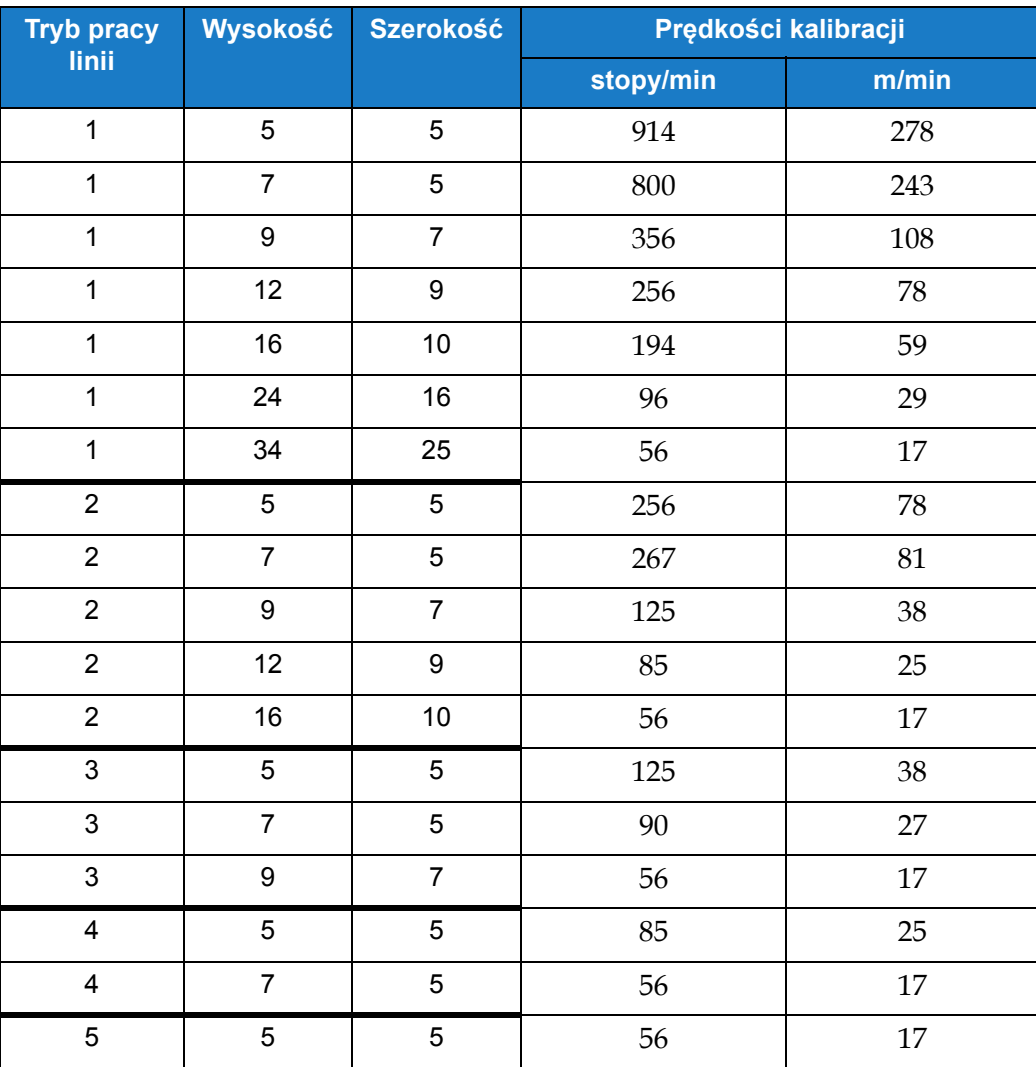

<span id="page-194-1"></span>*Tabela A-7: Prędkości linii*